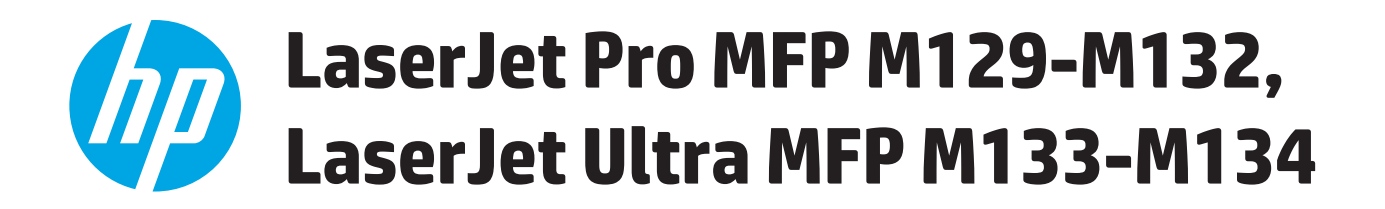

้คู่มือผู้ใช<sup>้</sup>

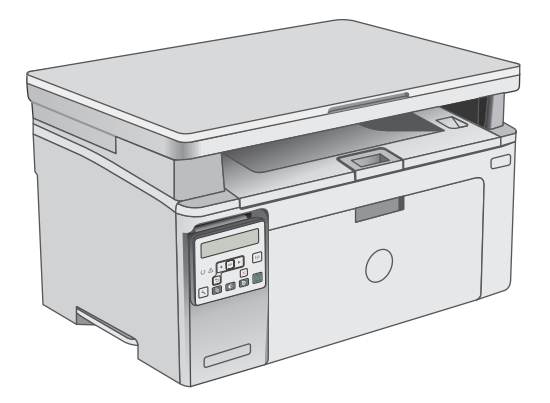

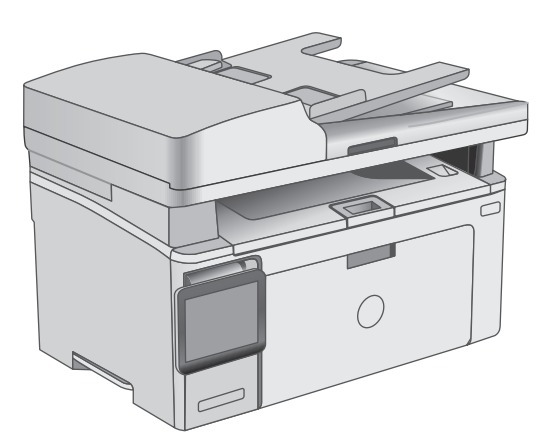

M129-M134

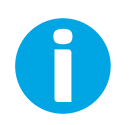

www.hp.com/support/ljM129MFP

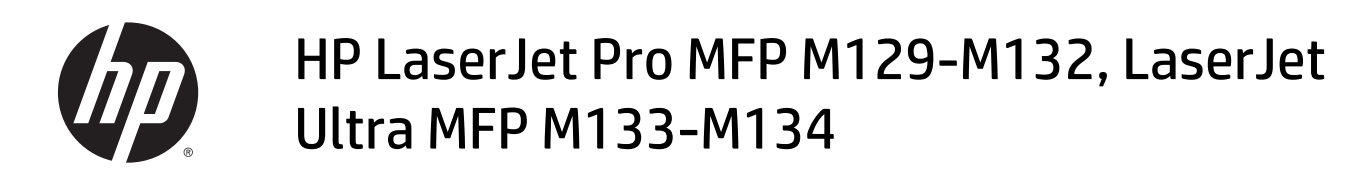

คู่มือผู้ใช้

#### **ลิขสิทธ ิ์และใบอนญาต ุ**

© Copyright 2016 HP Development Company, L.P.

ห้ามทําการผลิตซ้ํา ดัดแปลงหรือแปลโดยไม่ได้รับอนุญาตอย่างเป็นลาย ลักษณ์อักษร ยกเว้นตามที่อนุญาตภายใต้กฎหมายลขสิ ิทธิ์

ข้อมูลที่ปรากฏในที่นี่อาจเปลี่ยนแปลงได้โดยไม่ต้องแจ้งให้ทราบล่วงหน้า

การรับประกันเพียงอย่างเดียวสําหรับผลิตภัณฑ์และบริการของ HP ปรากฏอยู่ในรายละเอียดการรับประกันที่แสดงไว้อย่างชัดแจ้งและมาพร้อม กับผลิตภัณฑ์และบริการ และไม่มีข้อความอื่นใดที่จะถูกกล่าวอ้างว่า เป็นการรับประกันเพิ่มเติม  ${\sf HP}$  จะไม่รับผิดต่อข้อผิดพลาดทางด้าน เทคนิคหรอการแก ื ้ไขหรือการละเว้นเนื้อหาใด

Edition 2, 01/2019

#### **การรบรองเคร ั ื่ องหมายการค้า**

Adobe® , Adobe Photoshop®, Acrobat® และ PostScript® เป็นเครื่องหมายการค้าของ Adobe Systems Incorporated

Apple และโลโก้ Apple เป็นเครื่องหมายการค้าของ Apple Inc. ซึ่งจดทะเบียนในสหรัฐอเมริกาและประเทศ/พื้นที่อื่นๆ

OS X เป็นเครื่องหมายการค้าของ Apple Inc. ซึ่งลงทะเบียนใน สหรัฐอเมริกาและประเทศ**/**พื้นที่อื่นๆ

AirPrint เป็นเครื่องหมายการค้าของ Apple Inc. ซึ่งลงทะเบียนใน ิ สหรัฐอเมริกาและประเทศ/พื้นที่อื่นๆ

Microsoft®, Windows®, Windows® XP และ  $W$ indows Vista® เป็นเครื่องหมายการค้าจดทะเบียนใน สหรัฐอเมริกาของ Microsoft Corporation

# สารบัญ

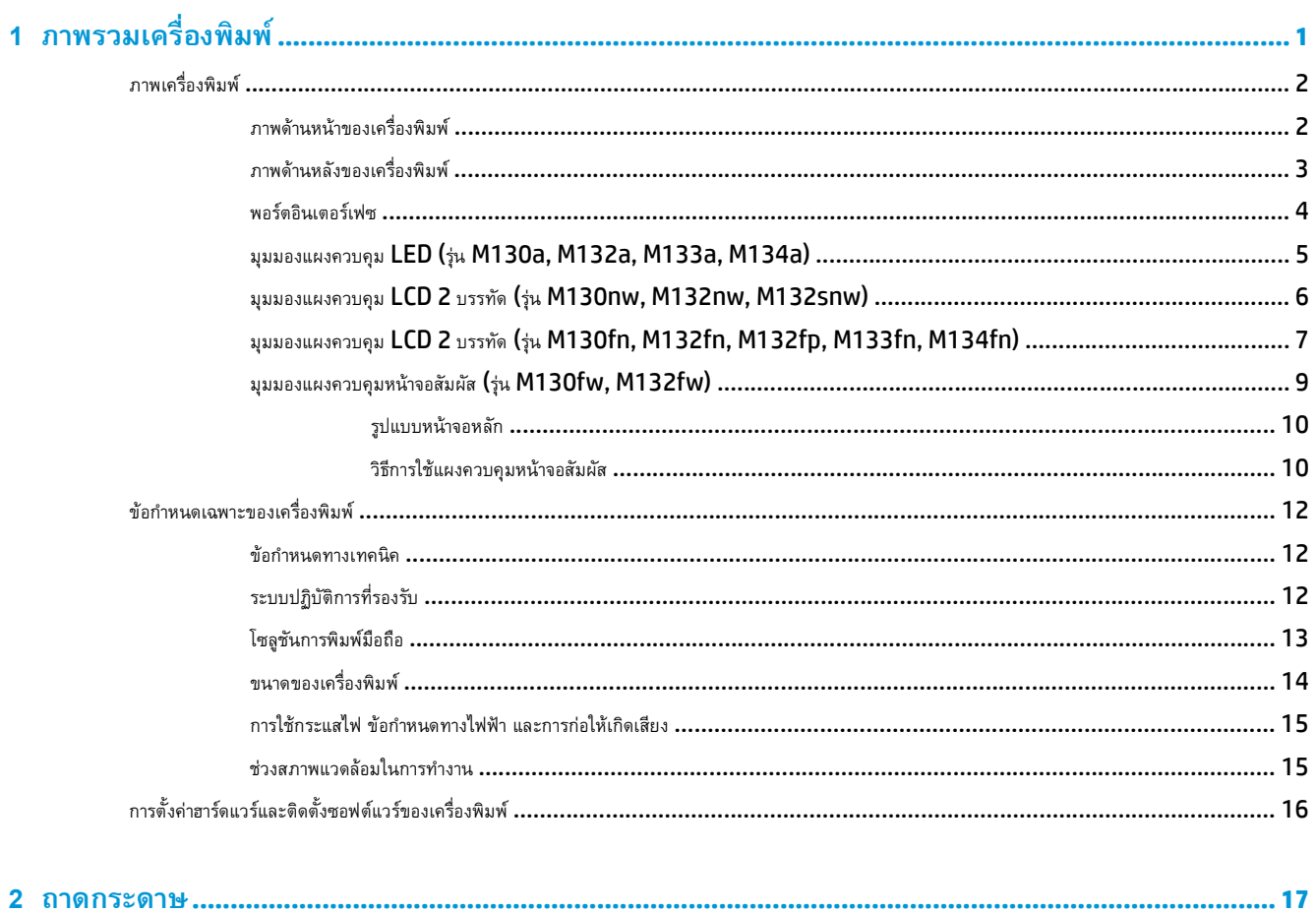

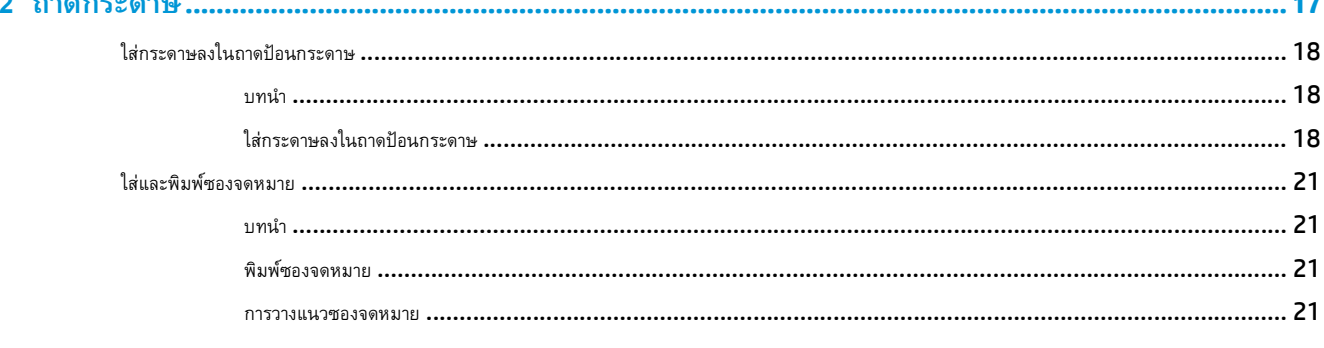

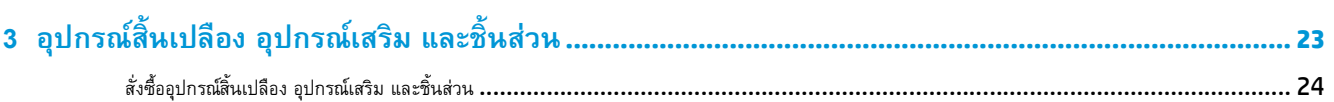

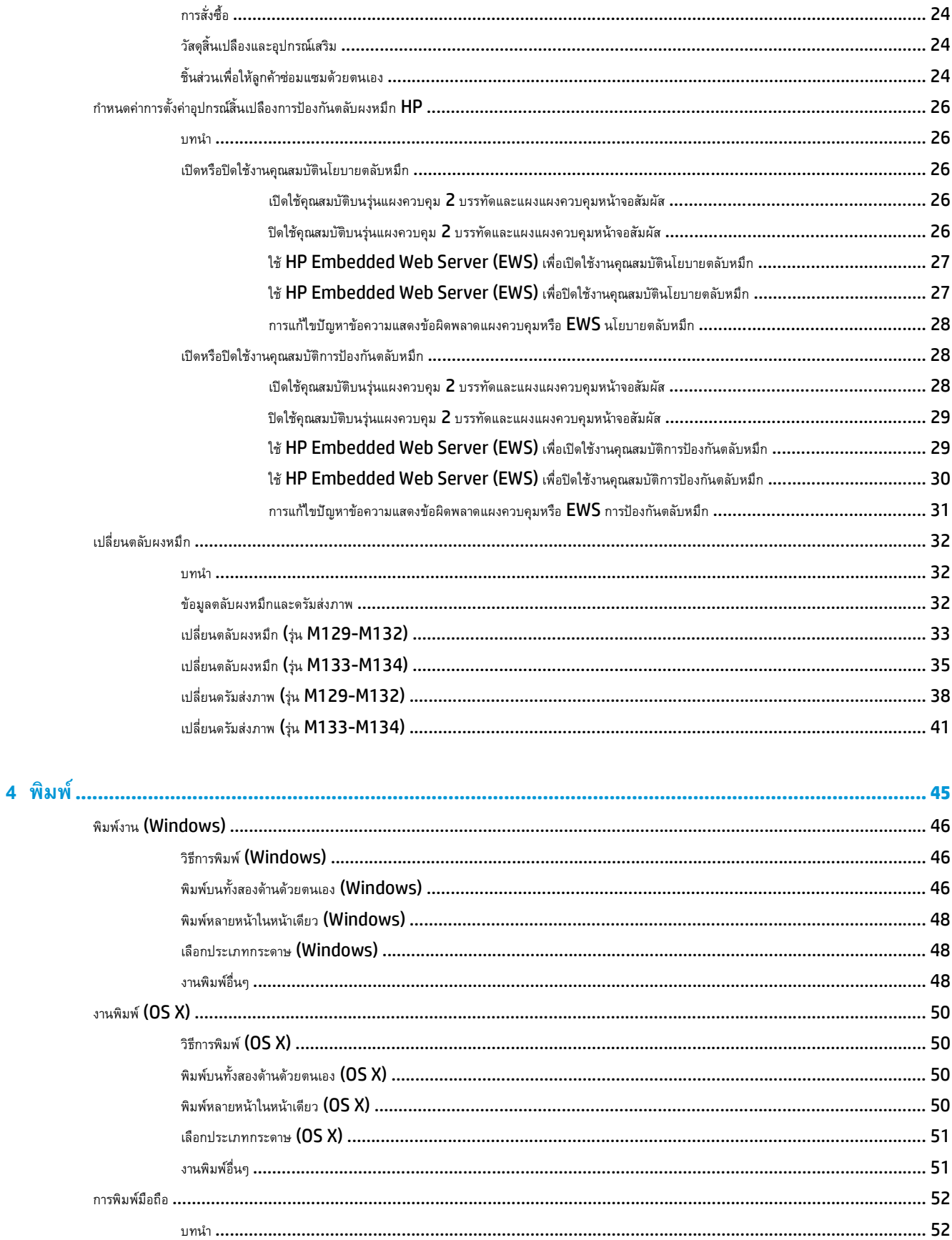

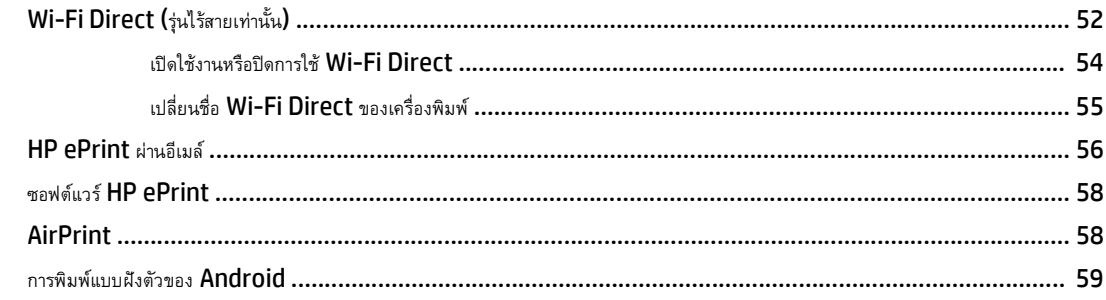

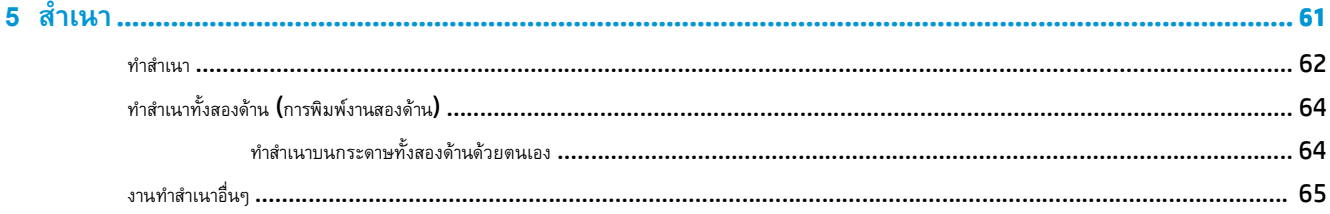

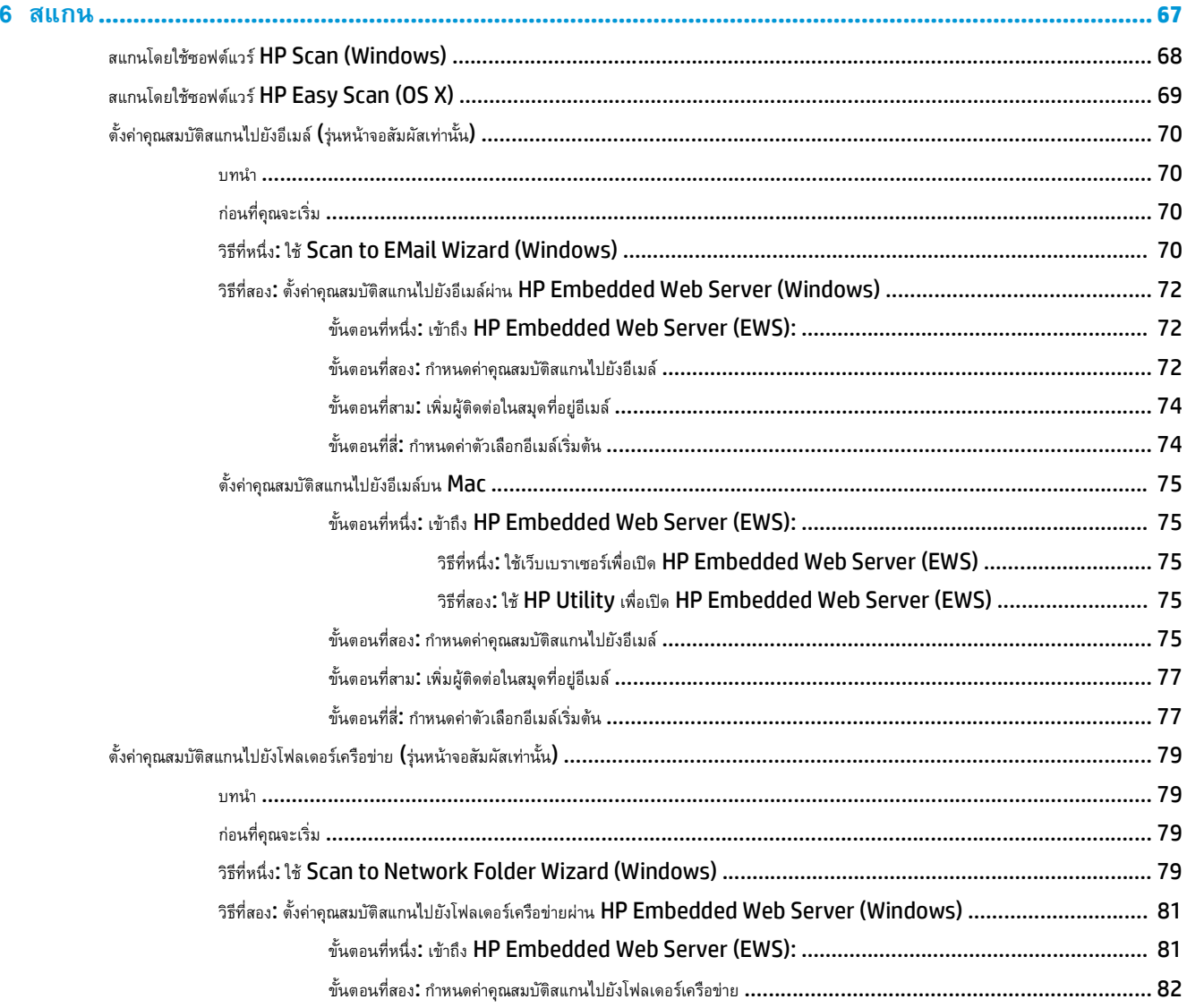

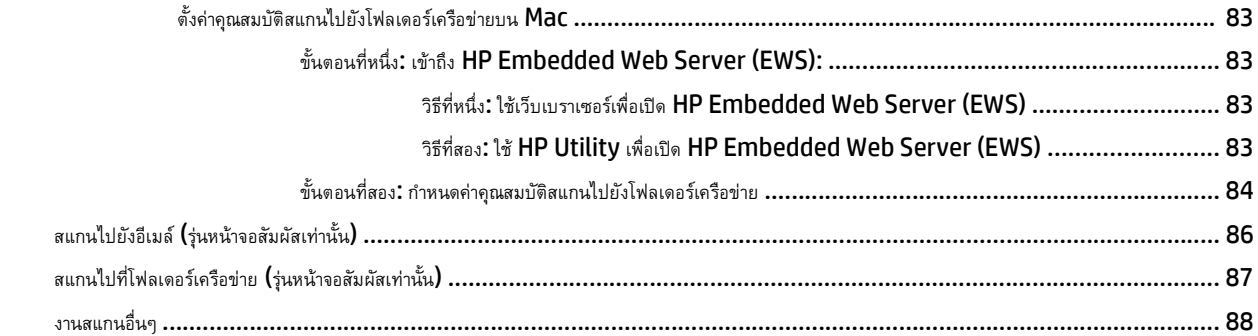

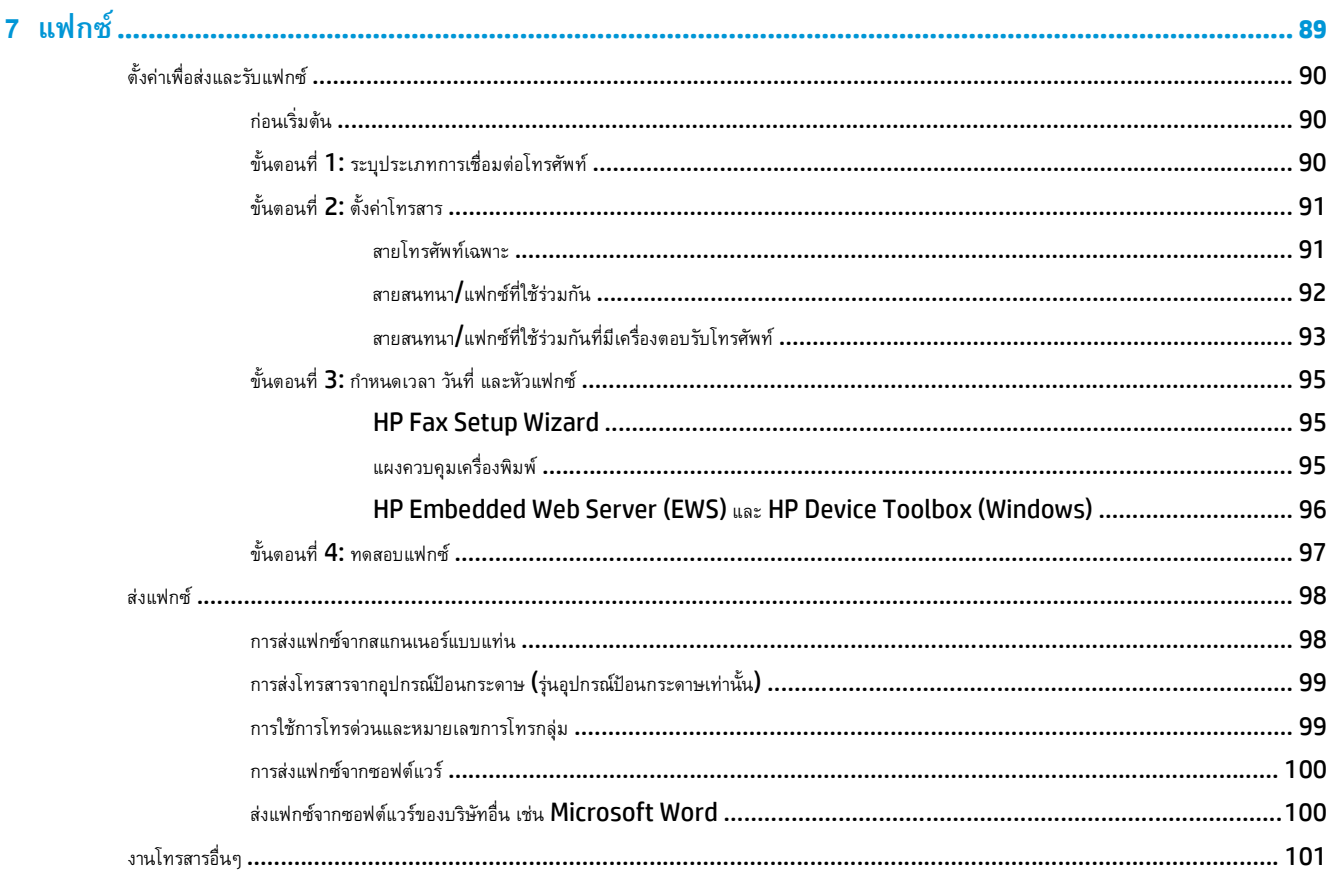

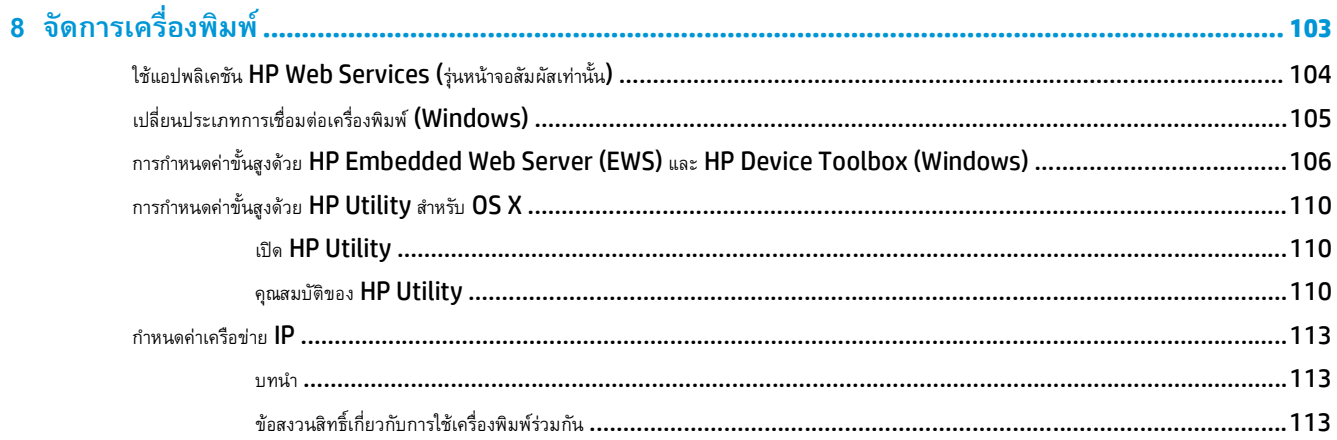

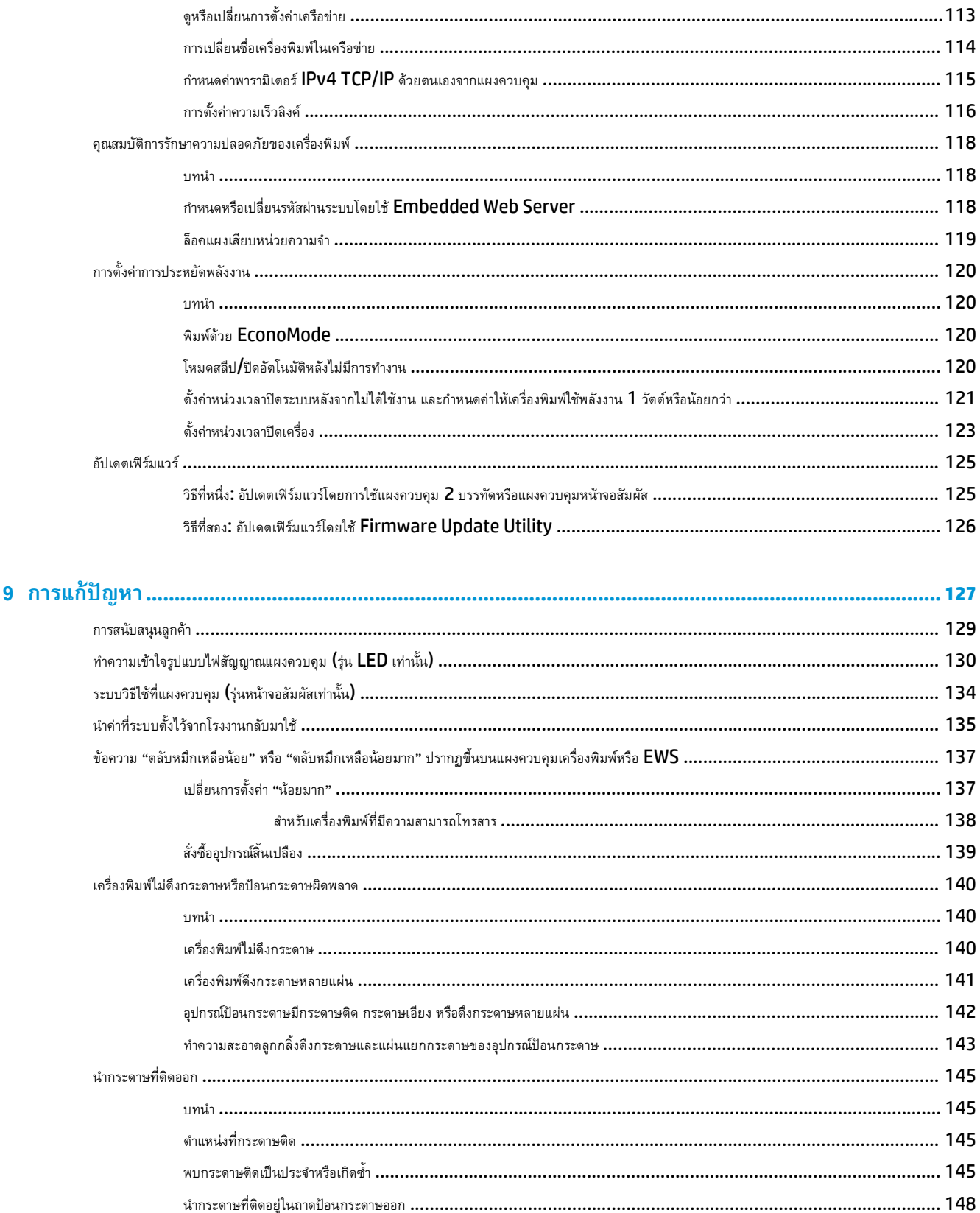

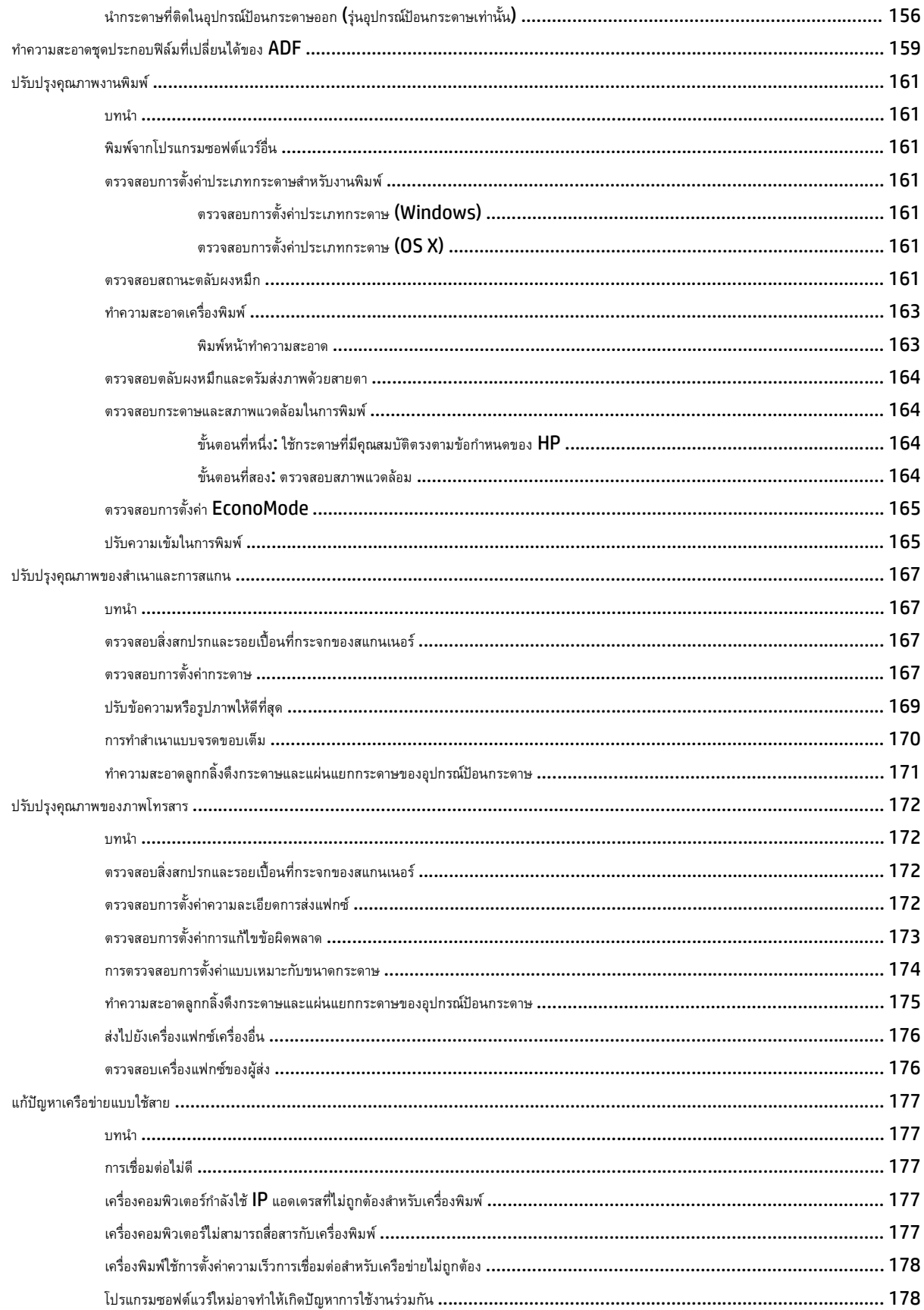

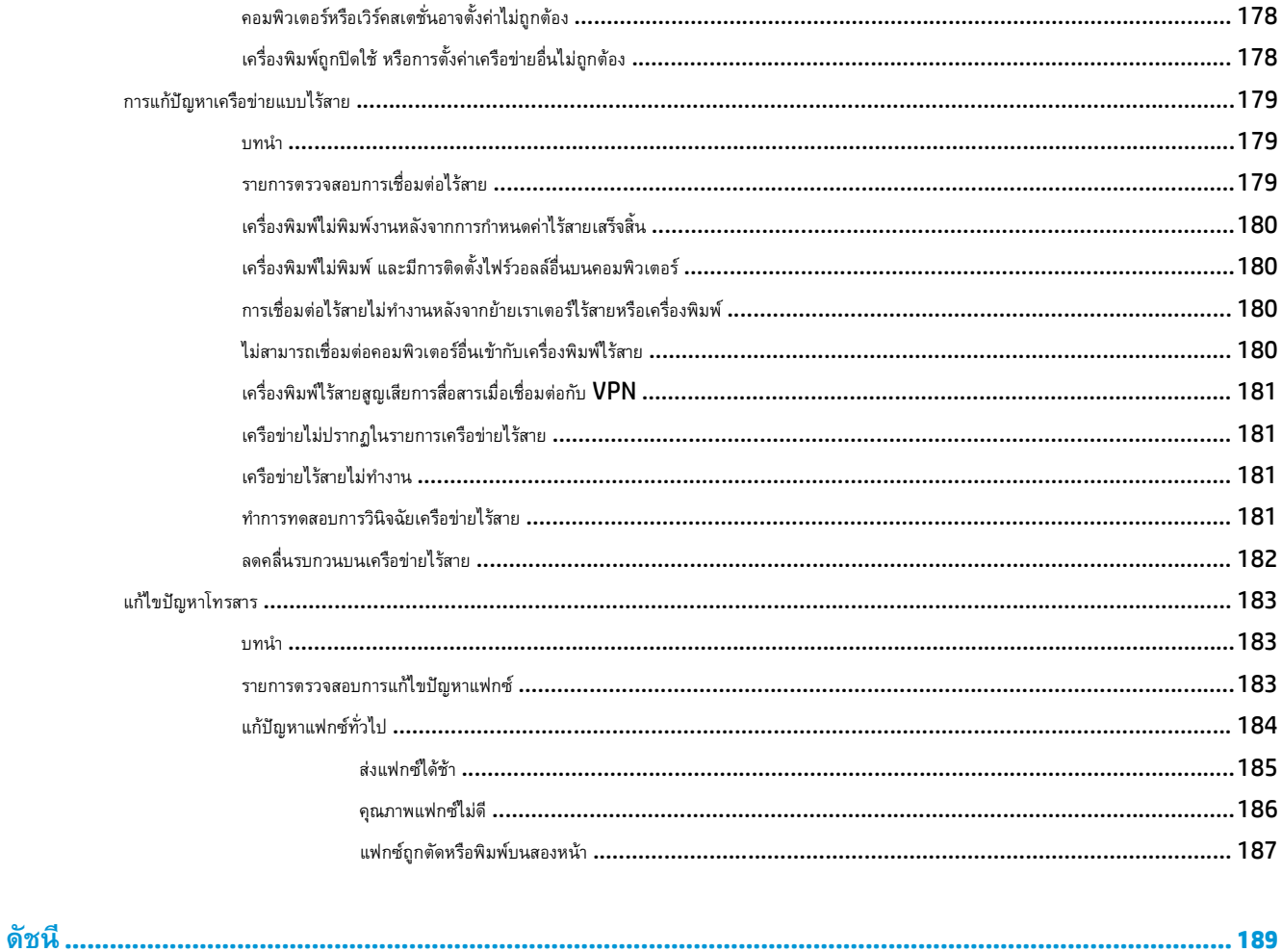

# <span id="page-12-0"></span>**1 ภาพรวมเคร องพ มพ**

- [ภาพเครื่องพิมพ์](#page-13-0)
- [ข้อกําหนดเฉพาะของเครื่องพิมพ](#page-23-0)์
- [การตั้งค่าฮาร์ดแวร์และติดตั้งซอฟต์แวร์ของเครื่องพิมพ](#page-27-0)์

#### **สําหรับข้อมูลเพ มเติม: ิ่**

ข้อมูลต่อไปนี้ถูกต้องในขณะที่จัดพิมพ์เอกสาร สำหรับข้อมูลเพิ่มเติม โปรดดูที่ <u>[www.hp.com/support/ljM129MFP](http://www.hp.com/support/ljM129MFP)</u>

วิธีใช้ที่ครอบคลุมทั้งหมดของ  ${\sf HP}$  สำหรับเครื่องพิมพ์มีข้อมูลต่อไปนี้:

- ติดตั้งและกําหนดค่า
- เรียนรู้และใช้
- การแก้ปัญหา
- ดาวน์โหลดการอัปเดตซอฟต์แวร์และเฟิร์มแวร์
- เข้าร่วมฟอรัมการสนับสนุน
- ค้นหาข้อมูลการรับประกันและข้อบังคับ

#### <span id="page-13-0"></span>**ภาพเคร องพ มพ ิ ภาพด านหน าของเคร องพิมพ ้ ้**

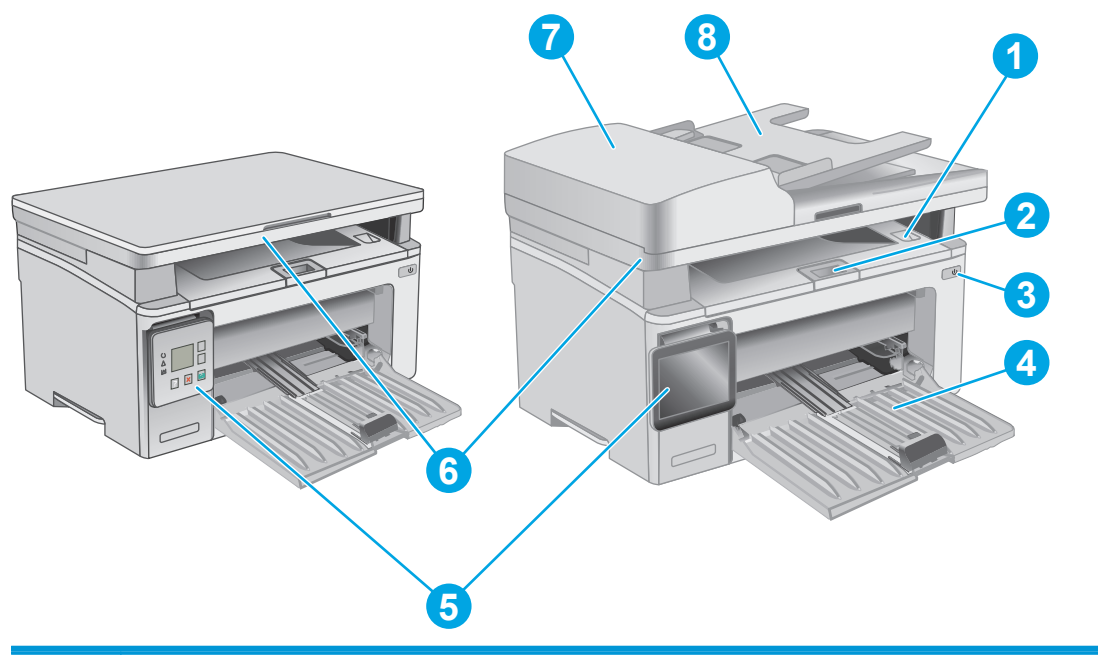

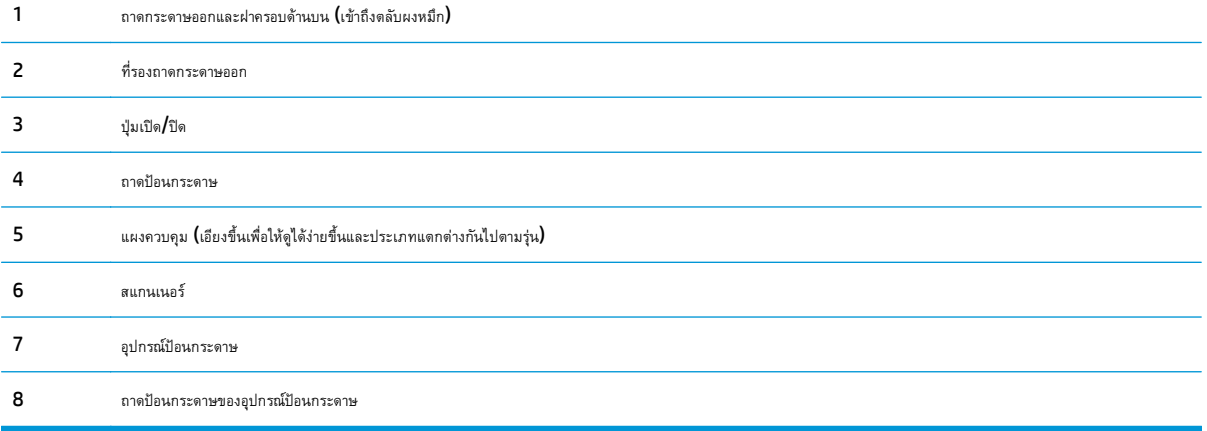

#### <span id="page-14-0"></span>**ภาพด านหลังของเคร องพิมพ ้**

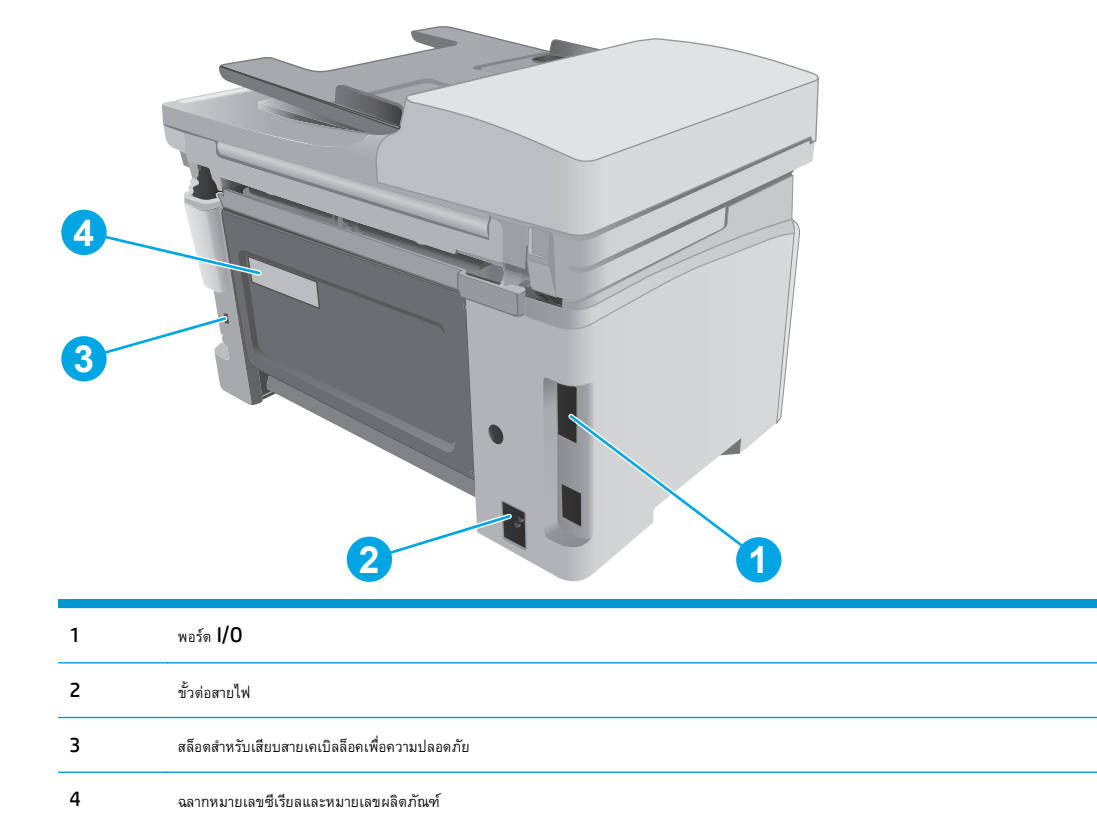

#### <span id="page-15-0"></span>**พอร ตอินเตอร ์เฟซ ์**

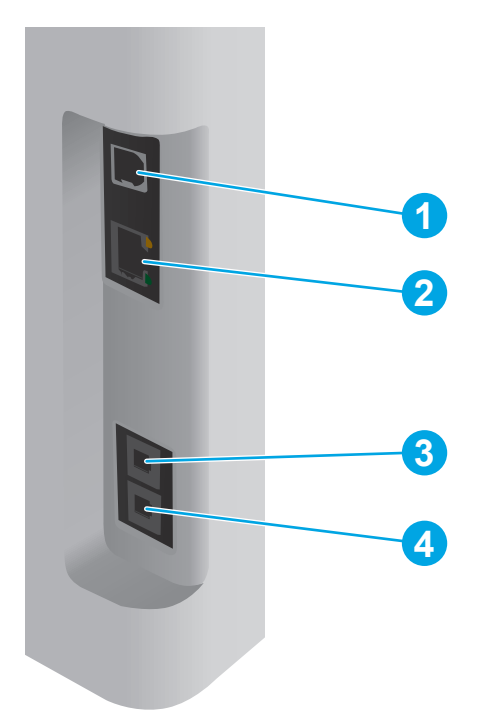

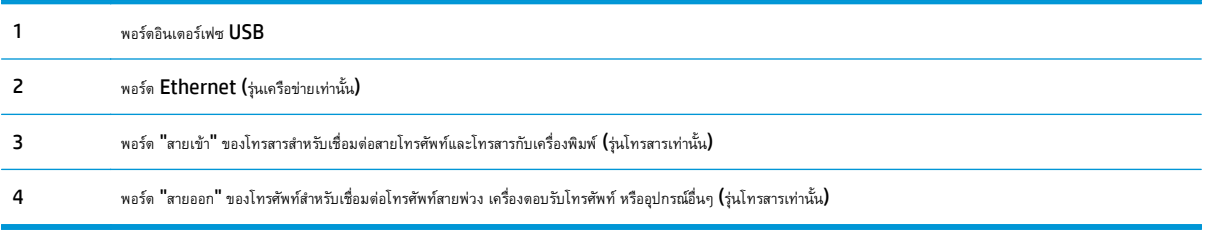

## **มุมมองแผงควบคุม LED (รุ่น M130a, M132a, M133a, M134a)**

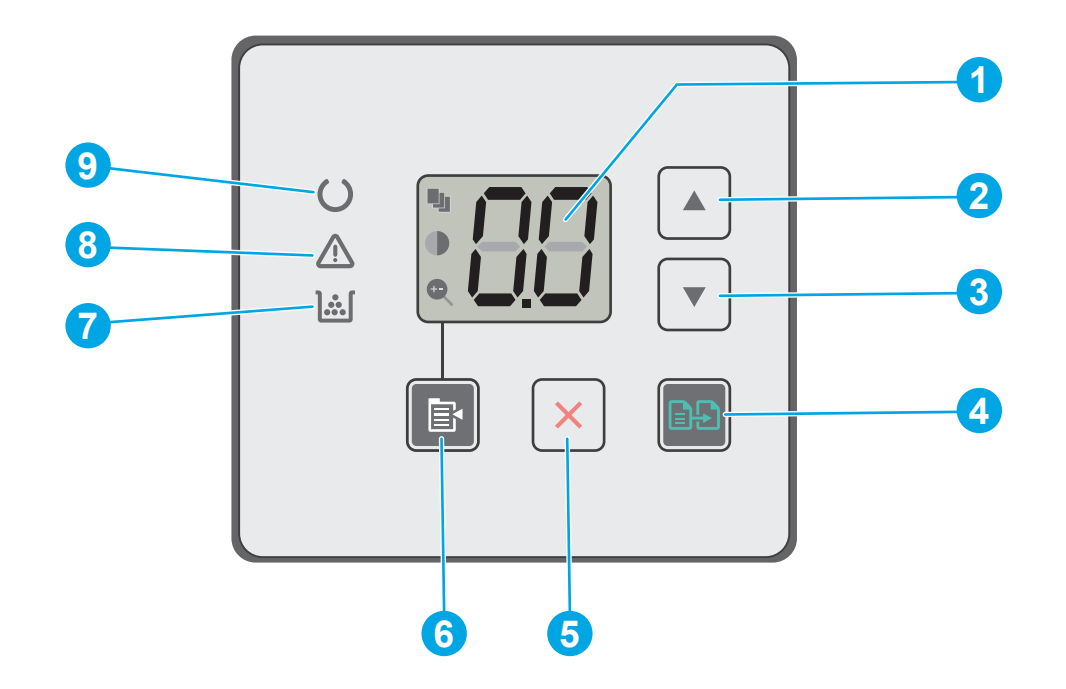

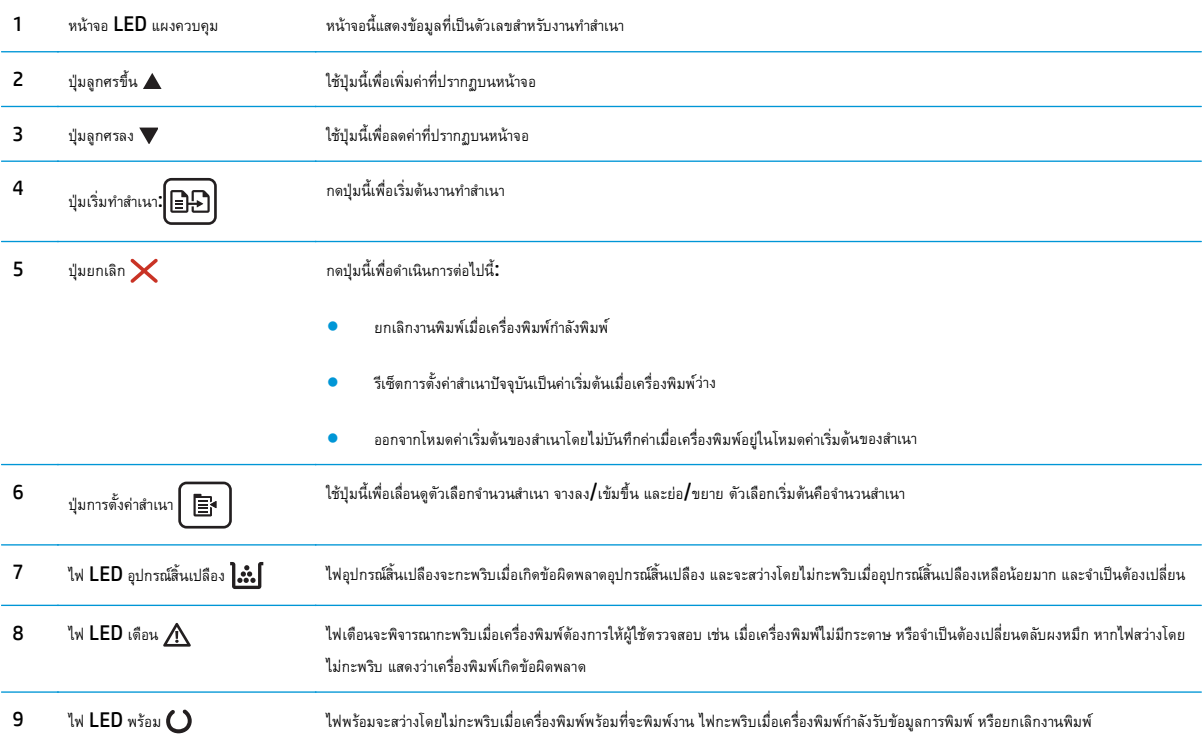

## **มุมมองแผงควบคุม LCD 2 บรรทัด (รุ่น M130nw, M132nw, M132snw)**

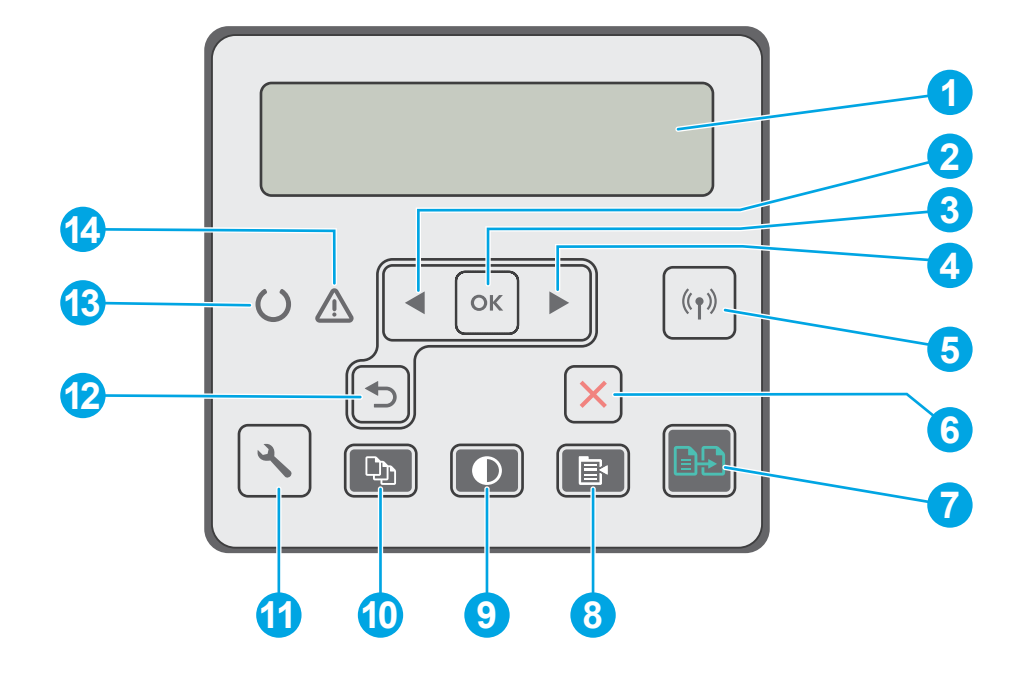

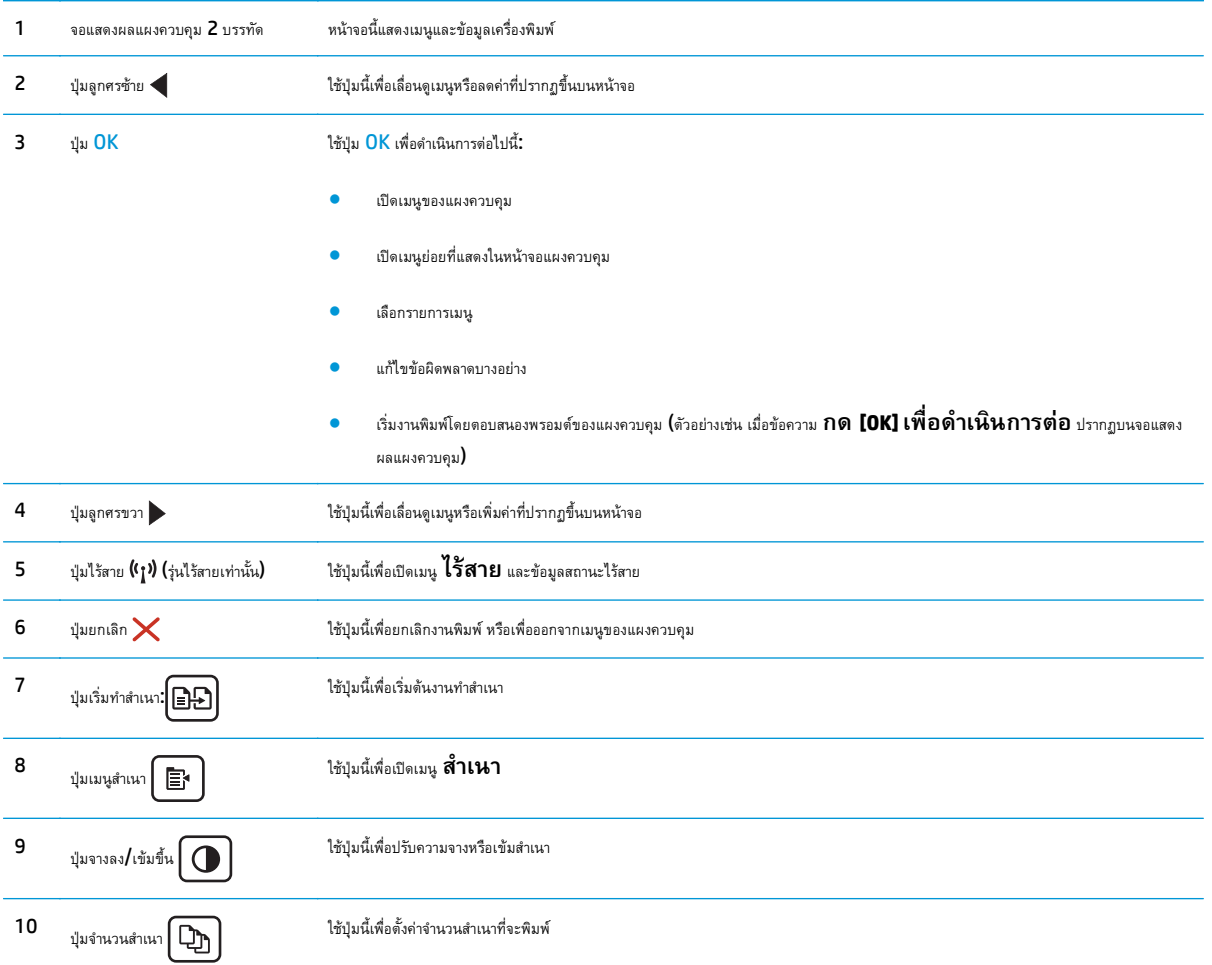

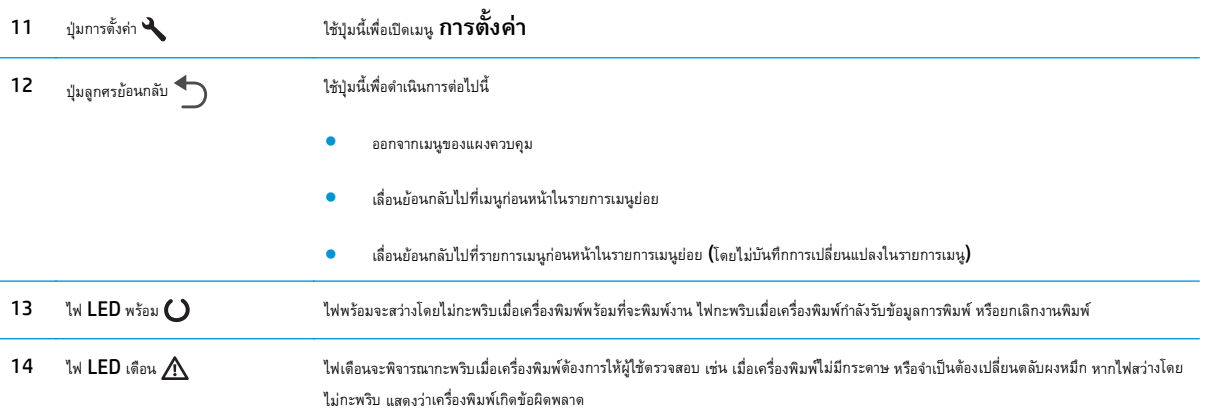

### **มุมมองแผงควบคุม LCD 2 บรรทัด (รุ่น M130fn, M132fn, M132fp, M133fn, M134fn)**

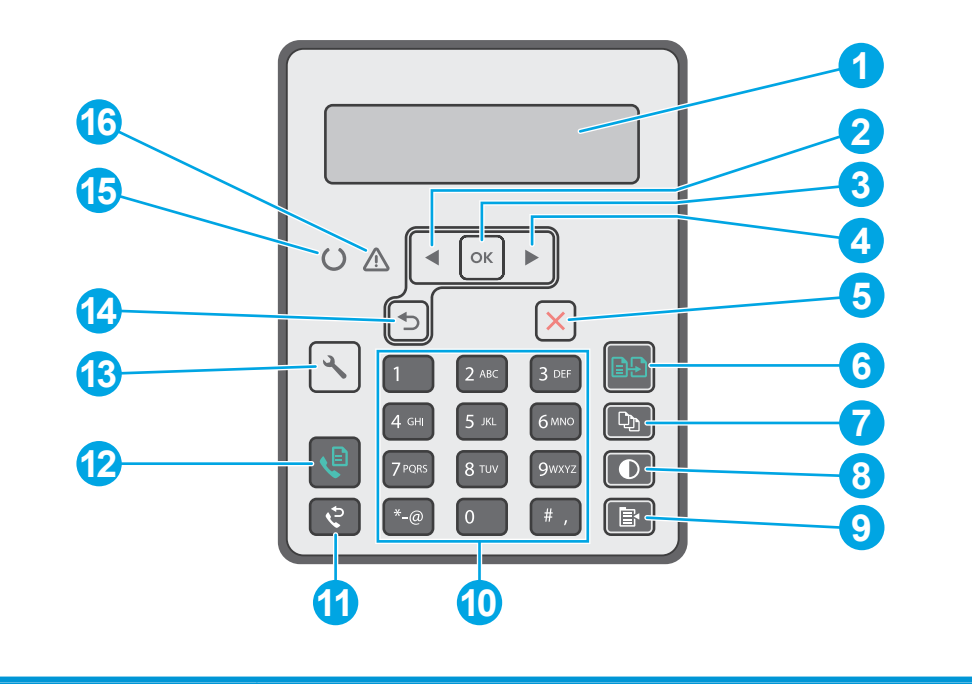

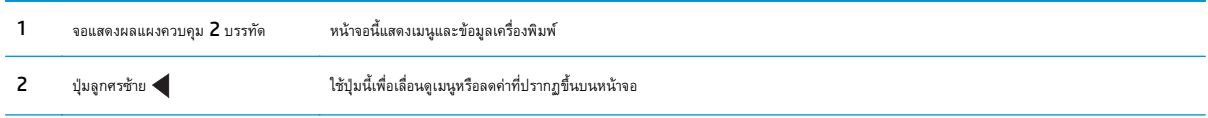

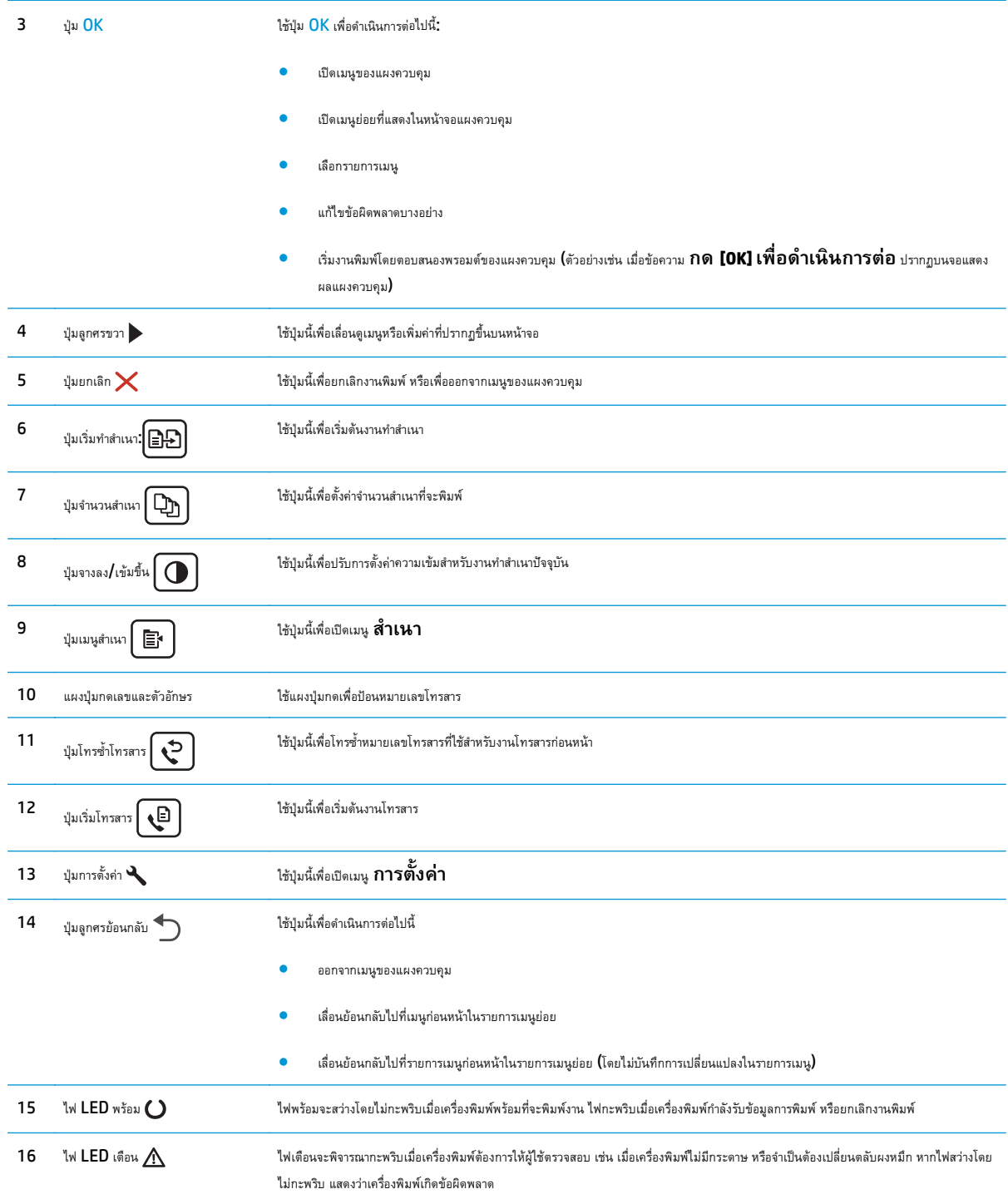

#### <span id="page-20-0"></span>**มุมมองแผงควบคุมหน าจอสมผั ัส (รุ่น M130fw, M132fw) ้**

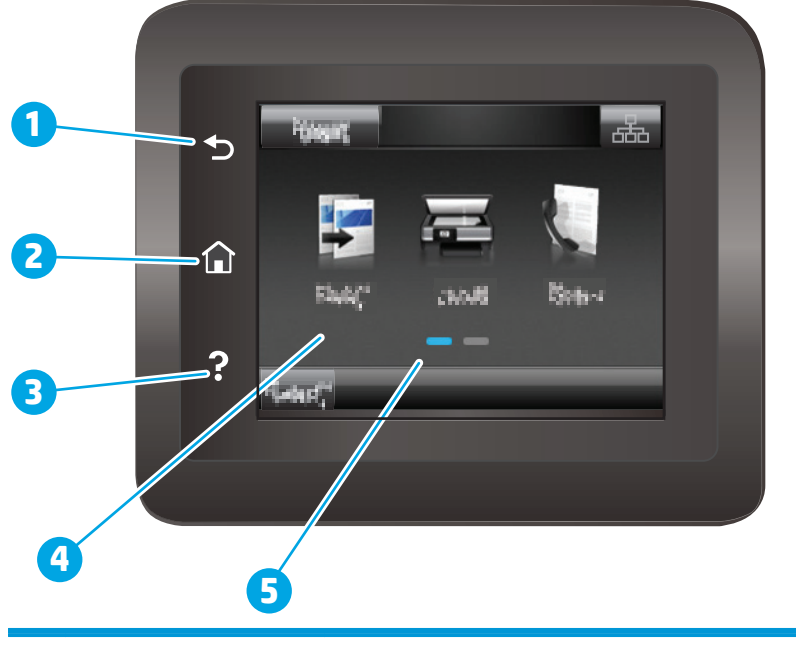

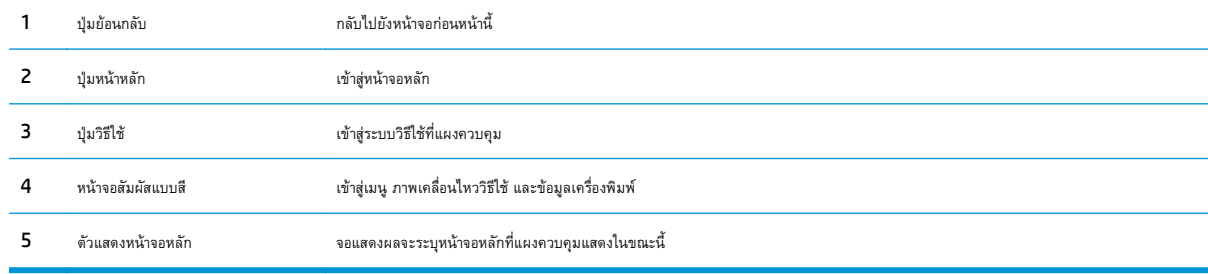

**|<sup>หม</sup>∕? หมายเหตุ**: เมื่อแผงควบคุมไม่มีปุ่ม ยกเลิก มาตรฐาน ในระหว่างกระบวนการของเครื่องพิมพ์ ปุ่ม ยกเลิก จะปรากฏขึ้นบนหน้าจอสัมผัส ซึ่งให้ผู้ใช้สามารถยกเลิก กระบวนการก่อนที่เครื่องพิมพ์จะทําเสร็จสมบูรณ์ได้

## <span id="page-21-0"></span>**รูปแบบหน้าจอหลัก**

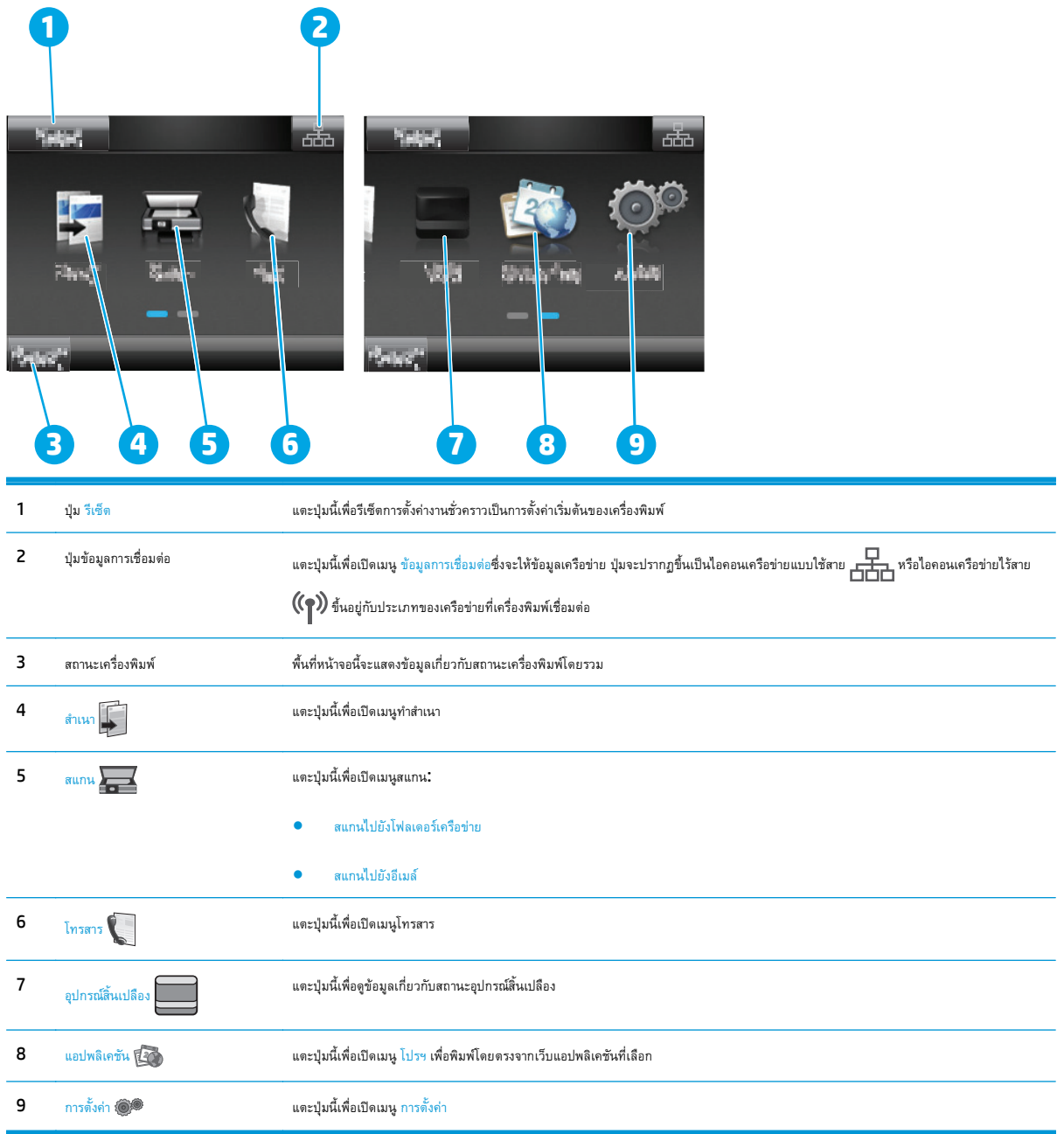

## **วิธีการใช้แผงควบคุมหน้าจอสมผั ัส**

ใช้การดำเนินการต่อไปนี้เพื่อใช้แผงควบคุมหน้าจอสัมผัสของเครื่องพิมพ์

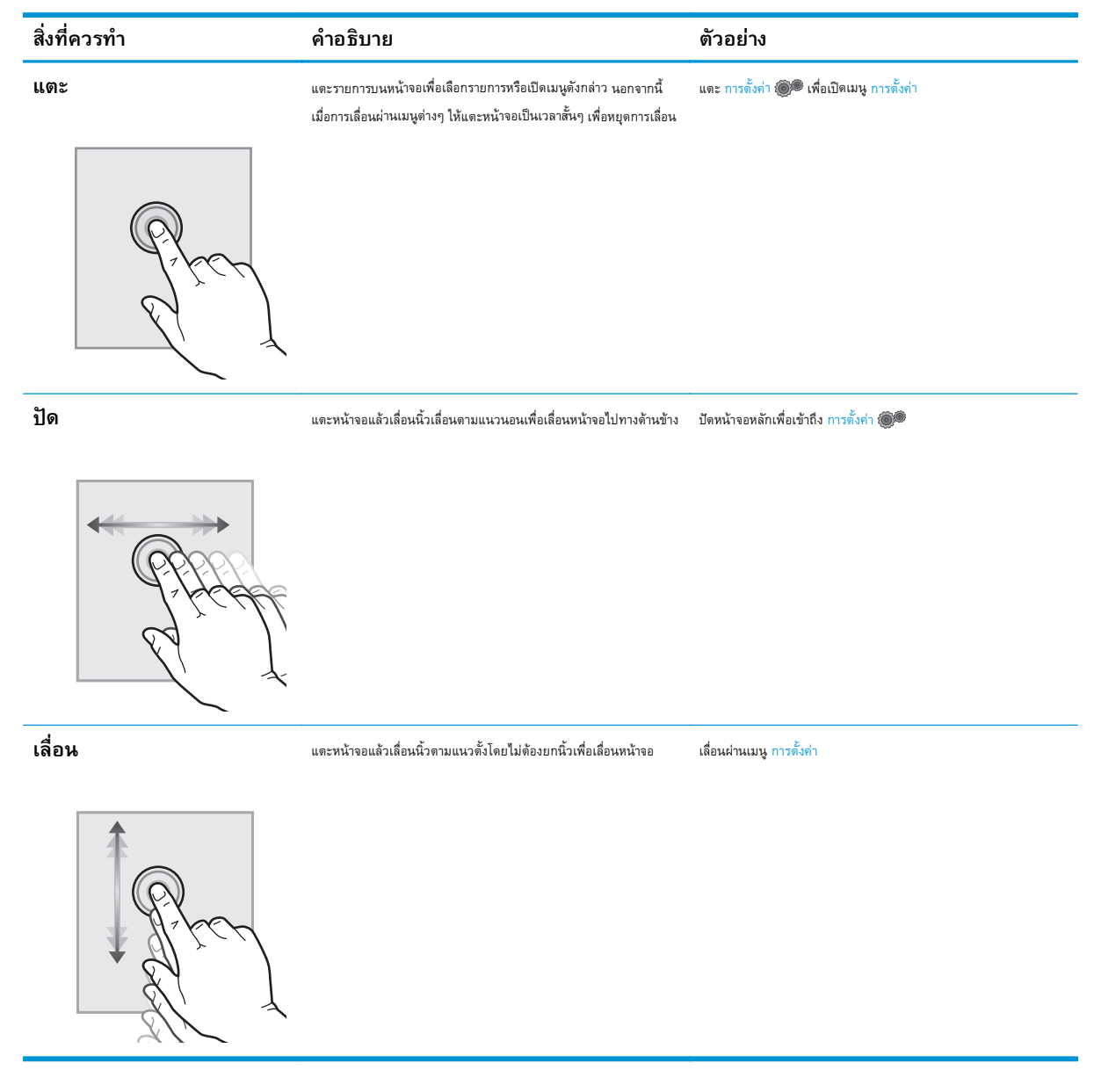

#### <span id="page-23-0"></span>**ข้อก าหนดเฉพาะของเคร องพ มพ ํ ิ**

 $\prod_{i=1}^{m}$ สิ่<mark>งสำคัญ: ข้</mark>อกำหนดเฉพาะต่อไปนี้ถูกต้องในขณะที่จัดพิมพ์เอกสาร แต่อาจเปลี่ยนแปลงได้ สำหรับข้อมูลเพิ่มเติม โปรดดูที่ <u>WWW.hp.com/support/</u> [ljM129MFP](http://www.hp.com/support/ljM129MFP)

- ข้อกำหนดทางเทคนิค
- ระบบปฏิบัติการที่รองรับ
- [โซลูชันการพิมพ์มือถือ](#page-24-0)
- <u>ุ[ขนาดของเครื่องพิมพ์](#page-25-0)</u>
- การใช้กระแสไฟ ข้อกําหนดทางไฟฟ้า [และการก่อให้เกิดเสียง](#page-26-0)
- <u>ช่วงสภาพแวดล้อมในการทำงาน</u>

## **ข้อกาหนดทางเทคน ํ ิค**

โปรดดู [www.hp.com/support/ljM129MFP](http://www.hp.com/support/ljM129MFP) สำหรับข้อมูลปัจจุบัน

#### **ระบบปฏิบัติการท รองรับ ี่**

ข้อมูลต่อไปนี้ใช้กับไดรเวอร์การพิมพ์Windows PCLmS และ OS X ของเครื่องพิมพ์

**Windows:** โปรแกรมติดตั้งซอฟต์แวร์HP จะติดตั้งไดรเวอร์PCLm.S, PCLmS, or PCLm-S ทั้งนี้ขึ้นอยู่กับระบบปฏิบัติการ Windows พร้อมกับ ซอฟต์แวร์เสริมเมื่อใช้โปรแกรมติดตั้งซอฟต์แวร์แบบเต็ม โปรดดูหมายเหตุการติดตั้งซอฟต์แวร์สําหรับข้อมูลเพิ่มเติม

**OS X:** คอมพิวเตอร์Mac สนับสนุนเครื่องพิมพ์นี้ดาวน์โหลด HP Easy Start จากซีดีติดตั้งเครื่องพิมพ์หรือ [123.hp.com](http://123.hp.com) แล้วใช้HP Easy Start เพื่อ ติดตั้งไดรเวอร์การพิมพ์HP และยูทิลิตี้โปรดดูหมายเหตุการติดตั้งซอฟต์แวร์สําหรับข้อมูลเพิ่มเติม

#### **1.** ไปที่ [123.hp.com](http://123.hp.com)

**2.** ทําตามขั้นตอนให้มาเพื่อดาวน์โหลดซอฟต์แวร์เครื่องพิมพ์

**Linux:** หากต้องการข้อมูลและไดรเวอร์การพิมพ์สําหรับ Linux โปรดไปที่ [hplipopensource.com/hplip-web/index.html](http://hplipopensource.com/hplip-web/index.html)

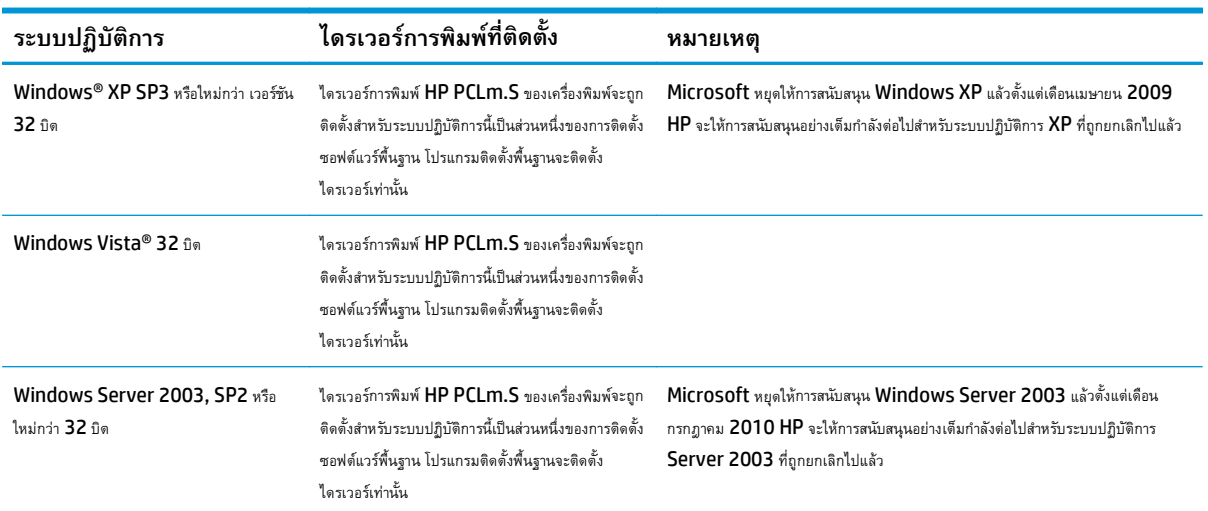

<span id="page-24-0"></span>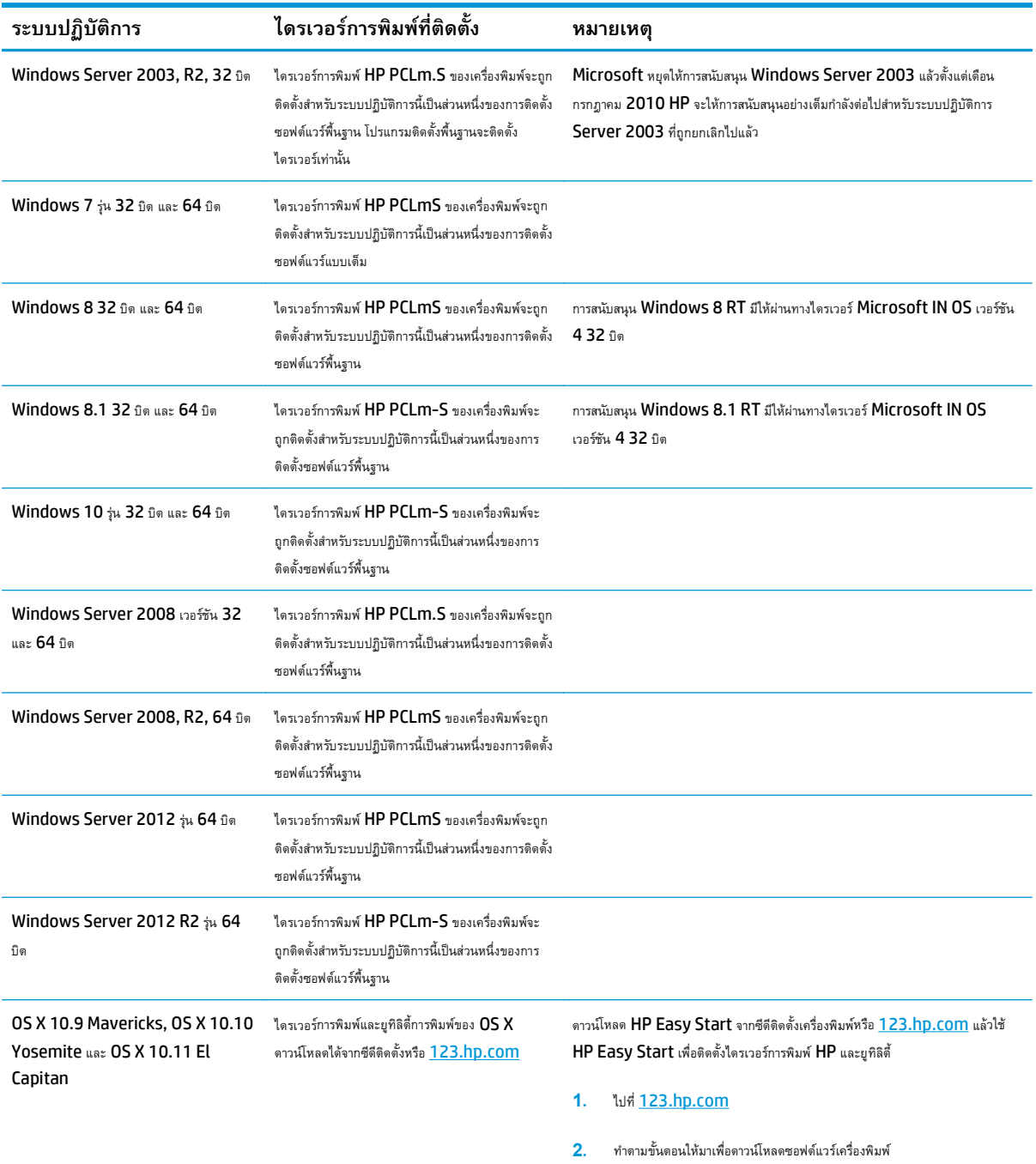

**หมายเหตุ:** สําหรับรายชื่อระบบปฏิบัติการที่รองรับปัจจุบัน ให้ไปที่ [www.hp.com/support/ljM129MFP](http://www.hp.com/support/ljM129MFP) สําหรับวิธีใช้ที่ครอบคลุมทั้งหมดของ HP สำหรับเครื่องพิมพ์

## **โซลูชันการพิมพ์มือถือ**

 $\,$ HP นำเสนอโซลูชันมือถือและ  $\,$ e $\,$ Pr $\,$ in $\,$  ที่หลากหลายเพื่อให้สามารถสั่งพิมพ์ไปยังเครื่องพิมพ์ของ  $\,$ HP จากแลปท็อป แท็บเล็ต สมาร์ทโฟน หรืออุปกรณ์มือถืออื่นๆ ได้ง่าย ในการดูรายการทั้งหมดและกำหนดตัวเลือกที่ดีที่สุด ให้ไปที่ [www.hp.com/go/LaserJetMobilePrinting](http://www.hp.com/go/LaserJetMobilePrinting)

<span id="page-25-0"></span>**หมายเหตุ:** อัปเดตเฟิร์มแวร์เครื่องพิมพ์เพื่อให้แน่ใจว่าความสามารถการพิมพ์มือถือและ ePrint ทั้งหมดได้รับการสนับสนุน

- Wi-Fi Direct (รุ่นไร้สายเท่านั้น)
- HP ePrint ผ่านอีเมล์(ต้องเปิดใช้งาน HP Web Services และลงทะเบียนเครื่องพิมพ์กับ HP Connected)
- ซอฟต์แวร์HP ePrint:
- การพิมพ์Android
- AirPrint

## **ขนาดของเคร องพมพิ ์**

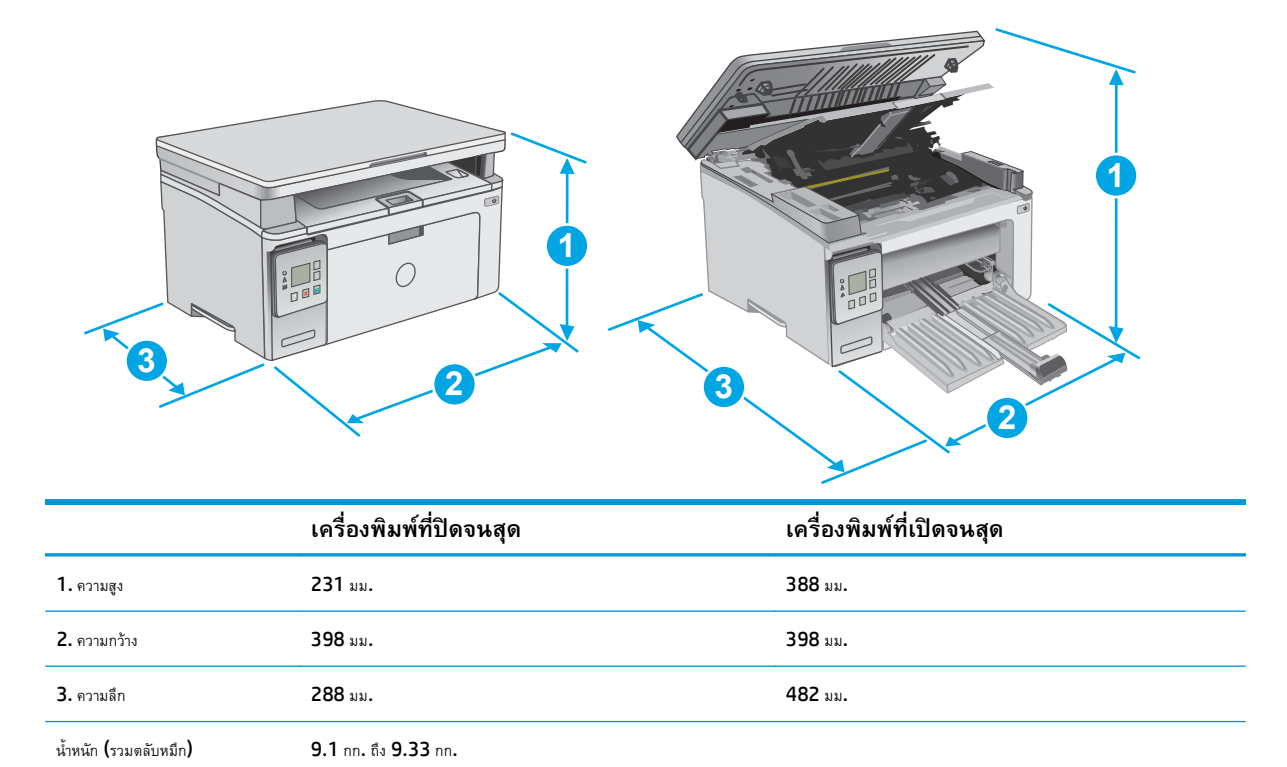

<span id="page-26-0"></span>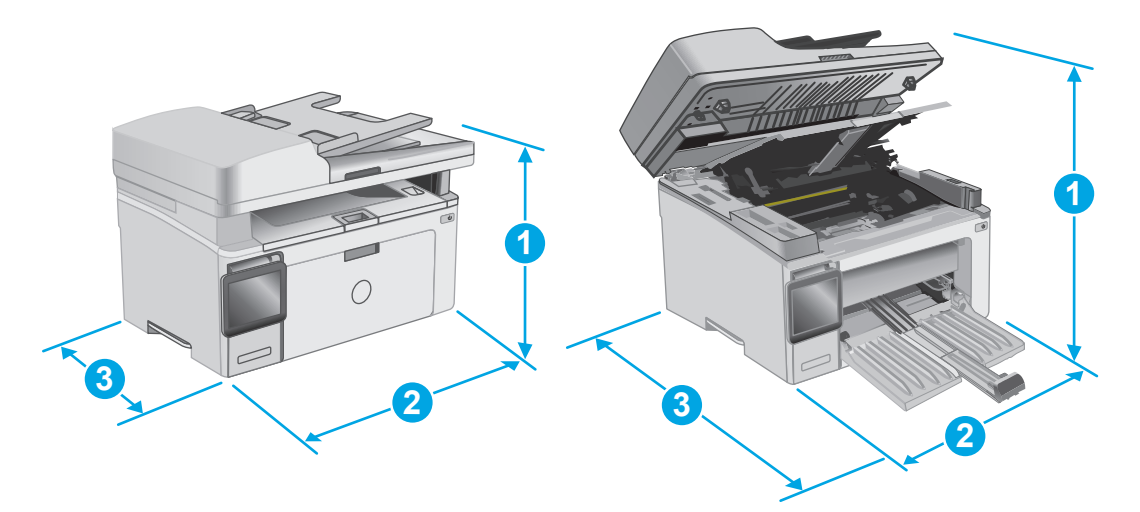

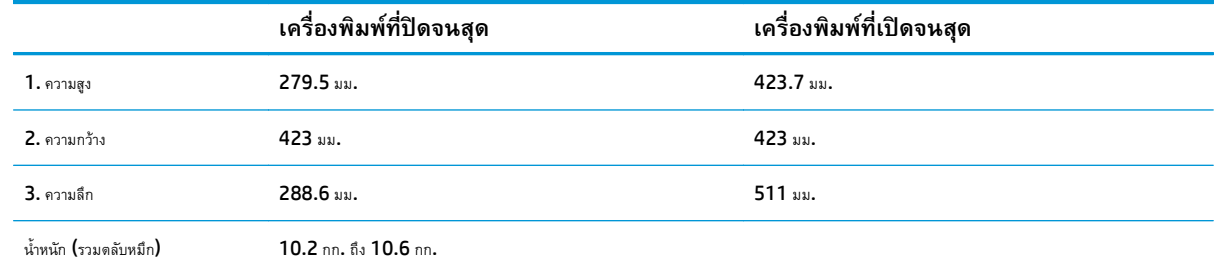

#### **การใช้กระแสไฟ ข้อกําหนดทางไฟฟ้า และการก่อให้ เกิดเสยง**  $\mathcal{L}(\mathcal{L}(\mathcal{L}))$

โปรดดูข้อมูลปัจจุบันที่ [www.hp.com/support/ljM129MFP](http://www.hp.com/support/ljM129MFP)

 $\bigwedge$ ข้**อควรระวัง:** ข้อกำหนดทางไฟฟ้าขึ้นอยู่กับประเทศ/พื้นที่ที่จำหน่ายเครื่องพิมพ์ อย่าแปลงแรงดันไฟฟ้าในการใช้งาน เนื่องจากอาจทำให้เครื่องพิมพ์เกิดความ เสียหาย และสิ้นสุดการรับประกันเครื่องพิมพ์

## **ช่วงสภาพแวดล ้อมในการทางาน ํ**

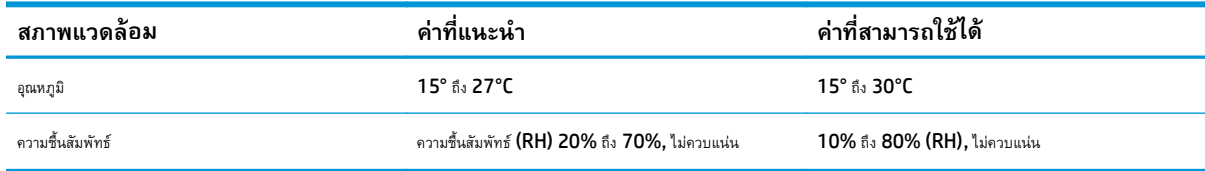

#### <span id="page-27-0"></span>**การตงค ั้ ่ าฮาร ดแวร และต ดต ั้งซอฟต์ แวร ของเคร องพ มพ ์ ์**

ี สำหรับคำแนะนำการตั้งค่าพื้นฐาน โปรดดูโปสเตอร์การติดตั้งและคู่มือการเริ่มต้นใช้งานที่มาพร้อมกับเครื่องพิมพ์ สำหรับคำแนะนำเพิ่มเติม ให้ไปที่การสนับสนุน **HP** บน เว็บ

ไปที่ [www.hp.com/support/ljM129MFP](http://www.hp.com/support/ljM129MFP) สําหรับวิธีใช้ที่ครอบคลุมทั้งหมดของ HP สําหรับเครื่องพิมพ์ค้นหาการสนับสนุนต่อไปนี้:

- ดิดตั้งและกำหนดค่า
- เรียนรู้และใช้
- การแก้ปัญหา
- ดาวน์โหลดการอัปเดตซอฟต์แวร์และเฟิร์มแวร์
- เข้าร่วมฟอรัมการสนับสนุน
- ค้นหาข้อมูลการรับประกันและข้อบังคับ

## <span id="page-28-0"></span>**2 ถาดกระดาษ**

- [ใส่กระดาษลงในถาดป้อนกระดาษ](#page-29-0)
- [ใส่และพิมพ์ซองจดหมาย](#page-32-0)

#### **สําหรับข้อมูลเพ มเติม: ิ่**

ข้อมูลต่อไปนี้ถูกต้องในขณะที่จัดพิมพ์เอกสาร สำหรับข้อมูลเพิ่มเติม โปรดดูที่ <u>[www.hp.com/support/ljM129MFP](http://www.hp.com/support/ljM129MFP)</u>

วิธีใช้ที่ครอบคลุมทั้งหมดของ  ${\sf HP}$  สำหรับเครื่องพิมพ์มีข้อมูลต่อไปนี้:

- ติดตั้งและกําหนดค่า
- เรียนรู้และใช้
- การแก้ปัญหา
- ดาวน์โหลดการอัปเดตซอฟต์แวร์และเฟิร์มแวร์
- เข้าร่วมฟอรัมการสนับสนุน
- ค้นหาข้อมูลการรับประกันและข้อบังคับ

# <span id="page-29-0"></span>**ใส่กระดาษลงในถาดป้อนกระดาษ**

### **บทนํา**

ข้อมูลต่อไปนี้จะอธิบายวิธีการใส่กระดาษในถาดป้อนกระดาษ ถาดนี้บรรจุกระดาษ  $75$   $g/m^2$  ได้  $150$  แผ่น

## **ใส่กระดาษลงในถาดป้ อนกระดาษ**

**|<sup>333</sup>2 หมายเหตุ**: เมื่อต้องการเติมกระดาษ ให้นำกระดาษทั้งหมดออกจากถาดป้อนก่อน แล้วจัดปีกกระดาษให้ตรง อย่าคลี่กระดาษออก วิธีนี้จะช่วยลดปัญหากระดาษติด โดยจะป้องกันไม่ให้กระดาษหลายแผ่นถูกดึงเข้าเครื่องพิมพ์พร้อมกัน

**1.** หากยังไม่ได้เปิด ให้เปิดถาดป้อนกระดาษ

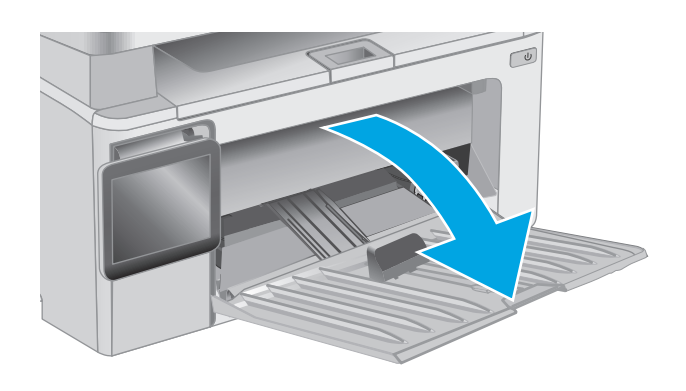

**2.** ปรับตัวกั้นความกว้างและความยาวกระดาษออกด้านนอก

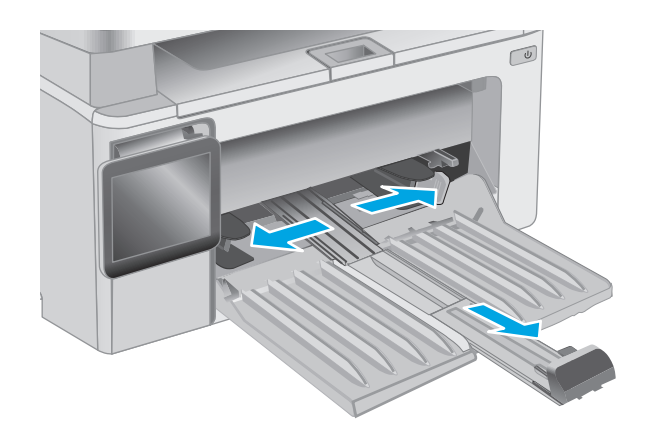

**3.** ใส่กระดาษในถาดป้อนโดยหงายขึ้นและใส่หัวกระดาษเข้าไปก่อน

การวางแนวกระดาษในถาดจะแตกต่างกันไป ทั้งนี้ขึ้นอย่กัู บประเภทของงาน พิมพ์สําหรับข้อมูลเพิ่มเติม โปรดดูตารางด้านล่าง

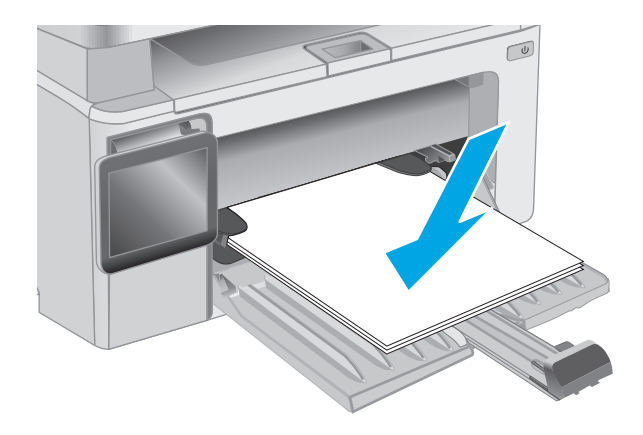

**4.** ปรับตัวกั้นกระดาษเข้าด้านในจนแนบกับกระดาษ

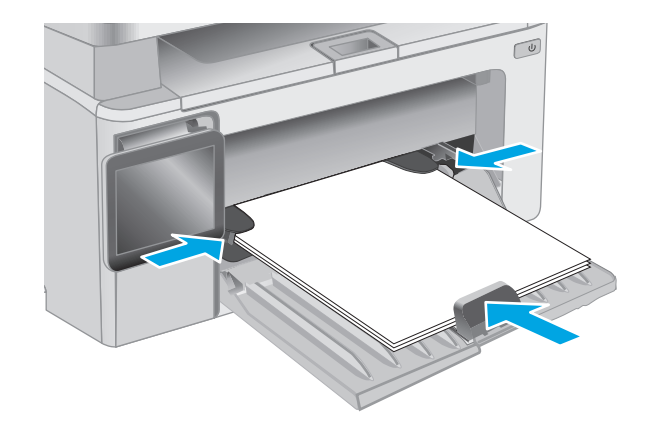

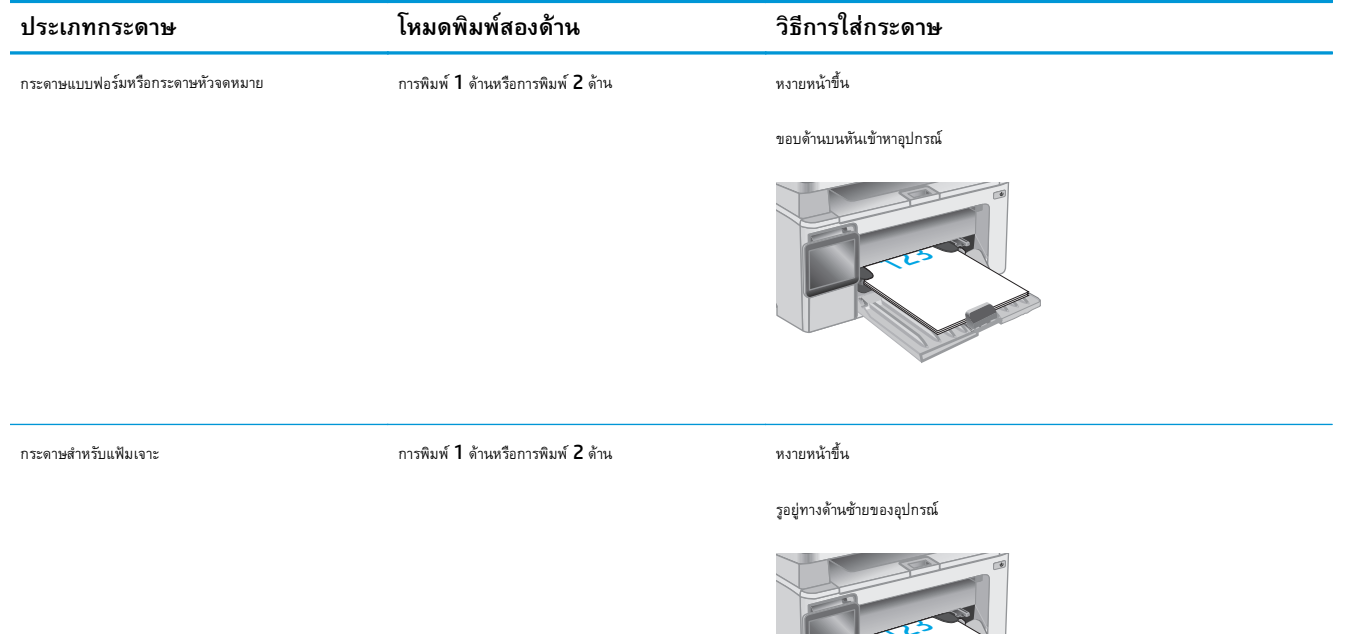

123

## <span id="page-32-0"></span>**ใส่ และพ มพ ์ซองจดหมาย**

## **บทนํา**

์ ข้อมูลต่อไปนี้จะอธิบายวิธีการพิมพ์และใส่ซองจดหมาย เพื่อประสิทธิภาพสูงสุด ควรใส่ซองจดหมาย **5** มม**. (4** ถึง **6** ซอง**)** ในถาดป้อนกระดาษแบบเลือกก่อนเท่านั้น และ ควรใส่ซองจดหมายในถาดป้อนกระดาษเพียง 10 ซองเท่านั้น

ในการพิมพ์ซองจดหมาย ให้ทําตามขั้นตอนเหล่านี้เพื่อเลือกการตั้งค่าที่ถูกต้องในไดรเวอร์การพิมพ์

## **พิมพ์ซองจดหมาย**

- **1.** จากโปรแกรมซอฟต์แวร์ให้เลือกตัวเลือก **Print** (พิมพ์)
- **2.** เลือกเครื่องพิมพ์จากรายการเครื่องพิมพ์และคลิกหรือแตะปุ่ม **Properties** (คุณสมบัติ) หรือ **Preferences** (กําหนดลักษณะ) เพื่อเปิดไดรเวอร์การ พิมพ์
	- **|<sup>399</sup>}? หมายเหตุ**: ชื่อของปุ่มจะแตกต่างกันสำหรับโปรแกรมซอฟต์แวร์อื่น
	- **หมายเหตุ:** ในการเข้าถึงคุณสมบัติเหล่านี้จากหน้าจอเริ่มของ Windows 8 หรือ 8.1 ให้เลือก **Devices** (อุปกรณ์) เลือก **Print** (พิมพ์) แล้ว เลือกเครื่องพิมพ์
- **3.** คลิกหรือแตะแถบ **กระดาษ/คุณภาพ**
- **4.** ในรายการดรอปดาวน์**ขนาดกระดาษ** ให้เลือกถาดที่จะใช้
- **5.** ในรายการดรอปดาวน์**วัสดุพิมพ์**ให้เลือก **ซองจดหมาย**
- **6.** คลิกปุ่ม **OK** (ตกลง) เพื่อปิดกล่องโต้ตอบ **Document Properties** (คุณสมบัติของเอกสาร)
- **7.** ในกล่องโต้ตอบ **Print** (การพิมพ์) ให้คลิกปุ่ม **OK** (ตกลง) เพื่อพิมพ์งาน

#### **การวางแนวซองจดหมาย**

ใส่ซองจดหมายในถาดป้อนกระดาษ โดยหงายขึ้น และด้านสั้นที่อยู่ผู้ส่งหันเข้าเครื่องพิมพ์

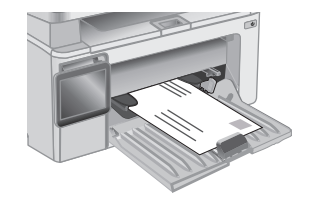

# <span id="page-34-0"></span>**3 อุปกรณ์สิ้นเปลื อง อุปกรณ์ เสริม และชิ้น ส่วน**

- $\bullet$  [สั่งซื้ออุปกรณ์สิ้นเปลือง](#page-35-0) อุปกรณ์เสริม และชิ้นส่วน
- [กําหนดค่าการตั้งค่าอุปกรณ์สิ้นเปลืองการป้องกันตลับผงหมึก](#page-37-0) HP
- [เปลี่ยนตลับผงหมึก](#page-43-0)

#### **สําหรับข้อมูลเพ มเติม: ิ่**

ข้อมูลต่อไปนี้ถูกต้องในขณะที่จัดพิมพ์เอกสาร สำหรับข้อมูลเพิ่มเติม โปรดดูที่ [www.hp.com/support/ljM129MFP](http://www.hp.com/support/ljM129MFP)

วิธีใช้ที่ครอบคลุมทั้งหมดของ  ${\sf HP}$  สำหรับเครื่องพิมพ์มีข้อมูลต่อไปนี้ $\colon$ 

- ดิดตั้งและกำหนดค่า
- เรียนรู้และใช้
- การแก้ปัญหา
- ดาวน์โหลดการอัปเดตซอฟต์แวร์และเฟิร์มแวร์
- เข้าร่วมฟอรัมการสนับสนุน
- ค้นหาข้อมูลการรับประกันและข้อบังคับ

#### <span id="page-35-0"></span>**สั่งซื้ ออ ปกรณ์สิ้นเปลื อง อุปกรณ์ เสริม และชิ้นส วน ุ ่ การส งซื้อ ั่**

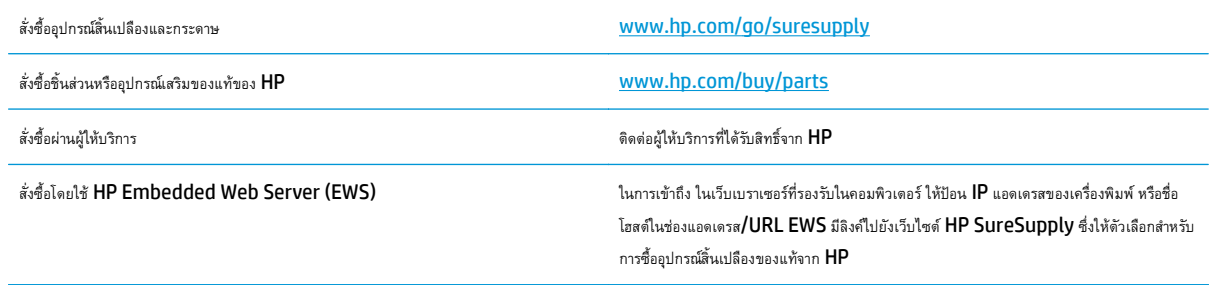

## **วัสดุสิ้นเปลื องและอุปกรณ์ เสริม**

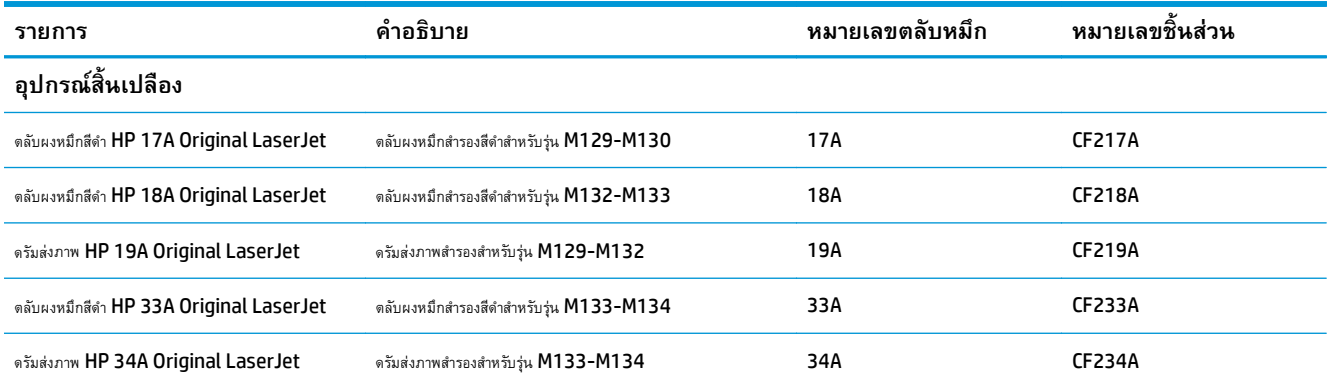

#### **ชิ้นส่วนเพ ื่อให้ลูกค าซ่อมแซมด วยตนเอง ้ ้**

ชิ้นส่วนที่ลูกค้าซ่อมแซมเอง **(CSR)** มีให้สำหรับเครื่องพิมพ์ HP LaserJet หลายรุ่นเพื่อช่วยลดเวลาการซ่อมแซม ข้อมูลเพิ่มเติมเกี่ยวกับโปรแกรม **CSR** และ ประโยชน์สามารถพบได้ที่ [www.hp.com/go/csr-support](http://www.hp.com/go/csr-support) และ [www.hp.com/go/csr-faq](http://www.hp.com/go/csr-faq)

ชิ้นส่วนสำรอง <code>HP</code> ของแท้สามารถสั่งซื้อได้ที่ <u>[www.hp.com/buy/parts](http://www.hp.com/buy/parts)</u> หรือติดต่อผู้ให้บริการและการสนับสนุนที่ได้รับอนุญาตจาก <code>HP</code> เมื่อทำการสั่งซื้อ จะ ต้องใช้ข้อใดข้อหนึ่งต่อไปนี้: หมายเลขชิ้นส่วน, หมายเลขซีเรียล (อยู่ที่ด้านหลังของเครื่องพิมพ์), หมายเลขผลิตภัณฑ์ หรือชื่อผลิตภัณฑ์

- ลูกค้าต้องติดตั้งชิ้นส่วนที่อยู่ในรายการเปลี่ยนด้วยตัวเองที่เป็นชิ้นส่วน **บังคับ** เว้นแต่คุณยินดีที่จะเสียค่าบริการให้กับช่างบริการของ HP เพื่อทําการซ่อม ชิ้น ส่วนเหล่านี้ไม่มีความช่วยเหลือแบบนอกสถานที่หรือส่งกลับไปซ่อม (Return-To-Depot) ภายใต้การรับประกันผลิตภัณฑ์ของ HP
- สําหรับชนสิ้ ่วนที่อยู่ในรายการเปลี่ยนด้วยตัวเองที่เป็นชิ้นส่วน **ตัวเลือก** คุณสามารถขอรับการติดตั้งได้จากช่างบริการของ HP โดยไม่มีค่าใช้จ่ายเพิ่มเติมใน ระหว่างระยะเวลาการรับประกันเครื่องพิมพ์

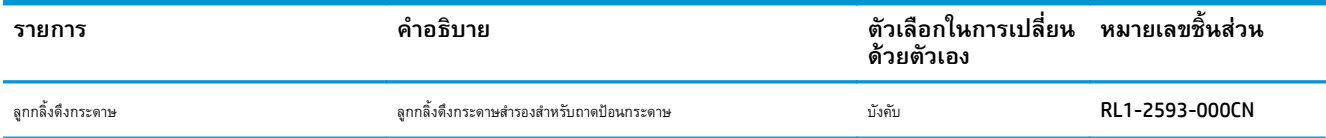
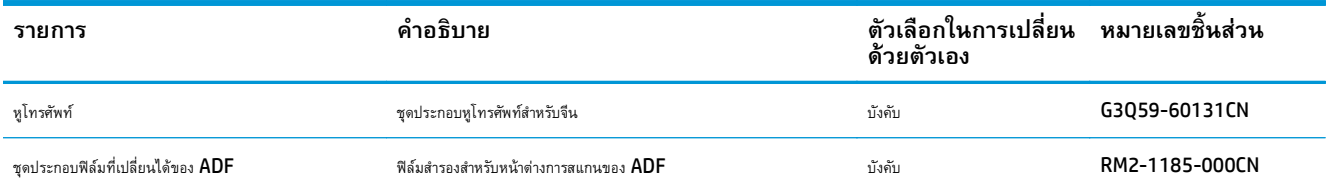

#### **กําหนดค าการตงค ั้ ่ าอ ปกรณ์สิ้นเปลืองการป้ องก นตล บผงหมึก ่ ั ั HP**

- <u>บทนำ</u>
- เปิดหรือปิดใช้งานคุณสมบัตินโยบายตลับหมึก
- [เปิดหรือปิดใช้งานคุณสมบัติการป้องกันตลับหมึก](#page-39-0)

### **บทนํา**

ใช้นโยบายตลับหมึกของ HP และการป้องกันตลับหมึกเพื่อควบคุมตลับหมึกที่ติดตั้งในเครื่องพิมพ์และป้องกันการขโมยตลับหมึกที่ติดตั้ง

- ุ นโยบายตลับหมึก**: คุณสมบัตินี้ป้องกันเครื่องพิมพ์จากตลับ**ผงหมึกของปลอมโดยอนุญาตให้ใช้ตลับหมึก **HP** ของแท้กับกับเครื่องพิมพ์เท่านั้น การใช้ตลับหมึก HP ของแท้ช่วยแน่ใจว่าคุณภาพการพิมพ์ที่ดีที่สุด เมื่อบุคคลอื่นติดตั้งตลับหมึกที่ไม่ใช่ตลับหมึก HP ของแท้แผงควบคุมเครื่องพิมพ์จะแสดงข้อความว่าตลับหมึก ไม่ได้รับอนุญาตและแสดงข้อมูลอธิบายวิธีการดําเนินการต่อ
- การป้องกันตลับหมึก: คุณสมบัตินี้เชอมโยงตล ื่ ับผงหมึกกับเครื่องพิมพ์เฉพาะ หรือกลุ่มของเครื่องพิมพ์อย่างถาวร ดังนั้นจะไม่สามารถใช้ได้ในเครื่องพิมพ์อื่นๆ การ ป้องกันตลับหมึกช่วยคุ้มครองการลงทุนของคุณ เมื่อเปิดใช้งานคุณสมบัตินี้ หากบุคคลอื่นพยายามที่จะย้ายตลับหมึกที่ป้องกันจากเครื่องพิมพ์เดิมไปยังเครื่องพิมพ์ที่ ไม่ได้รับอนุญาต เครื่องพิมพ์ดังกล่าวจะไม่พิมพ์ด้วยตลับหมึกที่ป้องกัน แผงควบคุมเครื่องพิมพ์จะแสดงข้อความว่าตลับหมึกมีการป้องกัน และแสดงข้อมูลอธิบาย วิธีการดำเนินการต่อ
- $\bigwedge$  **ข้อควรระวัง:** หลังจากเปิดใช้งานการป้องกันตลับหมึกสำหรับเครื่องพิมพ์ ตลับผงหมึกทั้งหมดที่ติดตั้งในเครื่องพิมพ์หลังจากนี้จะได้รับการป้องกันโดย อัตโนมัติและ*อย่างถาวร* เพื่อหลีกเลี่ยงการป้องกันตลับหมึกใหม่ ให้ปิดใช้งานคุณสมบัติ*ก่อน* ติดตั้งตลับหมึกใหม่

การปิดคุณสมบัติจะไม่ปิดการป้องกันสําหรับตลับหมึกที่ติดตั้งในขณะนี้

คุณสมบัติทั้งสองจะปิดตามค่าเริ่มต้น ทําตามขั้นตอนเหล่านี้เพื่อเปิดหรือปิดใช้งาน

# **เปิดหร ือปิดใช้ งานคุณสมบัตินโยบายตลับหมึก**

#### **เปิดใช้คุณสมบัติบนรุ่นแผงควบคุม 2 บรรทัดและแผงแผงควบคุมหน้าจอสัมผัส**

- **1.** บนแผงควบคุมเครื่องพิมพ์เปิดเมนูการตั้งค่า
- **2.** เปิดเมนูดังต่อไปนี้:
	- การตั้งค่าระบบ
	- การตั้งค่าอุปกรณ์สิ้นเปลือง
	- นโยบายตลับหมึก
- **3.** เลือก HP ที่ได้รับอนุญาต

#### **ปิดใช้คุณสมบัติบนรุ่นแผงควบคุม 2 บรรทัดและแผงแผงควบคุมหน้าจอสัมผัส**

- **1.** บนแผงควบคุมเครื่องพิมพ์ เปิดเมนู การตั้งค่า
- **2.** เปิดเมนูดังต่อไปนี้:
- การตั้งค่าระบบ
- การตั้งค่าอุปกรณ์สิ้นเปลือง
- **นโยบายตลับหมึก**
- **3.** เลือก ปิด

### **ใช้HP Embedded Web Server (EWS) เพ ื่อเปิดใช้งานคุณสมบัตินโยบายตลับหมึก**

- **1.** เปิด HP EWS
	- **a. แผงควบคุม LED:** เปิด HP Printer Assistant
		- **Windows 8.1**: คลิกลูกศรลงในมุมซ้ายล่างของหน้าจอ **Start** (เริ่ม) แล้วเลือกชื่อเครื่องพิมพ์
		- **Windows 8**: คลิกขวาในพื้นที่ว่างบนหน้าจอ **Start** (เริ่ม) คลิก **All Apps** (แอปทั้งหมด) บนแถบแอป แล้วเลือกชื่อเครื่องพิมพ์
		- **Windows 7, Windows Vista, และ Windows XP**: จากคอมพิวเตอร์คลิก **Start** (เริ่ม) เลือก **All Programs** (โปรแกรมทั้งหมด) คลิก **HP** คลิกโฟลเดอร์สําหรับเครื่องพิมพ์เลือกไอคอนที่มีชื่อเครื่องพิมพ์แล้วเปิด **HP Printer Assistant**

ใน HP Printer Assistant เลือก **Print** (พิมพ์) แล้วเลือก **HP Device Toolbox**

**แผงควบคุม 2 บรรทัด:** ดูหน้าจอแผงควบคุมเพื่อดูIP แอดเดรส

น**ผงควบคุมหน้าจอสัมผัส:** จากหน้าจอหลักบนแผงควบคุมของเครื่องพิมพ์ ให้แตะปุ่มเครือข่าย <sub>เพร</sub>ิเพื่อแสดงที่อยู่ IP หรือชื่อโฮสต์

**b.** เปิดเว็บเบราเซอร์และในบรรทัดที่อยู่ ให้พิมพ์IP แอดเดรสหรือชื่อโฮสต์ตรงตามที่แสดงบนแผงควบคุมเครื่องพิมพ์กดปุ่ม Enter บนแป้นพิมพ์ คอมพิวเตอร์EWS จะเปิดขึ้น

https://10.10.XXXXX/

- **หีรี่ ทมายเหตุ:** หากเว็บเบราเซอร์แสดงข้อความระบุว่าการเข้าถึงเว็บไซต์อาจไม่ปลอดภัย ให้เลือกตัวเลือกเพื่อดำเนินต่อไปยังเว็บไซต์ การเข้าถึง เวบไซต ็ ์นี้จะไม่เป็นอันตรายกับคอมพิวเตอร์
- **2.** ใน HP EWS คลิกแท็บ **ระบบ**
- **3.** จากบานหน้าต่างนําทางด้านซ้าย ให้เลือก **การต งค่าอุปกรณ์สิ้นเปลือง ั้**
- **4.** จากรายการดรอปดาวน์**นโยบายตลับหมึก** ให้เลือก **HP ที่ได้รับอนุญาต**
- **5.** คลิกปุ่ม **ใช้**

#### **ใช้HP Embedded Web Server (EWS) เพ ื่อปิดใช้งานคุณสมบัตินโยบายตลับหมึก**

- **1.** เปิด HP EWS
	- **a. แผงควบคุม LED:** เปิด HP Printer Assistant
- <span id="page-39-0"></span>● **Windows 8.1**: คลิกลูกศรลงในมุมซ้ายล่างของหน้าจอ **Start** (เริ่ม) แล้วเลือกชื่อเครื่องพิมพ์
- **Windows 8**: คลิกขวาในพื้นที่ว่างบนหน้าจอ **Start** (เริ่ม) คลิก **All Apps** (แอปทั้งหมด) บนแถบแอป แล้วเลือกชื่อเครื่องพิมพ์
- **Windows 7, Windows Vista, และ Windows XP**: จากคอมพิวเตอร์คลิก **Start** (เริ่ม) เลือก **All Programs** (โปรแกรมทั้งหมด) คลิก **HP** คลิกโฟลเดอร์สําหรับเครื่องพิมพ์เลือกไอคอนที่มีชื่อเครื่องพิมพ์แล้วเปิด **HP Printer Assistant**

ใน HP Printer Assistant เลือก **Print** (พิมพ์) แล้วเลือก **HP Device Toolbox**

**แผงควบคุม 2 บรรทัด:** ดูหน้าจอแผงควบคุมเพื่อดูIP แอดเดรส

น**ผงควบคุมหน้าจอสัมผัส:** จากหน้าจอหลักบนแผงควบคุมของเครื่องพิมพ์ ให้แตะปุ่มเครือข่าย <sub>เพ</sub>ิน เพื่อแสดงที่อยู่ IP หรือชื่อโฮสต์

**b.** เปิดเว็บเบราเซอร์และในบรรทัดที่อยู่ ให้พิมพ์IP แอดเดรสหรือชื่อโฮสต์ตรงตามที่แสดงบนแผงควบคุมเครื่องพิมพ์กดปุ่ม Enter บนแป้นพิมพ์ คอมพิวเตอร์EWS จะเปิดขึ้น

https://10.10.XXXXX/

**หมายเหตุ:** หากเว็บเบราเซอร์แสดงข้อความระบุว่าการเข้าถึงเว็บไซต์อาจไม่ปลอดภัย ให้เลือกตัวเลือกเพื่อดําเนินต่อไปยังเว็บไซต์การเข้าถึง เวบไซต ็ ์นี้จะไม่เป็นอันตรายกับคอมพิวเตอร์

- **2.** คลิกแท็บ **System** (ระบบ)
- **3.** จากบานหน้าต่างนําทางด้านซ้าย ให้เลือก **การต งค่าอุปกรณ์สิ้นเปลือง ั้**
- **4.** จากเมนูดรอปดาวน์**นโยบายตลับหมึก** ให้เลือก **ปิด**
- **5.** คลิกปุ่ม **ใช้**

#### **การแก้ไขปัญหาข้อความแสดงข้อผิดพลาดแผงควบคุมหรือ EWS นโยบายตลับหมึก**

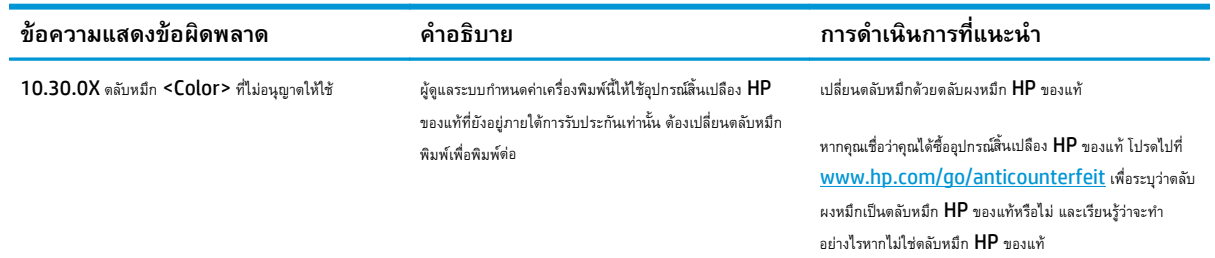

## **เปิดหร ือปิดใช้ งานคุณสมบัติการป้ องกันตลับหมึก**

#### **เปิดใช้คุณสมบัติบนรุ่นแผงควบคุม 2 บรรทัดและแผงแผงควบคุมหน้าจอสัมผัส**

- **1.** บนแผงควบคุมเครื่องพิมพ์เปิดเมนูการตั้งค่า
- **2.** เปิดเมนูดังต่อไปนี้:
- การตั้งค่าระบบ
- การตั้งค่าอุปกรณ์สิ้นเปลือง
- การป้องกันตลับหมึก
- **3.** เลือก ป้องกันตลับหมึก
- **4.** เมื่อเครื่องพิมพ์พรอมต์ให้ยืนยัน ให้เลือก ดําเนินการต่อ เพื่อเปิดใช้งานคุณสมบัติ

 $\bigwedge$  **ข้อควรระวัง:** หลังจากเปิดใช้งานการป้องกันตลับหมึกสำหรับเครื่องพิมพ์ ตลับผงหมึกทั้งหมดที่ติดตั้งในเครื่องพิมพ์หลังจากนี้จะได้รับการป้องกันโดย อัตโนมัติและ*อย่างถาวร* เพื่อหลีกเลี่ยงการป้องกันตลับหมึกใหม่ ให้ปิดใช้งานคุณสมบัติการป้องกันตลับหมึก *ก่อน* ติดตั้งตลับหมึกใหม่

การปิดคุณสมบัติจะไม่ปิดการป้องกันสําหรับตลับหมึกที่ติดตั้งในขณะนี้

#### **ปิดใช้คุณสมบัติบนรนแผงควบค ุ่ ุม 2 บรรทัดและแผงแผงควบคุมหน้าจอสัมผัส**

- **1.** บนแผงควบคุมเครื่องพิมพ์เปิดเมนูการตั้งค่า
- **2.** เปิดเมนูดังต่อไปนี้:
	- $\bullet$  การตั้งค่าระบบ
	- $\bullet$  การตั้งค่าอุปกรณ์สิ้นเปลือง
	- การป้องกันตลับหมึก
- **3.** เลือก ปิด

#### **ใช้HP Embedded Web Server (EWS) เพ ื่อเปิดใช้งานคุณสมบัติการป้องกันตลับหมึก**

- **1.** เปิด HP EWS
	- **a. แผงควบคุม LED:** เปิด HP Printer Assistant
		- **Windows 8.1**: คลิกลูกศรลงในมุมซ้ายล่างของหน้าจอ **Start** (เริ่ม) แล้วเลือกชื่อเครื่องพิมพ์
		- **Windows 8**: คลิกขวาในพื้นที่ว่างบนหน้าจอ **Start** (เริ่ม) คลิก **All Apps** (แอปทั้งหมด) บนแถบแอป แล้วเลือกชื่อเครื่องพิมพ์
		- **Windows 7, Windows Vista, และ Windows XP**: จากคอมพิวเตอร์คลิก **Start** (เริ่ม) เลือก **All Programs** (โปรแกรมทั้งหมด) คลิก **HP** คลิกโฟลเดอร์สําหรับเครื่องพิมพ์เลือกไอคอนที่มีชื่อเครื่องพิมพ์แล้วเปิด **HP Printer Assistant**

ใน HP Printer Assistant เลือก **Print** (พิมพ์) แล้วเลือก **HP Device Toolbox**

**แผงควบคุม 2 บรรทัด:** ดูหน้าจอแผงควบคุมเพื่อดูIP แอดเดรส

น**ผงควบคุมหน้าจอสัมผัส:** จากหน้าจอหลักบนแผงควบคุมของเครื่องพิมพ์ ให้แตะปุ่มเครือข่าย <del><sub>ก</sub>\_ก</del> เพื่อแสดงที่อยู่ IP หรือชื่อโฮสต์

**b.** เปิดเว็บเบราเซอร์และในบรรทัดที่อยู่ ให้พิมพ์IP แอดเดรสหรือชื่อโฮสต์ตรงตามที่แสดงบนแผงควบคุมเครื่องพิมพ์กดปุ่ม Enter บนแป้นพิมพ์ คอมพิวเตอร์EWS จะเปิดขึ้น

https://10.10.XXXXX/

**หมายเหตุ:** หากเว็บเบราเซอร์แสดงข้อความระบุว่าการเข้าถึงเว็บไซต์อาจไม่ปลอดภัย ให้เลือกตัวเลือกเพื่อดําเนินต่อไปยังเว็บไซต์การเข้าถึง เวบไซต ็ ์นี้จะไม่เป็นอันตรายกับคอมพิวเตอร์

- **2.** คลิกแท็บ **System** (ระบบ)
- **3.** จากบานหน้าต่างนําทางด้านซ้าย ให้เลือก **การต งค่าอุปกรณ์สิ้นเปลือง ั้**
- **4.** จากรายการดรอปดาวน์**การป้องกันตลับหมึก** ให้เลือก **ป้องกันตลับหมึก**
- **5.** คลิกปุ่ม **ใช้**

 $\bigwedge$  **ข้อควรระวัง:** หลังจากเปิดใช้งานการป้องกันตลับหมึกสำหรับเครื่องพิมพ์ ตลับผงหมึกทั้งหมดที่ติดตั้งในเครื่องพิมพ์หลังจากนี้จะได้รับการป้องกันโดย อัตโนมัติและ*อย่างถาวร* เพื่อหลีกเลี่ยงการป้องกันตลับหมึกใหม่ ให้ปิดใช้งานคุณสมบัติการป้องกันตลับหมึก *ก่อน* ติดตั้งตลับหมึกใหม่

การปิดคุณสมบัติจะไม่ปิดการป้องกันสําหรับตลับหมึกที่ติดตั้งในขณะนี้

#### **ใช้HP Embedded Web Server (EWS) เพ ื่อปิดใช้งานคุณสมบัติการป้องกันตลับหมึก**

- **1.** เปิด HP EWS
	- **a. แผงควบคุม LED:** เปิด HP Printer Assistant
		- **Windows 8.1**: คลิกลูกศรลงในมุมซ้ายล่างของหน้าจอ **Start** (เริ่ม) แล้วเลือกชื่อเครื่องพิมพ์
		- **Windows 8**: คลิกขวาในพื้นที่ว่างบนหน้าจอ **Start** (เริ่ม) คลิก **All Apps** (แอปทั้งหมด) บนแถบแอป แล้วเลือกชื่อเครื่องพิมพ์
		- **Windows 7, Windows Vista, และ Windows XP**: จากคอมพิวเตอร์คลิก **Start** (เริ่ม) เลือก **All Programs** (โปรแกรมทั้งหมด) คลิก **HP** คลิกโฟลเดอร์สําหรับเครื่องพิมพ์เลือกไอคอนที่มีชื่อเครื่องพิมพ์แล้วเปิด **HP Printer Assistant**

ใน HP Printer Assistant เลือก **Print** (พิมพ์) แล้วเลือก **HP Device Toolbox**

**แผงควบคุม 2 บรรทัด:** ดูหน้าจอแผงควบคุมเพื่อดูIP แอดเดรส

น**ผงควบคุมหน้าจอสัมผัส:** จากหน้าจอหลักบนแผงควบคุมของเครื่องพิมพ์ ให้แตะปุ่มเครือข่าย <sub>เพร</sub>ิก เพื่อแสดงที่อยู่ IP หรือชื่อโฮสต์

**b.** เปิดเว็บเบราเซอร์และในบรรทัดที่อยู่ ให้พิมพ์IP แอดเดรสหรือชื่อโฮสต์ตรงตามที่แสดงบนแผงควบคุมเครื่องพิมพ์กดปุ่ม Enter บนแป้นพิมพ์ คอมพิวเตอร์EWS จะเปิดขึ้น

https://10.10.XXXXX/

**| <b>\*\*\*** หมายเหตุ: หากเว็บเบราเซอร์แสดงข้อความระบุว่าการเข้าถึงเว็บไซต์อาจไม่ปลอดภัย ให้เลือกตัวเลือกเพื่อดำเนินต่อไปยังเว็บไซต์ การเข้าถึง เวบไซต ็ ์นี้จะไม่เป็นอันตรายกับคอมพิวเตอร์

- **2.** คลิกแท็บ **System** (ระบบ)
- **3.** จากบานหน้าต่างนําทางด้านซ้าย ให้เลือก **การต งค่าอุปกรณ์สิ้นเปลือง ั้**
- **4.** จากรายการดรอปดาวน์**การป้องกันตลับหมึก** ให้เลือก **ปิด**
- **5.** คลิกปุ่ม **ใช้**

# **การแก้ไขปัญหาข้อความแสดงข้อผิดพลาดแผงควบคุมหรือ EWS การป้องกันตลับหมึก**

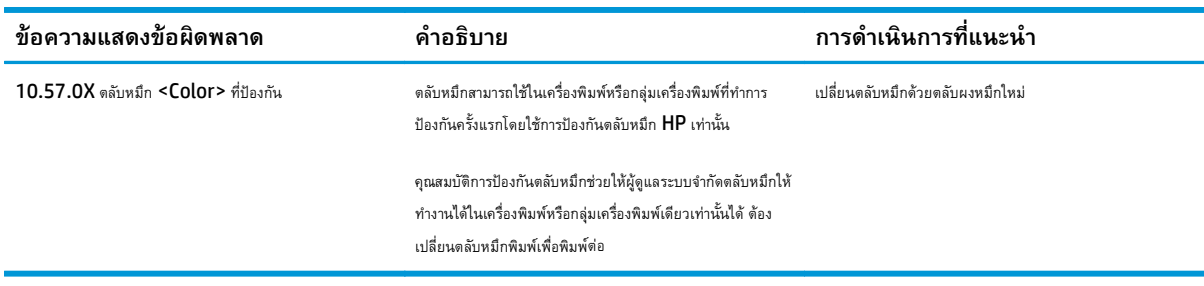

#### **เปลี่ ยนตล บผงหมึก ั**

- <u>บทนำ</u>
- ข้อมูลตลับผงหมึกและดรัมส่งภาพ
- เปลี่ยนตลับผงหมึก (รุ่น [M129-M132\)](#page-44-0)
- เปลี่ยนตลับผงหมึก (รุ่น [M133-M134\)](#page-46-0)
- เปลี่ยนดรัมส่งภาพ (รุ่น [M129-M132\)](#page-49-0)
- เปลี่ยนดรัมส่งภาพ (รุ่น [M133-M134\)](#page-52-0)

## **บทนํา**

ข้อมูลต่อไปนี้จะให้รายละเอียดเกี่ยวกับตลับผงหมึกและดรัมส่งภาพสำหรับเครื่องพิมพ์ รวมถึงคำแนะนำในการเปลี่ยน

## **ข้อมูลตลับผงหมกและดร ึ ัมส่งภาพ**

้เครื่องพิมพ์นี้จะแสดงเมื่อระดับตลับผงหมึกต่ำหรือต่ำมาก อายุการใช้งานจริงของตลับผงหมึกที่เหลืออยู่อาจแตกต่างกัน โปรดพิจารณาการเตรียมตลับผงหมึกสำหรับเปลี่ยน เพื่อติดตั้งเมื่อคุณภาพการพิมพ์ไม่สามารถยอมรับได้

ในการสั่งซื้อตลับหมึกหรือตรวจสอบความเข้ากันได้ของตลับหมึกสำหรับเครื่องพิมพ์ ให้ไปที่ HP SureSupply ที่ [www.hp.com/go/suresupply](http://www.hp.com/go/suresupply) เลื่อน ไปที่ด้านล่างของหน้าและตรวจสอบว่าประเทศ/พื้นที่ถูกต้อง

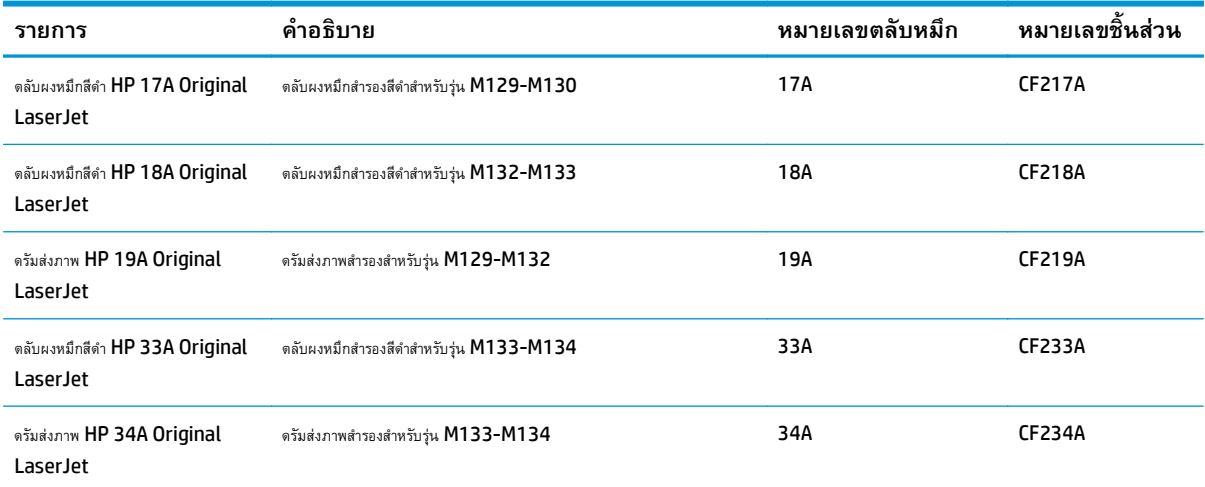

**หมายเหตุ:** ตลับผงหมึก High Yield มีผงหมึกมากกว่าตลับหมึกมาตรฐานสําหรับจํานวนหน้ามากขึ้น โปรดดูข้อมูลเพิ่มเติมที่ [www.hp.com/go/](http://www.hp.com/go/learnaboutsupplies) [learnaboutsupplies](http://www.hp.com/go/learnaboutsupplies)

ห้ามนําตลับผงหมึกออกจากบรรจุภัณฑ์จนกว่าจะถึงเวลาเปลี่ยน

 $\bigwedge$ ข้อควรระวัง: เพื่อป้องกันความเสียหายต่อตลับหมึกพิมพ์ อย่าให้ตลับหมึกพิมพ์ถูกแสงเกิน 2-3 นาที หากต้องถอดตลับผงหมึกออกจากเครื่องพิมพ์เป็นระยะ เวลานาน ให้คลุมดรัมส่งภาพสีเขียวไว้

ภาพประกอบต่อไปนี้จะแสดงส่วนประกอบตลับผงหมึกและดรัมส่งภาพ

<span id="page-44-0"></span>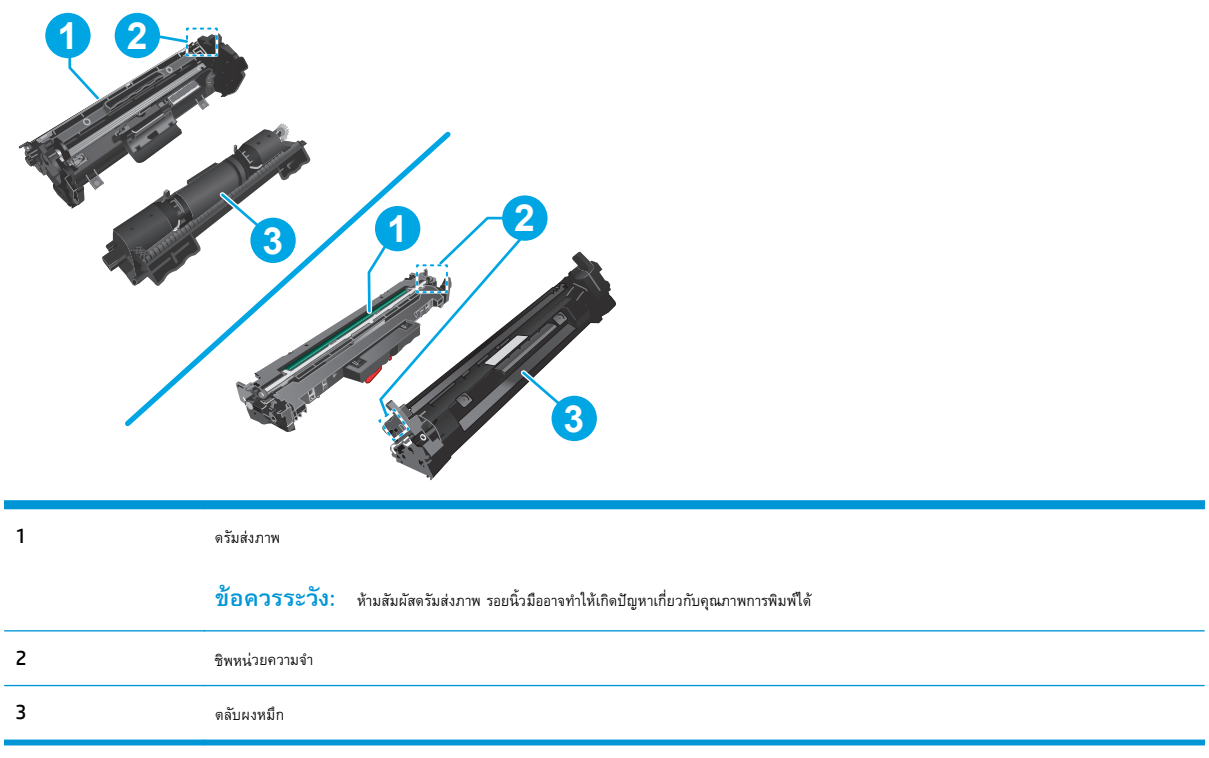

 $\bigwedge$ ขั้<mark>อควรระวัง:</mark> หากผงหมึกเปรอะเปื้อนเสื้อผ้าของคุณ ให้ใช้ผ้าแห้งเช็ดออกและซักเสื้อผ้าในน้ำเย็น น้ำร้อนจะทำให้ผงหมึกซึมเข้าในเนื้อผ้า

**|<sup>หญ</sup>⁄ หมายเหตุ**: ข้อมูลเกี่ยวกับการรีไซเคิลตลับผงหมึกที่ใช้แล้วอยู่ในกล่องตลับผงหมึก

# **เปลี่ ยนตลับผงหมึก (รุ่น M129-M132)**

**.** ยกชุดประกอบสแกนเนอร์และเปิดฝาครอบด้านบน

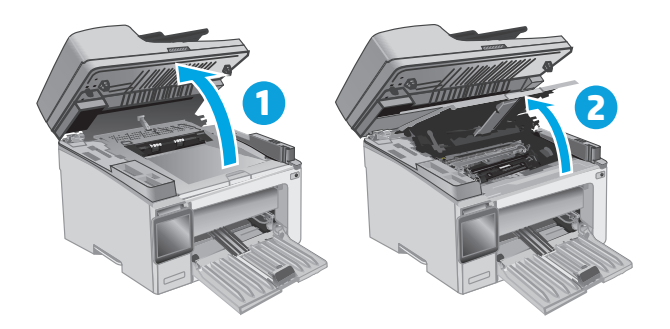

**.** ถอดตลับผงหมึกที่ใช้แล้วออกจากเครื่องพิมพ์

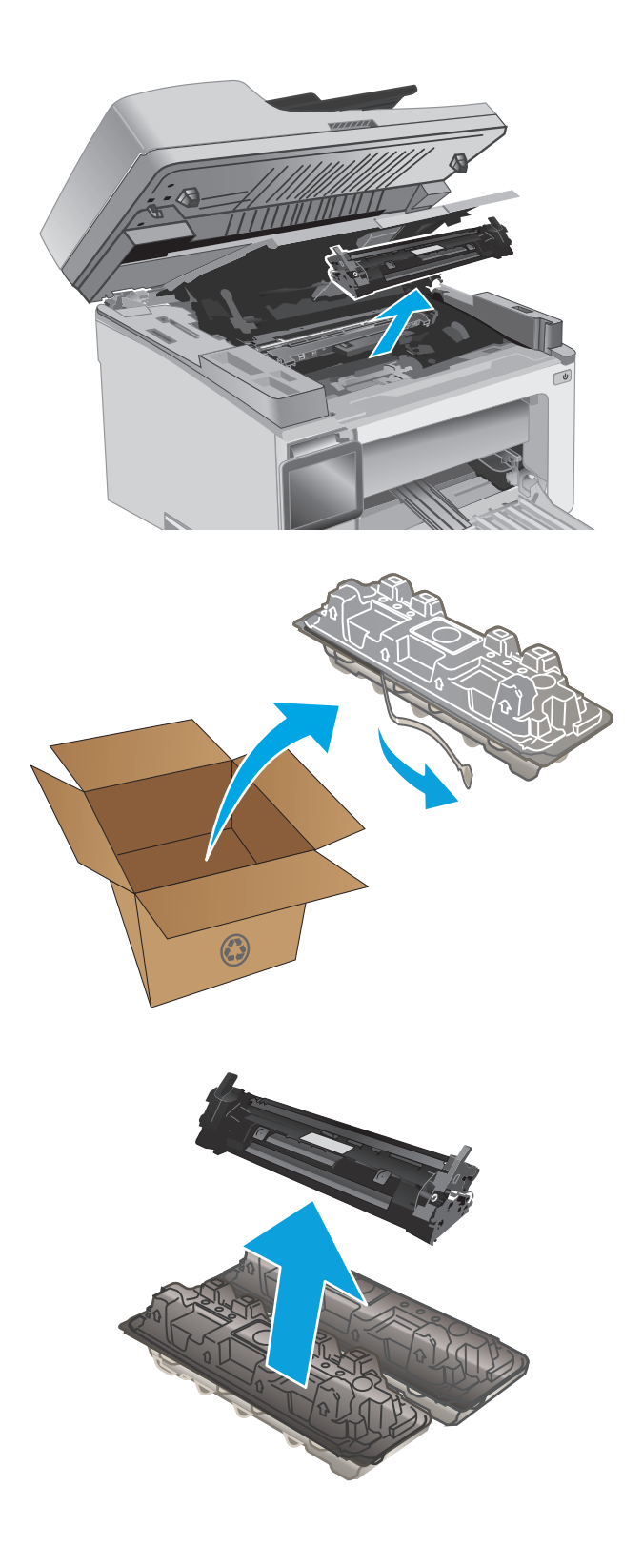

**.** นําบรรจุภัณฑ์ตลับผงหมึกใหม่ออกจากกล่อง แล้วดึงแท็บปลดล็อคบนบรรจุ ภัณฑ์

**.** นําตลับผงหมึกใหม่ออกจากเปลือกบรรจุภัณฑ์ที่เปิด นําตลับผงหมึกที่ใช้แล้ว ใส่ในเปลือกดังกล่าวเพื่อนําไปรีไซเคิล

<span id="page-46-0"></span>**.** จัดแนวตลับผงหมึกใหม่ให้ตรงกับร่องภายในเครื่องพิมพ์และติดตั้งตลับผง หมึกใหม่จนกระทั่งแน่นดีแล้ว

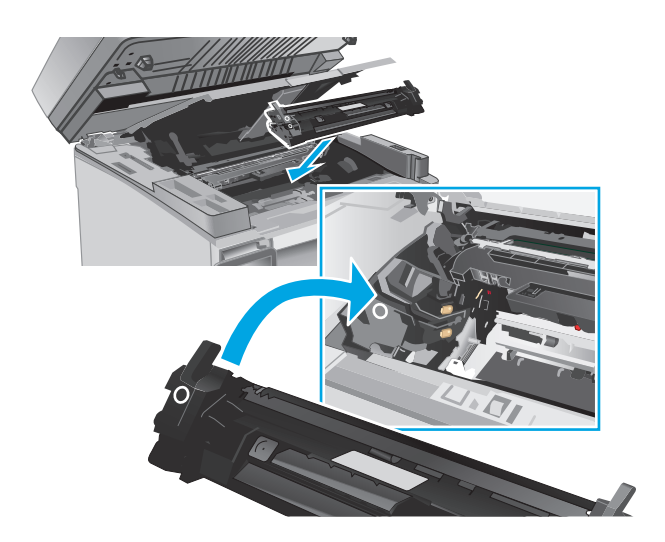

**.** ปิดฝาครอบด้านบน แล้วกดชุดประกอบสแกนเนอร์ลง

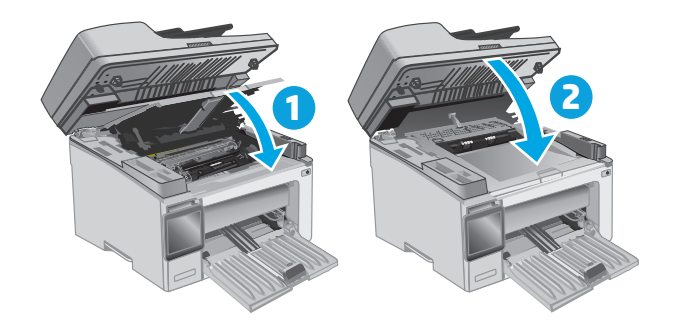

# **เปลี่ ยนตลับผงหมึก (รุ่น M133-M134)**

**.** ยกชุดประกอบสแกนเนอร์และเปิดฝาครอบด้านบน

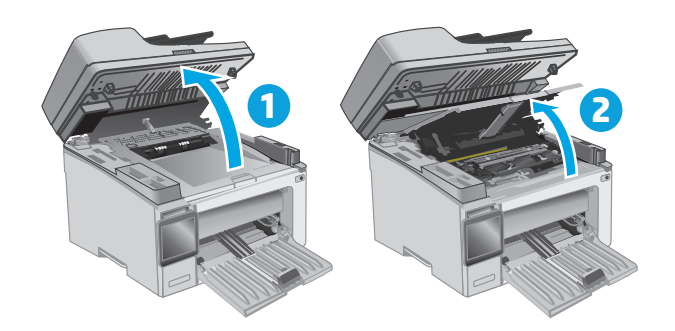

**.** หมุนตลับผงหมึกที่ใช้แล้วไปที่ตําแหน่งปลดล็อค

**.** ถอดตลับผงหมึกที่ใช้แล้วออกจากเครื่องพิมพ์

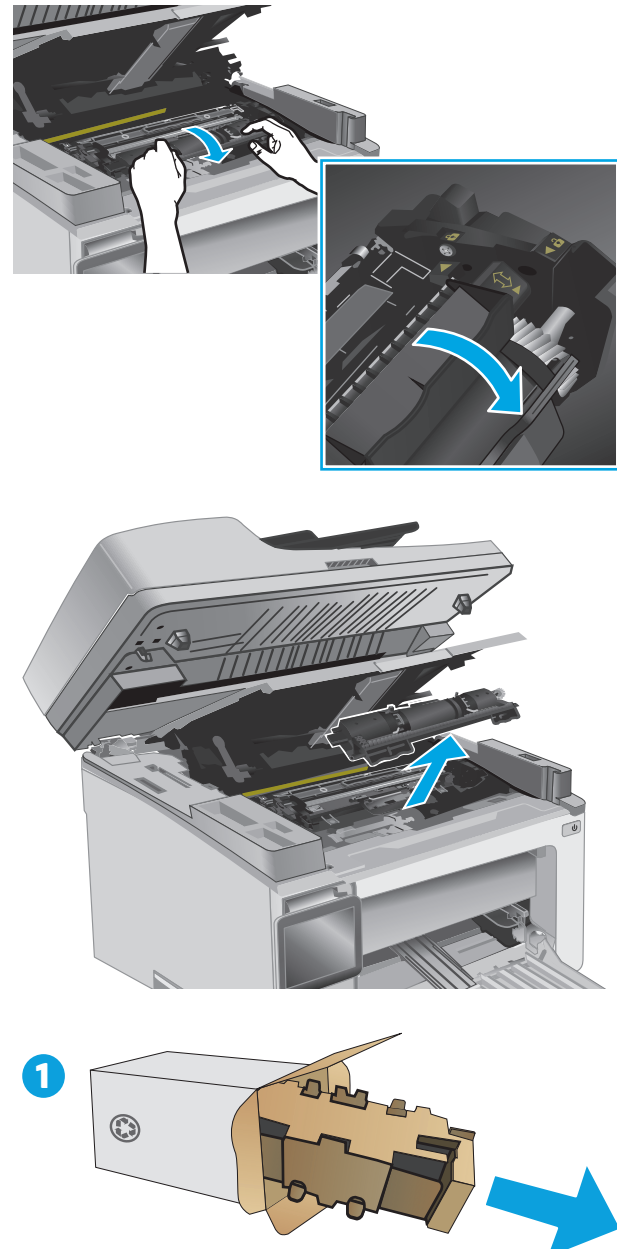

- **.** นําบรรจุภัณฑ์ดรัมส่งภาพและตลับใหม่ออกจากกล่อง แล้วปลดบรรจุภัณฑ์
- 

**5.** นําตลับออกจากถุงป้องกัน

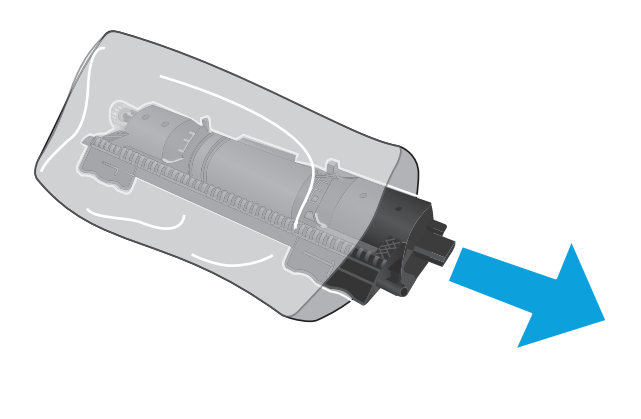

**6.** จัดแนวลูกศรบนตลับผงหมึกใหม่ให้ตรงกับไอคอนปลดล็อคบนดรัมส่งภาพ แล้วใส่ในตลับผงหมึกใหม่

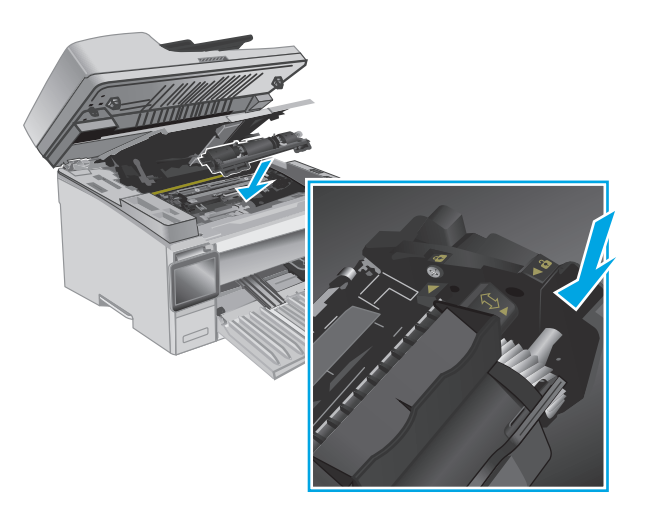

<span id="page-49-0"></span>**.** หมุนตลับผงหมึกใหม่ไปที่ตําแหน่งล็อค

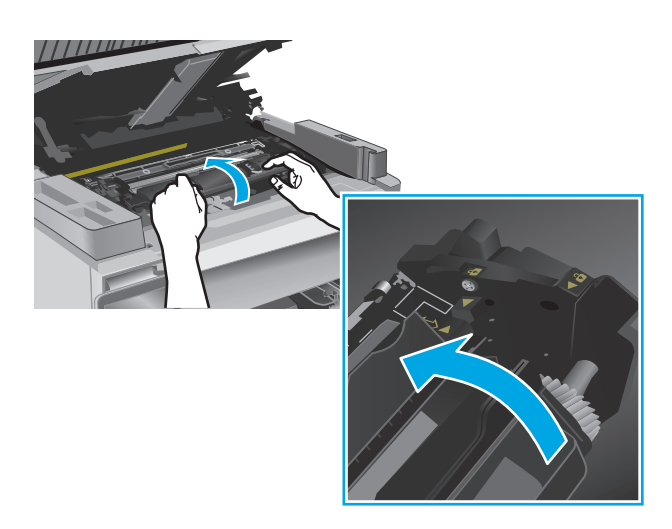

#### **.** ปิดฝาครอบด้านบน แล้วกดชุดประกอบสแกนเนอร์ลง

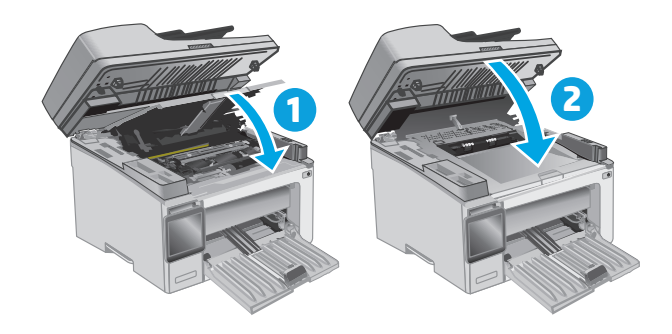

# **เปลี่ ยนดรัมส่งภาพ (รุ่น M129-M132)**

**.** ยกชุดประกอบสแกนเนอร์และเปิดฝาครอบด้านบน

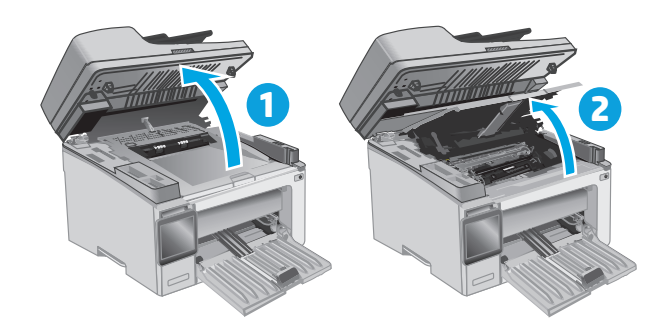

**.** ถอดตลับผงหมึกออกจากเครื่องพิมพ์ชั่วคราว

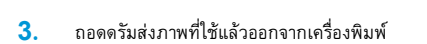

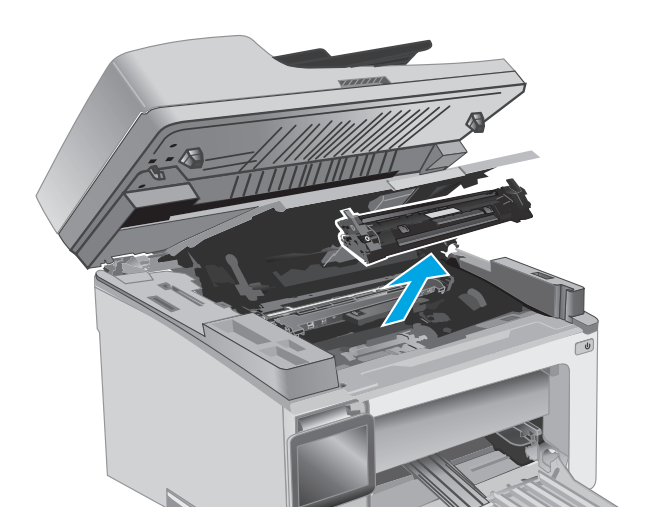

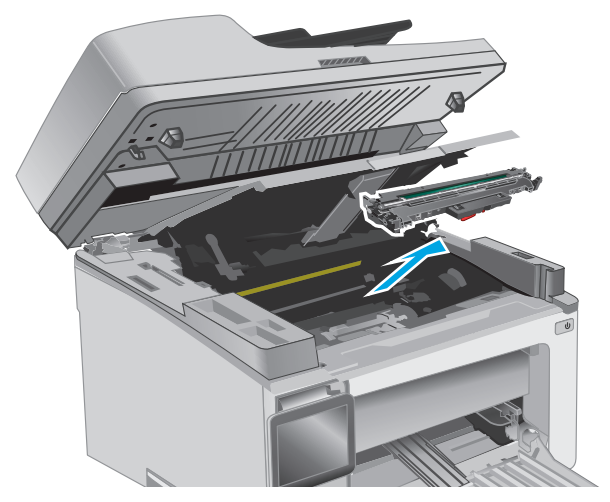

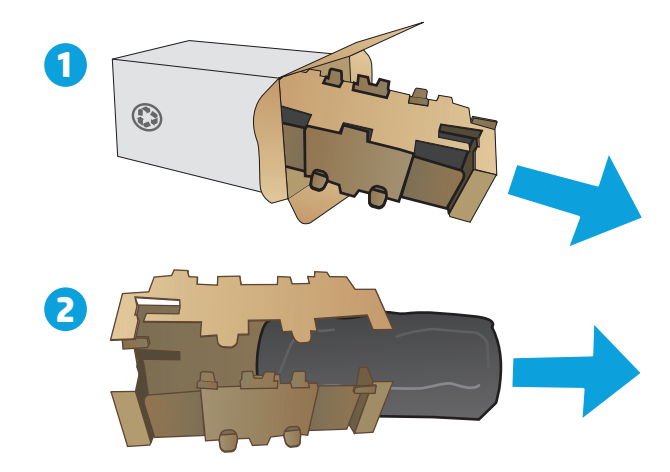

**.** นําบรรจุภัณฑ์ดรัมส่งภาพใหม่ออกจากกล่อง แล้วปลดบรรจุภัณฑ์

**.** นําดรัมออกจากถุงป้องกัน

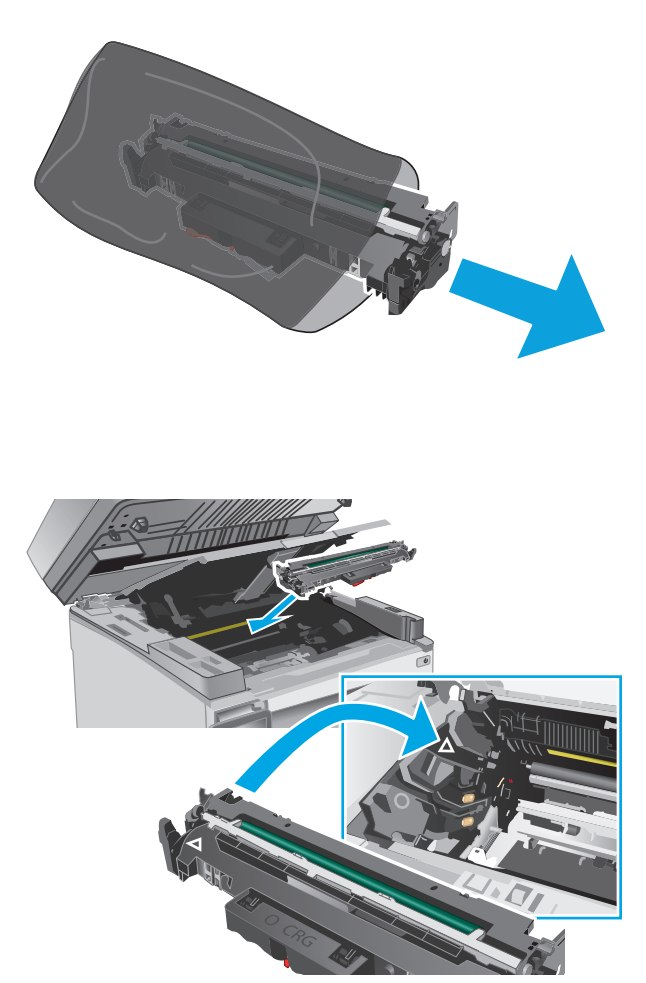

**.** จัดแนวดรัมส่งภาพใหม่ให้ตรงกับร่องภายในเครื่องพิมพ์และติดตั้งดรัมส่ง ภาพใหม่จนกระทั่งแน่นดีแล้ว

<span id="page-52-0"></span>**.** ติดตั้งตลับผงหมึกที่ถอดชั่วคราวอีกครั้ง

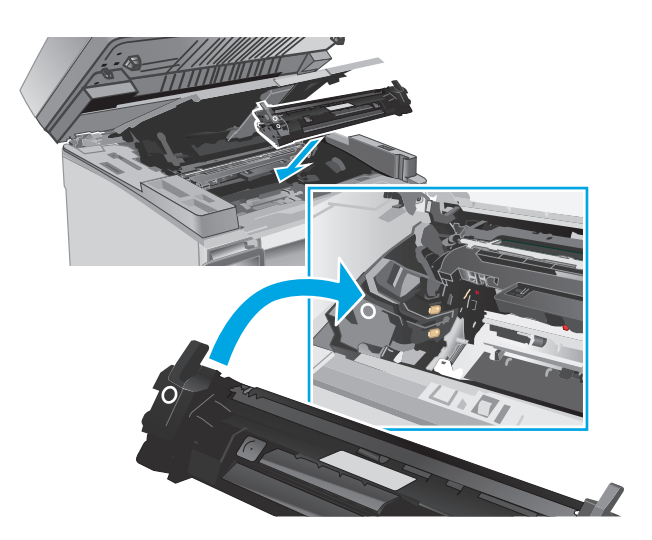

**.** ปิดฝาครอบด้านบน แล้วกดชุดประกอบสแกนเนอร์ลง

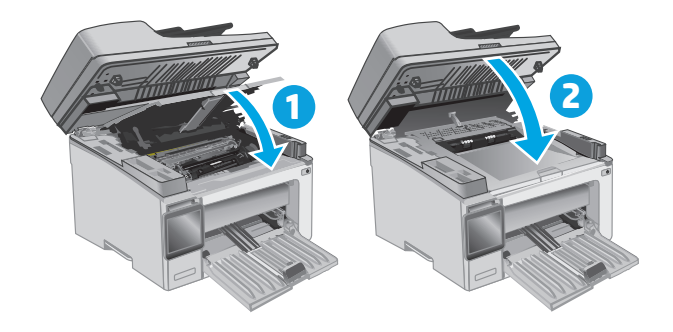

# **เปลี่ ยนดรัมส่งภาพ (รุ่น M133-M134)**

**.** ยกชุดประกอบสแกนเนอร์และเปิดฝาครอบด้านบน

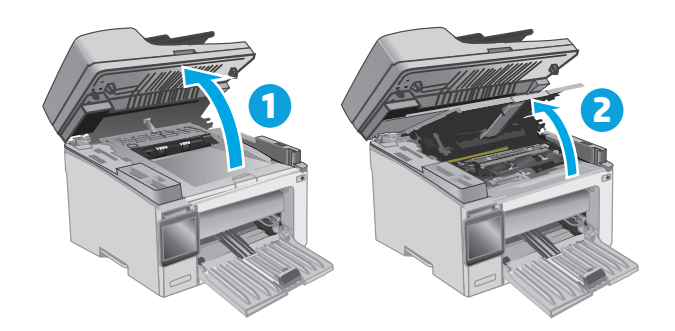

**.** ถอดดรัมส่งภาพที่ใช้แล้ว (รวมถึงตลับผงหมึกที่ใช้แล้ว) ออกจากเครื่องพิมพ์

**.** นําบรรจุภัณฑ์ดรัมส่งภาพและตลับใหม่ออกจากกล่อง แล้วปลดบรรจุภัณฑ์

**หมายเหตุ:** นอกจากนั้นตลับผงหมึกยัง "เหลือน้อยมาก" และควร เปลี่ยนในขณะนี้

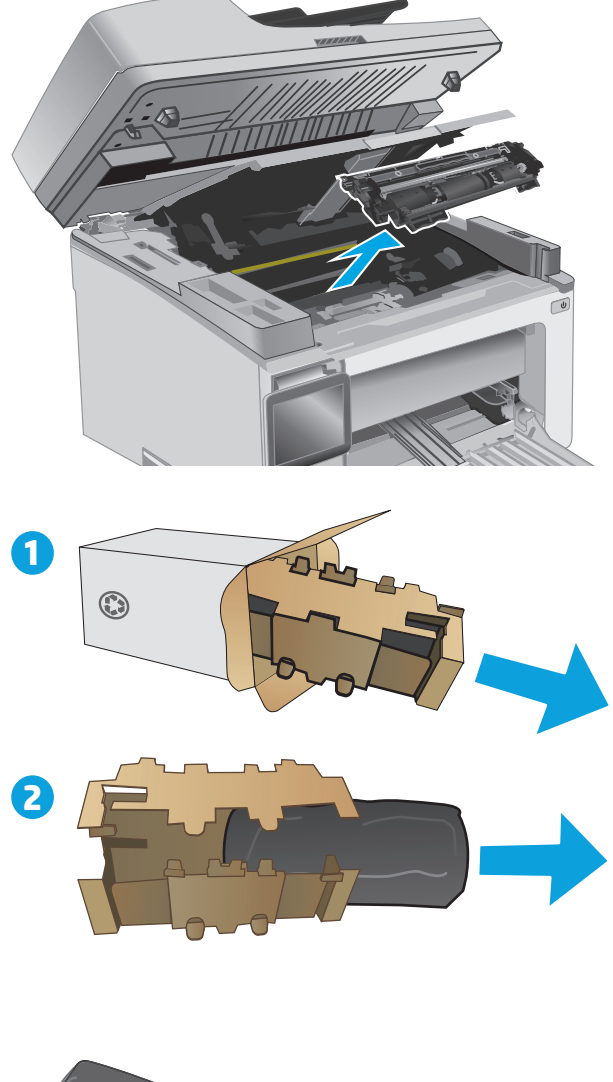

**.** นําดรัมส่งภาพและตลับใหม่ออกจากถุงป้องกัน

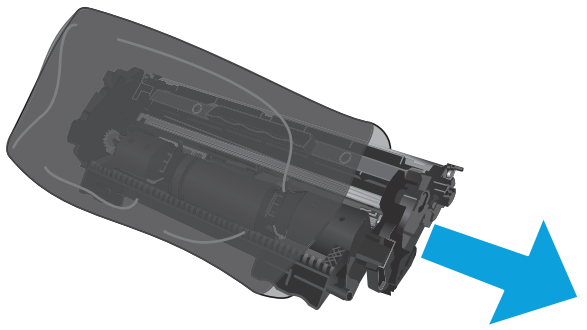

**5.** จัดแนวดรัมส่งภาพและตลับใหม่ให้ตรงกับร่องภายในเครื่องพิมพ์และติดตั้ง อุปกรณ์สิ้นเปลืองใหม่จนกระทั่งแน่นดีแล้ว

**หมายเหตุ:** ตลับผงหมึกใหม่ที่พร้อมสําหรับการใช้ถูกติดตั้งกับดรัม ส่งภาพใหม่

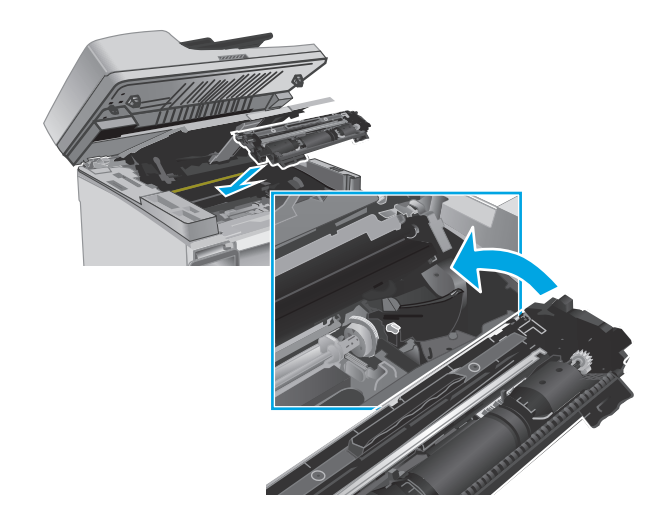

**6.** ปิดฝาครอบด้านบน แล้วกดชุดประกอบสแกนเนอร์ลง

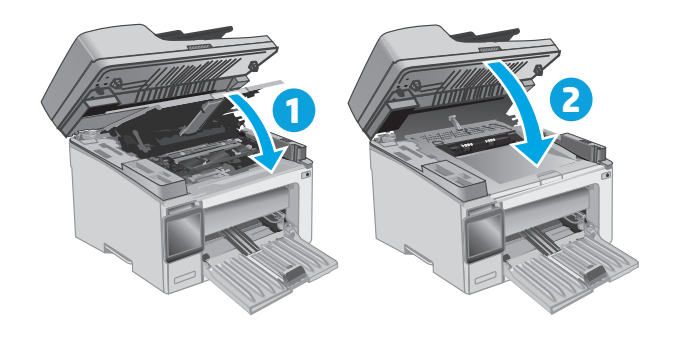

# **4 พิมพ**

- พิมพ์งาน [\(Windows\)](#page-57-0)
- งานพิมพ์[\(OS X\)](#page-61-0)
- [การพิมพ์มือถือ](#page-63-0)

#### **สําหรับข้อมูลเพ มเติม: ิ่**

ข้อมูลต่อไปนี้ถูกต้องในขณะที่จัดพิมพ์เอกสาร สำหรับข้อมูลเพิ่มเติม โปรดดูที่ <u>[www.hp.com/support/ljM129MFP](http://www.hp.com/support/ljM129MFP)</u>

วิธีใช้ที่ครอบคลุมทั้งหมดของ  ${\sf HP}$  สำหรับเครื่องพิมพ์มีข้อมูลต่อไปนี้:

- ติดตั้งและกำหนดค่า
- เรียนรู้และใช้
- การแก้ปัญหา
- ดาวน์โหลดการอัปเดตซอฟต์แวร์และเฟิร์มแวร์
- เข้าร่วมฟอรัมการสนับสนุน
- ค้นหาข้อมูลการรับประกันและข้อบังคับ

#### <span id="page-57-0"></span>**พิมพ งาน (Windows) ์**

# **วิธีการพมพิ ์(Windows)**

ขั้นตอนต่อไปนี้อธิบายกระบวนการพิมพ์พื้นฐานสำหรับ Windows

- **1.** จากโปรแกรมซอฟต์แวร์ให้เลือกตัวเลือก **Print** (พิมพ์)
- **2.** เลือกเครื่องพิมพ์จากรายการเครื่องพิมพ์ในการเปลี่ยนการตั้งค่า ให้คลิกหรือแตะปุ่ม **Properties** (คุณสมบัติ) หรือ **Preferences** (กําหนดลักษณะ) เพื่อเปิดไดรเวอร์การพิมพ์

**|<sup>333</sup>2 หมายเหตุ**; ชื่อของปุ่มจะแตกต่างกันสำหรับโปรแกรมซอฟต์แวร์อื่น

**หมายเหตุ:** ในการเข้าถึงคุณสมบัติเหล่านี้จากแอปหน้าจอเริ่มของ Windows 8 หรือ 8.1 ให้เลือก **Devices** (อุปกรณ์) เลือก **Print** (พิมพ์) แล้วเลือกเครื่องพิมพ์

**|<sup>399</sup>2 หมายเหตุ**: สำหรับข้อมูลเพิ่มเติม ให้คลิกปุ่มวิธีใช้ **(?)** ในไดรเวอร์การพิมพ์

**|<sup>333</sup>} หมายเหตุ**: ไดรเวอร์เครื่องพิมพ์อาจแตกต่างจากที่แสดงที่นี่ แต่ขั้นตอนจะเหมือนกัน

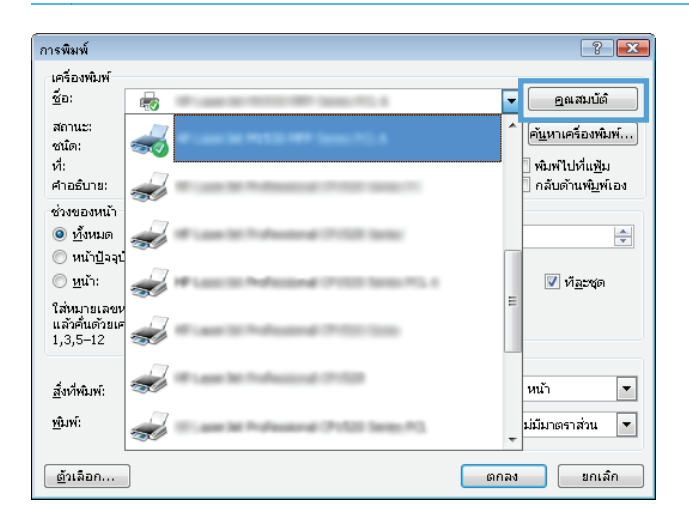

- **3.** คลิกหรือแตะแแถบในไดรเวอร์การพิมพ์เพื่อกําหนดค่าตัวเลือกที่ใช้ได้
- **4.** คลิกหรือแตะปุ่ม **ตกลง** เพื่อกลับไปที่กล่องโต้ตอบ **การพิมพ์**เลือกจํานวนสําเนาที่ต้องการพิมพ์จากหน้าจอนี้
- **5.** คลิกหรือแตะปุ่ม **ตกลง** เพื่อพิมพ์งาน

#### **พิมพ บนท งสองด านด วยตนเอง (Windows) ์ ั้ ้ ้**

ใช้ขั้นตอนนี้สําหรับเครื่องพิมพ์ที่ไม่ได้ติดตั้งอุปกรณ์พิมพ์สองด้านอัตโนมัติหรือเพื่อพิมพ์บนกระดาษที่อุปกรณ์พิมพ์สองด้านไม่รองรับ

- **1.** จากโปรแกรมซอฟต์แวร์ให้เลือกตัวเลือก **Print** (พิมพ์)
- **2.** เลือกเครื่องพิมพ์จากรายการเครื่องพิมพ์และคลิกหรือแตะปุ่ม **Properties** (คุณสมบัติ) หรือ **Preferences** (กําหนดลักษณะ) เพื่อเปิดไดรเวอร์การ พิมพ์

**|<sup>333</sup>2 หมายเหตุ**; ชื่อของปุ่มจะแตกต่างกันสำหรับโปรแกรมซอฟต์แวร์อื่น

- **หมายเหตุ:** ในการเข้าถึงคุณสมบัติเหล่านี้จากแอปหน้าจอเริ่มของ Windows 8 หรือ 8.1 ให้เลือก **Devices** (อุปกรณ์) เลือก **Print** (พิมพ์) แล้วเลือกเครื่องพิมพ์
- **3.** คลิกแท็บ **รูปแบบ**
- **4.** เลือกตัวเลือกพิมพ์สองด้านที่เหมาะสมจากรายการดรอปดาวน์**พิมพ์บนกระดาษท งสองด้านด้วยตนเอง** แล้วคลิกปุ่ม **ตกลง ั้**
- **5.** ในกล่องโต้ตอบ **Print** (การพิมพ์) ให้คลิกปุ่ม **OK** (ตกลง) เพื่อพิมพ์งาน เครื่องพิมพ์จะพิมพ์ด้านแรกของทุกหน้าในเอกสารก่อน
- **6.** รับปึกกระดาษที่พิมพ์จากถาดกระดาษออก และนำไปใส่โดยคว่ำด้านที่พิมพ์ลงด้านบนเข้าไปก่อนในถาดป้อนกระดาษ

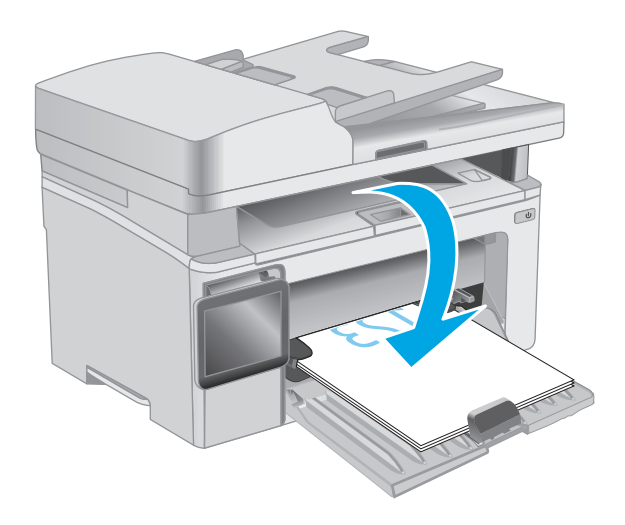

- **7.** ที่คอมพิวเตอร์ให้คลิก **ตกลง** เพื่อทําการพิมพ์ด้านที่สอง
- **8.** หากมีข้อความแจ้ง ให้เลือกตัวเลือกที่เหมาะสมเพื่อดําเนินการต่อ

#### **พิมพ หลายหน ้าในหน้ าเด ยว (Windows) ์**

- **1.** จากโปรแกรมซอฟต์แวร์ให้เลือกตัวเลือก **Print** (พิมพ์)
- **2.** เลือกเครื่องพิมพ์จากรายการเครื่องพิมพ์และคลิกหรือแตะปุ่ม **Properties** (คุณสมบัติ) หรือ **Preferences** (กําหนดลักษณะ) เพื่อเปิดไดรเวอร์การ พิมพ์

**|<sup>399</sup>2 หมายเหตุ**: ชื่อของปมจะแตกต่างกันสำหรับโปรแกรมซอฟต์แวร์อื่น

**หมายเหตุ:** ในการเข้าถึงคุณสมบัติเหล่านี้จากแอปหน้าจอเริ่มของ Windows 8 หรือ 8.1 ให้เลือก **Devices** (อุปกรณ์) เลือก **Print** (พิมพ์) แล้วเลือกเครื่องพิมพ์

- **3.** คลิกหรือแตะแถบ **รูปแบบ**
- **4.** เลือกตัวเลือก **การวางแนว** ที่ถูกต้องจากรายการดรอปดาวน์
- **5.** เลือกจํานวนหน้าต่อแผ่นที่ถูกต้องจากรายการดรอปดาวน์**จํานวนหน้าต่อแผ่น** แล้วคลิกหรือแตะปุ่ม **ขั้นสูง**
- **6.** เลือกตัวเลือก **เค้าโครงหน้าต่อแผ่น** ที่ถูกต้องจากรายการดรอปดาวน์
- **7.** เลือกตัวเลือก **เส้นขอบหน้ากระดาษ** จากรายการดรอปดาวน์คลิกหรือแตะปุ่ม **ตกลง** เพื่อปิดกล่องโต้ตอบ **ตวเล ั ือกข นสูง** แล้วคลิกหรือ **ั้** แตะปุ่ม **ตกลง** เพื่อปิดกล่องโต้ตอบ **Properties** (คุณสมบัติ) หรือ **Preferences** (กําหนดลักษณะ)
- **8.** ในกล่องโต้ตอบ **การพิมพ์**ให้คลิกปุ่ม **ตกลง** เพื่อพิมพ์งาน

#### **เล ือกประเภทกระดาษ (Windows)**

- **1.** จากโปรแกรมซอฟต์แวร์ให้เลือกตัวเลือก **Print** (พิมพ์)
- **2.** เลือกเครื่องพิมพ์จากรายการเครื่องพิมพ์และคลิกหรือแตะปุ่ม **Properties** (คุณสมบัติ) หรือ **Preferences** (กําหนดลักษณะ) เพื่อเปิดไดรเวอร์การ พิมพ์

**|<sup>399</sup>29 หมายเหตุ**; ชื่อของปุ่มจะแตกต่างกันสำหรับโปรแกรมซอฟต์แวร์อื่น

- **หมายเหตุ:** ในการเข้าถึงคุณสมบัติเหล่านี้จากแอปหน้าจอเริ่มของ Windows 8 หรือ 8.1 ให้เลือก **Devices** (อุปกรณ์) เลือก **Print** (พิมพ์) แล้วเลือกเครื่องพิมพ์
- **3.** คลิกแท็บ **ช็อตคัทสําหรับการพิมพ์**
- **4.** จากรายการดรอปดาวน์**ประเภทกระดาษ** ให้เลือกประเภทกระดาษที่ถูกต้อง หลังจากนั้นให้คลิกหรือแตะปุ่ม **ตกลง** เพื่อปิดกล่องโต้ตอบ **Properties** (คุณสมบัติ) หรือ **Preferences** (กําหนดลักษณะ)
- **5.** ในกล่องโต้ตอบ **Print** (การพิมพ์) ให้คลิกปุ่ม **OK** (ตกลง) เพื่อพิมพ์งาน

# **งานพิมพ์อื่นๆ**

ไปที่ [www.hp.com/support/ljM129MFP](http://www.hp.com/support/ljM129MFP)

คําแนะนําสําหรับการดําเนินการพิมพ์งานเฉพาะมีดังต่อไปนี้:

- เลือกขนาดกระดาษ
- เลือกการวางแนวกระดาษ
- $\bullet$  สร้างหนังสือเล่มเล็ก
- $\bullet$  เลือกการตั้งค่าคุณภาพ

# <span id="page-61-0"></span>**งานพ มพ ์(OS X)**

# **วิธีการพมพิ ์(OS X)**

ขั้นตอนต่อไปนี้อธิบายกระบวนการพิมพ์พื้นฐานสำหรับ  $\mathop{\sf OS} X$ 

- **1.** คลิกเมนู**File** (ไฟล์) แล้วคลิกตัวเลือก **Print** (พิมพ์)
- **2.** เลือกเครื่องพิมพ์
- **3.** คลิก **Show Details** (แสดงรายละเอียด) หรือ **Copies & Pages** (สําเนาและหน้า) แล้วเลือกเมนูอื่นๆ เพื่อปรับการตั้งค่าการพิมพ์

**หมายเหตุ:** ชื่อของรายการจะแตกต่างกันสําหรับโปรแกรมซอฟต์แวร์อื่น

**4.** คลิกปุ่ม **Print** (พิมพ์)

#### **พิมพ บนท งสองด านด วยตนเอง (OS X) ์ ั้ ้ ้**

**หมายเหตุ:** คุณสมบัตินี้จะใช้ได้หากคุณติดตั้งไดรเวอร์การพิมพ์ของ HP โดยอาจใช้ไม่ได้หากคุณกําลังใช้AirPrint

- **1.** คลิกเมนู**File** (ไฟล์) แล้วคลิกตัวเลือก **Print** (พิมพ์)
- **2.** เลือกเครื่องพิมพ์
- **3.** คลิก **Show Details** (แสดงรายละเอียด) หรือ **Copies & Pages** (สําเนาและหน้า) แล้วคลิกเมนู**Manual Duplex** (พิมพ์สองด้านด้วยตนเอง)

**หมายเหตุ:** ชื่อของรายการจะแตกต่างกันสําหรับโปรแกรมซอฟต์แวร์อื่น

- **4.** คลิกช่อง **Manual Duplex** (พิมพ์สองด้านด้วยตนเอง) และเลือกตัวเลือกการเย็บเล่ม
- **5.** คลิกปุ่ม **Print** (พิมพ์)
- **6.** ไปที่เครื่องพิมพ์แล้วหยิบกระดาษเปล่าที่อยู่ในถาด 1 ออก
- **7.** รับปึกกระดาษที่พิมพ์จากถาดกระดาษออก และนําไปใส่โดยคว่ําด้านที่พิมพ์ลงในถาดป้อนกระดาษ
- **8.** ที่คอมพิวเตอร์ให้คลิกปุ่ม **Continue** (ดําเนินการต่อ) เพื่อทําการพิมพ์ด้านที่สอง

#### **พิมพ หลายหน ้าในหน้ าเด ยว (OS X) ์**

- **1.** คลิกเมนู**File** (ไฟล์) แล้วคลิกตัวเลือก **Print** (พิมพ์)
- **2.** เลือกเครื่องพิมพ์
- **3.** คลิก **Show Details** (แสดงรายละเอียด) หรือ **Copies & Pages** (สําเนาและหน้า) แล้วคลิกเมนู**Layout** (รูปแบบ)

**หมายเหตุ:** ชื่อของรายการจะแตกต่างกันสําหรับโปรแกรมซอฟต์แวร์อื่น EZ

- **4.** จากรายการดรอปดาวน์**Pages per Sheet** (การจัดรูปแบบ) ให้เลือกจํานวนหน้าที่คุณต้องการพิมพ์ในแต่ละแผ่น
- **5.** ในพื้นที่ **Layout Direction** (การจัดรูปแบบ) ให้เลือกลําดับและการจัดวางหน้าต่างๆ ลงในหน้ากระดาษ
- **6.** จากเมนู**Borders** (ขอบ) ให้เลือกประเภทของขอบที่จะพิมพ์ให้กับแต่ละหน้า
- **7.** คลิกปุ่ม **Print** (พิมพ์)

### **เล ือกประเภทกระดาษ (OS X)**

- **1.** คลิกเมนู**File** (ไฟล์) แล้วคลิกตัวเลือก **Print** (พิมพ์)
- **2.** เลือกเครื่องพิมพ์
- **3.** เปิดเมนูรายการดรอปดาวน์เมนูหรือคลิก **Show Details** (แสดงรายละเอียด) แล้วคลิกเมนู**Finishing** (ตกแต่ง)

**|<sup>หม</sup>ุ⁄? หมายเหตุ**: ชื่อของรายการจะแตกต่างกันสำหรับโปรแกรมซอฟต์แวร์อื่น

- **4.** เลือกถาดจากรายการแบบดรอปดาวน์**Media-type** (ประเภทวัสดุพิมพ์)
- **5.** คลิกปุ่ม **Print** (พิมพ์)

# **งานพิมพ์อื่นๆ**

ไปที่ [www.hp.com/support/ljM129MFP](http://www.hp.com/support/ljM129MFP)

คําแนะนําสําหรับการดําเนินการพิมพ์งานเฉพาะมีดังต่อไปนี้:

- เลือกขนาดกระดาษ
- เลือกการวางแนวกระดาษ
- สร้างหนังสือเล่มเล็ก
- เลือกการตั้งค่าคุณภาพ

#### <span id="page-63-0"></span>**การพ มพ์มือถือ ิ**

### **บทนํา**

HP นำเสนอโซลูชันมือถือและ ePrint ที่หลากหลายเพื่อให้สามารถสั่งพิมพ์ไปยังเครื่องพิมพ์ของ HP จากแลปทีอป แท็บเล็ต สมาร์ทโฟน หรืออุปกรณ์มือถืออื่นๆ ได้ง่าย ในการดูรายการทั้งหมดและกำหนดตัวเลือกที่ดีที่สุด ให้ไปที่ [www.hp.com/go/LaserJetMobilePrinting](http://www.hp.com/go/LaserJetMobilePrinting)

**หมายเหตุ:** อัปเดตเฟิร์มแวร์เครื่องพิมพ์เพื่อให้แน่ใจว่าความสามารถการพิมพ์มือถือและ ePrint ทั้งหมดได้รับการสนับสนุน

- Wi-Fi Direct (รุ่นไร้สายเท่านั้น)
- [HP ePrint](#page-67-0) ผ่านอีเมล์
- ซอฟต์แวร์[HP ePrint](#page-69-0)
- **[AirPrint](#page-69-0)**
- [การพิมพ์แบบฝังตัวของ](#page-70-0) Android

# **Wi-Fi Direct (รุ่นไร้ สายเท่านั้น)**

Wi-Fi Direct ช่วยให้สั่งพิมพ์จากอุปกรณ์พกพาไร้สายได้โดยไม่ต้องมีการเชื่อมต่อกับเครือข่ายหรืออินเทอร์เน็ต

**หมายเหตุ:** ระบบปฏิบัติการมือถือบางรุ่นยังไม่ได้รับการสนับสนุนโดย Wi-Fi Direct ในขณะนี้

**หมายเหตุ**: สำหรับอุปกรณ์ที่ไม่สามารถใช้งาน Wi-Fi Direct การเชื่อมต่อแบบ Wi-Fi Direct สามารถทำการพิมพ์ได้เท่านั้น หลังจากใช้ Wi-Fi Direct เพื่อทําการพิมพ์คุณต้องเชื่อมต่อกับเครือข่ายท้องถิ่นอีกครั้งเพื่อที่จะต่ออินเทอร์เน็ต

ในการเข้าถึงการเชื่อมต่อ Wi-Fi Direct ของเครื่องพิมพ์ ให้ทำตามขั้นตอนต่อไปนี้

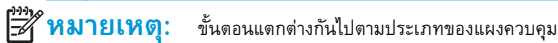

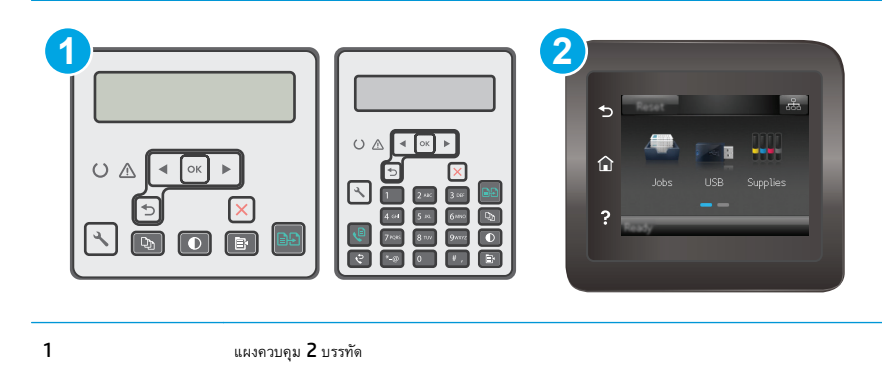

2 แผงควบคุมหน้าจอสัมผัส

#### **แผงควบคุม 2 บรรทัด:**

- **1.** บนแผงควบคุมของเครื่องพิมพ์ให้กดปุ่มการตั้งค่า
- **2.** โดยเปิดเมนูดังต่อไปนี้
	- การตั้งค่าเครือข่าย
	- เมนูไร้สาย
	- Wi-Fi Direct
- **3.** เลือกหนึ่งในวิธีการเชื่อมต่อต่อไปนี้:
	- อัตโนมัติ: การเลือกตัวเลือกนี้จะตั้งรหัสผ่านเป็น 12345678
	- ด้วยตนเอง: การเลือกตัวเลือกนี้จะสร้างรหัสผ่านแบบสุ่มที่ปลอดภัย
- **4.** ในอุปกรณ์พกพา เปิดเมนู**Wi-Fi** หรือ **Wi-Fi Direct**
- **5.** จากรายการของเครือข่ายที่มีอยู่ ให้เลือกชื่อเครื่องพิมพ์

B **หมายเหตุ:** หากชอเคร ื่ ื่องพิมพ์ไม่ปรากฏ คุณอาจจะอยนอกช ู่ ่วงของสัญญาณ Wi-Fi Direct ให้ย้ายอุปกรณ์ไปไว้ใกล้เครื่องพิมพ์

- **6.** หากมีข้อความแจ้ง ให้ป้อนรหัสผ่าน Wi-Fi Direct หรือเลือก OK บนแผงควบคุมเครื่องพิมพ์
- ี่ **<sup>เม</sup>ิท หมายเหตุ:** สำหรับอุปกรณ์ Android ที่สนับสนุน Wi-Fi Direct ถ้าวิธีการเชื่อมต่อตั้งเป็น **อัตโนมัติ** การเชื่อมต่อจะเกิดขึ้นโดยอัตโนมัติ โดย ไม่ต้องป้อนรหัส หากวิธีการเชื่อมต่อถูกตั้งเป็น **ด้วยตนเอง** คุณจะต้องกดปุ่ม OK หรือป้อนรหัส PIN (Personal identification number) จากหน้ารหัส PIN ที่แสดงบนแผงควบคุมเครื่องพิมพ์แทนรหัสผ่านบนอุปกรณ์พกพา
- **7.** เปิดเอกสาร แล้วเลือกตัวเลือก **Print** (พิมพ์)

 $\mathbb{R}$ **หมายเหตุ:** หากอุปกรณ์พกพาไม่สนับสนุนการพิมพ์โปรดติดตั้งแอปพลิเคชันมือถือ HP ePrint

- **8.** เลือกเครื่องพิมพ์จากรายการเครื่องพิมพ์ที่มีแล้วเลือก **Print** (พิมพ์)
- **9.** หลังจากงานพิมพ์เสร็จเรียบร้อยแล้ว อุปกรณ์พกพาบางรุ่นอาจต้องทำการเชื่อมต่อกับเครือข่ายท้องถิ่นใหม่

#### **แผงควบคุมหน้าจอสัมผัส:**

- $1$ . จากหน้าจอหลักบนแผงควบคุมเครื่องพิมพ์ ให้แตะปุ่มข้อมูลการเชื่อมต่อ $\frac{\Box}{\Box\Box\ }\Big/\langle(\textbf{r})\rangle$
- **2.** โดยเปิดเมนูดังต่อไปนี้
	- Wi-Fi Direct
	- วิธีการเชื่อมต่อ
- **3.** เลือกหนึ่งในวิธีการเชื่อมต่อต่อไปนี้:
	- อัตโนมัติ: การเลือกตัวเลือกนี้จะตั้งรหัสผ่านเป็น 12345678
	- ด้วยตนเอง: การเลือกตัวเลือกนี้จะสร้างรหัสผ่านแบบสุ่มที่ปลอดภัย
- **4.** ในอุปกรณ์พกพา เปิดเมนู**Wi-Fi** หรือ **Wi-Fi Direct**
- **5.** จากรายการของเครือข่ายที่มีอยู่ ให้เลือกชื่อเครื่องพิมพ์

 $\mathbb R$ ี**่ หมายเหตุ:** หากชื่อเครื่องพิมพ์ไม่ปรากฏ คุณอาจจะอยู่นอกช่วงของสัญญาณ **Wi-Fi Direct** ให้ย้ายอุปกรณ์ไปไว้ใกล้เครื่องพิมพ์

**6.** หากมีข้อความแจ้ง ให้ป้อนรหัสผ่าน Wi-Fi Direct หรือเลือก OK บนแผงควบคุมเครื่องพิมพ์

ี่ **<sup>133</sup>ัด หมายเหตุ:** สำหรับอุปกรณ์ Android ที่สนับสนุน Wi-Fi Direct ถ้าวิธีการเชื่อมต่อตั้งเป็น **อัตโนมัติ** การเชื่อมต่อจะเกิดขึ้นโดยอัตโนมัติ โดย ไม่ต้องป้อนรหัส หากวิธีการเชื่อมต่อถูกตั้งเป็น **ด้วยตนเอง** คุณจะต้องกดปุ่ม OK หรือป้อนรหัส PIN (Personal identification number) จากหน้ารหัส PIN ที่แสดงบนแผงควบคุมเครื่องพิมพ์แทนรหัสผ่านบนอุปกรณ์พกพา

**หมายเหตุ:** ในการเข้าถึงรหัสผ่าน Wi-Fi Direct จากหน้าจอหลักบนแผงควบคุมเครื่องพิมพ์ให้แตะปุ่มข้อมูลการเชื่อมต่อ

**7.** เปิดเอกสาร แล้วเลือกตัวเลือก **Print** (พิมพ์)

**หมายเหตุ:** หากอุปกรณ์พกพาไม่สนับสนุนการพิมพ์โปรดติดตั้งแอปพลิเคชันมือถือ HP ePrint

- **8.** เลือกเครื่องพิมพ์จากรายการเครื่องพิมพ์ที่มีแล้วเลือก **Print** (พิมพ์)
- **9.** หลังจากงานพิมพ์เสร็จเรียบร้อยแล้ว อุปกรณ์พกพาบางรุ่นอาจต้องทำการเชื่อมต่อกับเครือข่ายท้องถิ่นใหม่

อุปกรณ์และระบบปฏิบัติการคอมพิวเตอร์ต่อไปนี้สนับสนุน **Wi-Fi Direct**:

- แท็บเล็ตและโทรศัพท์ที่ใช้ Android 4.0 หรือสูงกว่า ที่ติดตั้งปลั๊กอินการพิมพ์มือถือ HP Print Server หรือ Mopria
- คอมพิวเตอร์ แท็บเล็ต และแลปท็อปที่ใช้ Windows 8.1 ส่วนใหญ่ ที่ได้ติดตั้งไดรเวอร์การพิมพ์  ${\sf HP}$

อุปกรณ์และระบบปฏิบัติการคอมพิวเตอร์ต่อไปนี้ไม่สนับสนุน **Wi-Fi Direct** แต่สามารถทําการพิมพ์โดยใช้เครื่องพิมพ์ที่สนับสนุน Wi-Fi Direct ได้:

- Apple iPhone และ iPad
- คอมพิวเตอร์Mac ที่ใช้งาน OS X

สําหรับข้อมูลเพิ่มเติมเกี่ยวกับการพิมพ์Wi-Fi Direct ให้ไปที่ [www.hp.com/go/wirelessprinting](http://www.hp.com/go/wirelessprinting)

ความสามารถ Wi-Fi Direct สามารถเปิดหรือปิดใช้งานได้จากแผงควบคุมเครื่องพิมพ์

#### **เปิดใช้งานหรือปิดการใช้Wi-Fi Direct**

ต้องเปิดใช้งานความสามารถ Wi-Fi Direct ก่อนจาก EWS ของเครื่องพิมพ์

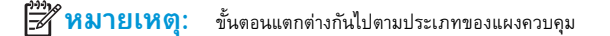

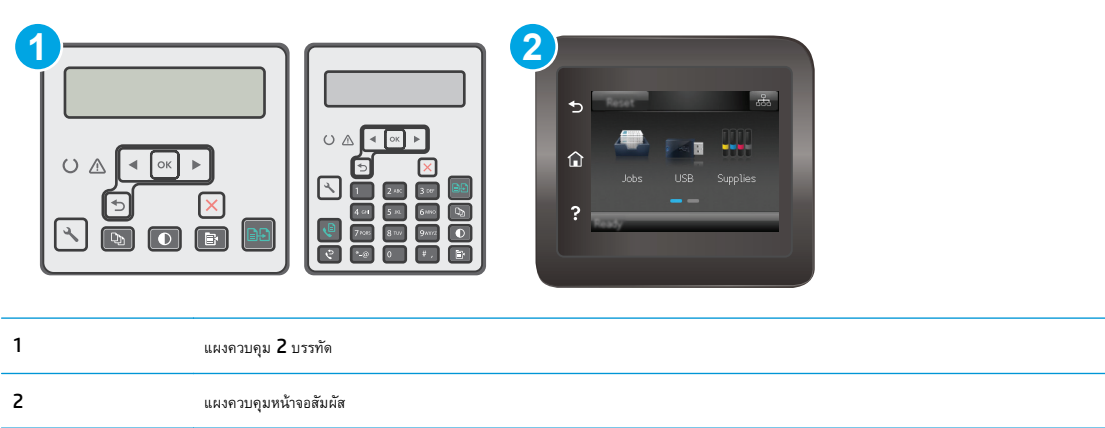

**1. แผงควบคุม 2 บรรทัด**: บนแผงควบคุมเครื่องพิมพ์กดปุ่มการตั้งค่า แล้วหลังจากนั้นให้เปิดเมนู**การต งค่าเครือข่าย ั้**

**แผงควบคุมหน้าจอสัมผัส:** จากหน้าจอหลักบนแผงควบคุมเครื่องพิมพ์ ให้เลือกปุ่มข้อมูลการเชื่อมต่อ <del>\_\_\_</del> / ((ๅ)

- **2.** เปิดเมนูดังต่อไปนี้:
	- **Wi-Fi Direct**
	- $n$ ารตั้งค่า (แผงควบคุมหน้าจอสัมผัสเท่านั้น)
	- เปิด/ปิด
- **3.** แตะรายการเมนูเปิด การแตะปุ่ม ปิด จะปิดการใช้การพิมพ์Wi-Fi Direct

ี่ **[<sup>333</sup>2 หมายเหตุ**} ในสภาพแวดล้อมที่ติดตั้งเครื่องพิมพ์เดียวกันมากกว่าหนึ่งรุ่น การระบุเครื่องพิมพ์แต่ละเครื่องด้วยชื่อ **Wi-Fi Direct** ที่ไม่ซ้ำกันอาจมีประโยชน์ใน การระบุเครื่องพิมพ์ได้ง่ายขึ้นสําหรับการพิมพ์Wi-Fi Direct บนแผงควบคุมหน้าจอสัมผัส ชื่อ Wi-Fi Direct Name ยังใช้งานได้โดยการแตะไอคอนข้อมูลการ เชื่อมต่อ <del>D</del>A (( ) จากหน้าจอหลักบนแผงควบคุมเครื่องพิมพ์ แล้วหลังจากนั้นให้แตะไอคอน Wi-Fi Direct

#### **เปลี่ยนชื่อ Wi-Fi Direct ของเคร องพิมพ ื่**

ทําตามขั้นตอนนี้เพื่อเปลี่ยนชื่อ Wi-Fi Direct ของเครื่องพิมพ์โดยใช้HP Embedded Web Server (EWS):

#### **ขั้นตอนท หนึ่ง: เปิด HP Embedded Web Server ี่**

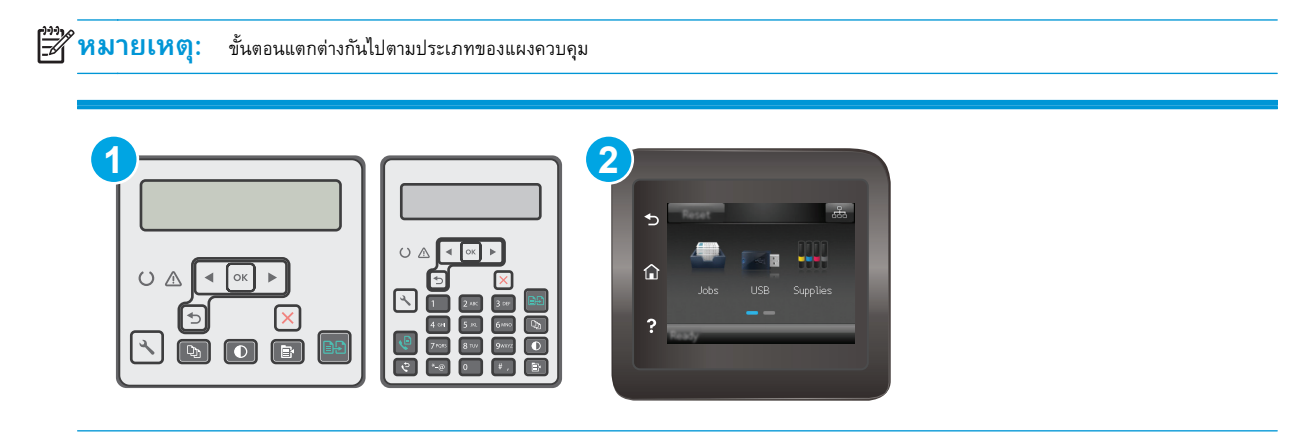

<span id="page-67-0"></span>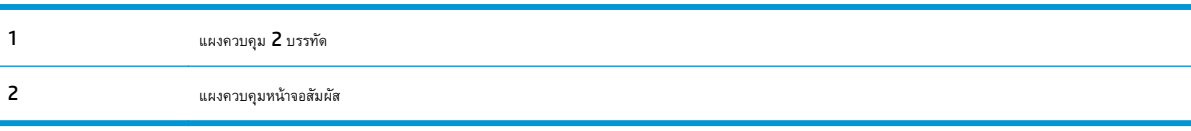

**1. แผงควบคุม 2 บรรทัด**: บนแผงควบคุมของเครื่องพิมพ์ให้กดปุ่มการตั้งค่า เปิดเมนู**การต งค่าเครือข่าย** แล้วเลือก **แสดง IP ั้ แอดเดรส** เพื่อแสดง IP แอดเดรสหรือชื่อโฮสต์

**แผงควบคุมหน้าจอสัมผัส:** จากหน้าจอหลักบนแผงควบคุมเครื่องพิมพ์ ให้แตะปุ่มข้อมูลการเชื่อมต่อ <sub>เบี</sub>บ / ((ๆ)) แล้วแตะปุ่ม เครือข่ายที่ เชื่อมต่อ  $\frac{\Box}{\Box\Box\Box}$ หรือปุ่ม Wi-Fi เครือข่ายเปิด  $\left(\P\right)$  เพื่อแสดง IP แอดเดรสหรือชื่อโฮสต์

**2.** เปิดเว็บเบราเซอร์และในบรรทัดที่อยู่ ให้พิมพ์IP แอดเดรสหรือชื่อโฮสต์ตรงตามที่แสดงบนแผงควบคุมเครื่องพิมพ์กดปุ่ม Enter บนแป้นพิมพ์คอมพิวเตอร์ EWS จะเปิดขึ้น

https://10.10.XXXXX/

**หมายเหตุ:** หากเว็บเบราเซอร์แสดงข้อความระบุว่าการเข้าถึงเว็บไซต์อาจไม่ปลอดภัย ให้เลือกตัวเลือกเพื่อดําเนินต่อไปยงเว ั บไซต ็ ์การเข้าถึงเว็บไซต์นี้จะ ไม่เป็นอันตรายกับคอมพิวเตอร์

#### **ขั้นตอนท ี่สอง: เปลี่ยนชื่อ Wi-Fi Direct**

- **1.** คลิกที่แท็บ **เครือข่าย**
- **2.** ในบานหน้าต่างนําทางด้านซ้าย ให้คลิกลิงค์**การต งค่า Wi-Fi Direct ั้**
- **3.** ในฟิลด์**ชื่อ Wi-Fi Direct** ให้ป้อนชื่อใหม่
- **4.** คลิก **ใช้**

## **HP ePrint ผ่านอ เมล**

ใช้HP ePrint เพื่อพิมพ์เอกสารโดยส่งเอกสารเป็นไฟล์แนบในอีเมล์ไปยังอีเมล์แอดเดรสของเครื่องพิมพ์จากอุปกรณ์ใดก็ได้ที่ใช้งานอีเมล์ได้

ในการใช้ **HP ePrint** เครื่องพิมพ์ต้องตรงตามข้อกำหนดเหล่านี้**:** 

- เครื่องพิมพ์ต้องเชื่อมต่อกับเครือข่ายแบบใช้สายหรือไร้สายและเชื่อมต่ออินเทอร์เน็ต
- ต้องเปิดใช้งาน HP Web Services ในเครื่องพิมพ์ และเครื่องพิมพ์ต้องลงทะเบียนกับ HP Connected

ทําตามขั้นตอนนี้เพื่อเปิดใช้HP Web Services และลงทะเบียนกับ HP Connected

**หมายเหตุ:** ขั้นตอนแตกต่างกันไปตามประเภทของแผงควบคุม

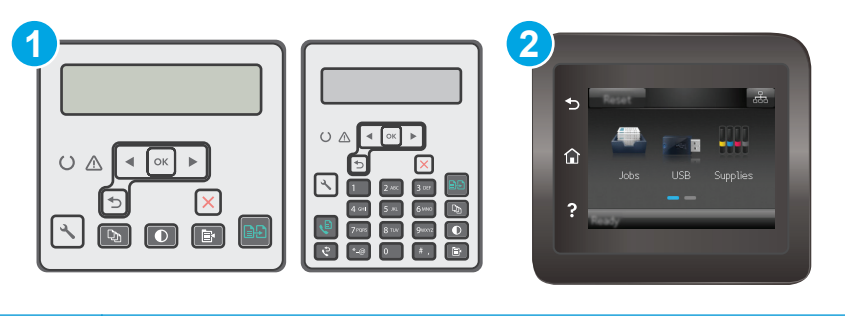

#### 1 แผงควบคุม 2 บรรทัด

2 แผงควบคุมหน้าจอสัมผัส

#### **แผงควบคุม 2 บรรทัด**

- **1.** บนแผงควบคุมของเครื่องพิมพ์ให้กดปุ่มการตั้งค่า เปิดเมนู**การต งค่าเครอขื ่าย** แล้วเลือก **แสดง IP แอดเดรส** เพื่อแสดง IP **ั้** แอดเดรสหรือชื่อโฮสต์
- **2.** เปิดเว็บเบราเซอร์และในบรรทัดที่อยู่ ให้พิมพ์IP แอดเดรสหรือชื่อโฮสต์ตรงตามที่แสดงบนแผงควบคุมเครื่องพิมพ์กดปุ่ม Enter บนแป้นพิมพ์ คอมพิวเตอร์EWS จะเปิดขึ้น

https://10.10.XXXXX/

- **|<sup>233</sup>| หมายเหตุ:** หากเว็บเบราเซอร์แสดงข้อความระบุว่าการเข้าถึงเว็บไซต์อาจไม่ปลอดภัย ให้เลือกตัวเลือกเพื่อดำเนินต่อไปยังเว็บไซต์ การเข้าถึง เวบไซต ็ ์นี้จะไม่เป็นอันตรายกับคอมพิวเตอร์
- **3.** คลิกแท็บ **HP Web Services** แล้วคลิก **เปิดใช้**เครื่องพิมพ์จะเปิดใช้งานบริการบนเว็บ แล้วพิมพ์หน้าข้อมูล

โดยในแผ่นข้อมูลนั้นจะมีรหัสเครื่องพิมพ์ที่จำเป็นต้องใช้ ในการลงทะเบียนเครื่องพิมพ์ HP ที่ HP Connected

**4.** ไปที่ [www.hpconnected.com](http://www.hpconnected.com) เพื่อสร้างบัญชีHP ePrint และตั้งค่าจนเสร็จเรียบร้อย

#### **แผงควบคุมหน้าจอสัมผัส:**

- **1.** จากหน้าจอหลักบนแผงควบคุมเครื่องพิมพ์ให้แตะปุ่มข้อมูลการเชื่อมต่อ
- **2.** เปิดเมนูดังต่อไปนี้:
	- **HP ePrint**
	- การตั้งค่า
	- เปิดใช้งานบริการบนเว็บ
- **3.** แตะปุ่ม พิมพ์เพื่ออ่านข้อตกลงเงื่อนไขการใช้งาน แตะปุ่ม OK เพื่อยอมรับเงื่อนไขการใช้งานและเปิดใช้งาน HP Web Services

เครื่องพิมพ์จะเปิดใช้งานบริการบนเว็บ แล้วพิมพ์หน้าข้อมูล หน้าข้อมูลประกอบด้วยรหัสเครื่องพิมพ์ที่จําเป็นในการลงทะเบียนเครื่องพิมพ์HP ที่ HP Connected

**4.** ไปที่ [www.hpconnected.com](http://www.hpconnected.com) เพื่อสร้างบัญชีHP ePrint และตั้งค่าจนเสร็จเรียบร้อย

# <span id="page-69-0"></span>**ซอฟต์ แวร ์HP ePrint**

ซอฟต์แวร์HP ePrint ช่วยให้สั่งพิมพ์จากคอมพิวเตอร์เดสก์ทอปหรือแลปทอป Windows หรือ Mac ไปที่เครื่องพิมพ์ที่ใช้HP ePrint ได้ง่ายขึ้น ซอฟต์แวร์นี้ จะช่วยให้คุณค้นหาเครื่องพิมพ์ที่รองรับ HP ePrint ซึ่งลงทะเบียนไว้กับบัญชี HP Connected ง่ายขึ้น เครื่องพิมพ์ HP เป้าหมายสามารถอยู่ในสำนักงานหรือที่ อื่นๆ ทั่วโลก

- **Windows:** หลังจากที่ติดตั้งซอฟต์แวร์ให้เปิดตัวเลือก **Print** (พิมพ์) จากภายในแอปพลิเคชัน แล้วเลือก **HP ePrint** จากรายการเครื่องพิมพ์ที่ติดตั้งอยู่ คลิกปุ่ม **Properties** (คุณสมบัติ) เพื่อกําหนดค่าตัวเลือกการพิมพ์
- **OS X:** หลังจากติดตั้งซอฟต์แวร์ให้เลือก **File** (ไฟล์), **Print** (พิมพ์) แล้วเลือกลูกศรถัดจาก **PDF** (ที่ด้านล่างซ้ายของหน้าจอไดรเวอร์) เลือก **HP ePrint**

สําหรับ Windows ซอฟต์แวร์HP ePrint สนับสนุนการสั่งพิมพ์TCP/IP ไปที่เครื่องพิมพ์ในเครือข่าย (LAN หรือ WAN) ไปที่เครื่องพิมพ์ที่สนับสนุน UPD PostScript®

ทั้ง Windows และ OS X สนับสนุนการสั่งพิมพ์IPP ไปที่เครื่องพิมพ์ที่เชื่อมต่อเครือข่าย LAN หรือ WAN ที่สนับสนุน ePCL

นอกจากนั้น ทั้ง Windows และ OS X ยังสนับสนนการสั่งพิมพ์เอกสาร PDF ไปที่ตำแหน่งการพิมพ์สาธารณะ และการพิมพ์โดยใช้ HP ePrint ทางอีเมล์ผ่าน Cloud

ไปที่ [www.hp.com/go/eprintsoftware](http://www.hp.com/go/eprintsoftware) หากต้องการไดรเวอร์และข้อมูล

**หมายเหตุ:** สําหรับ Windows ชื่อของซอฟต์แวร์ไดรเวอร์การพิมพ์HP ePrint คือ HP ePrint + JetAdvantage

**หมายเหตุ:** ซอฟต์แวร์HP ePrint คือยูทิลิตีเวิร์กโฟลว์PDF สําหรับ OS X ซึ่งในทางเทคนิคแล้ว ไม่ใช่ไดรเวอร์การพิมพ์

**หมายเหตุ:** ซอฟต์แวร์HP ePrint ไม่สนับสนุนการพิมพ์USB

#### **AirPrint**

รองรับการสั่งพิมพ์โดยตรงด้วย AirPrint ของ Apple สำหรับ iOS และจากคอมพิวเตอร์ Mac ที่ใช้ OS X 10.7 Lion และใหม่กว่า ใช้ AirPrint เพื่อพิมพ์ จากเครื่องพิมพ์โดยตรง โดยใช้ **iPad, iPhone (3GS** ขึ้นไป**)** หรือ **iPod touch (**รุ่นที่สามขึ้นไป) ในแอปพลิเคชันมือถือต่อไปนี้**:** 

- **Mail**
- **Photos**
- **Safari**
- **iBooks**
- แอปพลิเคชันอื่นๆ บางตัว

เมื่อต้องการใช้ AirPrint เครื่องพิมพ์ต้องเชื่อมต่อเข้ากับเครือข่าย (ซับเน็ต) เดียวกันกับอุปกรณ์ Apple หากต้องการข้อมูลเพิ่มเติมเกี่ยวกับการใช้ AirPrint และ หากต้องการทราบว่าเครื่องพิมพ์ HP ใดบ้างที่สามารถใช้งานร่วมกับ AirPrint ได้ ให้ไปที่ [www.hp.com/go/LaserJetMobilePrinting](http://www.hp.com/go/LaserJetMobilePrinting)

 $\stackrel{\rm max}{\to}$  หมายเหตุ $:$  ก่อนที่จะใช้ AirPrint กับการเชื่อมต่อ USB ให้ตรวจสอบหมายเลขเวอร์ชัน AirPrint เวอร์ชัน 1.3 และก่อนหน้าไม่สนับสนุนการเชื่อมต่อ USB

# <span id="page-70-0"></span>**การพิมพ ์แบบฝังตัวของ Android**

โซลูชันการพิมพ์ในตัวของ HP สำหรับ Android และ Kindle ช่วยให้อุปกรณ์มือถือค้นหาและสั่งพิมพ์ใปยังเครื่องพิมพ์ HP บนเครือข่ายหรือภายในช่วงสัญญาณไร้ สายสําหรับการพิมพ์Wi-Fi Direct

เครื่องพิมพ์ต้องเชื่อมต่อเข้ากับเครือข่าย (ซับเน็ต) เดียวกันกับอุปกรณ์ Android

โซลูชันการพิมพ์นี้อยู่ในระบบปฏิบัติการหลายๆ รุ่น

**หมายเหตุ:** หากอุปกรณ์ของคุณไม่สามารถทําการพิมพ์ได้ให้ไปยัง [Google Play > Android apps](https://play.google.com/store/apps/details?id=com.hp.android.printservice) แล้วติดตั้ง HP Print Service Plugin

สำหรับข้อมูลเพิ่มเติมเกี่ยวกัยวิธีใช้การพิมพ์แบบฝังตัวของ Android และอุปกรณ์ Android ที่สนับสนุน โปรดไปที่ <u>[www.hp.com/go/](http://www.hp.com/go/LaserJetMobilePrinting)</u> [LaserJetMobilePrinting](http://www.hp.com/go/LaserJetMobilePrinting)
# **5 สําเนา**

- [ทําสําเนา](#page-73-0)
- ทําสําเนาทั้งสองด้าน ([การพิมพ์งานสองด้าน](#page-75-0))
- <u>งานทำสำเนาอื่นๆ</u>

#### **สําหรับข้อมูลเพ มเติม: ิ่**

ข้อมูลต่อไปนี้ถูกต้องในขณะที่จัดพิมพ์เอกสาร สำหรับข้อมูลเพิ่มเติม โปรดดูที่ <u>[www.hp.com/support/ljM129MFP](http://www.hp.com/support/ljM129MFP)</u>

วิธีใช้ที่ครอบคลุมทั้งหมดของ  ${\sf HP}$  สำหรับเครื่องพิมพ์มีข้อมูลต่อไปนี้ ${\bf :}$ 

- ติดตั้งและกําหนดค่า
- เรียนรู้และใช้
- การแก้ปัญหา
- ดาวน์โหลดการอัปเดตซอฟต์แวร์และเฟิร์มแวร์
- เข้าร่วมฟอรัมการสนับสนุน
- $\bullet$  ค้นหาข้อมูลการรับประกันและข้อบังคับ

### <span id="page-73-0"></span>**ทําส าเนา ํ**

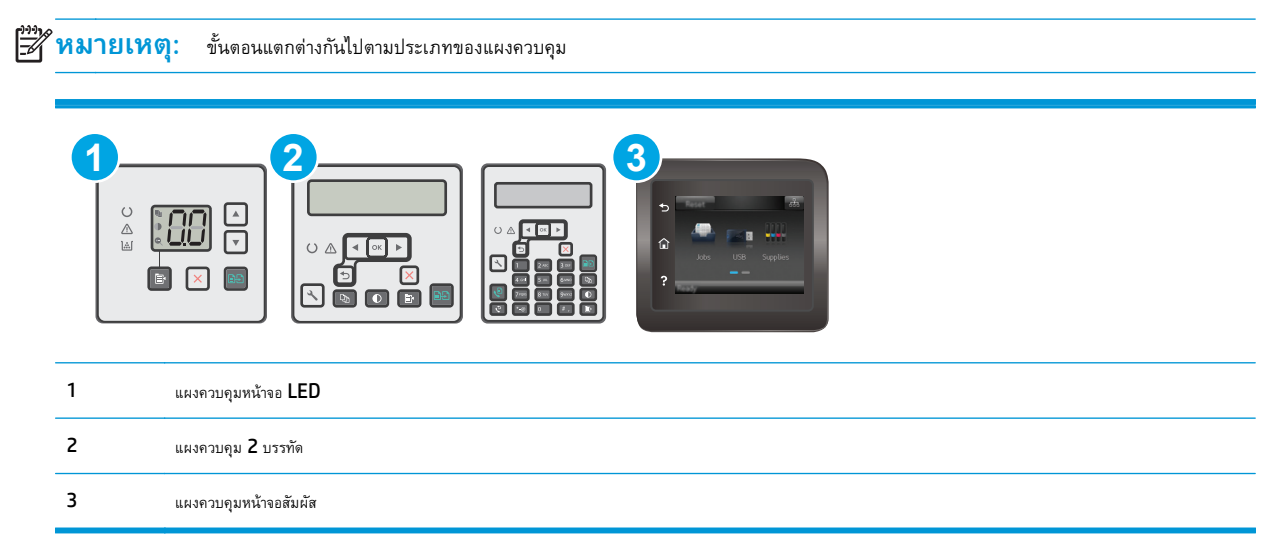

### **แผงควบคุม LED:**

- **1.** วางเอกสารบนกระจกของสแกนเนอร์ตามเครื่องหมายในเครื่องพิมพ์
- **2.** กดปุ่มเมนูทําสําเนา เพื่อเลือกการตั้งค่าการทําสําเนาใดๆ ต่อไปนี้
	- เลือกการตั้งค่าจํานวนสําเนา แล้วหลังจากนั้นให้ใช้ปุ่มลูกศรเพื่อปรับจํานวนของสําเนา
	- เลือกการตั้งค่าจางลง**/** เข้มขึ้น และหลังจากนั้นให้ใช้ปุ่มลูกศรเพื่อปรับการตั้งค่าความเข้มสำหรับงานสำเนาปัจจุบัน
	- เลือกการตั้งค่าขยาย/ย่อ แล้วหลังจากนั้นให้ใช้ปุ่มลุกศรเพื่อปรับเปอร์เซ็นต์ขนาดของงานสำเนา
- **3.** กดปุ่มเริ่มทําสําเนา เพื่อเริ่มทําสําเนา

### **แผงควบคุม 2 บรรทัด:**

**1.** วางเอกสารบนกระจกของสแกนเนอร์ตามเครื่องหมายในเครื่องพิมพ์

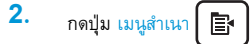

- **3.** ในการปรับปรุงคุณภาพสําเนาสําหรับเอกสารประเภทต่างๆ ใช้ปุ่มลูกศรเพื่อเลือกเมนู**ใช้ประโยชน์สูงสุด** แล้วหลังจากนั้นให้กดปุ่ม OK การตั้งค่า คุณภาพสําเนามีดังต่อไปนี้:
	- **เลือกอัตโนมัติ**: ใช้การตั้งค่านี้เมื่อคุณไม่ได้คํานึงถึงคุณภาพของสําเนา ค่านี้เป็นค่าเริ่มต้น
	- **ผสม**: ใช้การตั้งค่านี้สําหรับเอกสารที่มีข้อความและกราฟิกผสมกัน
	- **ข้อความ**: ใช้การตั้งค่านี้สําหรับเอกสารที่ประกอบด้วยข้อความเป็นส่วนใหญ่
	- **ภาพ**: ใช้การตั้งค่านี้สําหรับเอกสารที่ประกอบด้วยกราฟิกเป็นส่วนใหญ่
- **4.** กดปุ่มจำนวนสำเนา $\boxed{\mathbf{Q}}$ แล้วหลังจากนั้นให้ใช้ปุ่มลูกศรเพื่อปรับจำนวนของสำเนา กดปุ่ม  $\overline{\textbf{OK}}$
- **5.** กดปุ่มเริ่มทำสำเนา <sub>(■</sub> ฟื่อเริ่มทำสำเนา

### **แผงควบคุมหน้าจอสัมผัส:**

- **1.** วางเอกสารบนกระจกของสแกนเนอร์ตามเครื่องหมายในเครื่องพิมพ์
- **2.** จากหน้าจอหลักบนแผงควบคุมเครื่องพิมพ์ ให้แตะไอคอน <mark>สำเนา</mark>
- ี**3.** ในการปรับปรุงคุณภาพสำเนาสำหรับเอกสารประเภทต่างๆ ให้แตะปุ่ม การตั้งค่า แล้วเลื่อนและแตะปุ่ม ใช้ประโยชน์สูงสุด ปัดนิ้วบนหน้าจอแผงควบคุมเพื่อเลื่อนดู ตัวเลือกต่างๆ แล้วแตะตัวเลือกเพื่อเลือก การตั้งค่าคุณภาพสำเนามีดังต่อไปนี้:
	- เลือกอัตโนมัติ: ใช้การตั้งค่านี้เมื่อคุณไม่ได้คํานึงถึงคุณภาพของสําเนา ค่านี้เป็นค่าเริ่มต้น
	- ผสม: ใช้การตั้งค่านี้สําหรับเอกสารที่มีข้อความและกราฟิกผสมกัน
	- ข้อความ: ใช้การตั้งค่านี้สําหรับเอกสารที่ประกอบด้วยข้อความเป็นส่วนใหญ่
	- ภาพ: ใช้การตั้งค่านี้สําหรับเอกสารที่ประกอบด้วยกราฟิกเป็นส่วนใหญ่
- **4.** แตะ จำนวนสำเนา แล้วใช้แผงปุ่มกดหน้าจอสัมผัสเพื่อปรับจำนวนสำเนา
- **5.** แตะปุ่ม เริ่มทําสําเนา เพื่อเริ่มทําสําเนา

#### <span id="page-75-0"></span>**ทําส าเนาท งสองด าน (การพ มพ งานสองด าน) ํ ั้ ้ ์ ้**

#### **ทําสําเนาบนกระดาษท งสองด านด วยตนเอง ั้ ้ ้**

- **1.** วางเอกสารคว่ําหน้าลงบนกระจกของสแกนเนอร์โดยให้มุมบนซ้ายของหนังสืออยู่ที่มุมบนซ้ายของกระจก ปิดสแกนเนอร์
- **2.** กดปุ่มเริ่มทําสําเนา เพื่อเริ่มทําสําเนา
- **3.** รับหน้าที่พิมพ์จากถาดกระดาษออก และนําไปใส่โดยคว่ําด้านที่พิมพ์ลงในถาดป้อนกระดาษ
- **4.** พลิกเอกสารต้นฉบับบนกระจกของสแกนเนอร์เพื่อทําสําเนาด้านที่สอง
- **5.** กดปุ่มเริ่มทำสำเนา **( )** เพื่อเริ่มทำสำเนา
- **6.** ทำซ้ำขั้นตอนนี้จนคุณทำสำเนาครบทุกหน้า

#### <span id="page-76-0"></span>**งานท าส าเนาอ นๆ ํ ํ ื่**

### ไปที่ [www.hp.com/support/ljM129MFP](http://www.hp.com/support/ljM129MFP)

คําแนะนําสําหรับการดําเนินงานทําสําเนาเฉพาะมีดังต่อไปนี้:

- ทําสําเนาหรือสแกนหน้าจากหนังสือหรือเอกสารเย็บเล่มอื่นๆ
- **ทำสำเนาหรือสแกนทั้งสองด้านของบัตรประจำตัว**
- $\bullet$  ปรับให้คุณภาพสำเนาดีที่สุด

# **6 สแกน**

- สแกนโดยใช้ซอฟต์แวร์[HP Scan \(Windows\)](#page-79-0)
- สแกนโดยใช้ซอฟต์แวร์[HP Easy Scan \(OS X\)](#page-80-0)
- $\bullet$  [ตั้งค่าคุณสมบัติสแกนไปยังอีเมล์](#page-81-0) (รุ่นหน้าจอสัมผัสเท่านั้น)
- $\bullet$  [ตั้งค่าคุณสมบัติสแกนไปยังโฟลเดอร์เครือข่าย](#page-90-0) (รุ่นหน้าจอสัมผัสเท่านั้น)
- สแกนไปยังอีเมล์([รุ่นหน้าจอสัมผัสเท่านั้น](#page-97-0))
- $\overline{\text{sun}}$ นไปที่โฟลเดอร์เครือข่าย (รุ่นหน้าจอสัมผัสเท่านั้น)
- [งานสแกนอื่นๆ](#page-99-0)

#### **สําหรับข้อมูลเพ มเติม: ิ่**

ข้อมูลต่อไปนี้ถูกต้องในขณะที่จัดพิมพ์เอกสาร สำหรับข้อมูลเพิ่มเติม โปรดดูที่ [www.hp.com/support/ljM129MFP](http://www.hp.com/support/ljM129MFP)

วิธีใช้ที่ครอบคลุมทั้งหมดของ  ${\sf HP}$  สำหรับเครื่องพิมพ์มีข้อมูลต่อไปนี้:

- ติดตั้งและกําหนดค่า
- เรียนรู้และใช้
- การแก้ปัญหา
- ดาวน์โหลดการอัปเดตซอฟต์แวร์และเฟิร์มแวร์
- เข้าร่วมฟอรัมการสนับสนุน
- ค้นหาข้อมูลการรับประกันและข้อบังคับ

# <span id="page-79-0"></span>**สแกนโดยใช้ซอฟต์ แวร ์HP Scan (Windows)**

ใช้ซอฟต์แวร์HP Scan เพื่อเริ่มการสแกนจากซอฟต์แวร์บนคอมพิวเตอร์ของคุณ คุณสามารถบันทึกภาพที่สแกนเป็นไฟล์หรือส่งไปที่แอปพลิเคชันซอฟต์แวร์อื่นได้

- **1.** เปิด HP Printer Assistant
	- **Windows 8.1:** คลิกลูกศรลงในมุมซ้ายล่างของหน้าจอ **Start** (เริ่ม) แล้วเลือกชื่อเครื่องพิมพ์
	- **Windows 8:** คลิกขวาในพื้นที่ว่างบนหน้าจอ **Start** (เริ่ม) คลิก **All Apps** (แอปทั้งหมด) บนแถบแอป แล้วเลือกชื่อเครื่องพิมพ์
	- **Windows 7, Windows Vista, และ Windows XP**: จากคอมพิวเตอร์คลิก **Start** (เริ่ม) เลือก **All Programs** (โปรแกรม ทั้งหมด) คลิก **HP** คลิกโฟลเดอร์สําหรับเครื่องพิมพ์เลือกไอคอนที่มีชื่อเครื่องพิมพ์แล้วเปิด **HP Printer Assistant**
- **2.** ใน HP Printer Assistant เลือก **Scan** (สแกน) แล้วหลังจากนั้นให้เลือก **Scan a Document or Photo** (สแกนเอกสารหรือรูปภาพ)
- **3.** ปรับการตั้งค่า หากจําเป็น
- **4.** คลิก **Scan**

# <span id="page-80-0"></span>**สแกนโดยใช้ซอฟต์ แวร ์HP Easy Scan (OS X)**

ใช้ซอฟต์แวร์HP Easy Scan เพื่อเริ่มการสแกนจากซอฟต์แวร์บนคอมพิวเตอร์ของคุณ

- **1.** ใส่เอกสารในอุปกรณ์ป้อนกระดาษหรือบนกระจกของสแกนเนอร์ตามเครื่องหมายในเครื่องพิมพ์
- **2.** จากคอมพิวเตอร์ให้เปิด **HP Easy Scan** ซึ่งอยู่ในโฟลเดอร์**Applications** (แอปพลิเคชัน)
- **3.** ทําตามคําแนะนําบนหน้าจอเพื่อสแกนเอกสาร
- **4.** เมื่อคุณสแกนหน้าทั้งหมดแล้ว ให้คลิก **File** (ไฟล์) และ **Save** (บันทึก) เพื่อบันทึกลงในไฟล์

#### <span id="page-81-0"></span>**ตั้งค าค ณสมบัติสแกนไปยั งอ เมล ์(รุ่นหน าจอส มผ สเท านั้น) ่ ้ ั ่**

- บทนำ
- ก่อนที่คุณจะเริ่ม
- วิธีที่หนึ่ง: ใช้ Scan to EMail Wizard (Windows)
- วิธีที่สอง: ตั้งค่าคุณสมบัติสแกนไปยังอีเมล์ผ่าน [HP Embedded Web Server \(Windows\)](#page-83-0)
- ดั้งค่าคุณสมบัติสแกนไปยังอีเมล์บน  $\sf Mac$

## **บทนํา**

้เครื่องพิมพ์มีคุณสมบัติที่ทำให้สามารถสแกนเอกสารและส่งไปยังอีเมล์แอดเดรสตั้งแต่หนึ่งรายการขึ้นไปได้ ในการใช้คุณสมบัติสแกนนี้ เครื่องพิมพ์ต้องมีการเชื่อมต่อเครื่อง เข้ากับเครือข่าย อย่างไรก็ตาม คุณสมบัตินี้ไม่สามารถใช้งานได้จนกว่าจะได้รับการกำหนดค่า มีสองวิธีสำหรับการกำหนดค่าสแกนไปยังอีเมล์ Scan to Email Setup Wizard (Windows) ซึ่งได้รับการติดตั้งในกลุ่มโปรแกรมของ HP สําหรับเครื่องพิมพ์เป็นส่วนหนึ่งของการติดตั้งซอฟต์แวร์แบบเต็มรูปแบบใน Windows 7 และการตั้งค่าสแกนไปยังอีเมล์ผ่าน HP Embedded Web Server (EWS) ใช้ข้อมูลต่อไปนี้ในการตั้งค่าคุณลักษณะการสแกนไปยังอีเมล

## **ก่อนที่คุณจะเริ่ม**

ในการตั้งค่าคุณสมบัติสแกนไปยังอีเมล์ เครื่องพิมพ์ต้องมีการเชื่อมต่อเครือข่ายที่ใช้งานไปยังเครือข่ายเดียวกันกับคอมพิวเตอร์ที่จะเรียกใช้กระบวนการตั้งค่า

ผู้ดูแลระบบต้องมีข้อมูลต่อไปนี้ก่อนเริ่มต้นกระบวนการกําหนดค่า

- สิทธิ์การเข้าใช้เครื่องพิมพ์ระดับผู้ดูแล
- เซิร์ฟเวอร์SMTP (เช่น smtp.mycompany.com)

**หมายเหตุ:** หากคุณไม่ทราบชื่อเซิร์ฟเวอร์SMTP, หมายเลขพอร์ต SMTP หรือข้อมูลการตรวจสอบ โปรดติดต่อผู้ให้บริการอีเมล์/อินเทอร์เน็ต หรือผู้ ดูแลระบบสําหรับข้อมูล ชื่อเซิร์ฟเวอร์และชื่อพอร์ต SMTP โดยทั่วไปจะค้นหาได้ง่ายจากอินเทอร์เน็ต ตัวอย่างเช่น ใช้คําอย่าง "gmail smtp server name" หรือ "yahoo smtp server name" เพื่อค้นหา

- หมายเลขพอร์ต SMTP
- ข้อกำหนดการรับรองความถูกต้องของเซิร์ฟเวอร์ **SMTP** สำหรับข้อความอีเมล์ขาออก รวมถึงชื่อผู้ใช้และรหัสผ่านที่ใช้สำหรับการรับรองความถูกต้อง หากมี

序 **์หมายเหตุ: คึ**กษาเอกสารจากผู้ให้บริการอีเมล์ของคุณเพื่อหาข้อมูลเกี่ยวกับข้อจำกัดในการส่งข้อมูลดิจิตอลสำหรับแอคเคาท์อีเมล์ของคุณ ผู้ให้บริการบาง รายอาจล็อคแอคเคาท์ของคุณชั่วคราวหากคุณส่งข้อมูลเกินขีดจํากัด

## **วิธีที่หนึ่ง: ใช้Scan to EMail Wizard (Windows)**

เครื่องพิมพ์HP บางรุ่นมีการติดตั้งไดรเวอร์จากแผ่นซีดีซอฟต์แวร์ตอนท้ายของการติดตั้งนี้คือตัวเลือกสําหรับ **Setup Scan to Folder and Email** (การตั้ง ค่าการสแกนไปยังโฟลเดอร์และอีเมล์**)** วิซาร์ดการตั้งค่ารวมถึงตัวเลือกสำหรับการกำหนดค่าพื้นฐาน

**| พมายเหตุ:** ระบบปฏิบัติการบางรุ่นไม่สนับสนุนวิชาร์ดสแกนไปยังอีเมล์

**1.** เปิด HP Printer Assistant

- **Windows 8.1:** คลิกลูกศรลงในมุมซ้ายล่างของหน้าจอ Start (เริ่ม) แล้วเลือกชื่อเครื่องพิมพ์
- **Windows 8:** คลิกขวาในพื้นที่ว่างบนหน้าจอ **Start (เ**ริ่ม**)** คลิก **All Apps (**แอปทั้งหมด) บนแถบแอป แล้วเลือกชื่อเครื่องพิมพ์
- **Windows 7, Windows Vista, และ Windows XP**: จากคอมพิวเตอร์คลิก **Start** (เริ่ม) เลือก **All Programs** (โปรแกรม ทั้งหมด) คลิก **HP** คลิกโฟลเดอร์สําหรับเครื่องพิมพ์เลือกไอคอนที่มีชื่อเครื่องพิมพ์แล้วเปิด **HP Printer Assistant**
- **2.** ใน HP Printer Assistant เลือก **Scan** (สแกน) แล้วหลังจากนั้นให้เลือก **Scan to E-mail Wizard** (วิซาร์ดสแกนไปยังอีเมล์)
	- **หมายเหตุ:** หากไม่มีตัวเลือก **Scan to E-mail Wizard** ให้ใช้วิธีที่สอง: [ตั้งค่าคุณสมบัติสแกนไปยังอีเมล์ผ่าน](#page-83-0) HP Embedded Web [Server \(Windows\)](#page-83-0) ในหน้า 72
- **3.** ในกล่องโต้ตอบ **Outgoing Email Profiles** (โปรไฟล์อีเมล์ขาออก) ให้คลิกปุ่ม **New** (ใหม่) กล่องโต้ตอบ **Scan to Email Setup** (การตั้ง ค่าสแกนไปยังอีเมล์) จะเปิดขึ้น
- **4.** ในหน้า **1. Start** (1. เริ่ม) ให้ป้อนอีเมล์แอดเดรสของผู้ส่งในฟิลด์**Email Address** (อีเมล์แอดเดรส)
- **5. ในฟิลด์ <b>ชื่อที่แสดง** ให้ป้อนชื่อของผู้ส่ง นี่คือชื่อที่จะแสดงบนแผงควบคุมเครื่องพิมพ์
- **6.** ในการกําหนดให้ป้อน PIN บนแผงควบคุมเครื่องพิมพ์ก่อนที่เครื่องพิมพ์จะสามารถส่งอีเมล์ได้ให้ป้อนรหัส PIN 4 หลักในฟิลด์**Security PIN** (PIN รักษา ความปลอดภัย) และป้อน PIN อีกครั้งในฟิลด์**Confirm Security PIN** (ยืนยัน PIN รักษาความปลอดภัย) แล้วคลิก **Next** (ถัดไป)
	- **|\*\*\*\***<br>|<del>=</del> พิมายเหตุ: HP ขอแนะนำให้สร้าง PIN เพื่อรักษาความปลอดภัยโปรไฟล์อีเมล์
	- **หมวั2 <b>หมายเหตุ**: เมื่อสร้าง PIN จะต้องป้อนบนแผงควบคุมเครื่องพิมพ์แต่ละครั้งที่ใช้โปรไฟล์เพื่อส่งสแกนไปยังอีเมล์
- **7.** ในหน้า **2. Authenticate** (2. ตรวจสอบสิทธ) ิ์ ให้ป้อนชื่อ **SMTP Server** (เซิร์ฟเวอร์SMTP) และหมายเลข **SMTP Port** (พอร์ต SMTP)
	- **|\*\*\*\***<br>|<del>7</del>7° หมายเหตุ: ในกรณีส่วนใหญ่ ไม่จำเป็นต้องเปลี่ยนหมายเลขพอร์ตเริ่มต้น
- **หมายเหตุ:** หากคุณกําลังใช้บริการ SMTP แบบโฮสต์เช่น Gmail ให้ตรวจสอบแอดเดรส SMTP หมายเลขพอร์ต และการตั้งค่า SSL จากเว็บไซต์ ของผู้ให้บริการหรือแหล่งอื่นๆ โดยปกติ สำหรับ Gmail แอดเดรส SMTP คือ Smtp.gmail.com หมายเลขพอร์ต 465 และควรเปิดใช้งาน SSL

โปรดอ้างอิงแหล่งข้อมูลออนไลน์เพื่อยืนยันว่าการตั้งค่าเครือข่ายเหล่านี้เป็นปัจจุบันและถูกต้อง ณ เวลาที่ทําการกําหนดค่า

- **8.** หากคุณใช้Google™ Gmail สําหรับบริการอีเมล์ให้เลือกช่องทําเครื่องหมาย **Always use secure connection (SSL/TLS)** (ใช้การเชื่อม ต่อที่ปลอดภัยเสมอ (SSL/TLS))
- **9.** เลือก **Maximum Size of Email** (ขนาดสูงสุดของอีเมล์) จากเมนูดรอปดาวน์

**|<sup>333</sup>2 หมายเหตุ: HP** ขอแนะนำให้ไช้ขนาดไฟล์เริ่มต้น **Automatic (**อัดโนมัติ**)** สำหรับขนาดสูงสุด

- **10.** หากเซิร์ฟเวอร์SMTP ต้องการตรวจสอบสิทธิ์เพื่อส่งอีเมล ให้เลือกช่องทําเครื่องหมาย **Email Log-in Authentication** (การตรวจสอบสิทธิ์การ ล็อกอินอีเมล์) แล้วป้อน **User ID** (ID ผู้ใช้) และ **Password** (รหัสผ่าน) แล้วคลิก **Next** (ถัดไป)
- **11.** ในหน้า **3. Configure** (3. กําหนดค่า) ในการคัดลอกผู้ส่งในข้อความอีเมล์ที่ส่งจากโปรไฟล์โดยอัตโนมัติให้เลือก **Include sender in all email messages sent out successfully from the printer** (รวมผู้ส่งในข้อความอีเมล์ทั้งหมดที่ส่งออกสําเร็จจากเครื่องพิมพ์) แล้วคลิก **Next** (ถัดไป)
- **12.** ในหน้า **4. Finish** (4. เสร็จสิ้น) ให้ตรวจดูข้อมูลและตรวจสอบว่าการตั้งค่าทั้งหมดถูกต้อง หากมีข้อผิดพลาด ให้คลิกปุ่ม **Back** (ย้อนกลับ) เพื่อแก้ไขข้อผิด พลาด หากการตั้งค่าถูกต้อง ให้คลิกปุ่ม **Save and Test** (บันทึกและทดสอบ) เพื่อทดสอบการกําหนดค่า
- <span id="page-83-0"></span>**13.** เมื่อข้อความ **Congratulations** (การกําหนดค่า) ปรากฏขึ้น ให้คลิก **Finish** (เสร็จสิ้น) เพื่อสิ้นสุดการกําหนดค่า
- **14.** กล่องโต้ตอบ **Outgoing Email Profiles** (โปรไฟล์อีเมล์ขาออก) จะแสดงโปรไฟล์ผู้ส่งอีเมล์ที่เพิ่มใหม่ คลิก **Close** (ปิด) เพื่อออกจากวิซาร์ด

### **วิธีที่สอง: ตั้งค่าคุณสมบัติสแกนไปยงอั ี เมล์ผ่าน HP Embedded Web Server (Windows)**

- ขั้นตอนที่หนึ่ง: เข้าถึง HP Embedded Web Server (EWS):
- ์ขั้นตอนที่สอง**:** กำหนดค่าคุณสมบัติสแกนไปยังอีเมล์
- ขั้นตอนที่สาม: [เพิ่มผู้ติดต่อในสมุดที่อยู่อีเมล์](#page-85-0)
- ขั้นตอนที่สี่: [กําหนดค่าตัวเลือกอีเมล์เริ่มต้น](#page-85-0)

#### **ขั้นตอนท หนึ่ง: เข้าถึง HP Embedded Web Server (EWS): ี่**

- **1.** จากหน้าจอหลักบนแผงควบคุมเครื่องพิมพ์ ให้แตะปุ่มเครือข่าย <sub>เพ</sub>ิษ<sub>ท</sub>ี่ หรือปุ่มไร้สาย **((ๅ)** เพื่อแสดง **IP** แอดเดรสหรือชื่อโฮสต์
- **2.** เปิดเว็บเบราเซอร์และในบรรทัดที่อยู่ ให้พิมพ์IP แอดเดรสหรือชื่อโฮสต์ตรงตามที่แสดงบนแผงควบคุมเครื่องพิมพ์กดปุ่ม Enter บนแป้นพิมพ์คอมพิวเตอร์ EWS จะเปิดขึ้น

https://10.10.XXXXX/

 $\mathbb{F}^2$  หมายเหตุ: หากเว็บเบราเซอร์แสดงข้อความระบุว่าการเข้าถึงเว็บไซต์อาจไม่ปลอดภัย ให้เลือกตัวเลือกเพื่อดำเนินต่อไปยังเว็บไซต์ การเข้าถึงเว็บไซต์นี้จะ ไม่เป็นอันตรายกับคอมพิวเตอร์

## **ขั้นตอนท ี่สอง: กําหนดค่าคุณสมบัติสแกนไปยังอีเมล**

- **1.** ใน HP EWS คลิกแท็บ **ระบบ**
- 2. ในบานหน้าต่างการนาวิเกตด้านซ้าย ให้คลิกลิงค์**Administration** (การดูแลระบบ)
- **3.** ในพื้นที่ Enabled Features (คุณสมบัติที่ใช้) ให้ตั้งค่าตัวเลือก **Scan to Email** (สแกนไปยังอีเมล์) เป็น **On** (เปิด)
- **4.** คลิกแท็บ **Scan** (สแกน)
- **5.** ในบานหน้าต่างนําทางด้านซ้าย ให้คลิกลิงค์**Outgoing E-mail Profiles** (โปรไฟล์อีเมล์ขาออก)
- **6.** ในหน้า **Outgoing E-mail Profiles** (โปรไฟล์อีเมล์ขาออก) ให้คลิกปุ่ม **New** (ใหม่)
- **7.** ในพื้นที่ **E-mail Address** (อีเมล์แอดเดรส) ให้ป้อนฟิลด์ต่อไปนี้:
	- **a.** ในฟิลด์**Your E-mail Address** (อีเมล์แอดเดรสของคุณ) ให้ป้อนแอดเดรสของอีเมล์ของผู้ส่งสําหรับโปรไฟล์อีเมล์ขาออกใหม่
	- **b.** ในฟิลด์**ชื่อท ี่แสดง** ให้ป้อนชื่อของผู้ส่ง นี่คือชื่อที่จะแสดงบนแผงควบคุมเครื่องพิมพ์
- **8.** ในพื้นที่ **SMTP Server Settings** (การตั้งค่าเซิร์ฟเวอร์SMTP) ให้ป้อนฟิลด์ต่อไปนี้:
- **a.** ในฟิลด์**SMTP Server** (เซิร์ฟเวอร์SMTP) ให้ป้อนแอดเดรสของเซิร์ฟเวอร์SMTP
- **b.** ในฟิลด์**SMTP Port** (พอร์ต SMTP) ให้ป้อนหมายเลขพอร์ต SMTP

**หมายเหตุ:** ในกรณีส่วนใหญ่ ไม่จําเป็นต้องเปลี่ยนหมายเลขพอร์ตเริ่มต้น

**หมายเหตุ:** หากคุณกําลังใช้บริการ SMTP แบบโฮสต์เช่น Gmail ให้ตรวจสอบแอดเดรส SMTP หมายเลขพอร์ต และการตั้งค่า SSL จาก เว็บไซต์ของผู้ให้บริการหรือแหล่งอื่นๆ โดยปกติ สำหรับ Gmail แอดเดรส SMTP คือ smtp.gmail.com หมายเลขพอร์ต 465 และควรเปิดใช้ งาน SSL

โปรดอ้างอิงแหล่งข้อมูลออนไลน์เพื่อยืนยันว่าการตั้งค่าเครือข่ายเหล่านี้เป็นปัจจุบันและถูกต้อง ณ เวลาที่ทําการกําหนดค่า

- **c.** หากคุณใช้Google™ Gmail สําหรับบริการอีเมล์ให้เลือกช่องทําเครื่องหมาย **Always use secure connection (SSL/TLS)** (ใช้ การเชื่อมต่อที่ปลอดภัยเสมอ (SSL/TLS))
- **9.** หากเซิร์ฟเวอร์SMTP ต้องการตรวจสอบสิทธิ์ในการส่งอีเมล์ให้ป้อนฟิลด์ต่อไปนี้ในพื้นที่ **SMTP Authentication** (การตรวจสอบสิทธิ์SMTP):
	- **a.** เลือกช่องทําเครื่องหมาย **SMTP server requires authentication for outgoing e-mail messages** (เซิร์ฟเวอร์  $S\setminus\text{S}$ ด้องการใช้การตรวจสอบความถูกต้องสำหรับข้อความอีเมล์ขาออก)
	- **b.** ในฟิลด์**SMTP User ID** (ID ผู้ใช้SMTP) ให้ป้อน ID ผู้ใช้สําหรับเซิร์ฟเวอร์SMTP
	- **c.** ในฟิลด์**SMTP Password** (รหัสผ่าน SMTP) ให้ป้อนรหัสผ่านสําหรับเซิร์ฟเวอร์SMTP
- **10.** ในการกําหนดให้ป้อน PIN บนแผงควบคุมเครื่องพิมพ์ก่อนส่งอีเมล์โดยใช้อีเมล์แอดเดรส ให้ป้อนฟิลด์ต่อไปนี้ในพื้นที่ **Optional PIN** (PIN ที่เป็นทาง เลือก):
	- **a.** ในฟิลด์**PIN (Optional)** (PIN (ตัวเลือก)) ให้ป้อน PIN สี่หลัก
	- **b.** ในฟิลด์**Confirm PIN** (ยืนยัน PIN) ให้ป้อน PIN สี่หลักอีกครั้ง
	- **150 หมายเหตุ: HP** ขอแนะนำให้สร้าง PIN เพื่อรักษาความปลอดภัยโปรไฟล์อีเมล์

**หมวั2 <b>หมายเหตุ**: เมื่อสร้าง PIN จะต้องป้อนบนแผงควบคุมเครื่องพิมพ์แต่ละครั้งที่ใช้โปรไฟล์เพื่อส่งสแกนไปยังอีเมล์

- **11.** ในการกําหนดค่าการกําหนดลักษณะอีเมล์เสริมที่เลือกได้ให้ป้อนฟิลด์ต่อไปนี้ในพื้นที่ **E-mail Message Preferences** (การกําหนดลักษณะข้อความ อีเมล์):
	- **a.** จากรายการดรอปดาวน์**Maximum Size for E-mail Message Attachments** (ขนาดสูงสุดสําหรับเอกสารแนบของข้อความอีเมล์) ให้เลือกขนาดสูงสุดสําหรับเอกสารแนบของข้อความอีเมล์

**หมายเหตุ:** HP ขอแนะนําให้ใช้ขนาดไฟล์เริ่มต้น **Automatic** (อัตโนมัติ) สําหรับขนาดสูงสุด

- **b.** ในการคัดลอกผู้ส่งบนข้อความอีเมล์ที่ส่งจากโปรไฟล์โดยอัตโนมัติให้เลือกช่องทําเครื่องหมาย **Auto CC** (CC อัตโนมัติ)
- **12.** ตรวจดูข้อมูลทั้งหมด แล้วคลิกหนึ่งในตัวเลือกต่อไปนี้:
	- **Save and Test** (บันทึกและทดสอบ): เลือกตัวเลือกนี้เพื่อบันทึกข้อมูลและทดสอบการเชื่อมต่อ
	- **Save Only** (บันทึกเท่านั้น): เลือกตัวเลือกนี้เพื่อบันทึกข้อมูลโดยไม่ทดสอบการเชื่อมต่อ
	- **Cancel** (ยกเลิก): เลือกตัวเลือกนี้เพื่อออกจากการกำหนดค่าโดยไม่บันทึก

### <span id="page-85-0"></span>**ขั้นตอนท ี่สาม: เพ มผู้ติดต่อในสมดทุ ี่ อยู่อีเมล ิ่**

▲ ในบานหน้าต่างนําทางด้านซ้าย ให้คลิก **E-mail Address Book** (สมุดที่อยู่อีเมล์) เพื่อเพิ่มอีเมล์แอดเดรสในสมุดที่อยู่ที่เข้าถึงได้จากเครื่องพิมพ์

ในการป้อนอีเมล์แอดเดรสแต่ละรายการ ให้ดําเนินการต่อไปนี้:

- **a.** ในฟิลด์**Contact Name** (ชื่อผู้ติดต่อ) ให้ป้อนชื่อผู้ติดต่ออีเมล์ใหม่
- **b.** ใน **Contact E-mail Address** (อยู่อีเมล์ติดต่อ) ให้ป้อนอีเมล์แอดเดรสของผู้ติดต่ออีเมล์ใหม่
- **c.** คลิก **Add/Edit** (เพิ่ม/แก้ไข)

ในการสร้างกลุ่มอีเมล์ให้ดําเนินการต่อไปนี้:

- **a.** คลิก **New Group** (กลุ่มใหม่)
- **b.** ในฟิลด์**Enter the group name** (ป้อนชื่อกลุ่ม) ให้ป้อนชื่อสําหรับกลุ่มใหม่
- **c.** คลิกชอในพ ื่ ื้นที่ **All Individuals** (บุคคลทั้งหมด) แล้วคลิกปุ่มลูกศรเพื่อย้ายไปยังพื้นที่ **Individuals in Group** (บุคคลในกลุ่ม)

**หมายเหตุ:** เลือกชื่อหลายในครั้งเดียวโดยกด Ctrl แล้วคลิกชื่อ  $\mathbb R$ 

**d.** คลิก **Save** (บันทึก)

#### ขั้นตอนที่สิ: กำหนดค่าตัวเลือกอีเมล้เริ่มต<mark>้</mark>น **ิ่**

- ▲ ในบานหน้าต่างนําทางด้านซ้าย ให้คลิก **E-mail options** (ตัวเลือกอีเมล์) เพื่อกําหนดค่าตัวเลือกอีเมล์เริ่มต้น
	- **a.** ในพื้นที่ **Default Subject and Body Text** (หัวเรื่องเริ่มต้นและเนื้อความ) ให้ป้อนฟิลด์ต่อไปนี้:
		- **i.** ในฟิลด์**E-mail Subject** (หัวเรื่องอีเมล์) ให้ป้อนบรรทัดหัวเรื่องเริ่มต้นสําหรับข้อความอีเมล์
		- **ii.** ในฟิลด์**Body Text** (เนื้อความ) ให้ป้อนข้อความเริ่มต้นที่กําหนดเองสําหรับข้อความอีเมล์
		- **iii.** เลือก **Show body text** (แสดงเนื้อความ) เพื่อเปิดใช้งานเนื้อความเริ่มต้นให้แสดงในอีเมล์
		- **iv.** เลือก **Hide body text** (ซ่อนเนื้อความ) เพื่อปิดเนื้อความเริ่มต้นสําหรับอีเมล์
	- **b.** ในพื้นที่ **Scan Settings** (การตั้งค่าการสแกน) ให้ป้อนฟิลด์ต่อไปนี้:
		- **i.** จากดรอปดาวน์**Scan File Type** (ประเภทไฟล์สแกน) ให้เลือกรูปแบบไฟล์เริ่มต้นสําหรับไฟล์ที่สแกน
		- **ii.** จากดรอปดาวน์**Scan Paper Size** (ขนาดกระดาษสแกน) ให้เลือกขนาดกระดาษเริ่มต้นสําหรับไฟล์ที่สแกน
		- **iii.** จากดรอปดาวน์**Scan Resolution** (ความละเอียดสแกน) ให้เลือกความละเอียดเริ่มต้นสําหรับไฟล์ที่สแกน

 $\mathbb{R}$ **หมายเหตุ:** ภาพที่มีความละเอียดสูงกว่าจะมีจํานวนจุดต่อตารางนิ้ว (dpi) มากกว่า ดังนั้นจึงแสดงรายละเอียดได้มากกว่า ภาพที่มี ความละเอียดต่ํากว่าจะมีจํานวนจุดต่อตารางนิ้ว (dpi) น้อยกว่า ดังนั้นจึงแสดงรายละเอียดได้น้อยกว่า แต่ขนาดของไฟล์ก็จะเล็กกว่าด้วย

- **iv.** จากดรอปดาวน์**Output Color** (สีของงาน) ให้เลือก **Black & White** (ดํา & ขาว) หรือ **Color** (สี)
- **v.** ในฟิลด์**File Name Prefix** (ส่วนนําหน้าชอไฟล ื่ ์) ให้ป้อนส่วนนําหน้าชื่อไฟล์(เช่น MyScan)
- **c.** คลิก **Apply** (ใช้)

### <span id="page-86-0"></span>**ตั้งค่าคุณสมบัติสแกนไปยงอั ี เมล บน Mac ์**

- ขั้นตอนที่หนึ่ง: เข้าถึง HP Embedded Web Server (EWS):
- ขั้นตอนที่สอง: กําหนดค่าคุณสมบัติสแกนไปยังอีเมล์
- ขั้นตอนที่สาม**:** เพิ่มผู้ติดต่อในสมุดที่อย่อีเมล์
- ขั้นตอนที่สี่: [กําหนดค่าตัวเลือกอีเมล์เริ่มต้น](#page-88-0)

#### **ขั้นตอนท หนึ่ง: เข้าถึง HP Embedded Web Server (EWS): ี่**

ใช้หนึ่งในวิธีต่อไปนี้เพื่อเปิดอินเตอร์เฟซ Embedded Web Server (EWS)

### **วิธีที่หนึ่ง: ใช้เว็บเบราเซอร์เพ ื่อเปิด HP Embedded Web Server (EWS)**

- **1.** จากหน้าจอหลักบนแผงควบคุมเครื่องพิมพ์ ให้แตะปุ่มเครือข่าย <del>µ</del><br>พร้อปุ่มไร้สาย (<mark>?)</mark> เพื่อแสดง **BP** และครับสาย เพื่อเสดง **PP** และครับสาย เพื่อแสดง **IP** แอดเดรสหรือชื่อโฮสต์
- **2.** เปิดเว็บเบราเซอร์และในบรรทัดที่อยู่ ให้พิมพ์IP แอดเดรสหรือชื่อโฮสต์ตรงตามที่แสดงบนแผงควบคุมเครื่องพิมพ์กดปุ่ม Enter บนแป้นพิมพ์คอมพิวเตอร์ EWS จะเปิดขึ้น

### https://10.10.XXXXX/

**หมายเหตุ:** หากเว็บเบราเซอร์แสดงข้อความระบุว่าการเข้าถึงเว็บไซต์อาจไม่ปลอดภัย ให้เลือกตัวเลือกเพื่อดําเนินต่อไปยังเว็บไซต์การเข้าถึงเว็บไซต์นี้จะ ไม่เป็นอันตรายกับคอมพิวเตอร์

### **วิธีที่สอง: ใช้HP Utility เพ ื่อเปิด HP Embedded Web Server (EWS)**

- **1.** เปิดโฟลเดอร์**Applications** (แอปพลิเคชัน) เลือก **HP** แล้วหลังจากนั้นให้เลือก **HP Utility** หน้าจอหลัก HP Utility จะปรากฏขึ้น
- **2.** ในหน้าจอหลัก HP Utility ให้เข้าถึง HP Embedded Web Server (EWS) ด้วยหนึ่งในวิธีต่อไปนี้:
	- ในบริเวณ **Printer Settings** (การตั้งค่าเครื่องพิมพ์) คลิก **Additional Settings** (การตั้งค่าเพิ่มเติม) แล้วหลังจากนั้นให้คลิก **Open Embedded Web Server** (เปิดเว็บเซิร์ฟเวอร์แบบฝังตัว)
	- ในพื้นที่ **Scan Settings** (การตั้งค่าการสแกน) ให้คลิก **Scan to Email** (สแกนไปยังอีเมล์) แล้วคลิก **Begin Scan to E-mail Setup...** (เริ่มต้นการตั้งค่าสแกนไปยังอีเมล์...)

HP Embedded Web Server (EWS) จะเปิดขึ้น

## **ขั้นตอนท ี่สอง: กําหนดค่าคุณสมบัติสแกนไปยังอีเมล**

- **1.** ใน HP EWS คลิกแท็บ **ระบบ**
- 2. ในบานหน้าต่างการนาวิเกตด้านซ้าย ให้คลิกลิงค์**Administration** (การดูแลระบบ)
- **3.** ในพื้นที่ Enabled Features (คุณสมบัติที่ใช้) ให้ตั้งค่าตัวเลือก **Scan to Email** (สแกนไปยังอีเมล์) เป็น **On** (เปิด)
- **4.** คลิกแท็บ **Scan** (สแกน)
- **5.** ในบานหน้าต่างนําทางด้านซ้าย ให้คลิกลิงค์**Outgoing E-mail Profiles** (โปรไฟล์อีเมล์ขาออก)
- **6.** ในหน้า **Outgoing E-mail Profiles** (โปรไฟล์อีเมล์ขาออก) ให้คลิกปุ่ม **New** (ใหม่)
- **7.** ในพื้นที่ **E-mail Address** (อีเมล์แอดเดรส) ให้ป้อนฟิลด์ต่อไปนี้:
	- **a.** ในฟิลด์**Your E-mail Address** (อีเมล์แอดเดรสของคุณ) ให้ป้อนแอดเดรสของอีเมล์ของผู้ส่งสําหรับโปรไฟล์อีเมล์ขาออกใหม่
	- **b.** ในฟิลด์**Display Name** (ชื่อที่แสดง) ให้ป้อนชื่อของผู้ส่ง นี่คือชื่อที่จะแสดงบนแผงควบคุมเครื่องพิมพ์
- **8.** ในพื้นที่ **SMTP Server Settings** (การตั้งค่าเซิร์ฟเวอร์SMTP) ให้ป้อนฟิลด์ต่อไปนี้:
	- **a.** ในฟิลด์**SMTP Server** (เซิร์ฟเวอร์SMTP) ให้ป้อนแอดเดรสของเซิร์ฟเวอร์SMTP
	- **b.** ในฟิลด์**SMTP Port** (พอร์ต SMTP) ให้ป้อนหมายเลขพอร์ต SMTP

**|<sup>\*\*\*</sup>}} <b>หมายเหตุ**: ในกรณีส่วนใหญ่ ไม่จำเป็นต้องเปลี่ยนหมายเลขพอร์ตเริ่มต้น

 $\mathbb{F}$  หมายเหตุ: หากคุณกำลังใช้บริการ SMTP แบบโฮสต์ เช่น Gmail ให้ตรวจสอบแอดเดรส SMTP หมายเลขพอร์ต และการตั้งค่า SSL จาก เว็บไซต์ของผู้ให้บริการหรือแหล่งอื่นๆ โดยปกติ สำหรับ Gmail แอดเดรส SMTP คือ smtp.gmail.com หมายเลขพอร์ต 465 และควรเปิดใช้ งาน SSL

โปรดอ้างอิงแหล่งข้อมูลออนไลน์เพื่อยืนยันว่าการตั้งค่าเครือข่ายเหล่านี้เป็นปัจจุบันและถูกต้อง ณ เวลาที่ทําการกําหนดค่า

- **c.** หากคุณใช้Google™ Gmail สําหรับบริการอีเมล์ให้เลือกช่องทําเครื่องหมาย **Always use secure connection (SSL/TLS)** (ใช้ การเชื่อมต่อที่ปลอดภัยเสมอ (SSL/TLS))
- **9.** หากเซิร์ฟเวอร์SMTP ต้องการตรวจสอบสิทธิ์ในการส่งอีเมล์ให้ป้อนฟิลด์ต่อไปนี้ในพื้นที่ **SMTP Authentication** (การตรวจสอบสิทธิ์SMTP):
	- **a.** เลือกช่องทําเครื่องหมาย **SMTP server requires authentication for outgoing e-mail messages** (เซิร์ฟเวอร์  $S\text{MTP}$  ต้องการใช้การตรวจสอบความถูกต้องสำหรับข้อความอีเมล์ขาออก)
	- **b.** ในฟิลด์**SMTP User ID** (ID ผู้ใช้SMTP) ให้ป้อน ID ผู้ใช้สําหรับเซิร์ฟเวอร์SMTP
	- **c.** ในฟิลด์**SMTP Password** (รหัสผ่าน SMTP) ให้ป้อนรหัสผ่านสําหรับเซิร์ฟเวอร์SMTP
- **10.** ในการกําหนดให้ป้อน PIN บนแผงควบคุมเครื่องพิมพ์ก่อนส่งอีเมล์โดยใช้อีเมล์แอดเดรส ให้ป้อนฟิลด์ต่อไปนี้ในพื้นที่ **Optional PIN** (PIN ที่เป็นทาง เลือก):
	- **a.** ในฟิลด์**PIN (Optional)** (PIN (ตัวเลือก)) ให้ป้อน PIN สี่หลัก
	- **b.** ในฟิลด์**Confirm PIN** (ยืนยัน PIN) ให้ป้อน PIN สี่หลักอีกครั้ง

 $\mathbb{R}^n$  **หมายเหตุ: HP** ขอแนะนำให้สร้าง PIN เพื่อรักษาความปลอดภัยโปรไฟล์อีเมล์

**หมายเหตุ:** เมื่อสร้าง PIN จะต้องป้อนบนแผงควบคุมเครื่องพิมพ์แต่ละครั้งที่ใช้โปรไฟล์เพื่อส่งสแกนไปยังอีเมล์ EA

**11.** ในการกําหนดค่าการกําหนดลักษณะอีเมล์เสริมที่เลือกได้ให้ป้อนฟิลด์ต่อไปนี้ในพื้นที่ **E-mail Message Preferences** (การกําหนดลักษณะข้อความ อีเมล์):

<span id="page-88-0"></span>**a.** จากรายการดรอปดาวน์**Maximum Size for E-mail Message Attachments** (ขนาดสูงสุดสําหรับเอกสารแนบของข้อความอีเมล์) ให้เลือกขนาดสูงสุดสําหรับเอกสารแนบของข้อความอีเมล์

**หมายเหตุ:** HP ขอแนะนําให้ใช้ขนาดไฟล์เริ่มต้น **Automatic** (อัตโนมัติ) สําหรับขนาดสูงสุด

- **b.** ในการคัดลอกผู้ส่งบนข้อความอีเมล์ที่ส่งจากโปรไฟล์โดยอัตโนมัติให้เลือกช่องทําเครื่องหมาย **Auto CC** (CC อัตโนมัติ)
- **12.** ตรวจดูข้อมูลทั้งหมด แล้วคลิกหนึ่งในตัวเลือกต่อไปนี้:
	- **Save and Test** (บันทึกและทดสอบ): เลือกตัวเลือกนี้เพื่อบันทึกข้อมูลและทดสอบการเชื่อมต่อ
	- **Save Only** (บันทึกเท่านั้น): เลือกตัวเลือกนี้เพื่อบันทึกข้อมูลโดยไม่ทดสอบการเชื่อมต่อ
	- **Cancel** (ยกเลิก): เลือกตัวเลือกนี้เพื่อออกจากการกำหนดค่าโดยไม่บันทึก

#### **ขั้นตอนท ี่สาม: เพ มผู้ติดต่อในสมดทุ ี่ อยู่อีเมล ิ่**

▲ ในบานหน้าต่างนําทางด้านซ้าย ให้คลิก **E-mail Address Book** (สมุดที่อยู่อีเมล์) เพื่อเพิ่มอีเมล์แอดเดรสในสมุดที่อยู่ที่เข้าถึงได้จากเครื่องพิมพ์

ในการป้อนอีเมล์แอดเดรสแต่ละรายการ ให้ดําเนินการต่อไปนี้:

- **a.** ในฟิลด์**Contact Name** (ชื่อผู้ติดต่อ) ให้ป้อนชื่อผู้ติดต่ออีเมล์ใหม่
- **b.** ใน **Contact E-mail Address** (อยู่อีเมล์ติดต่อ) ให้ป้อนอีเมล์แอดเดรสของผู้ติดต่ออีเมล์ใหม่
- **c.** คลิก **Add/Edit** (เพิ่ม/แก้ไข)

ในการสร้างกลุ่มอีเมล์ให้ดําเนินการต่อไปนี้:

- **a.** คลิก **New Group** (กลุ่มใหม่)
- **b.** ในฟิลด์**Enter the group name** (ป้อนชื่อกลุ่ม) ให้ป้อนชื่อสําหรับกลุ่มใหม่
- **c.** คลิกชอในพ ื่ ื้นที่ **All Individuals** (บุคคลทั้งหมด) แล้วคลิกปุ่มลูกศรเพื่อย้ายไปยังพื้นที่ **Individuals in Group** (บุคคลในกลุ่ม)

**หมายเหตุ:** เลือกชื่อหลายในครั้งเดียวโดยกด Ctrl แล้วคลิกชื่อ

**d.** คลิก **Save** (บันทึก)

#### **ขั้นตอนที่สี่: กําหนดค่าตวเล ั ือกอเมล ี ์ เร มต้น ิ่**

- ▲ ในบานหน้าต่างนําทางด้านซ้าย ให้คลิก **E-mail options** (ตัวเลือกอีเมล์) เพื่อกําหนดค่าตัวเลือกอีเมล์เริ่มต้น
	- **a.** ในพื้นที่ **Default Subject and Body Text** (หัวเรื่องเริ่มต้นและเนื้อความ) ให้ป้อนฟิลด์ต่อไปนี้:
		- **i.** ในฟิลด์**E-mail Subject** (หัวเรื่องอีเมล์) ให้ป้อนบรรทัดหัวเรื่องเริ่มต้นสําหรับข้อความอีเมล์
		- **ii.** ในฟิลด์**Body Text** (เนื้อความ) ให้ป้อนข้อความเริ่มต้นที่กําหนดเองสําหรับข้อความอีเมล์
- **iii.** เลือก **Show body text** (แสดงเนื้อความ) เพื่อเปิดใช้งานเนื้อความเริ่มต้นให้แสดงในอีเมล์
- **iv.** เลือก **Hide body text** (ซ่อนเนื้อความ) เพื่อปิดเนื้อความเริ่มต้นสําหรับอีเมล์
- **b.** ในพื้นที่ **Scan Settings** (การตั้งค่าการสแกน) ให้ป้อนฟิลด์ต่อไปนี้:
	- **i.** จากดรอปดาวน์**Scan File Type** (ประเภทไฟล์สแกน) ให้เลือกรูปแบบไฟล์เริ่มต้นสําหรับไฟล์ที่สแกน
	- **ii.** จากดรอปดาวน์**Scan Paper Size** (ขนาดกระดาษสแกน) ให้เลือกขนาดกระดาษเริ่มต้นสําหรับไฟล์ที่สแกน
	- **iii.** จากดรอปดาวน์**Scan Resolution** (ความละเอียดสแกน) ให้เลือกความละเอียดเริ่มต้นสําหรับไฟล์ที่สแกน

**์ <sup>199</sup>2 ที่ มายเหตุ** : ภาพที่มีความละเอียดสูงกว่าจะมีจำนวนจุดต่อตารางนิ้ว **(dpi)** มากกว่า ดังนั้นจึงแสดงรายละเอียดได้มากกว่า ภาพที่มี ความละเอียดต่ำกว่าจะมีจำนวนจุดต่อตารางนิ้ว **(dpi)** น้อยกว่า ดังนั้นจึงแสดงรายละเอียดได้น้อยกว่า แต่ขนาดของไฟล์ก็จะเล็กกว่าด้วย

- **iv.** จากดรอปดาวน์**Output Color** (สีของงาน) ให้เลือก **Black & White** (ดํา & ขาว) หรือ **Color** (สี)
- **v.** ในฟิลด์**File Name Prefix** (ส่วนนําหน้าชอไฟล ื่ ์) ให้ป้อนส่วนนําหน้าชื่อไฟล์(เช่น MyScan)
- **c.** คลิก **Apply** (ใช้)

#### <span id="page-90-0"></span>**ตั้งค าค ณสมบัติสแกนไปยังโฟลเดอร์ เคร อข าย (รุ่นหน าจอ ่ ่ ้ สัมผ สเท านั้น) ั ่**

- <u>บทนำ</u>
- ก่อนที่คุณจะเริ่ม
- วิธีที่หนึ่ง: ใช้Scan to Network Folder Wizard (Windows)
- วิธีที่สอง: ตั้งค่าคุณสมบัติสแกนไปยังโฟลเดอร์เครือข่ายผ่าน [HP Embedded Web Server \(Windows\)](#page-92-0)
- [ตั้งค่าคุณสมบัติสแกนไปยังโฟลเดอร์เครือข่ายบน](#page-94-0) Mac

## **บทนํา**

เครื่องพิมพ์มีคุณสมบัติที่ทําให้สามารถสแกนเอกสารและบันทึกลงในโฟลเดอร์เครือข่ายได้ในการใช้คุณสมบัติสแกนนี้เครื่องพิมพ์ต้องมีการเชื่อมต่อเครื่องเข้ากับเครือข่าย อย่างไรก็ตาม คุณสมบัตินี้ไม่สามารถใช้งานได้จนกว่าจะได้รับการกำหนดค่า มีสองวิธีสำหรับการกำหนดค่าสแกนไปยังโฟลเดอร์เครือข่าย Scan to Network Folder Wizard (Windows) ซึ่งได้รับการติดตั้งในกลุ่มโปรแกรมของ HP สําหรับเครื่องพิมพ์เป็นส่วนหนึ่งของการติดตั้งซอฟต์แวร์แบบเต็มรูปแบบใน Windows 7 และการตั้งค่าโฟลเดอร์เครือข่ายผ่าน HP Embedded Web Server (EWS) ใช้ข้อมูลต่อไปนี้ในการตั้งค่าคุณลักษณะสแกนไปยังโฟลเดอร์ เครือข่าย

## **ก่อนที่คุณจะเริ่ม**

ในการตั้งค่าคุณสมบัติสแกนไปยังโฟลเดอร์เครือข่าย เครื่องพิมพ์ต้องมีการเชื่อมต่อเครือข่ายที่ใช้งานไปยังเครือข่ายเดียวกันกับคอมพิวเตอร์ที่จะเรียกใช้กระบวนการตั้งค่า

ผู้ดูแลระบบต้องมีข้อมูลต่อไปนี้ก่อนเริ่มต้นกระบวนการกําหนดค่า

- สิทธิ์การเข้าใช้เครื่องพิมพ์ระดับผู้ดูแล
- พาธเครือข่ายของโฟลเดอร์ปลายทาง (เช่น \\servername.us.companyname.net\scans)

**หมวด หมายเหตุ:** โฟลเดอร์เครือข่ายต้องตั้งค่าเป็นโฟลเดอร์ที่ใช้ร่วมกันเพื่อให้คุณสมบัติสแกนไปยังโฟลเดอร์เครือข่ายทำงานได้

## **วิธีที่หนึ่ง: ใช้Scan to Network Folder Wizard (Windows)**

เครื่องพิมพ์HP บางรุ่นมีการติดตั้งไดรเวอร์จากแผ่นซีดีซอฟต์แวร์ตอนท้ายของการติดตั้งนี้คือตัวเลือกสําหรับ **Setup Scan to Folder and Email** (การตั้ง ค่าการสแกนไปยังโฟลเดอร์และอีเมล์**)** วิซาร์ดการตั้งค่ารวมถึงตัวเลือกสำหรับการกำหนดค่าพื้นฐาน

**หมายเหตุ:** ระบบปฏิบัติการบางรุ่นอาจไม่สนับสนุนวิซาร์ดสแกนไปยังโฟลเดอร์เครือข่าย

**1.** เปิด HP Printer Assistant

- **Windows 8.1:** คลิกลูกศรลงในมุมซ้ายล่างของหน้าจอ Start (เริ่ม) แล้วเลือกชื่อเครื่องพิมพ์
- **Windows 8:** คลิกขวาในพื้นที่ว่างบนหน้าจอ **Start (**เริ่ม) คลิก **All Apps (**แอปทั้งหมด) บนแถบแอป แล้วเลือกชื่อเครื่องพิมพ์
- **Windows 7, Windows Vista, และ Windows XP**: จากคอมพิวเตอร์คลิก **Start** (เริ่ม) เลือก **All Programs** (โปรแกรม ทั้งหมด) คลิก **HP** คลิกโฟลเดอร์สําหรับเครื่องพิมพ์เลือกไอคอนที่มีชื่อเครื่องพิมพ์แล้วเปิด **HP Printer Assistant**
- **2.** ใน HP Printer Assistant เลือก **Scan** (สแกน) แล้วหลังจากนั้นให้เลือก **Scan to Network Folder Wizard** (วิซาร์ดสแกนไปยัง โฟลเดอร์เครือข่าย)

**หมายเหตุ:** หากไม่มีตัวเลือก **Scan to Network Folder Wizard** ให้ใช้วิธีที่สอง: [ตั้งค่าคุณสมบัติสแกนไปยังโฟลเดอร์เครือข่ายผ่าน](#page-92-0) HP [Embedded Web Server \(Windows\)](#page-92-0) ในหน้า 81

- **3.** ในกล่องโต้ตอบ **Network Folder Profiles** (โปรไฟล์โฟลเดอร์เครือข่าย) ให้คลิกปุ่ม **New** (ใหม่) กล่องโต้ตอบ **Scan to Network Folder Setup** (การตั้งค่าสแกนไปยังโฟลเดอร์เครือข่าย) จะเปิดขึ้น
- **4.** ในหน้า **1. Start** (1. เริ่ม) ให้ป้อนชื่อโฟลเดอร์ในฟิลด์**Display Name** (ชื่อที่แสดง) นี่คือชอทื่ ี่จะแสดงบนแผงควบคุมเครื่องพิมพ์
- **5.** ป้อนฟิลด์**Destination Folder** (โฟลเดอร์ปลายทาง) ด้วยหนึ่งในวิธีต่อไปนี้:
	- **a.** ป้อนพาธไฟล์ด้วยตนเอง
	- **b.** คลิกปุ่ม **Browse** (เรียกดู) และนําทางไปยังตําแหน่งโฟลเดอร์
	- **c.** ดําเนินการต่อไปนี้เพื่อสร้างโฟลเดอร์ที่ใช้ร่วมกัน:
		- **i.** คลิก **Share Path** (แบ่งปันพาธ)
		- **ii.** ในกล่องโต้ตอบ **Manage Network Shares** (จัดการเครือข่ายที่ใช้ร่วมกัน) ให้คลิก **New** (ใหม่)
		- **iii.** ในฟิลด์**Share Name** (ชื่อที่ใช้ร่วมกัน) ให้ป้อนชื่อที่จะแสดงสําหรับโฟลเดอร์ที่ใช้ร่วมกัน
		- **iv.** ในการป้อนฟิลด์Folder Path (พาธโฟลเดอร์) ให้คลิกปุ่ม **Browse** (เรียกดู) แล้วเลือกหนึ่งในตัวเลือกต่อไปนี้คลิก **OK** (ตกลง) เมื่อ เสร็จ
			- $\bullet$  นำทางไปยังโฟลเดอร์ที่มีอยู่บนคอมพิวเตอร์
			- คลิก **Make New Folder** (สร้างโฟลเดอร์ใหม่) เพื่อสร้างโฟลเดอร์ใหม่
		- **v.** หากพาธที่ใช้ร่วมกันที่ต้องการคําอธิบาย ให้ป้อนคําอธิบายในฟิลด์**Description** (คําอธิบาย)
		- **vi.** ในฟิลด์**Share Type** (ประเภทการใช้ร่วมกัน) ให้เลือกหนึ่งในตัวเลือกต่อไปนี้แล้วคลิก **Apply** (ใช้)
			- **Public (สาธารณะ)**
			- **Private (ส่วนตัว)**

**หมายเหตุ:** เพื่อความปลอดภัย HP ขอแนะนําให้เลือก **Private** (ส่วนตัว) เป็นระดับการใช้ร่วมกัน

**vii.** เมื่อข้อความ **The share was successfully created** (สร้างการใช้ร่วมกันสําเร็จแล้ว) ปรากฏขึ้น ให้คลิก **OK** (ตกลง)

**viii.** เลือกช่องทําเครื่องหมายสําหรับโฟลเดอร์ปลายทาง แล้วคลิก **OK** (ตกลง)

- <span id="page-92-0"></span>**6.** ในการสร้างทางลัดไปยังโฟลเดอร์เครือข่ายบนเดสก์ท็อปคอมพิวเตอร์ให้เลือกช่องทําเครื่องหมาย **Create a Desktop shortcut to the network folder** (สร้างทางลัดบนเดสก์ท็อปไปยังโฟลเดอร์เครือข่าย)
- **7.** ในการกําหนดให้ป้อน PIN บนแผงควบคุมเครื่องพิมพ์ก่อนที่เครื่องพิมพ์จะสามารถส่งเอกสารที่สแกนไปยังโฟลเดอร์เครือข่ายได้ให้ป้อนรหัส PIN 4 หลักในฟิลด์ **Security PIN** (PIN รักษาความปลอดภัย) และป้อน PIN อีกครั้งในฟิลด์**Confirm Security PIN** (ยืนยัน PIN รักษาความปลอดภัย) คลิก **Next** (ถัดไป)

**หมวน หมายเหตุ: HP** ขอแนะนำให้สร้าง **PIN** เพื่อรักษาความปลอดภัยโฟลเดอร์ปลายทาง

**|** *" ห***มายเหตุ** : เมื่อสร้าง PIN จะต้องป้อนบนแผงควบคุมเครื่องพิมพ์แต่ละครั้งที่ส่งการสแกนไปยังโฟลเดอร์เครือข่าย

- **8.** ในหน้า **2. Authenticate** (2. ตรวจสอบสิทธ) ิ์ ให้ป้อน **User Name** (ชื่อผใชู้ ้) ของ Windows และ **Password** (รหัสผ่าน) ของ Windows ที่ใช้ล็อกอินคอมพิวเตอร์แล้วคลิก **Next** (ถัดไป)
- **9.** ในหน้า **3. Configure** (3. กําหนดค่า) เลือกการตั้งค่าการสแกนเริ่มต้นโดยดําเนินการต่อไปนี้แล้วคลิก **Next** (ถัดไป)
	- **a.** จากดรอปดาวน์**Document Type** (ประเภทเอกสาร) ให้เลือกรูปแบบไฟล์เริ่มต้นสําหรับไฟล์ที่สแกน
	- **b.** จากดรอปดาวน์**Color Preference** (การตั้งค่าสี) ให้เลือก Black & White (ดํา & ขาว) หรือ Color (สี)
	- **c.** จากดรอปดาวน์**Paper Size** (ขนาดกระดาษ) ให้เลือกขนาดกระดาษเริ่มต้นสําหรับไฟล์ที่สแกน
	- **d.** จากดรอปดาวน์**Quality Settings** (การตั้งค่าคุณภาพ) ให้เลือกความละเอียดเริ่มต้นสําหรับไฟล์ที่สแกน

**หมายเหตุ:** ภาพที่มีความละเอียดสูงกว่าจะมีจํานวนจุดต่อตารางนิ้ว (dpi) มากกว่า ดังนั้นจึงแสดงรายละเอียดได้มากกว่า ภาพที่มีความละเอียด ี่ต่ำกว่าจะมีจำนวนจุดต่อตารางนิ้ว **(dpi)** น้อยกว่า ดังนั้นจึงแสดงรายละเอียดได้น้อยกว่า แต่ขนาดของไฟล์ก็จะเล็กกว่าด้วย

- **e.** ในฟิลด์**Filename Prefix** (ตัวนําหน้าชอไฟล ื่ ์) ให้ป้อนตัวนําหน้าชื่อไฟล์(เช่น MyScan)
- **10.** ในหน้า **4. Finish** (4. เสร็จสิ้น) ให้ตรวจดูข้อมูลและตรวจสอบว่าการตั้งค่าทั้งหมดถูกต้อง หากมีข้อผิดพลาด ให้คลิกปุ่ม **Back** (ย้อนกลับ) เพื่อแก้ไขข้อผิด พลาด หากการตั้งค่าถูกต้อง ให้คลิกปุ่ม **Save and Test** (บันทึกและทดสอบ) เพื่อทดสอบการกําหนดค่า
- **11.** เมื่อข้อความ **Congratulations** (การกําหนดค่า) ปรากฏขึ้น ให้คลิก **Finish** (เสร็จสิ้น) เพื่อสิ้นสุดการกําหนดค่า
- **12.** กล่องโต้ตอบ **Network Folder Profiles** (โปรไฟล์โฟลเดอร์เครือข่าย) จะแสดงโปรไฟล์ผู้ส่งอีเมล์ที่เพิ่มใหม่ คลิก **Close** (ปิด) เพื่อออกจากวิซาร์ด

## **วิธีที่สอง: ตั้งค่าคุณสมบัติสแกนไปยงโฟลเดอร ั ์ เคร อข่ายผ่าน HP Embedded Web Server (Windows)**

- ขั้นตอนที่หนึ่ง: เข้าถึง HP Embedded Web Server (EWS):
- ขั้นตอนที่สอง: [กําหนดค่าคุณสมบัติสแกนไปยังโฟลเดอร์เครือข่าย](#page-93-0)

#### **ขั้นตอนท หนึ่ง: เข้าถึง HP Embedded Web Server (EWS): ี่**

**1.** จากหน้าจอหลักบนแผงควบคุมเครื่องพิมพ์ ให้แตะปุ่มเครือข่าย <del>µ</del><br>พร้อปุ่มไร้สาย (<mark>?) เ</mark>พื่อแสดง **BP** แต่อเดรสหรือข้อม

<span id="page-93-0"></span>**2.** เปิดเว็บเบราเซอร์และในบรรทัดที่อยู่ ให้พิมพ์IP แอดเดรสหรือชื่อโฮสต์ตรงตามที่แสดงบนแผงควบคุมเครื่องพิมพ์กดปุ่ม Enter บนแป้นพิมพ์คอมพิวเตอร์ EWS จะเปิดขึ้น

https://10.10.XXXXX/

 $\widetilde{\mathbb{H}}$  **หมายเหตุ**: หากเว็บเบราเซอร์แสดงข้อความระบุว่าการเข้าถึงเว็บไซต์อาจไม่ปลอดภัย ให้เลือกตัวเลือกเพื่อดำเนินต่อไปยังเว็บไซต์ การเข้าถึงเว็บไซต์นี้จะ ไม่เป็นอันตรายกับคอมพิวเตอร์

## **ขั้นตอนท ี่สอง: กําหนดค่าคุณสมบัติสแกนไปยังโฟลเดอร์ เครือข่าย**

- **1.** ใน HP EWS คลิกแท็บ **ระบบ**
- **2.** ในบานหน้าต่างการนาวเกตด ิ ้านซ้าย ให้คลิกลิงค์**Administration** (การดูแลระบบ)
- **3.** ในพื้นที่ Enabled Features (คุณสมบัติที่ใช้) ให้ตั้งค่าตัวเลือก **Scan to Network Folder** (สแกนไปยังโฟลเดอร์เครือข่าย) เป็น **On** (เปิด)
- **4.** คลิกแท็บ **Scan** (สแกน)
- **5.** ในบานหน้าต่างนําทางด้านซ้าย ให้ตรวจสอบว่าลิงค์**การต งค่าโฟลเดอร์เครือข่าย** ถูกไฮไลต์หน้า **สแกนไปยังโฟลเดอร์เครือ ั้ ข่าย** ควรจะปรากฏขึ้น
- **6.** ในหน้า **Network Folder Configuration** (ค่าคอนฟิเกอเรชันโฟลเดอร์เครือข่าย) ให้คลิกปุ่ม **New** (ใหม่)
- **7.** ในพื้นที่ **Network Folder Information** (ข้อมูลโฟลเดอร์เครือข่าย) ให้ป้อนฟิลด์ต่อไปนี้:
	- **a.** ในฟิลด์**Display Name** (ชื่อที่แสดง) ให้ป้อนชื่อที่จะแสดงสําหรับโฟลเดอร์
	- **b.** ในฟิลด์**Network Path** (พาธเครือข่าย) ให้ป้อนพาธเครือข่ายไปยังโฟลเดอร์
	- **c.** ในฟิลด์**Username** (ชื่อผู้ใช้) ให้ป้อนชื่อผู้ใช้ที่จําเป็นในการเข้าถึงโฟลเดอร์บนเครือข่าย
	- **d.** ในฟิลด์**Password** (รหัสผ่าน) ให้ป้อนรหัสผ่านที่จําเป็นในการเข้าถึงโฟลเดอร์บนเครือข่าย
- **8.** ในการกําหนดให้ป้อน PIN บนแผงควบคุมเครื่องพิมพ์ก่อนที่เครื่องพิมพ์จะสามารถส่งไฟล์ไปยังโฟลเดอร์เครือข่ายได้ให้ป้อนฟิลด์ต่อไปนี้ในพื้นที่ **Secure the Folder Access with a PIN** (ป้องกันการเข้าถึงโฟลเดอร์ด้วย PIN):
	- **a.** ในฟิลด์**PIN (Optional)** (PIN (ตัวเลือก)) ให้ป้อน PIN สี่หลัก
	- **b.** ในฟิลด์**Confirm PIN** (ยืนยัน PIN) ให้ป้อน PIN สี่หลักอีกครั้ง

**150 หมายเหตุ**: HP ขอแนะนำให้สร้าง PIN เพื่อรักษาความปลอดภัยโฟลเดอร์ปลายทาง

**หมายเหตุ:** เมื่อสร้าง PIN จะต้องป้อนบนแผงควบคุมเครื่องพิมพ์แต่ละครั้งที่ส่งการสแกนไปยังโฟลเดอร์เครือข่าย

- **9.** ในพื้นที่ **Scan Settings** (การตั้งค่าการสแกน) ให้ป้อนฟิลด์ต่อไปนี้:
	- **a.** จากดรอปดาวน์**Scan File Type** (ประเภทไฟล์สแกน) ให้เลือกรูปแบบไฟล์เริ่มต้นสําหรับไฟล์ที่สแกน
	- **b.** จากดรอปดาวน์**Scan Paper Size** (ขนาดกระดาษสแกน) ให้เลือกขนาดกระดาษเริ่มต้นสําหรับไฟล์ที่สแกน

<span id="page-94-0"></span>**c.** จากดรอปดาวน์**Scan Resolution** (ความละเอียดสแกน) ให้เลือกความละเอียดการสแกนเริ่มต้นสําหรับไฟล์ที่สแกน

 $\mathbb{H}^2$  หมายเหตุ $:$  ภาพที่มีความละเอียดสูงกว่าจะมีจำนวนจุดต่อตารางนิ้ว **(dpi)** มากกว่า ดังนั้นจึงแสดงรายละเอียดได้มากกว่า ภาพที่มีความละเอียด ี่ต่ำกว่าจะมีจำนวนจุดต่อตารางนิ้ว **(dpi)** น้อยกว่า ดังนั้นจึงแสดงรายละเอียดได้น้อยกว่า แต่ขนาดของไฟล์ก็จะเล็กกว่าด้วย

- **d.** ในดรอปดาวน์**Output Color** (สีของงาน) ให้เลือกว่าไฟล์ที่สแกนจะเป็นขาวดําหรือสี
- **e.** ในฟิลด์**File Name Prefix** (ส่วนนําหน้าชื่อไฟล์) ให้ป้อนส่วนนําหน้าชื่อไฟล์(เช่น MyScan)
- **10.** ตรวจดูข้อมูลทั้งหมด แล้วคลิกหนึ่งในตัวเลือกต่อไปนี้:
	- **Save and Test** (บันทึกและทดสอบ): เลือกตัวเลือกนี้เพื่อบันทึกข้อมูลและทดสอบการเชื่อมต่อ
	- **Save Only** (บันทึกเท่านั้น): เลือกตัวเลือกนี้เพื่อบันทึกข้อมูลโดยไม่ทดสอบการเชื่อมต่อ
	- **Cancel** (ยกเลิก): เลือกตัวเลือกนี้เพื่อออกจากการกำหนดค่าโดยไม่บันทึก

## **ตั้งค่าคุณสมบัติสแกนไปยังโฟลเดอร์ เคร อข่ายบน Mac**

- ขั้นตอนที่หนึ่ง: เข้าถึง HP Embedded Web Server (EWS):
- ขั้นตอนที่สอง: [กําหนดค่าคุณสมบัติสแกนไปยังโฟลเดอร์เครือข่าย](#page-95-0)

#### **ขั้นตอนท หนึ่ง: เข้าถึง HP Embedded Web Server (EWS): ี่**

ใช้หนึ่งในวิธีต่อไปนี้เพื่อเปิดอินเตอร์เฟซ Embedded Web Server (EWS)

### **วิธีที่หนึ่ง: ใช้เว็บเบราเซอร์เพ ื่อเปิด HP Embedded Web Server (EWS)**

- **1.** จากหน้าจอหลักบนแผงควบคุมเครื่องพิมพ์ ให้แตะปุ่มเครือข่าย  $\frac{\Box}{\Box}$ หรือปุ่มไร้สาย ((ๅ) เพื่อแสดง IP แอดเดรสหรือชื่อโฮสต์
- **2.** เปิดเว็บเบราเซอร์และในบรรทัดที่อยู่ ให้พิมพ์IP แอดเดรสหรือชื่อโฮสต์ตรงตามที่แสดงบนแผงควบคุมเครื่องพิมพ์กดปุ่ม Enter บนแป้นพิมพ์คอมพิวเตอร์ EWS จะเปิดขึ้น

### https://10.10.XXXXX/

 $\mathbb{F}^2$  หมายเหตุ: หากเว็บเบราเซอร์แสดงข้อความระบุว่าการเข้าถึงเว็บไซต์อาจไม่ปลอดภัย ให้เลือกตัวเลือกเพื่อดำเนินต่อไปยังเว็บไซต์ การเข้าถึงเว็บไซต์นี้จะ ไม่เป็นอันตรายกับคอมพิวเตอร์

### **วิธีที่สอง: ใช้HP Utility เพ ื่อเปิด HP Embedded Web Server (EWS)**

- **1.** เปิดโฟลเดอร์**Applications** (แอปพลิเคชัน) เลือก **HP** แล้วหลังจากนั้นให้เลือก **HP Utility** หน้าจอหลัก HP Utility จะปรากฏขึ้น
- **2.** ในหน้าจอหลัก HP Utility ให้เข้าถึง HP Embedded Web Server (EWS) ด้วยหนึ่งในวิธีต่อไปนี้:
	- ในพื้นที่ **Printer Settings** (การตั้งค่าเครื่องพิมพ์) ให้คลิก Additional Settings (การตั้งค่าเพิ่มเติม) แล้วคลิก **Open Embedded Web Server** (เปิดเวบเซ ็ ิร์ฟเวอร์แบบฝังตัว)
	- ในพื้นที่ **Scan Settings** (การตั้งค่าการสแกน) ให้คลิก **Scan to Network Folder** (สแกนไปยังโฟลเดอร์เครือข่าย) แล้วคลิก **Register My Shared Folder...** (ลงทะเบียนโฟลเดอร์ที่ใช้ร่วมกันของฉัน...)

<span id="page-95-0"></span>**หมายเหตุ:** หากคุณไม่มีโฟลเดอร์เครือข่ายที่ใช้ร่วมกัน ให้คลิก **Help Me Do This** (ช่วยดําเนินการ) เพื่อดูข้อมูลเกี่ยวกับการสร้าง โฟลเดอร์

HP Embedded Web Server (EWS) จะเปิดขึ้น

## **ขั้นตอนท ี่สอง: กําหนดค่าคุณสมบัติสแกนไปยังโฟลเดอร์ เครือข่าย**

- **1.** ใน HP EWS คลิกแท็บ **ระบบ**
- **2.** ในบานหน้าต่างการนาวเกตด ิ ้านซ้าย ให้คลิกลิงค์**Administration** (การดูแลระบบ)
- **3.** ในพื้นที่ Enabled Features (คุณสมบัติที่ใช้) ให้ตั้งค่าตัวเลือก **Scan to Network Folder** (สแกนไปยังโฟลเดอร์เครือข่าย) เป็น **On** (เปิด)
- **4.** คลิกแท็บ **Scan** (สแกน)
- **5.** ในบานหน้าต่างนําทางด้านซ้าย ให้ตรวจสอบว่าลิงค์**การต งค่าโฟลเดอร์เครือข่าย** ถูกไฮไลต์หน้า **สแกนไปยังโฟลเดอร์เครือ ั้ ข่าย** ควรจะปรากฏขึ้น
- **6.** ในหน้า **Network Folder Configuration** (ค่าคอนฟิเกอเรชันโฟลเดอร์เครือข่าย) ให้คลิกปุ่ม **New** (ใหม่)
- **7.** ในพื้นที่ **Network Folder Information** (ข้อมูลโฟลเดอร์เครือข่าย) ให้ป้อนฟิลด์ต่อไปนี้:
	- **a.** ในฟิลด์**Display Name** (ชื่อที่แสดง) ให้ป้อนชื่อที่จะแสดงสําหรับโฟลเดอร์
	- **b.** ในฟิลด์**Network Path** (พาธเครือข่าย) ให้ป้อนพาธเครือข่ายไปยังโฟลเดอร์
	- **c.** ในฟิลด์**Username** (ชื่อผู้ใช้) ให้ป้อนชื่อผู้ใช้ที่จําเป็นในการเข้าถึงโฟลเดอร์บนเครือข่าย
	- **d.** ในฟิลด์**Password** (รหัสผ่าน) ให้ป้อนรหัสผ่านที่จําเป็นในการเข้าถึงโฟลเดอร์บนเครือข่าย
- **8.** ในการกําหนดให้ป้อน PIN บนแผงควบคุมเครื่องพิมพ์ก่อนที่เครื่องพิมพ์จะสามารถส่งไฟล์ไปยังโฟลเดอร์เครือข่ายได้ให้ป้อนฟิลด์ต่อไปนี้ในพื้นที่ **Secure the Folder Access with a PIN** (ป้องกันการเข้าถึงโฟลเดอร์ด้วย PIN):
	- **a.** ในฟิลด์**PIN (Optional)** (PIN (ตัวเลือก)) ให้ป้อน PIN สี่หลัก
	- **b.** ในฟิลด์**Confirm PIN** (ยืนยัน PIN) ให้ป้อน PIN สี่หลักอีกครั้ง

**|<sup>239</sup>2 หมายเหตุ**่: HP ขอแนะนำให้สร้าง PIN เพื่อรักษาความปลอดภัยโฟลเดอร์ปลายทาง

**หมายเหตุ:** เมื่อสร้าง PIN จะต้องป้อนบนแผงควบคุมเครื่องพิมพ์แต่ละครั้งที่ส่งการสแกนไปยังโฟลเดอร์เครือข่าย

- **9.** ในพื้นที่ **Scan Settings** (การตั้งค่าการสแกน) ให้ป้อนฟิลด์ต่อไปนี้:
	- **a.** จากดรอปดาวน์**Scan File Type** (ประเภทไฟล์สแกน) ให้เลือกรูปแบบไฟล์เริ่มต้นสําหรับไฟล์ที่สแกน
	- **b.** จากดรอปดาวน์**Scan Paper Size** (ขนาดกระดาษสแกน) ให้เลือกขนาดกระดาษเริ่มต้นสําหรับไฟล์ที่สแกน
	- **c.** จากดรอปดาวน์**Scan Resolution** (ความละเอียดสแกน) ให้เลือกความละเอียดการสแกนเริ่มต้นสําหรับไฟล์ที่สแกน

**หีนั**บ **หมายเหตุ:** ภาพที่มีความละเอียดสูงกว่าจะมีจำนวนจุดต่อตารางนิ้ว **(dpi)** มากกว่า ดังนั้นจึงแสดงรายละเอียดได้มากกว่า ภาพที่มีความละเอียด ต่ํากว่าจะมีจํานวนจุดต่อตารางนิ้ว (dpi) น้อยกว่า ดังนั้นจึงแสดงรายละเอียดได้น้อยกว่า แต่ขนาดของไฟล์ก็จะเล็กกว่าด้วย

- **d.** ในดรอปดาวน์**Output Color** (สีของงาน) ให้เลือกว่าไฟล์ที่สแกนจะเป็นขาวดําหรือสี
- **e.** ในฟิลด์**File Name Prefix** (ส่วนนําหน้าชื่อไฟล์) ให้ป้อนส่วนนําหน้าชื่อไฟล์(เช่น MyScan)
- **10.** ตรวจดูข้อมูลทั้งหมด แล้วคลิกหนึ่งในตัวเลือกต่อไปนี้:
	- **Save and Test** (บันทึกและทดสอบ): เลือกตัวเลือกนี้เพื่อบันทึกข้อมูลและทดสอบการเชื่อมต่อ
	- **Save Only** (บันทึกเท่านั้น): เลือกตัวเลือกนี้เพื่อบันทึกข้อมูลโดยไม่ทดสอบการเชื่อมต่อ
	- **Cancel** (ยกเลิก): เลือกตัวเลือกนี้เพื่อออกจากการกําหนดค่าโดยไม่บันทึก

#### <span id="page-97-0"></span>**สแกนไปยงอ ั ี เมล ์(รุ่นหน าจอสมผ ั ั สเท านั้น) ้ ่**

ใช้แผงควบคุมเครื่องพิมพ์ในการสแกนไฟล์โดยตรงไปยังอีเมล์แอดเดรส ไฟล์ที่สแกนจะถูกส่งไปยังแอดเดรสเป็นไฟล์แนบในข้อความอีเมล์

**|<sup>333</sup>| หมายเหตุ**: ในการใช้คุณสมบัตินี้ เครื่องพิมพ์ต้องเชื่อมต่อกับเครือข่าย และคุณสมบัติสแกนไปยังอีเมล์ต้องได้รับการกำหนดค่าโดยใช้วิซาร์ดการตั้งค่าสแกนไปยัง อีเมล์(Windows) หรือ HP Embedded Web Server

- **1.** วางเอกสารบนกระจกของสแกนเนอร์ตามเครื่องหมายในเครื่องพิมพ์
- **2.** จากหน้าจอหลักบนแผงควบคุมเครื่องพิมพ์ให้แตะไอคอน สแกน
- **3.** แตะ สแกนไปยังอีเมล์
- **4.** เลือกแอดเดรส จาก ที่คุณต้องการใช้แอดเดรสนี้เรียกอีกอย่างหนึ่งว่า "โปรไฟล์อีเมล์ขาออก"

**|<sup>333</sup>2 หมายเหตุ**: หากเครื่องพิมพ์ถูกกำหนดค่าด้วยโปรไฟล์อีเมล์ขาออกเพียงโปรไฟล์เดียวเท่านั้น ตัวเลือกนี้จะไม่สามารถใช้งานได้

**หมายเหตุ:** หากมีการตั้งค่าคุณสมบัติPIN ให้ป้อน PIN และแตะปุ่ม OK อย่างไรก็ตาม คุณไม่จําเป็นต้องใช้PIN ในการใช้คุณสมบัตินี้

- **5.** แตะปุ่ม ถึง และเลือกแอดเดรสหรือกลุ่มที่คุณต้องการส่งไฟล์ แตะปุ่ม เสร็จ เมื่อดำเนินการเสร็จ
	- ในการส่งข้อความไปยังแอดเดรสอื่น ให้แตะปุ่ม ใหม่อีกครั้ง แล้วป้อนอีเมล์แอดเดรส
- **6.** แตะปุ่ม เรื่อง หากคุณต้องการเพิ่มบรรทัดเรื่อง
- **7.** ในการดูการตั้งค่าการสแกน ให้แตะ การตั้งค่า

ในการเปลี่ยนการตั้งค่าการสแกน ให้แตะ แก้ไข แล้วเปลี่ยนการตั้งค่า

**8.** แตะปุ่ม สแกน เพื่อเริ่มต้นสแกน

#### <span id="page-98-0"></span>**สแกนไปที่โฟลเดอร์ เครอข ื ่ าย (รุ่นหน าจอสมผ ั ั สเท านั้น) ้ ่**

ใช้แผงควบคุมเครื่องพิมพ์ในการสแกนเอกสารและบันทึกในโฟลเดอร์บนเครือข่าย

**|<sup>333</sup>2 หมายเหตุ**: ในการใช้คุณสมบัตินี้ เครื่องพิมพ์ต้องเชื่อมต่อกับเครือข่าย และคุณสมบัติสแกนไปยังโฟลเดอร์เครือข่ายต้องได้รับการกำหนดค่าโดยใช้วิซาร์ดการตั้งค่า สแกนไปยังโฟลเดอร์เครือข่าย (Windows) หรือ HP Embedded Web Server

- **1.** วางเอกสารบนกระจกของสแกนเนอร์ตามเครื่องหมายในเครื่องพิมพ์
- **2.** จากหน้าจอหลักบนแผงควบคุมเครื่องพิมพ์ให้แตะไอคอน สแกน
- **3.** แตะรายการ สแกนไปยังโฟลเดอร์เครือข่าย
- **4.** ในรายการโฟลเดอร์เครือข่าย ให้เลือกโฟลเดอร์ที่คุณต้องการบันทึกเอกสาร
- **5.** หน้าจอแผงควบคุมจะแสดงการตั้งค่าการสแกน
	- หากคุณต้องการเปลี่ยนแปลงการตั้งค่า ให้แตะปุ่ม การตั้งค่า แล้วเปลี่ยนแปลงการตั้งค่า
	- หากการตั้งค่าไม่ถูกต้อง ให้ไปที่ขั้นตอนถัดไป
- **6.** แตะปุ่ม สแกน เพื่อเริ่มต้นสแกน

# <span id="page-99-0"></span>**งานสแกนอื่ นๆ**

ไปที่ [www.hp.com/support/ljM129MFP](http://www.hp.com/support/ljM129MFP)

คําแนะนําสําหรับการดําเนินงานสแกนเฉพาะมีดังต่อไปนี้:

- วิธีการสแกนภาพถ่ายหรือเอกสารทั่วไป
- $\bullet$  วิธีการสแกนเป็นข้อความที่แก้ไขได้ (OCR)
- วิธีการสแกนหลายหน้าเป็นไฟล์เดียว

# **7 แฟกซ์**

- [ตั้งค่าเพื่อส่งและรับแฟกซ](#page-101-0)์
- [ส่งแฟกซ์](#page-109-0)
- [งานโทรสารอื่นๆ](#page-112-0)

#### **สําหรับข้อมูลเพ มเติม: ิ่**

ข้อมูลต่อไปนี้ถูกต้องในขณะที่จัดพิมพ์เอกสาร สำหรับข้อมูลเพิ่มเติม โปรดดูที่ <u>[www.hp.com/support/ljM129MFP](http://www.hp.com/support/ljM129MFP)</u>

วิธีใช้ที่ครอบคลุมทั้งหมดของ  ${\sf HP}$  สำหรับเครื่องพิมพ์มีข้อมูลต่อไปนี้:

- ติดตั้งและกำหนดค่า
- เรียนรู้และใช้
- การแก้ปัญหา
- ดาวน์โหลดการอัปเดตซอฟต์แวร์และเฟิร์มแวร์
- เข้าร่วมฟอรัมการสนับสนุน
- $\bullet$  ค้นหาข้อมูลการรับประกันและข้อบังคับ

### <span id="page-101-0"></span>**ตั้งค าเพ ื่อส งและร ับแฟกซ์ ่ ่**

- ก่อนเริ่มต้น
- ขั้นตอนที่  $\mathbf 1$ : ระบุประเภทการเชื่อมต่อโทรศัพท์
- ขั้นตอนที่ 2: ตั้งค่าโทรสาร
- $\tilde{\tilde{\mathfrak A}}$ นตอนที่  ${\bf 3:}$  กำหนดเวลา วันที่ และหัวแฟกซ์
- ขั้นตอนที่  ${\bf 4:}$  [ทดสอบแฟกซ](#page-108-0)์

### **ก่อนเร มต้น ิ่**

ตรวจสอบว่าเครื่องพิมพ์ได้รับการตั้งค่าทั้งหมดแล้วก่อนเชื่อมต่อบริการโทรสาร

**หมายเหตุ:** ใช้สายโทรศัพท์และอะแดปเตอร์ที่มาพร้อมกับเครื่องพิมพ์ในการเชื่อมต่อเครื่องพิมพ์กับแจ็คโทรศัพท์

 $\stackrel{\rm max}{=}$  หมายเหตุ: ในประเทศ**/**พื้นที่ที่ใช้ระบบโทรศัพท์อนุกรม อะแดปเตอร์จะมาพร้อมกับเครื่องพิมพ์ ใช้อะแดปเตอร์เพื่อเชื่อมต่ออุปกรณ์ Telecom อื่นกับแจ็ค โทรศัพท์เดียวกับที่เครื่องพิมพ์เชื่อมต่อ

ทําตามคําแนะนําในสี่ขั้นตอนต่อไปนี้:

ขั้นตอนที่ 1: ระบุประเภทการเชื่อมต่อโทรศัพท์ ในหน้า  $90\,$ 

ขั้นตอนที่ 2: ตั้งค่าโทรสาร ในหน้า 91

ขั้นตอนที่  $\bf 3$ : กำหนดเวลา วันที่ และหัวแฟกซ์ ในหน้า  $\bf 95$ 

ขั้นตอนที่ 4: ทดสอบแฟกซ์ ในหน้า  $97$ 

## **ขั้นตอนท ี่ 1: ระบประเภทการเช ุ ื่ อมต่อโทรศัพท**

ตรวจดูประเภทอุปกรณ์และบริการต่อไปนี้เพื่อกําหนดวิธีการตั้งค่าที่จะใช้วิธีการที่ใช้ขึ้นอยู่กับอุปกรณ์และบริการที่ติดตั้งไว้แล้วในระบบโทรศัพท์

**หมายเหตุ:** เครื่องพิมพ์นี้เป็นอุปกรณ์แบบอะนาล็อก HP ขอแนะนําให้คุณใช้เครื่องพิมพ์กับสายโทรศัพท์อะนาล็อกที่แยกเฉพาะ

- **สายโทรศัพท์เฉพาะ**: เครื่องพิมพ์เป็นอุปกรณ์หรือบริการเดียวที่เชื่อมต่อกับสายโทรศัพท์
- **สายสนทนา**: สายสนทนาและแฟกซ์ใช้สายโทรศัพท์เดียวกัน
- **<b>เครื่องตอบรับโทรศัพท์**: เครื่องตอบรับโทรศัพท์รับสายสนทนาในสายโทรศัพท์เดียวกับที่ใช้สำหรับสายแฟกซ์ **ื่**
- **ข้อความเสียง**: บริการสมัครสมาชกขิ ้อความเสียงใช้สายโทรศัพท์เดียวกับแฟกซ์
- **บริการเสี่ยงกริงเฉพาะ:** บริการจากบริษัทโทรศัพท์ที่อนุญาตให้หลายหมายเลขโทรศัพท์เชื่อมโยงกับสายโทรศัพท์เดียวได้ และแต่ละหมายเลขจะมีรูป **ิ่** แบบเสียงกริ่งแตกต่างกัน เครื่องพิมพ์จะตรวจพบรูปแบบเสียงกริ่งที่กําหนดให้และรับสาย
- **โมเด็มผ่านสายโทรศัพท์ของคอมพิวเตอร์**: คอมพิวเตอร์ใช้สายโทรศัพท์เพื่อเชื่อมต่อกับอินเทอร์เน็ตผ่านการเชื่อมต่อผ่านสายโทรศัพท์
- **สาย DSL**: บริการ Digital Subscriber Line (DSL) จากบริษัทโทรศัพท์บริการนี้อาจเรียกว่า ADSL ในบางประเทศ/พื้นที่
- **ระบบโทรศัพท์PBX หรือ ISDN**: ระบบโทรศัพท์Private Branch Exchange (PBX) phone หรือระบบ Integrated Services Digital Network (ISDN)
- **ระบบโทรศัพท์VoIP**: Voice over Internet Protocol (VoIP) ผ่านผู้ให้บริการอินเทอร์เน็ต

## **ขั้นตอนท ี่ 2: ตั้งค่าโทรสาร**

คลิกลิงค์ด้านล่างซึ่งอธิบายสภาพแวดล้อมที่เครื่องพิมพ์จะส่งและรับโทรสารได้ดีที่สุด และทําตามคําแนะนําการตั้งค่า

- สายโทรศัพท์เฉพาะ ในหน้า 91
- สายสนทนา/แฟกซ์ที่ใช้ร่วมกัน ในหน้า 92
- สายสนทนา $/\,$ แฟกซ์ที่ใช้ร่วมกันที่มีเครื่องตอบรับโทรศัพท์ ในหน้า  $93$

คําแนะนําสําหรับการเชื่อมต่อที่มีอยู่ที่นี่มีเพียงสามประเภทเท่านั้น สําหรับข้อมูลเพิ่มเติมเกี่ยวกับการเชื่อมต่อเครื่องพิมพ์กับประเภทการเชื่อมต่ออื่นๆ โปรดไปที่เว็บไซต์การ สนับสนุน [www.hp.com/support/ljM129MFP](http://www.hp.com/support/ljM129MFP)

**|# <mark>13 หมายเหตุ:</mark> เครื่**องพิมพ์นี้เป็นอุปกรณ์โทรสารแบบอะนาล็อก **HP** ขอแนะนำให้คุณใช้เครื่องพิมพ์กับสายโทรศัพท์อะนาล็อกที่แยกเฉพาะ สำหรับสภาพแวดล้อม ดิจิตอล เช่น DSL, PBX, ISDN หรือ VoIP ให้ตรวจสอบว่าใช้ฟิลเตอร์ที่ถูกต้อง และกำหนดค่าดิจิตอลอย่างถูกต้อง สำหรับข้อมูลเพิ่มเติม โปรดติดต่อผู้ให้บริการ ดิจิตอล

**|<sup>333</sup>2 หมายเหตุ:** ห้ามเชื่อมต่ออุปกรณ์มากกว่าสามเครื่องกับสายโทรศัพท์

**หมายเหตุ:** เครื่องพิมพ์นี้ไม่สนับสนุนข้อความเสียง

## **สายโทรศัพท เฉพาะ**

ทําตามขั้นตอนเหล่านี้เพื่อตั้งค่าเครื่องพิมพ์ในสายโทรศัพท์เฉพาะที่ไม่มีบริการอื่น

**1.** เชื่อมต่อสายโทรศัพท์กับพอร์ตโทรสารบนเครื่องพิมพ์และกับแจ็คโทรศัพท์ที่ผนัง

**|<sup>333</sup>}<br>|= <mark>133</mark>|| หมายเหตุ: ใ**นบางประเทศ**/**พื้นที่อาจต้องใช้อะแดปเตอร์สำหรับสายโทรศัพท์ที่มาพร้อมกับเครื่องพิมพ์

**หมายเหตุ:** ในเครื่องพิมพ์บางรุ่น พอร์ตโทรสารอาจอยู่ด้านบนของพอร์ตโทรศัพท์โปรดดูไอคอนบนเครื่องพิมพ์

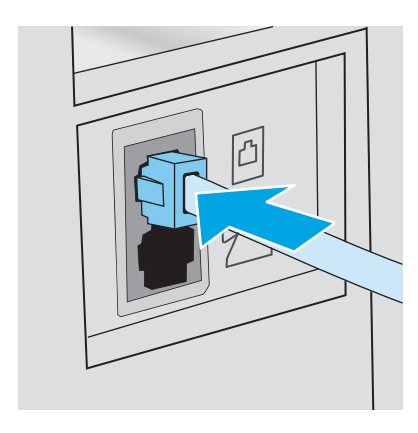

**2.** ตั้งค่าเครื่องพิมพ์ให้รับสายโทรสารโดยอัตโนมัติ

- **a.** เปิดเครื่องพิมพ์
- **b.** จากแผงควบคุม เปิดเมนู การตั้งค่า
- **C.** เลือกเมนู การตั้งค่าโทรสาร
- **d.** เปิดเมนูการตั้งค่าพื้นฐาน
- **e.** เลือกการตั้งค่า โหมดรับสาย
- **f.** เลือกตัวเลือก อัตโนมัติ
- **3.** ดําเนินการต่อไปยัง ขั้นตอนที่ 3: กําหนดเวลา [วันที่และหัวแฟกซ์ในหน้า](#page-106-0) 95

## **สายสนทนา/แฟกซ์ที่ใช้ร่วมกัน**

ทําตามขั้นตอนเหล่านี้เพื่อตั้งค่าเครื่องพิมพ์ในสายสนทนา/โทรสารที่ใช้ร่วมกัน

- **1.** ถอดอุปกรณ์ใดๆ ที่เชื่อมต่อกับแจ็คโทรศัพท์
- **2.** เชื่อมต่อสายโทรศัพท์กับพอร์ตโทรสารบนเครื่องพิมพ์และกับแจ็คโทรศัพท์ที่ผนัง

**|<sup>399</sup>}^ หมายเหตุ**: ในบางประเทศ**/**พื้นที่อาจต้องใช้อะแดปเตอร์สำหรับสายโทรศัพท์ที่มาพร้อมกับเครื่องพิมพ์

**หมายเหตุ:** ในเครื่องพิมพ์บางรุ่น พอร์ตโทรสารอาจอยู่ด้านบนของพอร์ตโทรศัพท์โปรดดูไอคอนบนเครื่องพิมพ์

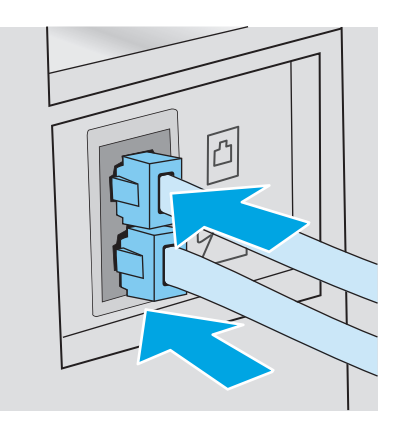

- **3.** ถอดปลั๊กออกจากพอร์ตสายออกของโทรศัพท์ที่ด้านหลังเครื่องพิมพ์แล้วเชื่อมต่อโทรศัพท์กับพอร์ตนี้
- **4.** ตั้งค่าเครื่องพิมพ์ให้รับสายโทรสารโดยอัตโนมัติ
	- **a.** เปิดเครื่องพิมพ์
	- **b.** จากแผงควบคุม เปิดเมนู การตั้งค่า
	- **C.** เลือกเมนู การตั้งค่าโทรสาร
	- **d.** เปิดเมนูการตั้งค่าพื้นฐาน
	- **e.** เลือกการตั้งค่า โหมดรับสาย แล้วหลังจากนั้นให้เลือกตัวเลือก อัตโนมัติ

**5.** ตั้งค่าเครื่องพิมพ์ให้ตรวจสอบสัญญาณหมุนหมายเลขก่อนการส่งโทรสาร

**|<sup>333</sup>} หมายเหตุ:** ซึ่งจะช่วยป้องกันไม่ให้เครื่องส่งโทรสารในขณะที่ผู้อื่นกำลังใช้โทรศัพท์อยู่

- **a.** จากแผงควบคุม เปิดเมนู การตั้งค่า
- **b.** เลือกเมนู การตั้งค่าโทรสาร
- **C.** เลือกเมนู การตั้งค่าขั้นสูง
- **d.** เลือกการตั้งค่า ตรวจสัญญาณฯ แล้วเลือก เปิด
- **6.** ดำเนินการต่อไปยัง <u>ขั้นตอนที่ 3: กำหนดเวลา วันที่ และหัวแฟกซ์ ในหน้า 95</u>

## **สายสนทนา/แฟกซ์ที่ใช้ร่วมกันที่มีเคร องตอบรับโทรศัพท**

ทําตามขั้นตอนเหล่านี้เพื่อตั้งค่าเครื่องพิมพ์ในสายสนทนา/โทรสารที่ใช้ร่วมกันที่มีเครื่องตอบรับโทรศัพท์

- **1.** ถอดอุปกรณ์ใดๆ ที่เชื่อมต่อกับแจ็คโทรศัพท์
- **2.** ถอดปลั๊กออกจากพอร์ตสายออกของโทรศัพท์ที่ด้านหลังเครื่องพิมพ์
- **3.** เชื่อมต่อสายโทรศัพท์กับพอร์ตโทรสารบนเครื่องพิมพ์และกับแจ็คโทรศัพท์ที่ผนัง

**|<sup>399</sup>} หมายเหตุ**: ในบางประเทศ**/**พื้นที่อาจต้องใช้อะแดปเตอร์สำหรับสายโทรศัพท์ที่มาพร้อมกับเครื่องพิมพ์

**|<sup>399</sup>}<br>| <b>| 24 หมายเหตุ**: ในเครื่องพิมพ์บางรุ่น พอร์ตโทรสารอาจอยู่ด้านบนของพอร์ตโทรศัพท์ โปรดดูไอคอนบนเครื่องพิมพ์

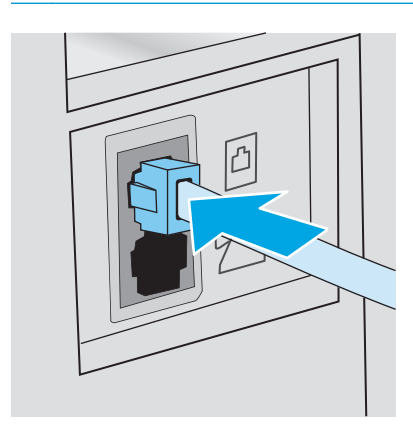

- **4.** เชื่อมต่อสายเครื่องตอบรับโทรศัพท์กับพอร์ตสายออกของโทรศัพท์ที่ด้านหลังของเครื่องพิมพ์
	- **หมายเหตุ:** เชอมต ื่ ่อเครื่องตอบรับโทรศัพท์กับเครื่องพิมพ์โดยตรง ไม่เช่นนั้นเครื่องตอบรับโทรศัพท์อาจบันทึกสัญญาณโทรสารจากเครื่องโทรสารที่ส่งและ เครื่องพิมพ์อาจไม่ได้รับโทรสาร
	- **หมายเหตุ:** หากเครื่องตอบรับโทรศัพท์ไม่มีโทรศัพท์ในตัว ให้เชื่อมต่อโทรศัพท์กับพอร์ต **OUT** ที่เครื่องตอบรับโทรศัพท์ได้ตามสะดวก

**หมายเหตุ:** ในเครื่องพิมพ์บางรุ่น พอร์ตโทรสารอาจอยู่ด้านบนของพอร์ตโทรศัพท์โปรดดูไอคอนบนเครื่องพิมพ์

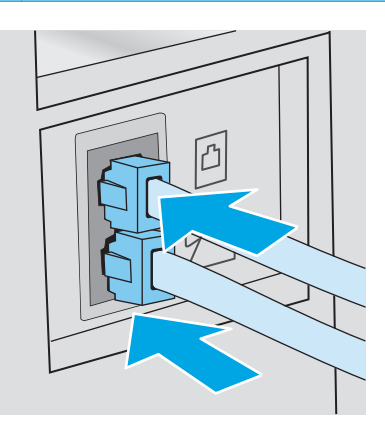

- **5.** กําหนดค่าจํานวนเสียงกริ่งตอบรับที่เครื่องพิมพ์
	- **a.** เปิดเครื่องพิมพ์
	- **b.** จากแผงควบคุม เปิดเมนู การตั้งค่า
	- **C.** เลือกเมนู การตั้งค่าโทรสาร
	- **d.** เปิดเมนูการตั้งค่าพื้นฐาน
	- **e.** เลือกตัวเลือก จํานวนเสียงกริ่งตอบรับ
	- **f.** ใช้แผงปุ่มกดตัวเลขบนแผงควบคุมเครื่องพิมพ์เพื่อตั้งค่าจํานวนเสียงกริ่งเป็น 5 หรือมากกว่า แล้วเลือก OK
- **6.** ตั้งค่าเครื่องพิมพ์ให้รับสายโทรสารโดยอัตโนมัติ
	- **a.** จากแผงควบคุม เปิดเมนู การตั้งค่า
	- **b.** เลือกเมนู การตั้งค่าโทรสาร
	- **C.** เปิดเมนู การตั้งค่าพื้นฐาน
	- **d.** เลือกการตั้งค่า โหมดรับสาย แล้วหลังจากนั้นให้เลือกตัวเลือก อัตโนมัติ
- **7.** ตั้งค่าเครื่องพิมพ์ให้ตรวจสอบสัญญาณหมุนหมายเลขก่อนการส่งโทรสาร

#### **หมายเหตุ:** ซึ่งจะช่วยป้องกันไม่ให้เครื่องส่งโทรสารในขณะที่ผู้อื่นกําลังใช้โทรศัพท์อยู่ 序

- **a.** จากแผงควบคุม เปิดเมนู การตั้งค่า
- **b.** เลือกเมนู การตั้งค่าโทรสาร
- <span id="page-106-0"></span>**C.** เลือกเมนู การตั้งค่าขั้นสูง
- **d.** เลือกการตั้งค่า ตรวจสัญญาณฯ แล้วหลังจากนั้นให้เลือกปุ่ม **เปิด**
- **8.** ดําเนินการต่อไปยัง ขั้นตอนที่ 3: กําหนดเวลา วันที่และหัวแฟกซ์ในหน้า 95

## **ขั้นตอนท ี่ 3: กําหนดเวลา วันท และหวแฟกซ ั ์**

กําหนดค่าโทรสารของเครื่องพิมพ์โดยใช้หนึ่งในวิธีการต่อไปนี้:

- HP Fax Setup Wizard ในหน้า 95 (วิธีการที่แนะนํา)
- แผงควบคุมเครื่องพิมพ์ในหน้า 95
- [HP Embedded Web Server \(EWS\)](#page-107-0) และ HP Device Toolbox (Windows) ในหน้า 96 (หากติดตั้งซอฟต์แวร์)

 $\stackrel{\mathsf{p} \mathsf{m}}{\rightarrow}$ ์ **หมายเหตุ**<br> $\stackrel{\mathsf{m}}{\rightarrow}$  **ในสหรัฐอเมริกาและในหลายประเทศ/พื้นที่** การตั้งเวลา วันที่ และหัวแฟกซ์เป็นข้อกำหนดตามกฎหมาย

### **HP Fax Setup Wizard**

เข้าถึง **Fax Setup Wizard** หลังจากการตั้งค่า *คิ ริ้งแรกิ* และการติดตั้งซอฟต์แวร์โดยทำตามขั้นตอนเหล่านี้ *ั้*

**หมายเหตุ:** ระบบปฏิบัติการบางรุ่นไม่สนับสนุนวิซาร์ดการตั้งค่าโทรสาร

- **1.** เปิด HP Printer Assistant
	- **Windows 8.1:** คลิกลูกศรลงในมุมซ้ายล่างของหน้าจอ **Start** (เริ่ม) แล้วเลือกชื่อเครื่องพิมพ์
	- **Windows 8:** คลิกขวาในพื้นที่ว่างบนหน้าจอ **Start (เ**ริ่ม**)** คลิก **All Apps (**แอปทั้งหมด) บนแถบแอป แล้วเลือกชื่อเครื่องพิมพ์
	- **Windows 7, Windows Vista, และ Windows XP**: จากคอมพิวเตอร์คลิก **Start** (เริ่ม) เลือก **All Programs** (โปรแกรม ทั้งหมด) คลิก **HP** คลิกโฟลเดอร์สําหรับเครื่องพิมพ์เลือกไอคอนที่มีชื่อเครื่องพิมพ์แล้วเปิด **HP Printer Assistant**
- **2.** ใน HP Printer Assistant เลือก **Fax** (โทรสาร) แล้วหลังจากนั้นให้เลือก **Fax Setup Wizard** (วิซาร์ดการตั้งค่าโทรสาร)
- **3.** ทําตามคําแนะนําบนหน้าจอใน HP Fax Setup Wizard เพื่อกําหนดค่าแฟกซ์
- **4.** ดําเนินการต่อไปยัง ขั้นตอนที่ 4: [ทดสอบแฟกซ์ในหน้า](#page-108-0) 97

#### **แผงควบคุมเคร องพิมพ ื่**

ในการใช้แผงควบคุมเพื่อตั้งวันที่ เวลา และหัวแฟกซ์ให้ทําตามขั้นตอนต่อไปนี้

- **1.** จากแผงควบคุม เปิดเมนูการตั้งค่า
- **2.** เลือกเมนูการตั้งค่าโทรสาร
- **3.** เปิดเมนูการตั้งค่าพื้นฐาน
- **4.** เลือกตัวเลือก เวลา/วันที่
- **5.** เลือก เวลา 12 ชั่วโมง หรือ เวลา 24 ชั่วโมง

<span id="page-107-0"></span>**6.** ใช้แผงปุ่มกดเพื่อป้อนเวลาปัจจุบัน แล้วเลือก OK

**หมายเหตุ: แผงควบคุมหน้าจอสัมผัส**: เลือกปุ่ม 123 เพื่อเปิดแผงปุ่มกดที่มีอักขระพิเศษ ถ้าจําเป็น

- **7.** เลือกรูปแบบวนทั ี่
- **8.** ใช้แผงปุ่มกดเพื่อป้อนวันที่ปัจจุบัน แล้วเลือก OK
- **9.** เลือกเมนูส่วนหัวโทรสาร
- **10.** ใช้แผงปุ่มกดเพื่อป้อนหมายเลขโทรสาร แล้วหลังจากนั้นให้เลือก OK

**หมายเหตุ:** จํานวนตัวอักษรสูงสุดของหมายเลขแฟกซ์คือ 20 ตัว

**11.** ใช้แผงปุ่มกดเพื่อป้อนชื่อบริษัทหรือหัวโทรสาร แล้วหลังจากนั้นให้เลือก OK

**หมายเหตุ:** จํานวนตัวอักษรสูงสุดของหัวแฟกซ์คือ 25 ตัว

**12.** ดําเนินการต่อไปยัง ขั้นตอนที่ 4: [ทดสอบแฟกซ์ในหน้า](#page-108-0) 97

### **HP Embedded Web Server (EWS) และ HP Device Toolbox (Windows)**

**1. เริ่มต้น HP EWS จากเมนู Start (เริ่ม) หรือเว็บเบราเซอร์** 

### **เมนูStart (เริ่ม)**

- **a.** เปิด HP Printer Assistant
	- **Windows 8.1**: คลิกลูกศรลงในมุมซ้ายล่างของหน้าจอ **Start** (เริ่ม) แล้วเลือกชื่อเครื่องพิมพ์
	- **Windows 8**: คลิกขวาในพื้นที่ว่างบนหน้าจอ **Start** (เริ่ม) คลิก **All Apps** (แอปทั้งหมด) บนแถบแอป แล้วเลือกชื่อเครื่องพิมพ์
	- **Windows 7, Windows Vista, และ Windows XP**: จากคอมพิวเตอร์คลิก **Start** (เริ่ม) เลือก **All Programs** (โปรแกรมทั้งหมด) คลิก **HP** คลิกโฟลเดอร์สําหรับเครื่องพิมพ์เลือกไอคอนที่มีชื่อเครื่องพิมพ์แล้วเปิด **HP Printer Assistant**
- **b.** ใน HP Printer Assistant เลือก **Print** (พิมพ์) แล้วเลือก **HP Device Toolbox**

### **เว็บเบราเซอร์**

**a. แผงควบคุม 2 บรรทัด**: จากแผงควบคุม กดปุ่มการตั้งค่า เปิดเมนู**การตงค ั้ ่าเครือข่าย** แล้วเลือก **แสดง IP แอดเดรส** เพื่อแสดง IP แอดเดรสหรือชื่อโฮสต์

**แผงควบคุมหน้าจอสัมผัส:** จากแผงควบคุม แตะปุ่มข้อมูลการเชื่อมต่อ <del>[1]</del> / ((ๆ)) แล้วหลังจากนั้นให้แตะปุ่ม เครือข่ายที่เชื่อมต่อ  $\Box$ <br> $\Box$ หรือปุ่ม เปิดเครือข่าย Wi-Fi (() เพื่อแสดง IP แอดเดรสหรือชื่อโฮสต์
**b.** เปิดเว็บเบราเซอร์และในบรรทัดที่อยู่ ให้พิมพ์IP แอดเดรสหรือชื่อโฮสต์ตรงตามที่แสดงบนแผงควบคุมเครื่องพิมพ์กดปุ่ม Enter บนแป้นพิมพ์ คอมพิวเตอร์EWS จะเปิดขึ้น

https://10.10.XXXXX/

- **|<sup>339</sup>| หมายเหตุ:** หากเว็บเบราเซอร์แสดงข้อความระบุว่าการเข้าถึงเว็บไซต์อาจไม่ปลอดภัย ให้เลือกตัวเลือกเพื่อดำเนินต่อไปยังเว็บไซต์ การเข้าถึง เวบไซต ็ ์นี้จะไม่เป็นอันตรายกับคอมพิวเตอร์
- **2.** คลิกแท็บ **แฟกซ์**
- **3.** ทําตามคําแนะนําบนหน้าจอเพื่อกําหนดค่าแฟกซ์
- **4.** ดําเนินการต่อไปยัง ขั้นตอนที่ 4: ทดสอบแฟกซ์ในหน้า 97

## **ขั้นตอนท ี่ 4: ทดสอบแฟกซ์**

ทดสอบแฟกซ์เพื่อตรวจสอบว่าตั้งค่าแฟกซ์อย่างถูกต้องแล้ว

- **1.** จากแผงควบคุม เปิดเมนู การตั้งค่า
- **2.** เลือกเมนูบริการ
- **3.** เลือกเมนูบริการแฟกซ์
- **4.** เลือกตัวเลือก ใช้ทดสอบแฟกซ์เครื่องพิมพ์จะพิมพ์รายงานการทดสอบ
- **5.** ตรวจดูรายงาน
	- หากรายงานระบุว่าเครื่องพิมพ์**ผ่านการทดสอบ** เครื่องพิมพ์จะพร้อมสําหรับการส่งและรับโทรสาร
	- หากรายงานระบุว่าเครื่องพิมพ์**ไม่ผ่านการทดสอบ** ให้ตรวจดูรายงานสําหรับข้อมูลเพิ่มเติมเกี่ยวกับการแก้ไขปัญหา รายการตรวจสอบการ แก้ไขปัญหาแฟกซ์มีข้อมูลเพิ่มเติมเกี่ยวกับการแก้ไขปัญหาแฟกซ์

# **ส่งแฟกซ์**

- การส่งแฟกซ์จากสแกนเนอร์แบบแท่น
- $\overline{\text{max}}$ งโทรสารจากอุปกรณ์ป้อนกระดาษ (รุ่นอุปกรณ์ป้อนกระดาษเท่านั้น)
- [การใช้การโทรด่วนและหมายเลขการโทรกลุ่ม](#page-110-0)
- [การส่งแฟกซ์จากซอฟต์แวร์](#page-111-0)
- [ส่งแฟกซ์จากซอฟต์แวร์ของบริษัทอื่น](#page-111-0) เช่น Microsoft Word

## **การส่งแฟกซ์ จากสแกนเนอร แบบแท่น**

**1.** คว่ำหน้าเอกสารลงบนแผ่นกระจกของเครื่องสแกน

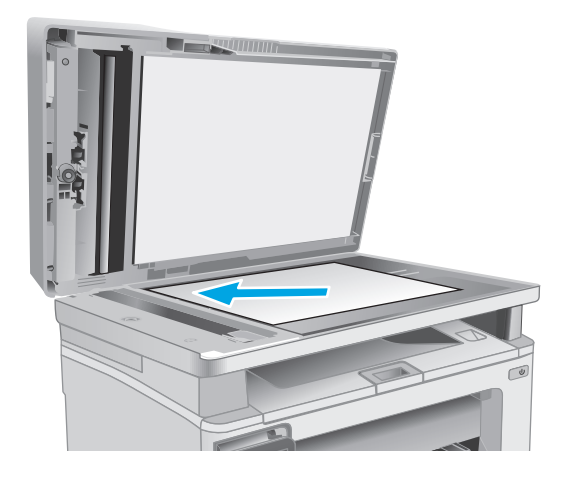

- **2.** จากหน้าจอหลักบนแผงควบคุมเครื่องพิมพ์ให้แตะไอคอน โทรสาร
- **3.** ใช้แผงปุ่มกดเพื่อป้อนหมายเลขโทรสาร
- **4.** แตะปุ่ม เริ่มแฟกซ์
- **5.** เครื่องพิมพ์จะแจ้งให้คุณยืนยันการส่งจากกระจกของสแกนเนอร์แตะปุ่ม ใช่
- **6.** เครื่องพิมพ์จะแจ้งให้คุณใส่หน้าแรก แตะปุ่ม OK
- **7.** เครื่องพิมพ์จะสแกนหน้าแรก และแจ้งให้คุณใส่หน้าอื่น หากเอกสารมีหลาย หน้า ให้แตะปุ่ม ใช่ ทำตามขั้นตอนนี้ไปจนกว่าจะสแกนเอกสารทั้งหมด
- **8.** เมื่อคุณสแกนเอกสารหน้าสุดท้ายแล้ว ให้แตะปุ่ม ไม่ ที่พรอมต์เครื่องพิมพ์จะ ส่งโทรสาร

## <span id="page-110-0"></span>**การส่งโทรสารจากอุปกรณ์ป้อนกระดาษ (รุ่นอุปกรณ์ป้อนกระดาษเท่านั้น)**

**1.** ใส่ต้นฉบับในอุปกรณ์ป้อนกระดาษโดยหงายขึ้น

**ข้อควรระวัง:** เพื่อป้องกันไม่ให้เกิดความเสียหายต่อเครื่องพิมพ์ อย่าใช้ต้นฉบับที่มีเทปลบคําผิด คราบน้ํายาลบคําผิด คลิปหนีบกระดาษ หรือ ลวดเย็บกระดาษติดอยู่และห้ามใส่ภาพถ่าย ต้นฉบับขนาดเล็ก หรือวัสดุที่ เปราะบางลงในอุปกรณ์ป้อนกระดาษ **123**

**2.** ปรับตัวกั้นกระดาษจนแนบกับกระดาษ

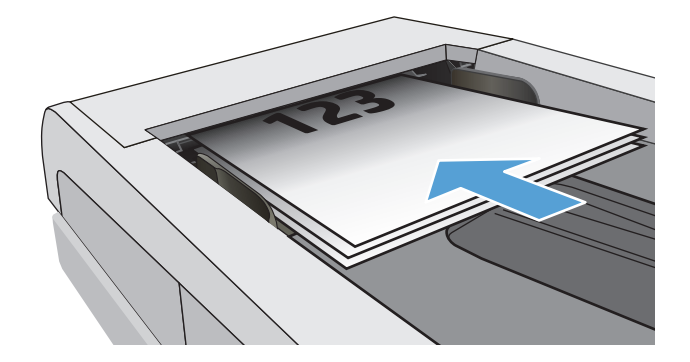

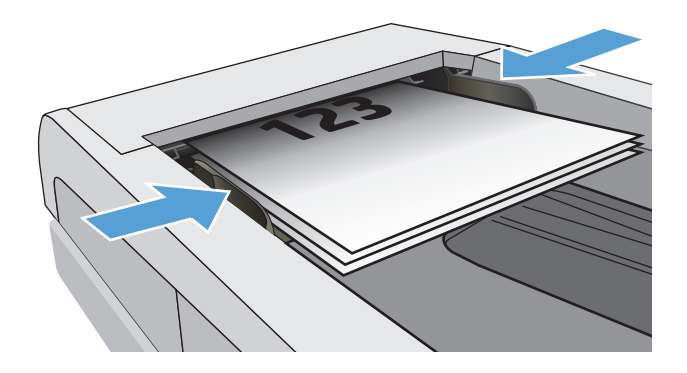

- **3.** จากหน้าจอหลักบนแผงควบคุมเครื่องพิมพ์ให้แตะไอคอน โทรสาร
- **4.** ใช้แผงปุ่มกดเพื่อป้อนหมายเลขโทรสาร
- **5.** แตะปุ่ม เริ่มแฟกซ์

## **การใช้การโทรด่วนและหมายเลขการโทรกลุ่ม**

**หมว<sup>8</sup> หมายเหตุ**: ต้องตั้งค่ารายการสมุดโทรศัพท์โดยใช้ เมนูแฟกซ์ ก่อนใช้สมุดโทรศัพท์เพื่อส่งแฟกซ์

**1.** วางเอกสารบนกระจกของสแกนเนอร์หรือใส่ในอุปกรณ์ป้อนกระดาษ

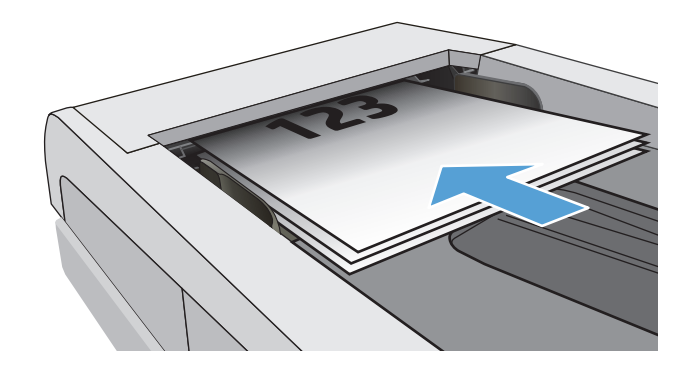

- <span id="page-111-0"></span>**2.** จากหน้าจอหลักบนแผงควบคุมเครื่องพิมพ์ให้แตะไอคอน โทรสาร
- **3.** จากแผงปุ่มกด แตะสมุดโทรศัพท์ของแฟกซ์
- **4.** แตะชื่อรายการแต่ละรายการหรือรายการกลุ่มที่คุณต้องการ
- **5.** แตะปุ่ม เริ่มแฟกซ์

## **การส่งแฟกซ์จากซอฟต์ แวร**

ขั้นตอนการส่งแฟกซ์จะแตกต่างกันตามข้อมูลจําเพาะของคุณ ขั้นตอนทั่วไปมีดังนี้

- **1.** เปิด HP Printer Assistant
	- **Windows 8.1:** คลิกลูกศรลงในมุมซ้ายล่างของหน้าจอ **Start** (เริ่ม) แล้วเลือกชื่อเครื่องพิมพ์
	- **Windows 8:** คลิกขวาในพื้นที่ว่างบนหน้าจอ **Start (เ**ริ่ม**)** คลิก **All Apps (**แอปทั้งหมด) บนแถบแอป แล้วเลือกชื่อเครื่องพิมพ์
	- **Windows 7, Windows Vista, และ Windows XP**: จากคอมพิวเตอร์คลิก **Start** (เริ่ม) เลือก **All Programs** (โปรแกรม ทั้งหมด) คลิก **HP** คลิกโฟลเดอร์สําหรับเครื่องพิมพ์เลือกไอคอนที่มีชื่อเครื่องพิมพ์แล้วเปิด **HP Printer Assistant**
- **2.** ใน HP Printer Assistant เลือก **โทรสาร** แล้วหลังจากนั้นให้เลือก **ส่งโทรสาร** ซอฟต์แวร์แฟกซ์จะเปิดขึ้น
- **3.** ป้อนหมายเลขแฟกซ์ของผู้รับอย่างน้อยหนึ่งราย
- **4.** วางเอกสารบนกระจกของสแกนเนอร์หรือใส่ในอุปกรณ์ป้อนกระดาษ
- **5.** คลิก **ส่งทันที**

#### **ส่งแฟกซ์จากซอฟต์ แวร ของบริษัทอื่น เช่น Microsoft Word ์**

- **1.** เปิดเอกสารในโปรแกรมของบริษัทอื่น
- **2.** คลิกเมนู**ไฟล์**และคลิก **พิมพ์**
- **3.** เลือกไดรเวอร์พิมพ์แฟกซ์จากรายการดรอปดาวน์ใดรเวอร์การพิมพ์ ซอฟต์แวร์แฟกซ์จะเปิดขึ้น
- **4.** ป้อนหมายเลขแฟกซ์ของผู้รับอย่างน้อยหนึ่งราย
- **5.** รวมเอกสารทุกหน้าที่ใส่อยู่ในเครื่องพิมพ์ ขั้นตอนนี้จะทำหรือไม่ก็ได้
- **6.** คลิก **ส่งทันที**

# **งานโทรสารอื่ นๆ**

### ไปที่ [www.hp.com/support/ljM129MFP](http://www.hp.com/support/ljM129MFP)

คําแนะนําสําหรับการดําเนินงานโทรสารเฉพาะมีดังต่อไปนี้:

- สร้างและจัดการรายการโทรสารด่วน
- **กำหนดค่ารหัสการเรียกเก็บเงินค่าโทรสาร**
- $\bullet$  ใช้กำหนดเวลาพิมพ์โทรสาร
- การปิดรับโทรสารขาเข้า
- $\bullet$  การจัดเก็บถาวรและการส่งต่อโทรสาร

# **8 จัดการเคร องพ มพ**

- ใช้แอปพลิเคชัน [HP Web Services \(](#page-115-0)รุ่นหน้าจอสัมผัสเท่านั้น)
- $\bullet$  [เปลี่ยนประเภทการเชื่อมต่อเครื่องพิมพ์](#page-116-0) (Windows)
- การกําหนดค่าขั้นสูงด้วย [HP Embedded Web Server \(EWS\)](#page-117-0) และ HP Device Toolbox (Windows)
- [การกําหนดค่าขั้นสูงด้วย](#page-121-0) HP Utility สําหรับ OS X
- [กําหนดค่าเครือข่าย](#page-124-0) IP
- $\,$ คุณสมบัติการรักษาความปลอดภัยของเครื่องพิมพ์
- [การตั้งค่าการประหยัดพลังงาน](#page-131-0)
- [อัปเดตเฟิร์มแวร](#page-136-0)์

#### **สําหรับข้อมูลเพ มเติม: ิ่**

ข้อมูลต่อไปนี้ถูกต้องในขณะที่จัดพิมพ์เอกสาร สำหรับข้อมูลเพิ่มเติม โปรดดูที่ [www.hp.com/support/ljM129MFP](http://www.hp.com/support/ljM129MFP)

วิธีใช้ที่ครอบคลุมทั้งหมดของ  ${\sf HP}$  สำหรับเครื่องพิมพ์มีข้อมูลต่อไปนี้:

- ติดตั้งและกําหนดค่า
- เรียนรู้และใช้
- การแก้ปัญหา
- ดาวน์โหลดการอัปเดตซอฟต์แวร์และเฟิร์มแวร์
- เข้าร่วมฟอรัมการสนับสนุน
- ค้นหาข้อมูลการรับประกันและข้อบังคับ

#### <span id="page-115-0"></span>**ใช้แอปพลิเคชัน HP Web Services (รุ่นหน าจอส มผ สเท านั้น) ้ ั ่**

แอปพลิเคชัน HP Web Services ให้เนื้อหาที่มีประโยชน์ซึ่งสามารถดาวน์โหลดโดยอัตโนมัติจากอินเตอร์เน็ตลงในเครื่องพิมพ์ เลือกจากแอปพลิเคชันต่าง ๆ รวมถึง ข่าวสาร ปฏิทิน แบบฟอร์ม และการจัดเก็บเอกสารบน  $\mathsf{Cloud}$ 

ในการเปิดใช้งานแอปพลิเคชันเหล่านี้และกําหนดเวลาการดาวน์โหลด ให้ไปเว็บไซต์HP Connected ที่ [www.hpconnected.com](http://www.hpconnected.com)

ี่ **[<sup>333</sup>? หมายเหตุ:** ในการใช้คุณสมบัตินี้ เครื่องพิมพ์ต้องเชื่อมต่อกับเครือข่ายแบบใช้สายหรือไร้สายและเชื่อมต่ออินเทอร์เน็ต **HP Web Services** ต้องเปิดใช้งาน ในเครื่องพิมพ์

### **เปิดใช้งานบรการบนเว ิ ็บ**

การดําเนินการนี้จะเปิดใช้งาน HP Web Services และปุ่ม โปรฯ **<sup>2</sup>**

- **1.** จากหน้าจอหลักบนแผงควบคุมเครื่องพิมพ์ให้ลากนิ้วจนกว่าเมนูการตั้งค่า ปรากฏขึ้น แตะไอคอน การตั้งค่า เพื่อเปิดเมนู
- **2.** แตะ HP Web Services
- **3.** แตะ เปิดใช้งานบริการบนเว็บ
- **4.** ในการพิมพ์เงื่อนไขการใช้งานของ HP Web Services ให้แตะ พิมพ์
- **5.** แตะ OK เพื่อดําเนินการให้เสร็จสิ้น

หลังจากคุณดาวน์โหลดแอปพลิเคชันจากเว็บไซต์ HP Connected Web แอปพลิเคชันจะอยู่ในเมนู แอปพลิเคชัน บนแผงควบคุมเครื่องพิมพ์

# <span id="page-116-0"></span>**เปลี่ยนประเภทการเชื่ อมต อเคร องพ มพ ์(Windows)**

หากคุณกำลังใช้เครื่องพิมพ์อยู่ และต้องการเปลี่ยนวิธีการเชื่อมต่อ ให้ใช้ช็อตคัท **Device Setup & Software** (การตั้งค่าอุปกรณ์และซอฟต์แวร์**)** ในคอมพิวเตอร์ ี่ เพื่อเปลี่ยนการเชื่อมต่อ ยกตัวอย่างเช่น เชื่อมต่อกับเครื่องพิมพ์ใหม่ของคุณกับคอมพิวเตอร์โดยการใช้ USB หรือการเชื่อมต่อการเชื่อมต่อจาก USB เป็นการเชื่อมต่อแบบไร้สาย

#### <span id="page-117-0"></span>**การก าหนดค าข นส งด วย HP Embedded Web Server (EWS) และ ํ ่ ั้ ู ้ HP Device Toolbox (Windows)**

ใช้HP Embedded Web Server เพื่อจัดการฟังก์ชันการพิมพ์จากคอมพิวเตอร์แทนแผงควบคุมเครื่องพิมพ์

- ดูข้อมูลสถานะเครื่องพิมพ์
- ตรวจสอบอายุใช้งานที่เหลือของอุปกรณ์สิ้นเปลืองอยู่ทั้งหมดและสั่งซื้อใหม่
- ดูและเปลี่ยนการกําหนดค่าของถาด
- ดูและเปลี่ยนค่าคอนฟิกสําหรับเมนูบนแผงควบคุมเครื่องพิมพ์
- ดูและพิมพ์หน้าภายในต่างๆ
- รับข้อมูลแจ้งเตือนเกี่ยวกับเหตุการณ์ที่เกิดกับเครื่องพิมพ์หรืออุปกรณ์สิ้นเปลือง
- ดูและเปลี่ยนการกําหนดค่าเครือข่าย

HP Embedded Web Server จะทำงานเมื่อเครื่องพิมพ์เชื่อมต่อกับเครือข่ายที่ใช้ IP HP Embedded Web Server ไม่สนับสนุนการเชื่อมต่อ เครื่องพิมพ์ที่ใช้ IPX ไม่จำเป็นต้องมีการเชื่อมต่ออินเทอร์เน็ตในการเปิดและใช้ HP Embedded Web Server

เมื่อเชื่อมต่อเครื่องพิมพ์เข้ากับเครือข่าย HP Embedded Web Server จะทํางานโดยอัตโนมัติ

**|ซี ทมายเหตุ: HP Device Toolbox** คือ ซอฟต์แวร์ที่ใช้เพื่อเชื่อมต่อกับ **HP Embedded Web Server** เมื่อเครื่องพิมพ์เชื่อมต่อกับคอมพิวเตอร์ ผ่าน **USB** ซึ่งจะใช้ได้เฉพาะเมื่อติดตั้งแบบเต็มเมื่อติดตั้งเครื่องพิมพ์บนคอมพิวเตอร์ คุณสมบัติบางอย่างอาจใช้ไม่ได้ ขึ้นอย่กับวิธีการเชื่อมต่อเครื่องพิมพ์

**หมายเหตุ:** HP Embedded Web Server ไม่สามารถเข้าถึงผ่านไฟร์วอลล์เครือข่ายได้

### **วิธีที่หนึ่ง: เปิด HP Embedded Web Server (EWS) จากเมนูStart (เริ่ม)**

- **1.** เปิด HP Printer Assistant
	- **Windows 8.1**: คลิกลูกศรลงในมุมซ้ายล่างของหน้าจอ **Start** (เริ่ม) แล้วเลือกชื่อเครื่องพิมพ์
	- **Windows 8:** คลิกขวาในพื้นที่ว่างบนหน้าจอ **Start (**เริ่ม) คลิก **All Apps (**แอปทั้งหมด) บนแถบแอป แล้วเลือกชื่อเครื่องพิมพ์
	- **Windows 7, Windows Vista, และ Windows XP**: จากคอมพิวเตอร์คลิก **Start** (เริ่ม) เลือก **All Programs** (โปรแกรม ทั้งหมด) คลิก **HP** คลิกโฟลเดอร์สําหรับเครื่องพิมพ์เลือกไอคอนที่มีชื่อเครื่องพิมพ์แล้วเปิด **HP Printer Assistant**
- **2.** ใน HP Printer Assistant เลือก **Print** (พิมพ์) แล้วเลือก **HP Device Toolbox**

#### **วิธีที่สอง: เปิด HP Embedded Web Server (EWS) จากเว็บเบราเซอร์**

**หมายเหตุ:** ขั้นตอนแตกต่างกันไปตามประเภทของแผงควบคุม

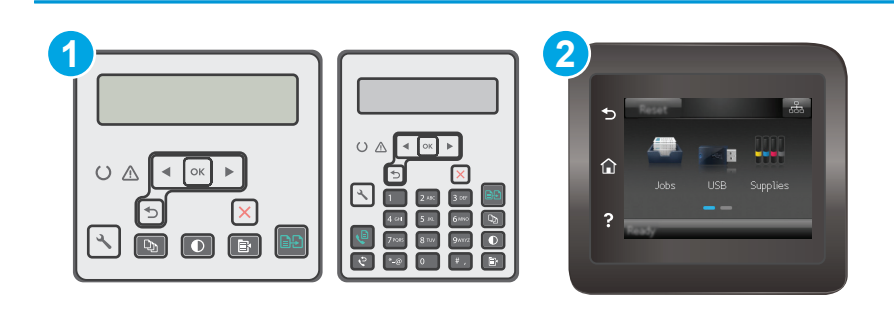

#### 1 แผงควบคุม 2 บรรทัด

- 2 แผงควบคุมหน้าจอสัมผัส
- **1. แผงควบคุม 2 บรรทัด:** บนแผงควบคุมของเครื่องพิมพ์ให้กดปุ่มการตั้งค่า เปิดเมนู**การต งค่าเครือข่าย** แล้วเลือก **แสดง IP ั้ แอดเดรส** เพื่อแสดง IP แอดเดรสหรือชื่อโฮสต์

น**ผงควบคุมหน้าจอสัมผัส:** จากหน้าจอหลักบนแผงควบคุมเครื่องพิมพ์ ให้แตะปุ่มข้อมูลการเชื่อมต่อ <del>\_U</del> / ((ๆ)) แล้วแตะปุ่ม เครือข่ายที่ เชื่อมต่อ  $\frac{\Box}{\Box\Box\Box}$ หรือปุ่ม Wi-Fi เครือข่ายเปิด  $\left(\P^{\bigtriangledown}\right)$  เพื่อแสดง IP แอดเดรสหรือชื่อโฮสต์

**2.** เปิดเว็บเบราเซอร์และในบรรทัดที่อยู่ ให้พิมพ์IP แอดเดรสหรือชื่อโฮสต์ตรงตามที่แสดงบนแผงควบคุมเครื่องพิมพ์กดปุ่ม Enter บนแป้นพิมพ์คอมพิวเตอร์ EWS จะเปิดขึ้น

#### https://10.10.XXXXX/

**|™ พมายเหตุ:** หากเว็บเบราเซอร์แสดงข้อความระบุว่าการเข้าถึงเว็บไซต์อาจไม่ปลอดภัย ให้เลือกตัวเลือกเพื่อดำเนินต่อไปยังเว็บไซต์ การเข้าถึงเว็บไซต์นี้จะ ไม่เป็นอันตรายกับคอมพิวเตอร์

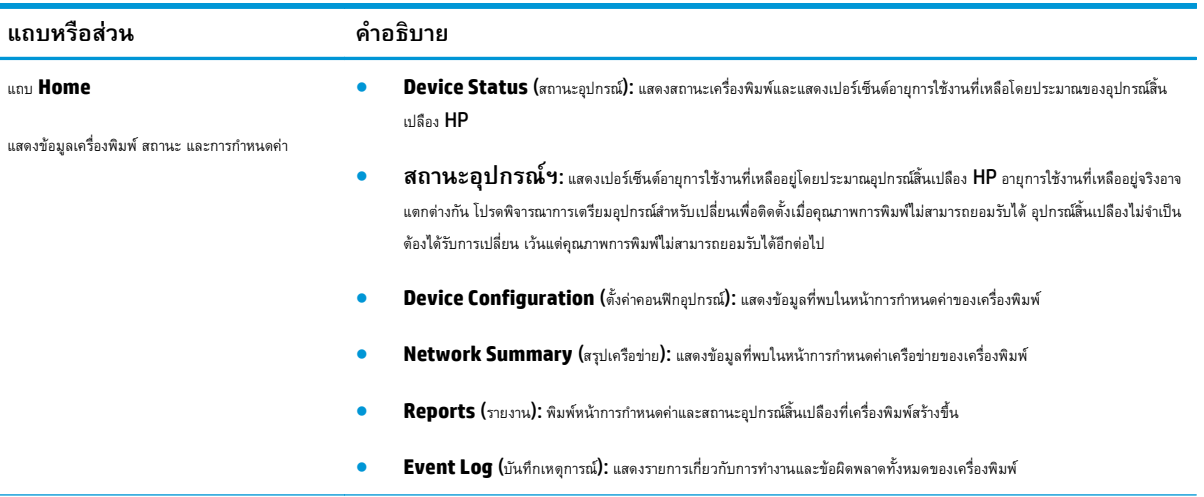

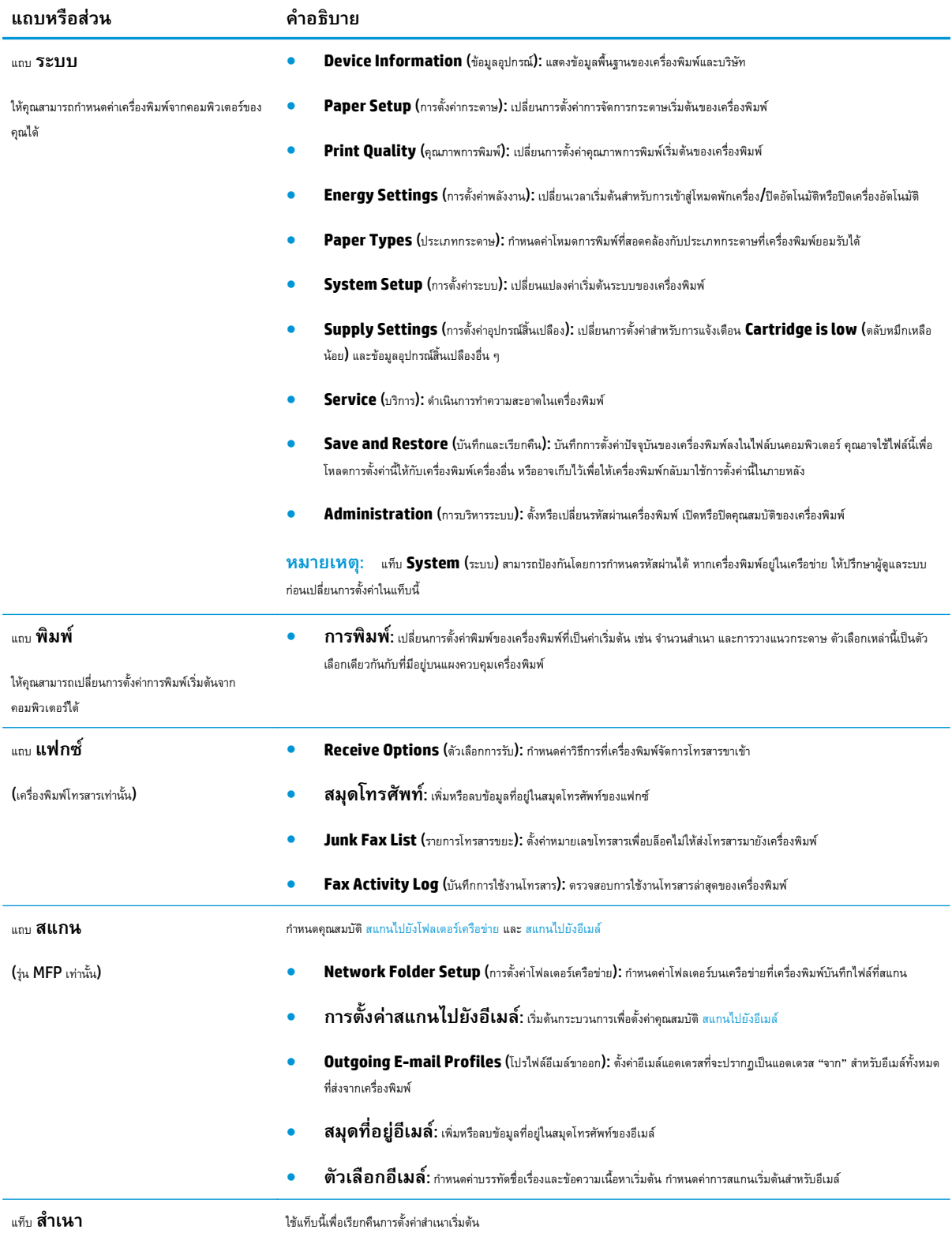

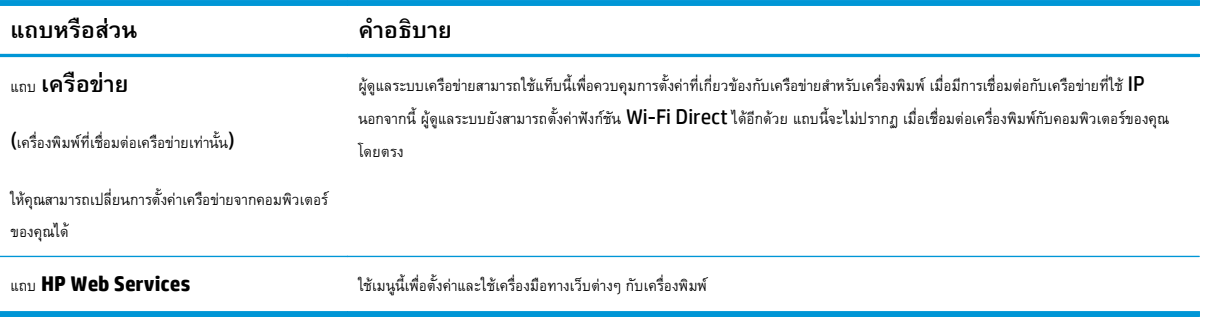

#### <span id="page-121-0"></span>**การก าหนดค าข นส งด วย HP Utility สําหรับ OS X ํ ่ ั้ ู ้**

ใช้HP Utility เพื่อตรวจสอบสถานะเครื่องพิมพ์หรือเพื่อดูหรือเปลี่ยนแปลงการตั้งค่าเครื่องพิมพ์จากคอมพิวเตอร์

คุณสามารถใช้HP Utility เมื่อเครื่องพิมพ์เชื่อมต่อด้วยสาย USB หรือเชื่อมต่อกับเครือข่าย TCP/IP

### **เปิด HP Utility**

- **1.** ที่คอมพิวเตอร์เปิดโฟลเดอร์**Applications** (แอปพลิเคชัน)
- **2.** เลือก **HP** แล้วหลังจากนั้นให้เลือก **HP Utility**.

### **คุณสมบัติของ HP Utility**

แถบเครื่องมือ HP Utility มีรายการเหล่านี้:

- **Devices** (อุปกรณ์): คลิกปุ่มนี้เพื่อแสดงหรือซ่อนผลิตภณฑั ์Mac ที่ HP Utility พบ
- **All Settings** (การตั้งค่าทั้งหมด): คลิกปุ่มนี้เพื่อกลับไปที่มุมมองหลัก HP Utility
- **HP Support**: คลิกปุ่มนี้เพื่อเปิดเบราเซอร์และไปที่เว็บไซต์สนับสนุนของ HP
- **Supplies** (อุปกรณ์สิ้นเปลือง): คลิกปุ่มนี้เพื่อเปิดเว็บไซต์ของ HP SureSupply
- **Registration** (การลงทะเบียน): คลิกปุ่มนี้เพื่อเปิดเว็บไซต์การลงทะเบียนของ HP
- **Recycling** (การรีไซเคิล): คลิกปุ่มนี้เพื่อเปิดเว็บไซต์โครงการรีไซเคิลของ HP Planet Partners

HP Utility ประกอบด้วยหน้าต่างๆ ที่คุณเปิดได้ด้วยการคลิกในรายการ **All Settings** (การตั้งค่าทั้งหมด) ตารางต่อไปนี้จะอธิบายสิ่งที่คุณสามารถทําได้จาก HP **Utility** 

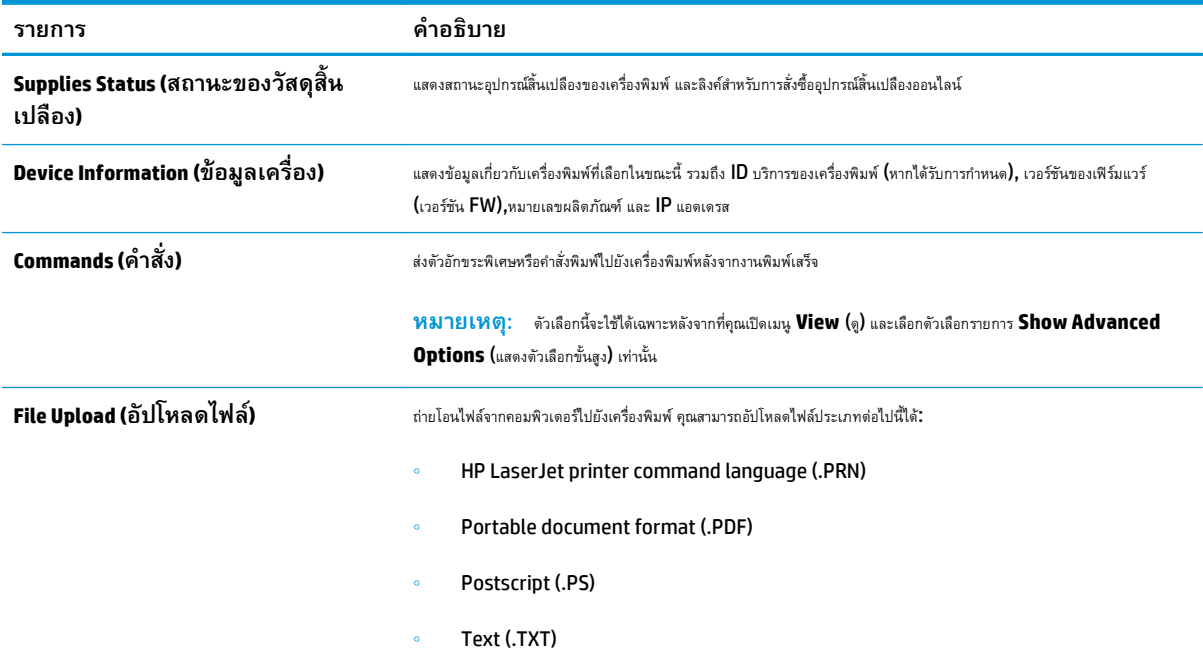

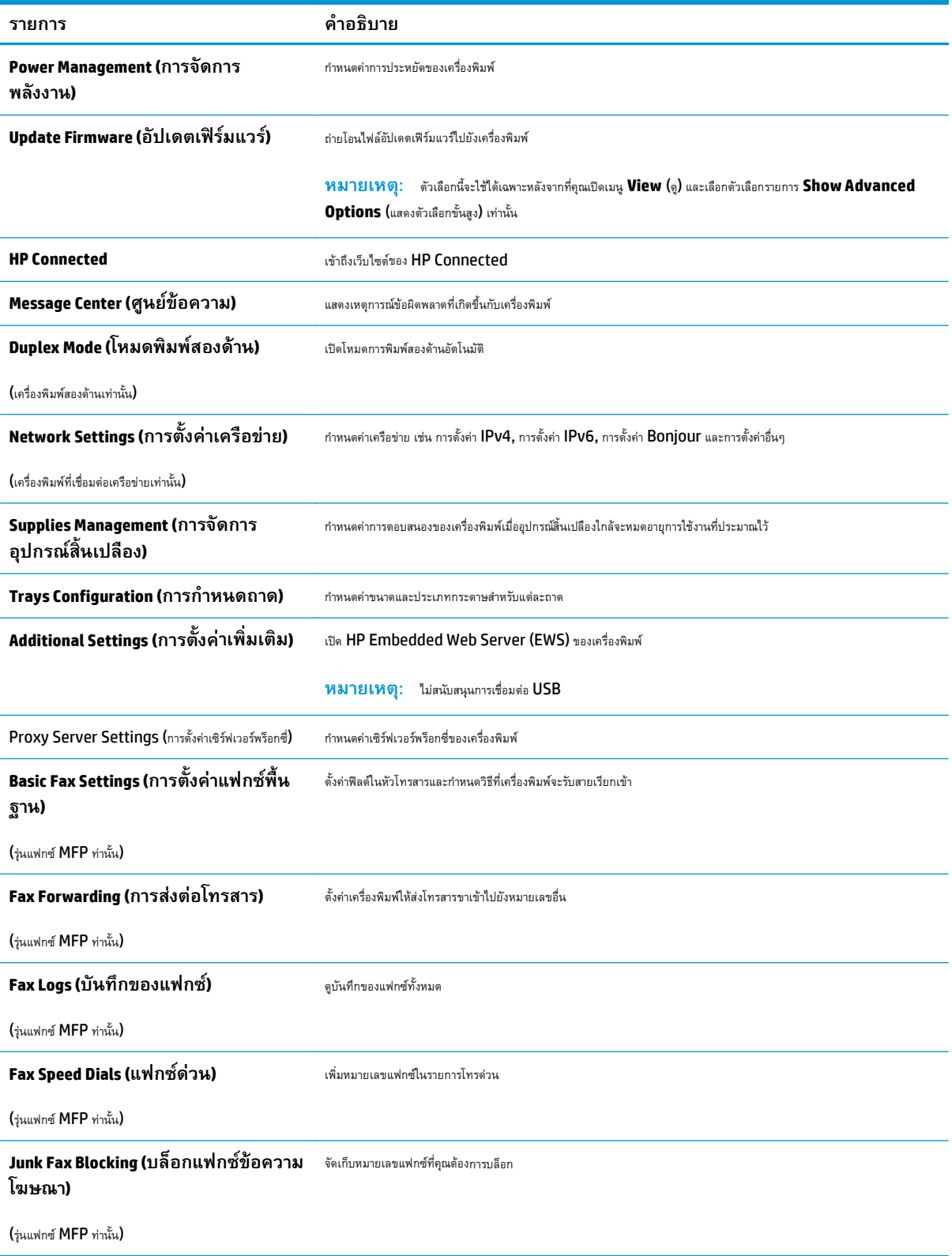

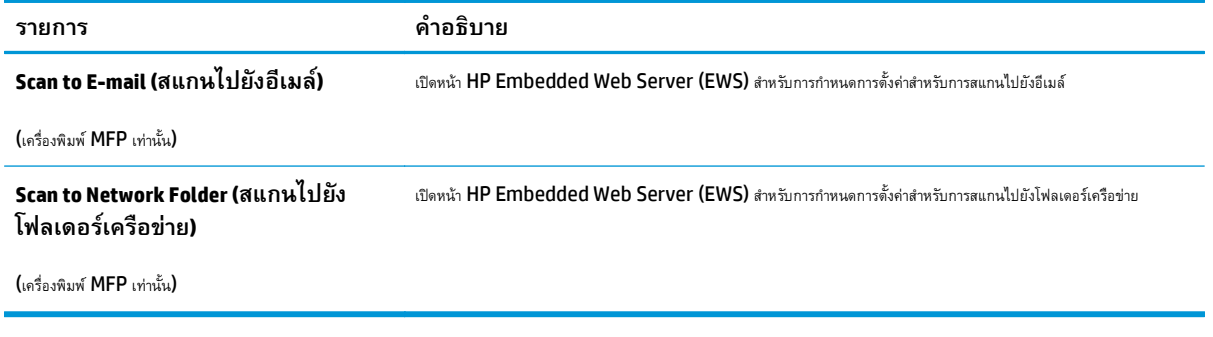

#### <span id="page-124-0"></span>**กําหนดค าเคร อข าย IP ่ ่**

- บทนํา
- <u>ข้อสงวนสิทธิ์เกี่ยวกับการใช้เครื่องพิมพ์ร่วมกัน</u>
- ดูหรือเปลี่ยนการตั้งค่าเครือข่าย
- [การเปลี่ยนชื่อเครื่องพิมพ์ในเครือข่าย](#page-125-0)
- กําหนดค่าพารามิเตอร์IPv4 TCP/IP [ด้วยตนเองจากแผงควบคุม](#page-126-0)
- [การตั้งค่าความเร็วลิงค](#page-127-0)์

### **บทนํา**

ใช้ส่วนต่อไปนี้เพื่อกําหนดค่าการตั้งค่าเครือข่ายของเครื่องพิมพ์

## **ข้อสงวนสิทธเก ิ์ ี่ ยวกับการใช้ เคร องพมพิ ์ร่วมกัน**

HP ไม่สนับสนุนการเชื่อมต่อระบบเครือข่ายแบบ Peer-to-Peer เนื่องจากคุณลักษณะนี้เป็นฟังก์ชันของระบบปฏิบัติการของ Microsoft ไม่ใช่ไดรเวอร์การพิมพ์ ของ HP ไปที่ Microsoft [www.microsoft.com](http://www.microsoft.com)

#### **ดูหร ือเปลี่ ยนการต งค่าเคร อข่าย ั้**

ใช้ HP Embedded Web Server เพื่อดูหรือเปลี่ยนแปลงการกำหนดค่า IP

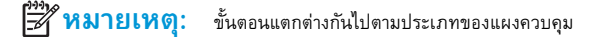

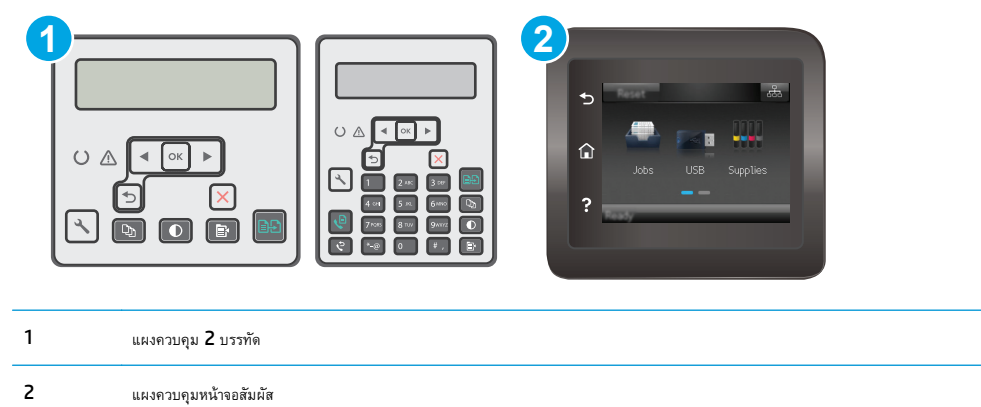

**1.** เปิด HP Embedded Web Server (EWS):

<span id="page-125-0"></span>**a. แผงควบคุม 2 บรรทัด:** บนแผงควบคุมของเครื่องพิมพ์ให้กดปุ่มการตั้งค่า เปิดเมนู**การต งค่าเครือข่าย** แล้วเลือก **ั้ แสดง IP แอดเดรส** เพื่อแสดง IP แอดเดรสหรือชื่อโฮสต์

น**ผงควบคุมหน้าจอสัมผัส:** จากหน้าจอหลักบนแผงควบคุมเครื่องพิมพ์ ให้แตะปุ่มข้อมูลการเชื่อมต่อ <del><sub>ก</sub>าก</del>กุ ((ๆ) แล้วแตะปุ่ม เครือ ข่ายที่เชื่อมต่อ  $\boxplus$  หรือปุ่ม Wi-Fi เครือข่ายเปิด (()) เพื่อแสดง IP แอดเดรสหรือชื่อโฮสต์

**b.** เปิดเว็บเบราเซอร์และในบรรทัดที่อยู่ ให้พิมพ์IP แอดเดรสหรือชื่อโฮสต์ตรงตามที่แสดงบนแผงควบคุมเครื่องพิมพ์กดปุ่ม Enter บนแป้นพิมพ์ คอมพิวเตอร์EWS จะเปิดขึ้น

https://10.10.XXXXX/

*หม***ี หมายเหตุ:** หากเว็บเบราเซอร์แสดงข้อความระบุว่าการเข้าถึงเว็บไซต์อาจไม่ปลอดภัย ให้เลือกตัวเลือกเพื่อดำเนินต่อไปยังเว็บไซต์ การเข้าถึง เวบไซต ็ ์นี้จะไม่เป็นอันตรายกับคอมพิวเตอร์

**2.** คลิกแท็บ **Networking** (เครือข่าย) เพื่อดูข้อมูลเครือข่าย เปลี่ยนการตั้งค่าตามต้องการ

## **การเปลี่ยนชื่ อเคร องพมพิ ์ในเครื อข่าย**

ในการเปลี่ยนชื่อเครื่องพิมพ์ในเครือข่ายเพื่อให้สามารถระบุได้โดยไม่ซ้ำกัน ให้ใช้ HP Embedded Web Server

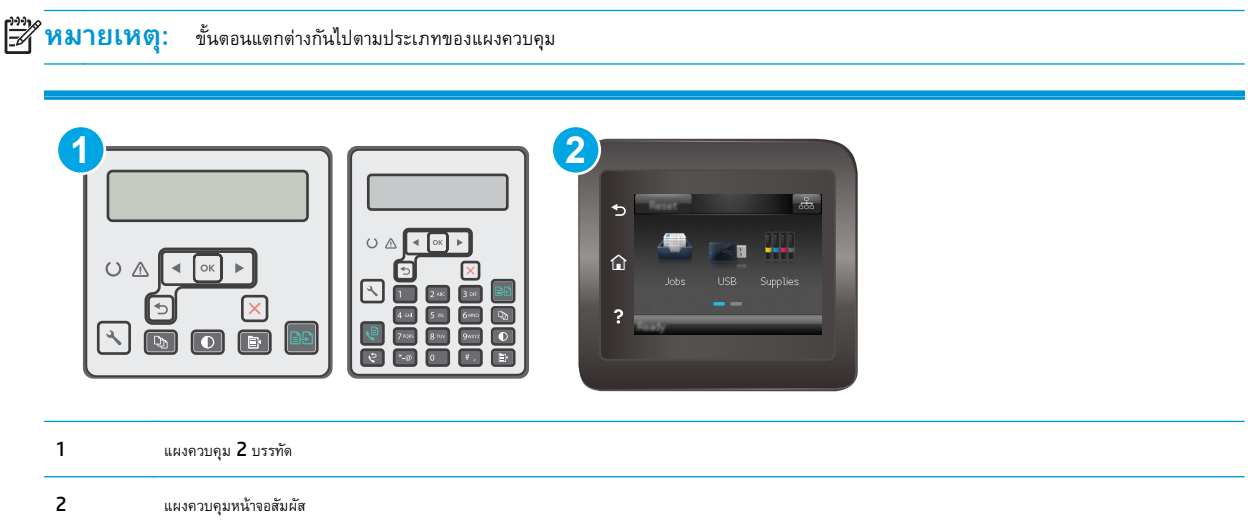

- **1.** เปิด HP Embedded Web Server (EWS):
	- **a. แผงควบคุม 2 บรรทัด:** บนแผงควบคุมของเครื่องพิมพ์ให้กดปุ่มการตั้งค่า เปิดเมนู**การต งค่าเครือข่าย** แล้วเลือก **ั้ แสดง IP แอดเดรส** เพื่อแสดง IP แอดเดรสหรือชื่อโฮสต์

**แผงควบคุมหน้าจอสัมผัส:** จากหน้าจอหลักบนแผงควบคุมเครื่องพิมพ์ ให้แตะปุ่มข้อมูลการเชื่อมต่อ <sub>เก</sub>รา ((ๆ) แล้วแตะปุ่ม เครือ ข่ายที่เชื่อมต่อ  $\pm$  หรือปุ่ม Wi-Fi เครือข่ายเปิด (()) เพื่อแสดง IP แอดเดรสหรือชื่อโฮสต์

<span id="page-126-0"></span>**b.** เปิดเว็บเบราเซอร์และในบรรทัดที่อยู่ ให้พิมพ์IP แอดเดรสหรือชื่อโฮสต์ตรงตามที่แสดงบนแผงควบคุมเครื่องพิมพ์กดปุ่ม Enter บนแป้นพิมพ์ คอมพิวเตอร์EWS จะเปิดขึ้น

https://10.10.XXXXX/

- **หมายเหตุ:** หากเว็บเบราเซอร์แสดงข้อความระบุว่าการเข้าถึงเว็บไซต์อาจไม่ปลอดภัย ให้เลือกตัวเลือกเพื่อดําเนินต่อไปยงเว ั บไซต ็ ์การเข้าถึง เวบไซต ็ ์นี้จะไม่เป็นอันตรายกับคอมพิวเตอร์
- **2.** เปิดแท็บ **ระบบ**
- **3.** ในหน้า **Device Information** (ข้อมูลอุปกรณ์) ชื่อเครื่องพิมพ์เริ่มต้นจะอยู่ในฟิลด์**Device Description** (คําอธบายอ ิ ุปกรณ์) คุณสามารถ เปลี่ยนแปลงชอนื่ ี้เพื่อระบุเครื่องพิมพ์นี้โดยไม่ซ้ํากันได้

₩  $\delta$ **หมายเหตุ:** การป้อนข้อมูลในฟิลด์อื่นในหน้าสามารถทำหรือไม่ก็ได้

**4.** คลิกปุ่ม **ใช้**เพื่อบันทึกการเปลี่ยนแปลง

### **กําหนดค่าพารามิเตอร ์IPv4 TCP/IP ด้วยตนเองจากแผงควบคุม**

ใช้เมนูแผงควบคุมเพื่อตั้งค่าแอดเดรส  ${\sf IPv4}$ , ซับเน็ตมาสก์ และเกตเวย์เริ่มต้นด้วยตนเอง

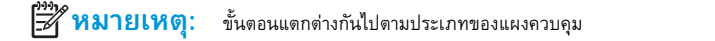

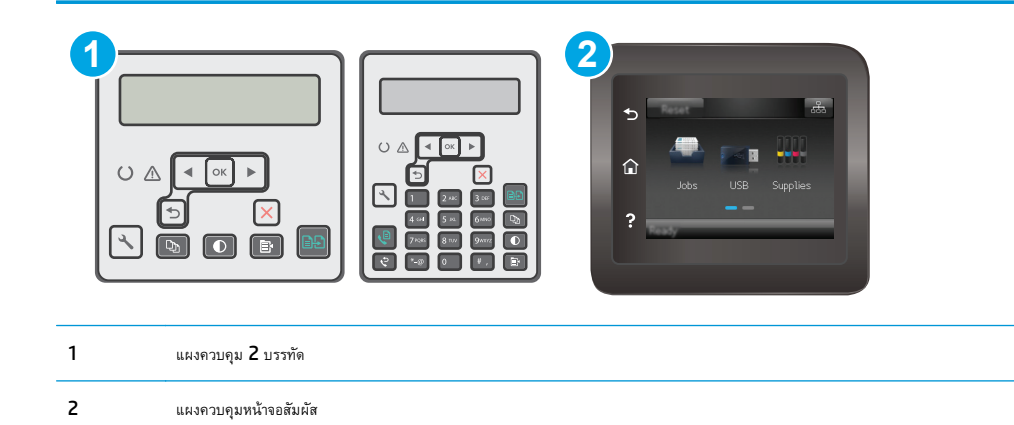

#### **แผงควบคุม 2 บรรทัด**

- **1.** บนแผงควบคุมของเครื่องพิมพ์ให้กดปุ่มการตั้งค่า
- **2.** เปิดเมนูดังต่อไปนี้:
	- **การต งค่าเครือข่าย ั้**
	- **วิธีกําหนดค่า IPv4**
	- **ด้วยตนเอง**
- **3.** ใช้ปุ่มลูกศรและปุ่ม OK เพื่อป้อน IP แอดเดรส, ซับเน็ตมาสก์และเกตเวย์เริ่มต้น แล้วแตะปุ่ม OK เพื่อบันทึกการเปลี่ยนแปลง

#### <span id="page-127-0"></span>**แผงควบคุมหน้าจอสัมผัส**

- **1.** จากหน้าจอหลักบนแผงควบคุมเครื่องพิมพ์ให้แตะปุ่ม การตั้งค่า
- **2.** เลื่อนและแตะเมนูการตั้งค่าเครือข่าย
- **3.** แตะเมนูวิธีกําหนดค่าแบบ IPv4 แล้วแตะปุ่ม ด้วยตนเอง
- **4.** ใช้แผงปุ่มกดบนหน้าจอสัมผัสเพื่อป้อน IP แอดเดรส และแตะปุ่ม OK แตะปุ่ม ใช่ เพื่อยืนยัน
- **5.** ใช้แผงปุ่มกดบนหน้าจอสัมผัสเพื่อป้อนซับเน็ตมาสก์และแตะปุ่ม OK แตะปุ่ม ใช่ เพื่อยืนยัน
- **6.** ใช้แผงปุ่มกดบนหน้าจอสัมผัสเพื่อป้อนเกตเวย์เริ่มต้น และแตะปุ่ม <mark>OK</mark> แตะปุ่ม ใช่ เพื่อยืนยัน

#### **การต งค่าความเร วลิงค ั้ ็**

**หมายเหตุ:** ข้อมูลนี้ใช้กับเครือข่าย Ethernet เท่านั้น ไม่สามารถใช้ได้กับเครือข่ายแบบไร้สาย

ความเร็วลิงค์และโหมดการติดต่อสื่อสารของเซิร์ฟเวอร์การพิมพ์จะต้องตรงกับฮับเครือข่าย ในสถานการณ์ส่วนใหญ่ ให้ปล่อยเครื่องพิมพ์ไว้ในโหมดอัตโนมัติการ เปลี่ยนแปลงการตั้งค่าความเร็วลิงค์ที่ไม่ถูกต้อง อาจทําให้เครื่องพิมพ์ไม่สามารถสื่อสารกับอุปกรณ์เครือข่ายอื่นได้ในการเปลี่ยนแปลง ให้ใช้แผงควบคุมเครื่องพิมพ์

**หมวว หมายเหตุ**: การตั้งค่าเครื่องพิมพ์ต้องตรงกับการตั้งค่าสำหรับอุปกรณ์เครือข่าย **(**ฮับเครือข่าย, สวิตช์, เกตเวย์, เราเตอร์ หรือคอมพิวเตอร์**)** 

**|<sup>333</sup>2 หมายเหตุ**: การเปลี่ยนการตั้งค่าเหล่านี้จะทำให้เครื่องพิมพ์ปิดแล้วเปิดใหม่ ทำการเปลี่ยนแปลงเฉพาะเมื่อเครื่องพิมพ์ไม่ได้ทำงานอะไรเท่านั้น

**หมายเหตุ:** ขั้นตอนแตกต่างกันไปตามประเภทของแผงควบคุม

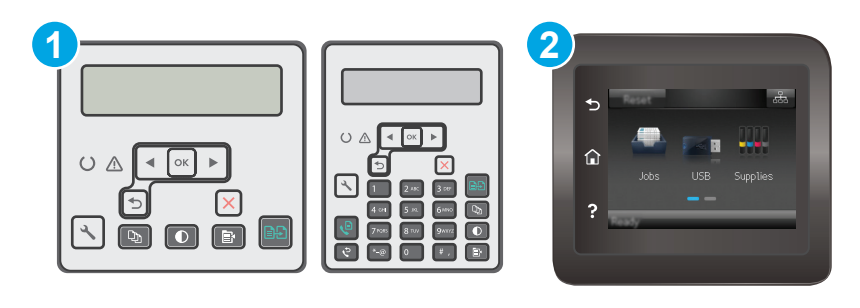

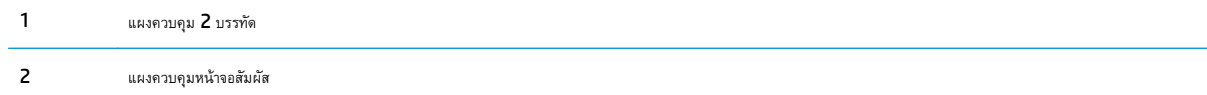

**1. แผงควบคุม 2 บรรทัด:** บนแผงควบคุมของเครื่องพิมพ์ให้กดปุ่มการตั้งค่า

**แผงควบคุมหน้าจอสัมผัส:** จากหน้าจอหลักบนแผงควบคุมเครื่องพิมพ์ให้ลากนิ้วจนกว่าเมนูการตั้งค่า ปรากฏขึ้น แตะไอคอน การตั้งค่า เพื่อเปิดเมนู

- **2.** เปิดเมนูดังต่อไปนี้:
	- การตั้งค่าเครือข่าย
	- ความเร็วลิงค์
- **3.** เลือกหนึ่งในตัวเลือกต่อไปนี้:
	- อัตโนมัติ: เซิร์ฟเวอร์การพิมพ์จะกําหนดค่าโดยอัตโนมัติสําหรับความเร็วลิงค์และโหมดการติดต่อสูงสุดที่อนุญาตให้ใช้บนเครือข่าย
	- 10T Full: 10 เมกะไบต์ต่อวินาที(Mbps), full-duplex operation
	- 10T Half: 10 Mbps, half-duplex operation
	- 100TX Full: 100 Mbps, full-duplex operation
	- 100TX Half: 100 Mbps, half-duplex operation
	- 1000T Full: 1000 Mbps, full-duplex operation
- **4.** แตะปุ่ม บันทึก หรือกดปุ่ม OK เครื่องพิมพ์จะปิดแล้วเปิดใหม่

### <span id="page-129-0"></span>**คุณสมบัติการร ักษาความปลอดภั ยของเคร องพ มพ ิ**

### **บทนํา**

เครื่องพิมพ์มีคุณสมบัติความปลอดภัยหลายอย่างเพื่อจํากัดบุคคลที่เข้าถึงการกําหนดค่า เพื่อรักษาความปลอดภัยข้อมูล และเพื่อป้องกันการเข้าถึงส่วนประกอบฮาร์ดแวร์ที่มี ค่า

- กำหนดหรือเปลี่ยนรหัสผ่านระบบโดยใช้ Embedded Web Server
- ล็อคแผงเสียบหน่วยความจำ

## **กําหนดหร ือเปลี่ ยนรหสผั ่านระบบโดยใช้Embedded Web Server**

กำหนดรหัสผ่านสำหรับผู้ดูแลระบบในการเข้าใช้งานเครื่องพิมพ์และ HP Embedded Web Server เพื่อให้ผู้ใช้งานที่ไม่ได้รับอนุญาตไม่สามารถเปลี่ยนการตั้งค่า เครื่องพิมพ์ได้

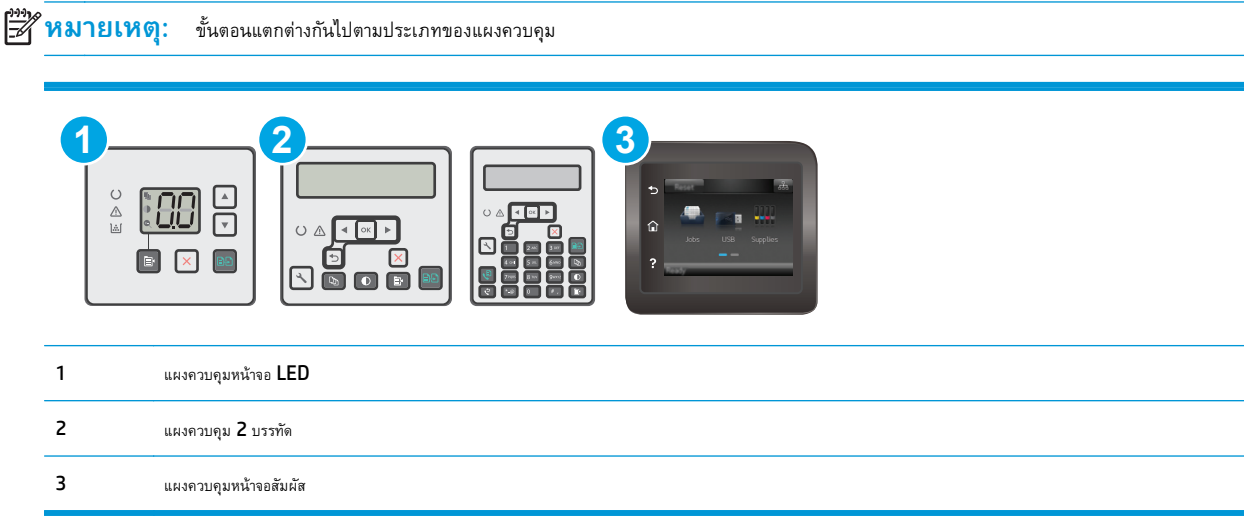

**1.** เปิดเว็บเซิร์ฟเวอร์แบบฝังตัว (EWS) ของ HP:

#### **แผงควบคุมบนหน้าจอ LED:**

- **a.** เปิด HP Printer Assistant
	- **Windows 8.1**: คลิกลูกศรลงในมุมซ้ายล่างของหน้าจอ **Start** (เริ่ม) แล้วเลือกชื่อเครื่องพิมพ์
	- **Windows 8**: คลิกขวาในพื้นที่ว่างบนหน้าจอ **Start** (เริ่ม) คลิก **All Apps** (แอปทั้งหมด) บนแถบแอป แล้วเลือกชื่อเครื่องพิมพ์
	- **Windows 7, Windows Vista, และ Windows XP**: จากคอมพิวเตอร์คลิก **Start** (เริ่ม) เลือก **All Programs** (โปรแกรมทั้งหมด) คลิก **HP** คลิกโฟลเดอร์สําหรับเครื่องพิมพ์เลือกไอคอนที่มีชื่อเครื่องพิมพ์แล้วเปิด **HP Printer Assistant**
- **b.** ใน HP Printer Assistant เลือก **Print** (พิมพ์) แล้วเลือก **HP Device Toolbox**

#### <span id="page-130-0"></span>**แผงควบคุม 2 บรรทัดและแผงควบคุมหน้าจอสัมผัส:**

**a. แผงควบคุม 2 บรรทัด:** บนแผงควบคุมของเครื่องพิมพ์ให้กดปุ่มการตั้งค่า เปิดเมนู**การต งค่าเครือข่าย** แล้วเลือก **ั้ แสดง IP แอดเดรส** เพื่อแสดง IP แอดเดรสหรือชื่อโฮสต์

น**ผงควบคุมหน้าจอสัมผัส:** จากหน้าจอหลักบนแผงควบคุมเครื่องพิมพ์ ให้แตะปุ่มข้อมูลการเชื่อมต่อ <del>แล้ว</del> ((ๆ) แล้วแตะปุ่ม เครือ ข่ายที่เชื่อมต่อ หรือปุ่ม Wi-Fi เครือข่ายเปิด เพื่อแสดง IP แอดเดรสหรือชื่อโฮสต์

**b.** เปิดเว็บเบราเซอร์และในบรรทัดที่อยู่ ให้พิมพ์IP แอดเดรสหรือชื่อโฮสต์ตรงตามที่แสดงบนแผงควบคุมเครื่องพิมพ์กดปุ่ม Enter บนแป้นพิมพ์ คอมพิวเตอร์EWS จะเปิดขึ้น

https://10.10.XXXXX/

- **หีที่ <b>หมายเหตุ**: หากเว็บเบราเซอร์แสดงข้อความระบุว่าการเข้าถึงเว็บไซต์อาจไม่ปลอดภัย ให้เลือกตัวเลือกเพื่อดำเนินต่อไปยังเว็บไซต์ การเข้าถึง เวบไซต ็ ์นี้จะไม่เป็นอันตรายกับคอมพิวเตอร์
- **2.** ในแท็บ **System** (ระบบ) ให้คลิกลิงค์**Administration** (การดูแลระบบ) ในบานหน้าต่างนําทางด้านซ้าย
- **3.** ในพื้นที่ชื่อ **Product Security** (ความปลอดภัยผลิตภัณฑ์) ให้ป้อนรหัสผ่านในฟิลด์**Password** (รหัสผ่าน)
- **4.** ป้อนรหัสผ่านอีกครั้งในฟิลด์ **Confirm Password** (ยืนยันรหัสผ่าน)
- **5.** คลิกปุ่ม **ใช้**

**หมายเหตุ:** จดรหัสผ่านเก็บไว้และจัดเก็บไว้ในที่ๆ ปลอดภัย

## **ล็อคแผงเสี ยบหน่วยความจํา**

ฟอร์แมตเตอร์มีช่องที่คุณสามารถใช้ต่อสายล็อคได้ การล็อคฟอร์แมตเตอร์ช่วยป้องกันไม่ให้คนอื่นนำชิ้นส่วนที่มีค่าออกมาได้

### <span id="page-131-0"></span>**การตงค ั้ ่าการประหยั ดพล งงาน ั**

- <u>บทนำ</u>
- พิมพ์ด้วย EconoMode
- โหมดสลีป/ปิดอัตโนมัติหลังไม่มีการทํางาน
- $\mathring{\mathfrak{g}}$ งค่าหน่วงเวลาปิดระบบหลังจากไม่ได้ใช้งาน และกำหนดค่าให้เครื่องพิมพ์ใช้พลังงาน  $1$  วัตต์หรือน้อยกว่า
- [ตั้งค่าหน่วงเวลาปิดเครื่อง](#page-134-0)

### **บทนํา**

เครื่องพิมพ์มีคุณสมบัติประหยัดหลายอย่างเพื่อช่วยประหยัดพลังงานและอุปกรณ์สิ้นเปลือง

### **พิมพ์ด้วย EconoMode**

เครื่องพิมพ์นี้มีตัวเลือก EconoMode สำหรับการพิมพ์เอกสารฉบับร่าง การใช้โหมด EconoMode จะใช้ผงหมึกน้อยลง แต่ก็จะทำให้คุณภาพการพิมพ์ลดลงเช่นกัน

HP ไม่แนะนำให้ใช้ EconoMode ตลอดเวลา หากใช้ EconoMode ตลอดเวลา ปริมาณหมึกอาจเหลืออยู่นานเกินกว่าอายุของชิ้นส่วนในตลับผงหมึก หากคุณภาพ การพิมพ์เริ่มลดลง และไม่สามารถยอมรับได้โปรดพิจารณาการเปลี่ยนตลับผงหมึก

**|** *ห***มายเหตุ**: หากไม่มีตัวเลือกนี้อยู่ในไดรเวอร์การพิมพ์ของคุณ คุณสามารถตั้งค่าได้โดยใช้ **HP Embedded Web Server** 

- **1.** จากโปรแกรมซอฟต์แวร์ให้เลือกตัวเลือก **Print** (พิมพ์)
- **2.** เลือกเครื่องพิมพ์แล้วคลิกปุ่ม **Properties** (คุณสมบัติ) หรือ **Preferences** (กําหนดลักษณะ)
- **3.** คลิกแท็บ **กระดาษ/คุณภาพ**
- **4.** คลิกตัวเลือก **EconoMode**

### **โหมดสลีป/ปิดอัตโนมัติหลังไม่มีการทางาน ํ**

ใช้เมนูแผงควบคุมเพื่อตั้งค่าระยะเวลาที่ว่างก่อนที่เครื่องจะเข้าสู่โหมดประหยัดพักเครื่อง

ทําขั้นตอนต่อไปนี้เพื่อเปลี่ยนการตั้งค่าพักเครื่อง/อัตโนมัติปิดหลังจาก:

**หมายเหตุ:** ขั้นตอนแตกต่างกันไปตามประเภทของแผงควบคุม

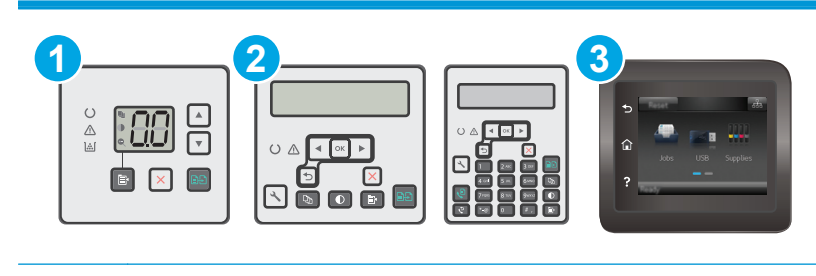

<span id="page-132-0"></span>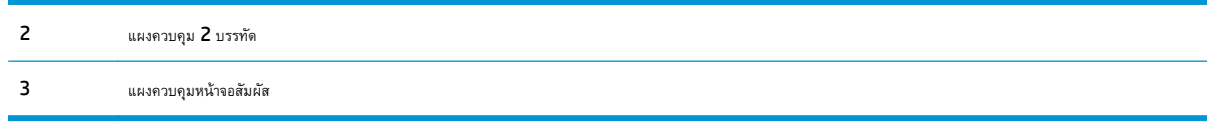

#### **แผงควบคุม LED:**

- **1.** เปิด HP Embedded Web Server (EWS):
	- **a.** เปิด HP Printer Assistant
		- **Windows 8.1**: คลิกลูกศรลงในมุมซ้ายล่างของหน้าจอ **Start** (เริ่ม) แล้วเลือกชื่อเครื่องพิมพ์
		- **Windows 8**: คลิกขวาในพื้นที่ว่างบนหน้าจอ **Start** (เริ่ม) คลิก **All Apps** (แอปทั้งหมด) บนแถบแอป แล้วเลือกชื่อเครื่องพิมพ์
		- **Windows 7, Windows Vista, และ Windows XP**: จากคอมพิวเตอร์คลิก **Start** (เริ่ม) เลือก **All Programs** (โปรแกรมทั้งหมด) คลิก **HP** คลิกโฟลเดอร์สําหรับเครื่องพิมพ์เลือกไอคอนที่มีชื่อเครื่องพิมพ์แล้วเปิด **HP Printer Assistant**
	- **b.** ใน HP Printer Assistant เลือก **Print** (พิมพ์) แล้วเลือก **HP Device Toolbox**
- **2.** คลิกที่แท็บ **ระบบ** เลือกหน้า **การต งค่าระบบ** แล้วหลังจากนั้นให้เลือก **การต งค่าพลังงาน ั้ ั้**
- **3.** เลือกเวลาสําหรับหน่วงเวลาพักเครื่อง/ปิดอัตโนมัติแล้วหลังจากนั้นให้คลิกปุ่ม **ใช้**

#### **แผงควบคุม 2 บรรทัดและแผงควบคุมหน้าจอสมผั ัส:**

- **1.** บนแผงควบคุมเครื่องพิมพ์เปิดเมนูการตั้งค่า
- **2.** เปิดเมนูดังต่อไปนี้:
	- $\bullet$  การตั้งค่าระบบ
	- $\bullet$  การตั้งค่าพลังงาน
	- พักเครื่อง/ปิดอัตโนมัติหลังจาก
- **3.** ใช้ปุ่มลูกศรเพื่อเลือกเวลาสําหรับหน่วงเวลาพักเครื่อง/ปิดอัตโนมัติแล้วกดปุ่ม OK

เลือกเวลาสําหรับหน่วงเวลาพักเครื่อง/ปิดอัตโนมัติหลังจาก

#### **ตั้งค่าหน่วงเวลาปิดระบบหลังจากไม่ได้ใช้ งาน และกําหนดค่าให้ เคร องพิมพ ์ใช้ พลังงาน 1 วัตต หร อน อยกว่า ์**

ใช้เมนูแผงควบคุมเพื่อตั้งค่าระยะเวลาก่อนปิดเครื่องพิมพ์

**หมายเหตุ:** หลังจากเครื่องพิมพ์ปิดเครื่อง การใช้พลังงานจะเท่ากับ 1 วัตต์หรือน้อยกว่า

ทําขั้นตอนต่อไปนี้เพื่อเปลี่ยนการตั้งค่าหน่วงเวลาปิดระบบหลังจาก:

**หมายเหตุ:** ขั้นตอนแตกต่างกันไปตามประเภทของแผงควบคุม

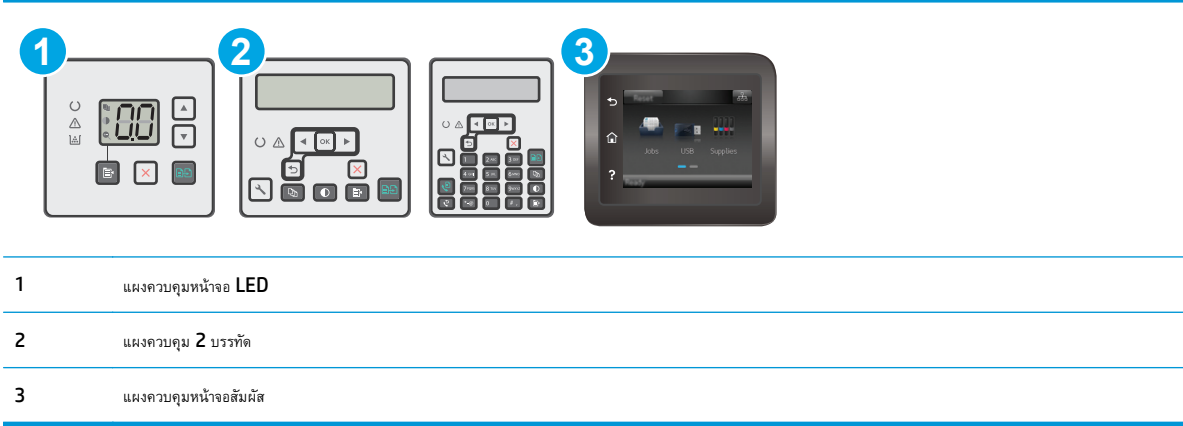

#### **แผงควบคุม LED:**

- **1.** เปิด HP Embedded Web Server (EWS):
	- **a.** เปิด HP Printer Assistant
		- **Windows 8.1**: คลิกลูกศรลงในมุมซ้ายล่างของหน้าจอ **Start** (เริ่ม) แล้วเลือกชื่อเครื่องพิมพ์
		- **Windows 8**: คลิกขวาในพื้นที่ว่างบนหน้าจอ **Start** (เริ่ม) คลิก **All Apps** (แอปทั้งหมด) บนแถบแอป แล้วเลือกชื่อเครื่องพิมพ์
		- **Windows 7, Windows Vista, และ Windows XP**: จากคอมพิวเตอร์คลิก **Start** (เริ่ม) เลือก **All Programs** (โปรแกรมทั้งหมด) คลิก **HP** คลิกโฟลเดอร์สําหรับเครื่องพิมพ์เลือกไอคอนที่มีชื่อเครื่องพิมพ์แล้วเปิด **HP Printer Assistant**
	- **b.** ใน HP Printer Assistant เลือก **Print** (พิมพ์) แล้วเลือก **HP Device Toolbox**
- **2.** คลิกที่แท็บ **ระบบ** เลือกหน้า **การต งค่าระบบ** แล้วหลังจากนั้นให้เลือก **การต งค่าพลังงาน ั้ ั้**
- **3.** ในบริเวณ **ปิดหลังจาก** เลือกเวลาสําหรับหน่วงเวลา

**หมายเหตุ:** ค่าเริ่มต้นคือ **4 ชั่วโมง**

#### **แผงควบคุม 2 บรรทัดและแผงควบคุมหน้าจอสมผั ัส:**

- **1.** บนแผงควบคุมเครื่องพิมพ์ เปิดเมนู การตั้งค่า
- **2.** เปิดเมนูดังต่อไปนี้:
	- การตั้งค่าระบบ
	- การตั้งค่าพลังงาน
	- ปิดเครื่องหลังจาก
- **3.** เลือกเวลาสําหรับหน่วงเวลาปิดระบบหลังจาก

**หมายเหตุ:** ค่าเริ่มต้นคือ 4 ชั่วโมง

## <span id="page-134-0"></span>**ตั้งค่าหน่วงเวลาปิดเคร อง**

ใช้เมนูแผงควบคุมเพื่อเลือกว่าเครื่องพิมพ์จะหน่วงเวลาปิดเครื่องหลังจากกดปุ่มเปิด/ปิดหรือไม่

ทําขั้นตอนต่อไปนี้เพื่อเปลี่ยนการตั้งค่าหน่วงเวลาปิดเครื่อง:

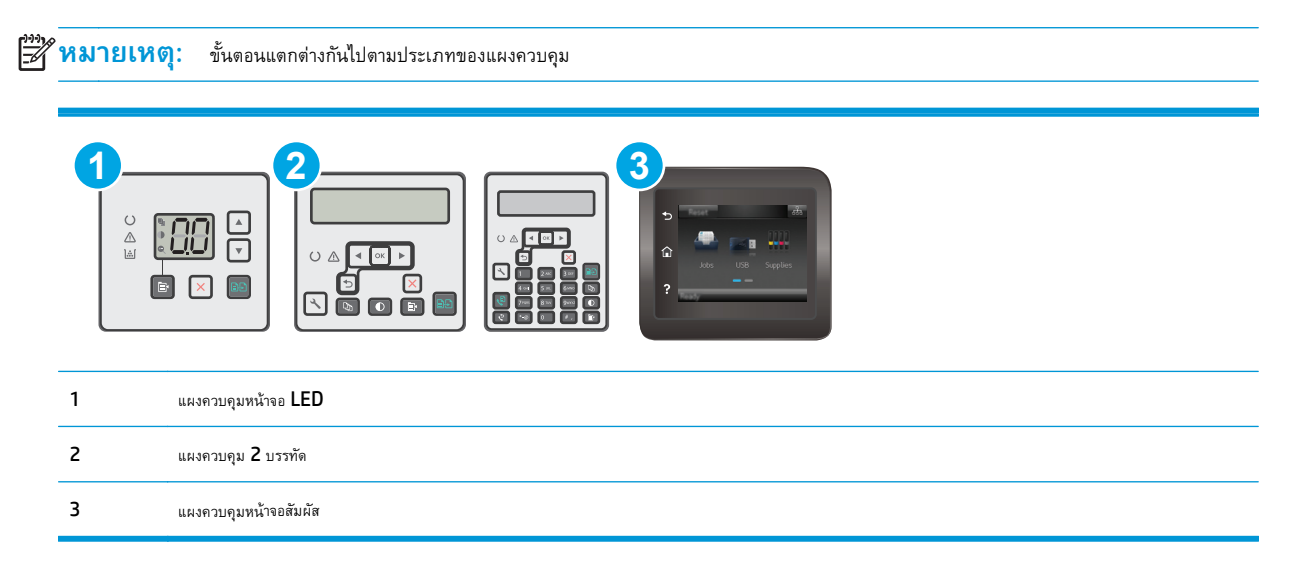

#### **แผงควบคุม LED:**

- **1.** เปิด HP Embedded Web Server (EWS):
	- **a.** เปิด HP Printer Assistant
		- **Windows 8.1**: คลิกลูกศรลงในมุมซ้ายล่างของหน้าจอ **Start** (เริ่ม) แล้วเลือกชื่อเครื่องพิมพ์
		- **Windows 8**: คลิกขวาในพื้นที่ว่างบนหน้าจอ **Start** (เริ่ม) คลิก **All Apps** (แอปทั้งหมด) บนแถบแอป แล้วเลือกชื่อเครื่องพิมพ์
		- **Windows 7, Windows Vista, และ Windows XP**: จากคอมพิวเตอร์คลิก **Start** (เริ่ม) เลือก **All Programs** (โปรแกรมทั้งหมด) คลิก **HP** คลิกโฟลเดอร์สําหรับเครื่องพิมพ์เลือกไอคอนที่มีชื่อเครื่องพิมพ์แล้วเปิด **HP Printer Assistant**
	- **b.** ใน HP Printer Assistant เลือก **Print** (พิมพ์) แล้วเลือก **HP Device Toolbox**
- **2.** คลิกที่แท็บ **ระบบ** เลือกหน้า **การต งค่าระบบ** แล้วหลังจากนั้นให้เลือก **การต งค่าพลังงาน ั้ ั้**
- <mark>3.</mark> ในบริเวณ **หน่วงเวลาปิดเครื่อง** เลือกหนึ่งในตัวเลือกหน่วงเวลา**: ื่**
	- **ไม่หน่วงเวลา**: เครื่องพิมพ์จะปิดเครื่องหลังจากไม่มีการใช้งานช่วงระยะเวลาหนึ่งที่กําหนดโดยการตั้งค่าปิดระบบหลังจาก
	- **When Ports Are Active** (เมื่อพอร์ตทํางานอยู่): เมื่อเลือกตัวเลือกนี้เครื่องพิมพ์จะไม่ปิดเครื่องยกเว้นพอร์ตทั้งหมดไม่ได้ใช้งาน การเชื่อมต่อ เครือข่ายหรือการเชื่อมต่อโทรสารที่ใช้งานจะป้องกันไม่ให้เครื่องพิมพ์ปิดเครื่อง

#### **แผงควบคุม 2 บรรทัดและแผงควบคุมหน้าจอสมผั ัส:**

- **1.** บนแผงควบคุมเครื่องพิมพ์ เปิดเมนู การตั้งค่า
- **2.** เปิดเมนูดังต่อไปนี้:
- การตั้งค่าระบบ
- การตั้งค่าพลังงาน
- Delay Shut Down (หน่วงเวลาปิดเครื่อง)
- **3.** เลือกหนึ่งในตัวเลือกหน่วงเวลา:
	- ไม่หน่วงเวลา: เครื่องพิมพ์จะปิดเครื่องหลังจากไม่มีการใช้งานช่วงระยะเวลาหนึ่งที่กําหนดโดยการตั้งค่าปิดระบบหลังจาก
	- When Ports Are Active (เมื่อพอร์ตทํางานอยู่): เมื่อเลือกตัวเลือกนี้เครื่องพิมพ์จะไม่ปิดเครื่องยกเว้นพอร์ตทั้งหมดไม่ได้ใช้งาน การเชื่อมต่อ เครือข่ายหรือการเชื่อมต่อโทรสารที่ใช้งานจะป้องกันไม่ให้เครื่องพิมพ์ปิดเครื่อง

# <span id="page-136-0"></span>**อัปเดตเฟิร์มแวร**

HP จะมีการอัปเดตเครื่องพิมพ์เป็นระยะๆ, แอปพลิเคชัน Web Services ใหม่และคุณสมบัติใหม่ในแอปพลิเคชัน Web Services ที่มีอยู่ ทําตามขั้นตอนเหล่านี้ เพื่ออัปเดตเฟิร์มแวร์เครื่องพิมพ์สําหรับเครื่องพิมพ์เดียว เมื่อคุณอัปเดตเฟิร์มแวร์แอปพลิเคชัน Web Service จะอัปเดตโดยอัตโนมัติ

มีสองวิธีที่ได้รับการสนับสนุนในการดําเนินการอัปเดตเฟิร์มแวร์บนเครื่องพิมพ์นี้ใช้หนึ่งในวิธีต่อไปนี้เท่านั้นเพื่ออัปเดตเฟิร์มแวร์เครื่องพิมพ์

### **วิธีที่หนึ่ง: อัปเดตเฟิร์มแวร ์โดยการใช้ แผงควบคุม 2 บรรทัดหร อแผงควบคุมหน้า จอสมผั ัส**

ี ใช้ขั้นตอนเหล่านี้เพื่อโหลดเฟิร์มแวร์จากแผงควบคุม **(**สำหรับเครื่องพิมพ์ที่เชื่อมต่อเครือข่ายเท่านั้น**)** และ/หรือตั้งค่าเครื่องพิมพ์ให้โหลดอัปเดตเฟิร์มแวร์ในอนาคตโดย อัตโนมัติ สำหรับเครื่องพิมพ์ที่เชื่อมต่อ  $\sf{USB}$  ให้ข้ามไปที่วิธีที่สอง

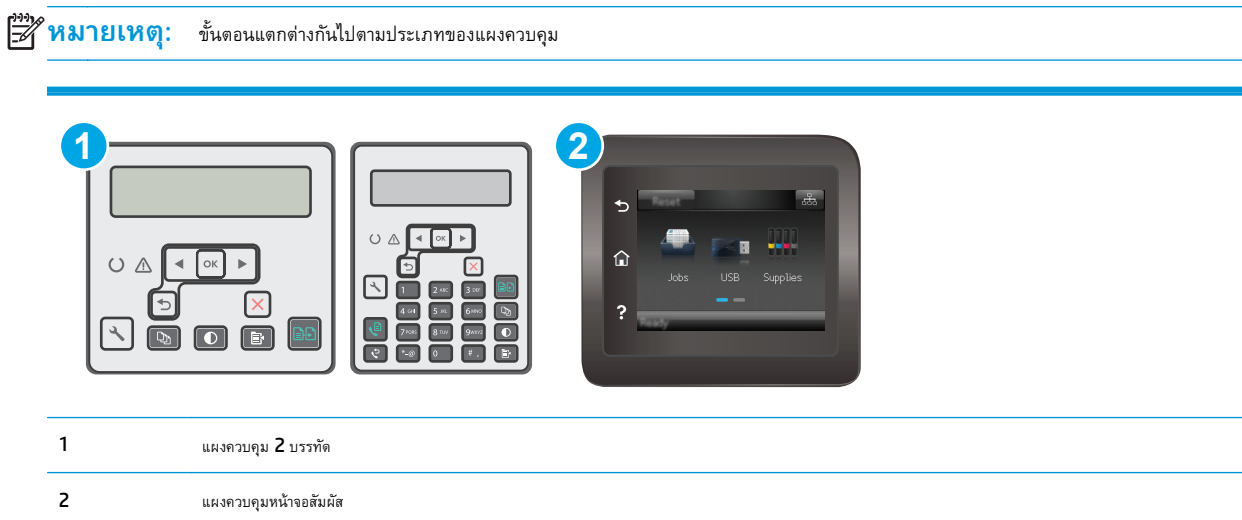

#### **แผงควบคุม 2 บรรทัด:**

**1.** ตรวจสอบว่าเครื่องพิมพ์เชื่อมต่อกับเครือข่ายแบบใช้สาย (Ethernet) หรือไร้สายที่มีการเชื่อมต่ออินเทอร์เน็ตแล้ว

序 **หมายเหตุ:** เครื่องพิมพ์ต้องเชื่อมต่อกับอินเทอร์เน็ตเพื่ออัปเดตเฟิร์มแวร์ผ่านการเชื่อมต่อเครือข่าย

- **2.** บนแผงควบคุมของเครื่องพิมพ์ให้กดปุ่มการตั้งค่า
- **3.** เปิดเมนู**บรการ ิ** แล้วหลังจากนั้นให้เปิดเมนู**การอัปเดต LaserJet**

**หมายเหตุ:** หากไม่มีตัวเลือก **การอัปเดต LaserJet** ในรายการ ให้ใช้วิธีที่สอง

**4.** เลือก **ตรวจหาการอัปเดต** เพื่อตรวจสอบการอัปเดต

序 **หมายเหตุ:** เครื่องพิมพ์จะตรวจสอบการอัปเดตโดยอัตโนมัติและหากตรวจพบเวอร์ชันใหม่กว่า กระบวนการอัปเดตจะเริ่มต้นโดยอัตโนมัติ

**5.** ตั้งค่าเครื่องพิมพ์ให้อัปเดตเฟิร์มแวร์โดยอัตโนมัติเมื่อมีการอัปเดต

บนแผงควบคุมของเครื่องพิมพ์ให้กดปุ่มการตั้งค่า

เปิดเมนู**บรการ ิ** เปิดเมนู**การอัปเดต LaserJet** แล้วหลังจากนั้นให้เลือกเมนู**จัดการการอัปเดต**

### ตั้งค่าตัวเลือก **อนุญาตการอปเดต ั** เป็น **ใช่**แล้วตั้งค่าตัวเลือก **ตรวจสอบอตโนม ั ัติ**เป็น **เปิด**

#### **แผงควบคุมหน้าจอสัมผัส:**

**1.** ตรวจสอบว่าเครื่องพิมพ์เชื่อมต่อกับเครือข่ายแบบใช้สาย (Ethernet) หรือไร้สายที่มีการเชื่อมต่ออินเทอร์เน็ตแล้ว

⊯ ี**่ หมายเหตุ**: เครื่องพิมพ์ต้องเชื่อมต่อกับอินเทอร์เน็ตเพื่ออัปเดตเฟิร์มแวร์ผ่านการเชื่อมต่อเครือข่าย

- **2.** จากหน้าจอหลักบนแผงควบคุมเครื่องพิมพ์ให้แตะปุ่ม การตั้งค่า
- **3.** เลื่อนและเปิดเมนูบริการ แล้วเปิดเมนูการอัปเดต LaserJet

 $\mathbb{R}$ **หมายเหตุ:** หากไม่มีตัวเลือก การอัปเดต LaserJet ในรายการ ให้ใช้วิธีที่สอง

**4.** แตะ ตรวจหาการอัปเดตตอนนี้เพื่อตรวจสอบการอัปเดต

**หมายเหตุ:** เครื่องพิมพ์จะตรวจสอบการอัปเดตโดยอัตโนมัติและหากตรวจพบเวอร์ชันใหม่กว่า กระบวนการอัปเดตจะเริ่มต้นโดยอัตโนมัติ

**5.** ตั้งค่าเครื่องพิมพ์ให้อัปเดตเฟิร์มแวร์โดยอัตโนมัติเมื่อมีการอัปเดต

จากหน้าจอหลักบนแผงควบคุมเครื่องพิมพ์ให้แตะปุ่ม การตั้งค่า

เปิดเมนู <u>บริการ</u> เปิดเมนู การอัปเดต  ${\sf LaserJet}$  แล้วหลังจากนั้นให้เลือกเมนู จัดการการอัปเดต

ตั้งค่าตัวเลือก อนุญาตการอัปเดต เป็น ใช่ แล้วตั้งค่าตัวเลือก ตรวจสอบอัตโนมัติ เป็น เ<u>ปิด</u>

### **วิธีที่สอง: อัปเดตเฟิร์มแวร ์โดยใช้Firmware Update Utility**

ใช้ขั้นตอนเหล่านี้เพื่อดาวน์โหลดและติดตั้ง Firmware Update Utility จาก HP.com ด้วยตนเอง

- **หมว**ว **หมายเหตุ**: วิธีนี้เป็นตัวเลือกเดียวในการอัปเดตเฟิร์มแวร์สำหรับเครื่องพิมพ์ที่เชื่อมต่อกับคอมพิวเตอร์ผ่านสาย USB และยังใช้กับเครื่องพิมพ์ที่เชื่อมต่อกับเครือ ข่ายได้ด้วย
- **หมายเหตุ:** คุณต้องติดตั้งไดรเวอร์การพิมพ์เพื่อใช้วิธีนี้
	- **1.** ไปที่ [www.hp.com/support](http://www.hp.com/support) เลือกภาษาของประเทศ/พื้นที่ของคุณ คลิกลิงค์**รับซอฟต์แวร์และไดรเวอร์**พิมพ์ชื่อเครื่องพิมพ์ลงในช่อง ค้นหา กดปุ่ม Enter แล้วหลังจากนั้นให้เลือกเครื่องพิมพ์จากรายการของผลลัพธ์การค้นหา
	- **2.** เลือกระบบปฏิบัติการ
	- **3.** ภายใต้ส่วน **Firmware** ให้ค้นหา **Firmware Update Utility**
	- **4.** คลิก **Download** คลิก **Run** แล้วคลิก **Run** อีกครั้ง
	- **5.** เมื่อยูทิลิตีเปิด ให้เลือกเครื่องพิมพ์จากรายการดรอปดาวน์แล้วคลิก **Send Firmware**

**หมายเหตุ:** ในการพิมพ์หน้าการกําหนดค่าเพื่อตรวจสอบเวอร์ชันเฟิร์มแวร์ที่ติดตั้งก่อนหรือหลังกระบวนการอัปเดต ให้คลิก **Print Config**

**6.** ทําตามคําแนะนําบนหน้าจอเพื่อทําการติดตั้งจนเสร็จสมบูรณ์แล้วคลิกปุ่ม **Exit** เพื่อปิดยูทิลิตี

# **9 การแก้ปัญหา**

- [การสนับสนุนลูกค้า](#page-140-0)
- $\bullet$  ทำความเข้าใจรูปแบบไฟสัญญาณแผงควบคุม (รุ่น LED เท่านั้น)
- $\bullet$  [ระบบวิธีใช้ที่แผงควบคุม](#page-145-0) (รุ่นหน้าจอสัมผัสเท่านั้น)
- [นําค่าที่ระบบตั้งไว้จากโรงงานกลับมาใช้](#page-146-0)
- $\,$ ข้อความ "ตลับหมึกเหลือน้อย" หรือ "ตลับหมึกเหลือน้อยมาก" [ปรากฏขึ้นบนแผงควบคุมเครื่องพิมพ์หรือ](#page-148-0)  $\mathsf{EWS}\,$
- [เครื่องพิมพ์ไม่ดึงกระดาษหรือป้อนกระดาษผิดพลาด](#page-151-0)
- [นํากระดาษที่ติดออก](#page-156-0)
- [ทําความสะอาดชุดประกอบฟิล์มที่เปลี่ยนได้ของ](#page-170-0) ADF
- <u>[ปรับปรุงคุณภาพงานพิมพ์](#page-172-0)</u>
- [ปรับปรุงคุณภาพของสําเนาและการสแกน](#page-178-0)
- <u>[ปรับปรุงคุณภาพของภาพโทรสาร](#page-183-0)</u>
- [แก้ปัญหาเครือข่ายแบบใช้สาย](#page-188-0)
- [การแก้ปัญหาเครือข่ายแบบไร้สาย](#page-190-0)
- [แก้ไขปัญหาโทรสาร](#page-194-0)

#### **สําหรับข้อมูลเพ มเติม: ิ่**

ข้อมูลต่อไปนี้ถูกต้องในขณะที่จัดพิมพ์เอกสาร สำหรับข้อมูลเพิ่มเติม โปรดดูที่ [www.hp.com/support/ljM129MFP](http://www.hp.com/support/ljM129MFP)

วิธีใช้ที่ครอบคลุมทั้งหมดของ  ${\sf HP}$  สำหรับเครื่องพิมพ์มีข้อมูลต่อไปนี้:

- ติดตั้งและกําหนดค่า
- เรียนรู้และใช้
- การแก้ปัญหา
- ดาวน์โหลดการอัปเดตซอฟต์แวร์และเฟิร์มแวร์
- $\bullet$  เข้าร่วมฟอรัมการสนับสนุน
- ค้นหาข้อมูลการรับประกันและข้อบังคับ

#### <span id="page-140-0"></span>**การสน บสน นล กค้า ั ุ**

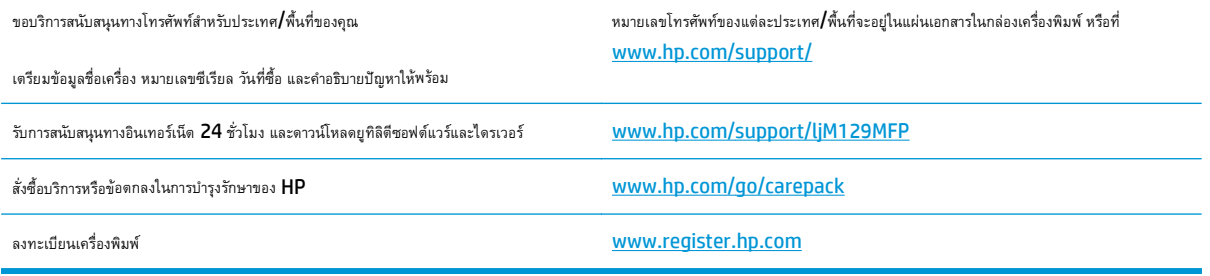

### <span id="page-141-0"></span>**ทําความเข ้าใจรปแบบไฟส ู ญญาณแผงควบค ุม (รุ่น LED เท่านั้น) ั**

หากเครื่องพิมพ์จําเป็นต้องให้ผู้ใช้ยืนยัน แผงควบคุม LED จะสลับไปมาระหว่าง **Go** และรหัสสถานะสองหลัก หากเครื่องพิมพ์ต้องได้รับการตรวจสอบ แผงควบคุม LED ึ จะสลับไปมาระหว่าง **Er** และรหัสข้อผิดพลาดสองหลัก ใช้ตารางด้านล่างเพื่อระบุปัญหาใดๆ ที่เกิดกับเครื่องพิมพ์

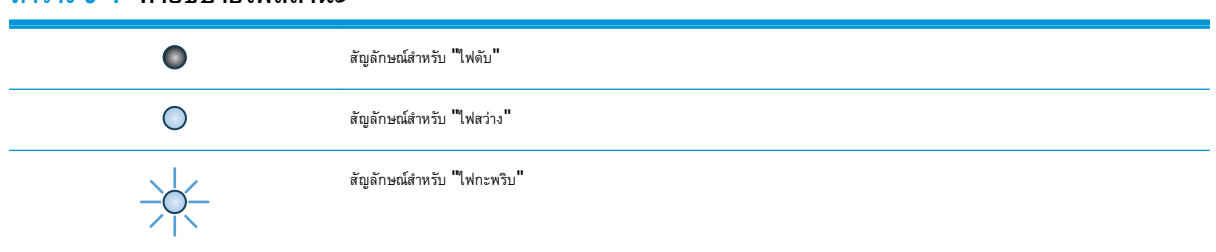

### **ตาราง 9-1 คําอธิบายไฟสถานะ**

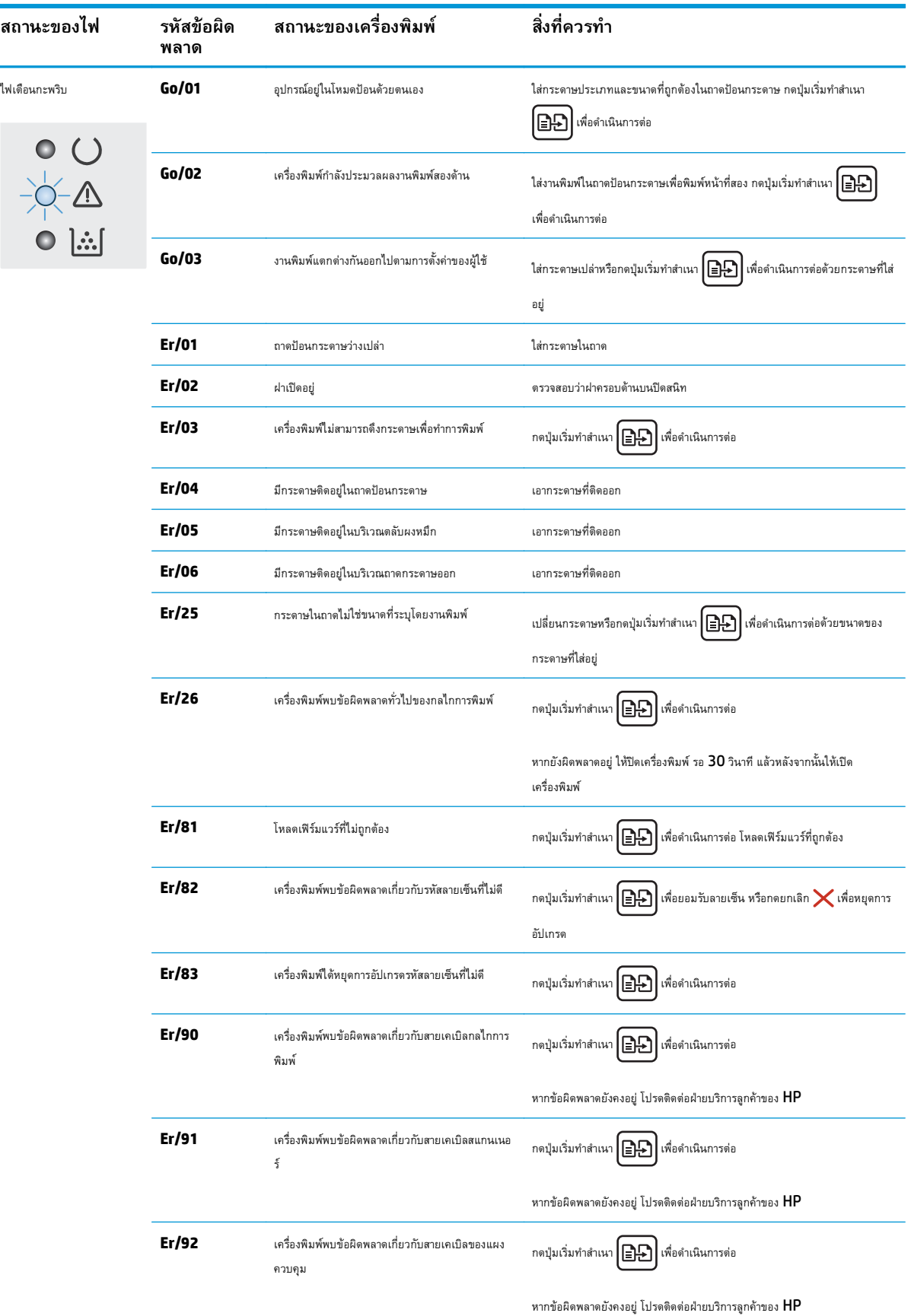

### **ตาราง 9-2 รูปแบบไฟสัญญาณแผงควบคุม**

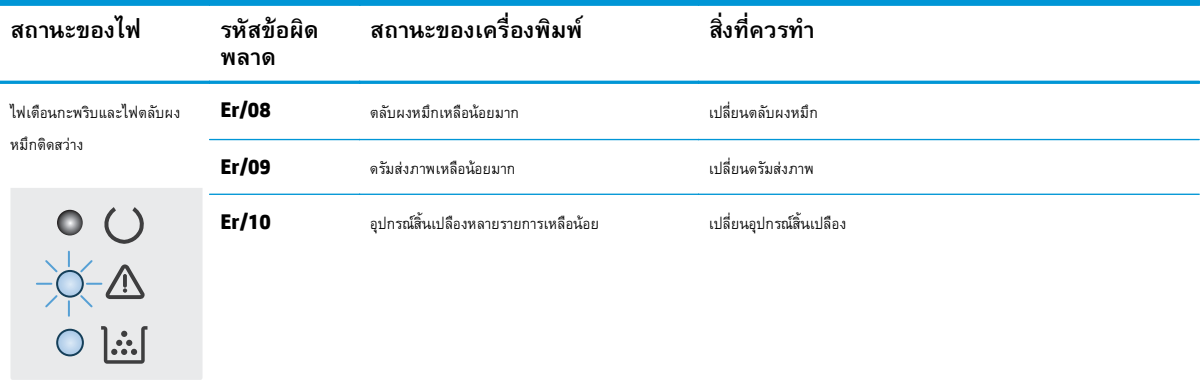

### **ตาราง 9-2 รูปแบบไฟสัญญาณแผงควบคุม (ต่อ)**
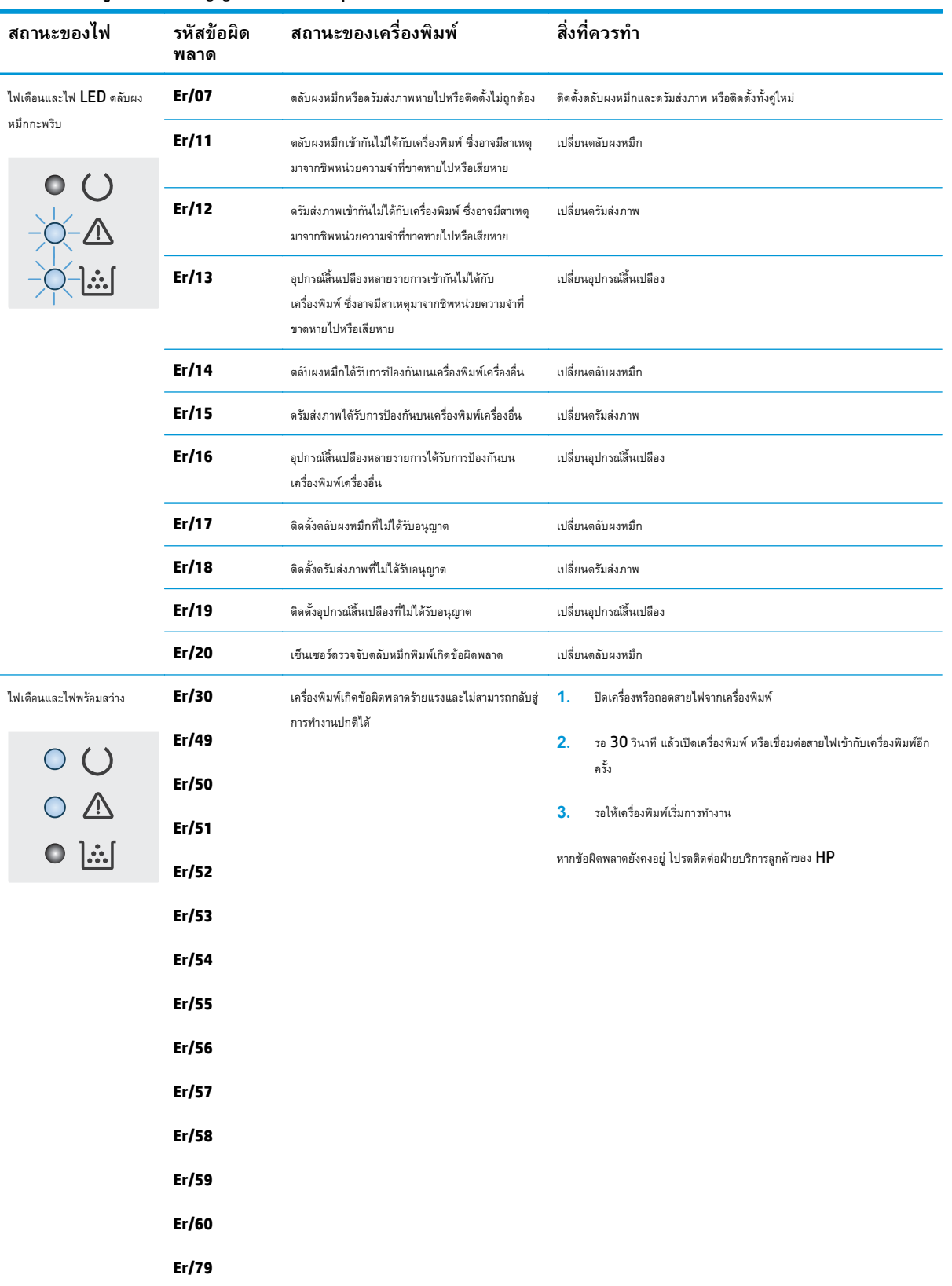

### **ตาราง 9-2 รูปแบบไฟสัญญาณแผงควบคุม (ต่อ)**

#### **ระบบวิธีใช้ที่แผงควบคุม (รุ่นหน าจอสมผ ั ั สเท านั้น) ้ ่**

เครื่องพิมพ์นี้มีระบบวิธีใช้ในตัวซึ่งจะอธิบายเกี่ยวกับการใช้หน้าจอแต่ละหน้าจอ ในการเปิดระบบวิธีใช้ ให้แตะปุ่มวิธีใช้ **?** ที่มุมขวาบนของหน้าจอ

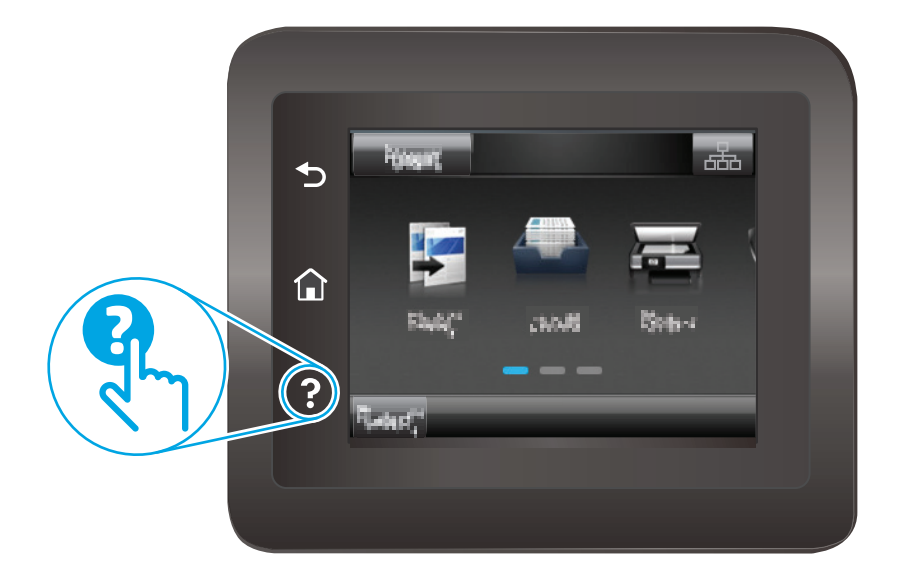

สําหรับบางหน้าจอ วิธีใช้จะเปิดเมนูทั่วไปที่คุณสามารถค้นหาหัวข้อที่ต้องการ คุณสามารถเบราส์ไปยังโครงสร้างเมนูโดยแตะที่ปุ่มในเมนู

หน้าจอวิธีใช้บางหน้าจอมีแอนิเมชันแนะนําขั้นตอนต่างๆ เช่น การแก้ปัญหากระดาษติด

สําหรับหน้าจอที่มีการตั้งค่าสําหรับแต่ละงานไว้วิธีใช้จะแสดงหัวข้อที่อธิบายถึงตัวเลือกในหน้าจอนั้น

หากเครื่องพิมพ์แจ้งเตือนคุณเกี่ยวกับข้อผิดพลาดหรือคำเตือน ให้แตะปุ่มวิธีใช้ ? เพื่อเปิดข้อความที่อธิบายถึงปัญหา ข้อความนี้ยังมีคำแนะนำที่ช่วยในการแก้ปัญหาด้วย

#### **นําค าท ระบบต ั้งไว้จากโรงงานกลับมาใช้ ่ ี่**

การเรียกคืนค่าเริ่มต้นจากโรงงานจะทําให้การตั้งค่าเครื่องพิมพ์และเครือข่ายทั้งหมดเปลี่ยนกลับไปเป็นค่าเริ่มต้นจากโรงงาน โดยจะไม่รีเซ็ตจํานวนหน้า หรือขนาดถาด ใน การเรียกคืนเครื่องพิมพ์เป็นการตั้งค่าเริ่มต้นจากโรงงาน ให้ทําตามขั้นตอนต่อไปนี้

**ข้อควรระวัง:** การเรียกคืนค่าเริ่มต้นจากโรงงานจะทําให้การตั้งค่าทั้งหมดเปลี่ยนกลับไปเป็นค่าเริ่มต้นจากโรงงาน และลบหน้าที่จัดเก็บในหน่วยความจํา

**หมายเหตุ:** ขั้นตอนแตกต่างกันไปตามประเภทของแผงควบคุม

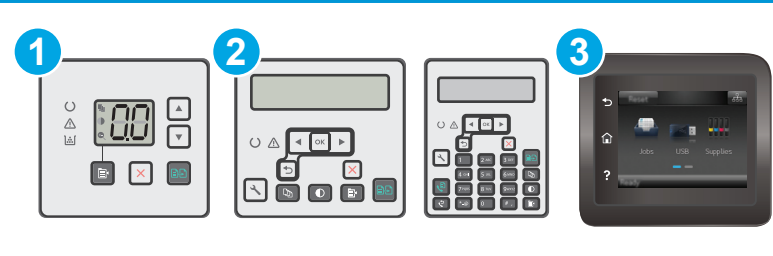

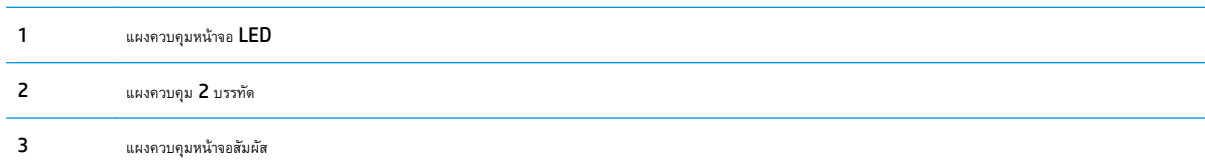

### **แผงควบคุม LED:**

- **1.** เปิด HP Embedded Web Server (EWS):
	- **a.** เปิด HP Printer Assistant
		- **Windows 8.1**: คลิกลูกศรลงในมุมซ้ายล่างของหน้าจอ **Start** (เริ่ม) แล้วเลือกชื่อเครื่องพิมพ์
		- **Windows 8**: คลิกขวาในพื้นที่ว่างบนหน้าจอ **Start** (เริ่ม) คลิก **All Apps** (แอปทั้งหมด) บนแถบแอป แล้วเลือกชื่อเครื่องพิมพ์
		- **Windows 7, Windows Vista, และ Windows XP**: จากคอมพิวเตอร์คลิก **Start** (เริ่ม) เลือก **All Programs** (โปรแกรมทั้งหมด) คลิก **HP** คลิกโฟลเดอร์สําหรับเครื่องพิมพ์เลือกไอคอนที่มีชื่อเครื่องพิมพ์แล้วเปิด **HP Printer Assistant**
	- **b.** ใน HP Printer Assistant เลือก **Print** (พิมพ์) แล้วเลือก **HP Device Toolbox**
- **2.** คลิกแท็บ **ระบบ** แล้วหลังจากนั้นให้คลิกหน้า **บันทึกและเรียกคืน**
- **3.** เลือก **คืนค่าเร มต้น ิ่**

ี่ เครื่องพิมพ์จะเริ่มต้นใหม่โดยอัตโนมัติ

### **แผงควบคุม 2 บรรทัดและแผงควบคุมหน้าจอสมผั ัส:**

- **1.** บนแผงควบคุมเครื่องพิมพ์ เปิดเมนู การตั้งค่า
- **2.** เปิดเมนูบริการ
- **3.** เลือก คืนค่าเริ่มต้น

เครื่องพิมพ์จะเริ่มต้นใหม่โดยอัตโนมัติ

#### **ข้อความ "ตล บหม กเหล อน อย" หรือ "ตล บหมกเหล ึ ื อน อย ั มาก" ปรากฏขนบนแผงควบค มเครองพ ื่ ิ มพ หรือ EWS ึ้** *Property and the contract of the contract of the contract of the contract of the contract of the contract of the contract of the contract of the contract of the contract of the contract of the contract of the contract of* **์**

**ตลับหมึกเหลือน้อย**: เครื่องพิมพ์จะแสดงเมื่อตลับหมึกเหลือน้อย อายุการใช้งานแท้จริงที่เหลืออยของตล ู่ ับหมึกอาจแตกต่างกัน โปรดพิจารณาการเตรียม อุปกรณ์สําหรับเปลี่ยนเพื่อติดตั้งเมื่อคุณภาพการพิมพ์ไม่สามารถยอมรับได้ไม่จําเป็นต้องเปลี่ยนตลับหมึกในขณะนี้

**ตลับหมึกเหลือน้อยมาก:** เครื่องพิมพ์จะแสดงเมื่อตลับหมึกเหลือน้อยมาก อายุการใช้งานแท้จริงที่เหลืออยู่ของตลับหมึกอาจแตกต่างกัน โปรดพิจารณา การเตรียมอุปกรณ์สำหรับเปลี่ยนเพื่อติดตั้งเมื่อคุณภาพการพิมพ์ไม่สามารถยอมรับได้ ไม่จำเป็นต้องเปลี่ยนตลับหมึกในขณะนี้ เว้นแต่คุณภาพการพิมพ์ไม่เป็นที่พอใจอีกต่อ ไป

เมื่อตลับหมึกของ HP มีระดับ **เหลือน้อยมาก** การรับประกันการคุ้มครองของ HP ในตลับหมึกนั้นจะสิ้นสุดลง

**หมายเหตุ:** ต้องเปลี่ยนตลับหมึกเมื่อเครื่องพิมพ์ระบุว่าตลับหมึกเหลือน้อยมากสําหรับตลับผงหมึกสีดํา HP 33A Original LaserJet และดรัมส่งภาพ HP 34A Original LaserJet

### **เปลี่ ยนการต งค่า "น้อยมาก" ั้**

คุณสามารถเปลี่ยนแปลงวิธีการทํางานของเครื่องพิมพ์เมื่ออุปกรณ์สิ้นเปลืองถึงสถานะต่ํามากได้คุณไม่จําเป็นต้องตั้งค่าเหล่านี้ใหม่เมื่อติดตั้งตลับหมึกใหม่

**หมายเหตุ:** การตั้งค่า "เหลือน้อยมาก" ไม่สามารถเปลี่ยนแปลงได้สําหรับตลับผงหมึกสีดํา HP 33A Original LaserJet และดรัมส่งภาพ HP 34A Original LaserJet

**หมายเหตุ:** ขั้นตอนแตกต่างกันไปตามประเภทของแผงควบคุม

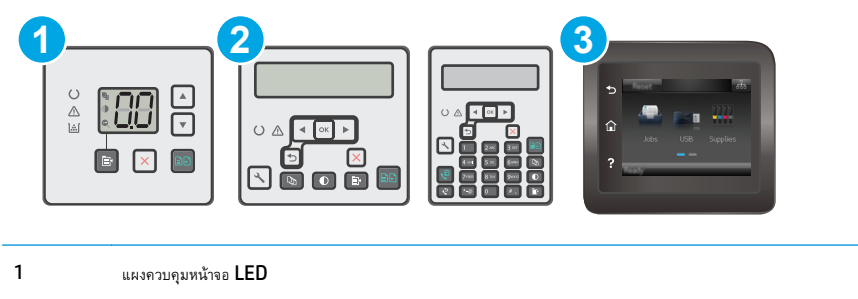

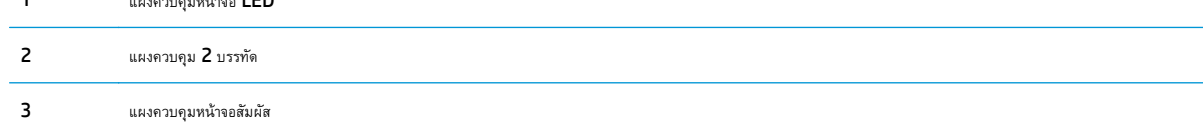

### **แผงควบคุม LED:**

- **1.** เปิด HP Embedded Web Server (EWS):
	- **a.** เปิด HP Printer Assistant
- **Windows 8.1**: คลิกลูกศรลงในมุมซ้ายล่างของหน้าจอ **Start** (เริ่ม) แล้วเลือกชื่อเครื่องพิมพ์
- **Windows 8**: คลิกขวาในพื้นที่ว่างบนหน้าจอ **Start** (เริ่ม) คลิก **All Apps** (แอปทั้งหมด) บนแถบแอป แล้วเลือกชื่อเครื่องพิมพ์
- **Windows 7, Windows Vista, และ Windows XP**: จากคอมพิวเตอร์คลิก **Start** (เริ่ม) เลือก **All Programs** (โปรแกรมทั้งหมด) คลิก **HP** คลิกโฟลเดอร์สําหรับเครื่องพิมพ์เลือกไอคอนที่มีชื่อเครื่องพิมพ์แล้วเปิด **HP Printer Assistant**
- **b.** ใน HP Printer Assistant เลือก **Print** (พิมพ์) แล้วเลือก **HP Device Toolbox**
- **2.** คลิกแท็บ **ระบบ** แล้วหลังจากนั้นให้คลิกแท็บ **การต งค่าอุปกรณ์สิ้นเปลือง ั้**
- **3.** ในบริเวณ **การต งค่ากระดาษ** เลือกการตั้งค่าตลับหมึกเหลือน้อยที่ถูกต้อง **ั้**
	- ้เลือกตัวเลือก ดำเนินการต่อ เพื่อตั้งค่าให้เครื่องพิมพ์แจ้งเตือนเมื่อตลับหมึกเหลือน้อยมาก แต่สามารถพิมพ์ต่อได้
	- ี เเลือกตัวเลือก หยุด เพื่อตั้งค่าให้เครื่องพิมพ์หยุดพิมพ์จนกว่าคุณจะเปลี่ยนตลับหมึก
	- ้เลือกตัวเลือก พรอมต์ เพื่อตั้งค่าให้เครื่องพิมพ์หยุดพิมพ์ และแจ้งให้คุณเปลี่ยนตลับหมึก คุณสามารถรับข้อความแจ้งนั้นและดำเนินการพิมพ์ต่อได้ ตัวเลือก ที่ตั้งค่าได้ของลูกค้าของเครื่องพิมพ์นี้คือ "พรอมต์เตือนฉันเมื่อถึง 100 หน้า, 200 หน้า, 300 หน้า, 400 หน้า หรือไม่เตือน" ตัวเลือกนี้จะมอบ ความสะดวกสบายให้แก่ลูกค้า แต่ไม่ได้แสดงว่าหน้าเหล่านี้จะมีคุณภาพการพิมพ์ที่ยอมรับได้

### **แผงควบคุม 2 บรรทัดและแผงควบคุมหน้าจอสมผั ัส:**

- **1.** บนแผงควบคุมเครื่องพิมพ์เปิดเมนูการตั้งค่า
- **2.** เปิดเมนูดังต่อไปนี้:
	- การตั้งค่าระบบ
	- การตั้งค่าอุปกรณ์สิ้นเปลือง
	- ตลับหมึกสีดํา หรือ ตลับหมึกสี
	- การตั้งค่าแบบต่ํามาก
- **3.** เลือกหนึ่งในตัวเลือกต่อไปนี้:
	- เลือกตัวเลือก ดําเนินการต่อ เพื่อตั้งค่าให้เครื่องพิมพ์แจ้งเตือนเมื่อตลับหมึกเหลือน้อยมาก แต่สามารถพิมพ์ต่อได้
	- ี เลือกตัวเลือก หยุด เพื่อตั้งค่าให้เครื่องพิมพ์หยุดพิมพ์จนกว่าคุณจะเปลี่ยนตลับหมึก
	- พรอมต์เพื่อตั้งค่าให้เครื่องพิมพ์หยุดพิมพ์และแจ้งให้คุณเปลี่ยนตลับหมึก คุณสามารถรับข้อความแจ้งนั้นและดําเนินการพิมพ์ต่อได้ตัวเลือกที่ตั้งค่าได้ของ ลูกค้าของเครื่องพิมพ์นี้คือ "พรอมต์เตือนฉันเมื่อถึง 100 หน้า, 200 หน้า, 300 หน้า, 400 หน้า หรือไม่เตือน" ตัวเลือกนี้จะมอบความสะดวกสบาย ให้แก่ลูกค้า แต่ไม่ได้แสดงว่าหน้าเหล่านี้จะมีคุณภาพการพิมพ์ที่ยอมรับได้

## **สําหรับเคร องพิมพ์ที่มีความสามารถโทรสาร**

เมื่อตั้งค่าเครื่องพิมพ์ด้วยตัวเลือก หยุด หรือ พรอมต์ มีโอกาสที่โทรสารจะไม่ทำการพิมพ์กำการพิมพ์ต่อ เหตุการณ์นี้อาจเกิดขึ้นได้หากเครื่องพิมพ์ของคุณรับ ข้อความโทรสารมากเกินกว่าที่หน่วยความจําจะเก็บได้ในขณะที่เครื่องพิมพ์กําลังรอ

เครื่องพิมพ์จะสามารถพิมพ์โทรสารได้โดยไม่ติดขัดเมื่อหมึกพิมพ์อยู่ในเกณฑ์ต่ํามาก หากคุณเลือกตัวเลือก ดําเนินการต่อ สําหรับตลับหมึก แต่คุณภาพการพิมพ์อาจลดลง

# **สั่งซื้ ออุปกรณ์สิ้นเปลื อง**

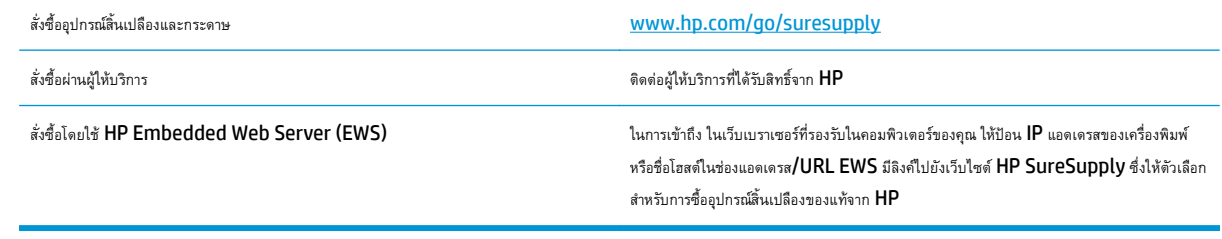

### **เคร องพมพ ิ ์ไม่ดึงกระดาษหร ือป้ อนกระดาษผ ดพลาด**

## **บทนํา**

โซลูชันต่อไปนี้จะช่วยแก้ไขปัญหาหากเครื่องพิมพ์ไม่ดึงกระดาษจากถาดหรือดึงกระดาษหลายแผ่นในครั้งเดียว สถานการณ์เหล่านี้อาจทําให้กระดาษติด

- เครื่องพิมพ์ไม่ดึงกระดาษ
- [เครื่องพิมพ์ดึงกระดาษหลายแผ่น](#page-152-0)
- [อุปกรณ์ป้อนกระดาษมีกระดาษติด](#page-153-0) กระดาษเอียง หรือดึงกระดาษหลายแผ่น
- [ทําความสะอาดลูกกลิ้งดึงกระดาษและแผ่นแยกกระดาษของอุปกรณ์ป้อนกระดาษ](#page-154-0)

# **เคร องพมพิ ์ไม่ดึงกระดาษ**

หากเครื่องพิมพ์ไม่ดึงกระดาษจากถาด ให้ลองแก้ไขดังนี้

- ี**1.** เปิดเครื่องพิมพ์และนำกระดาษที่ติดอยู่ออก ตรวจสอบว่าไม่มีกระดาษที่ฉีกขาดเหลืออยู่ในเครื่องพิมพ์
- **2.** ใส่กระดาษให้ตรงกับขนาดงานพิมพ์
- **3.** ตรวจสอบให้แน่ใจว่าตั้งค่าขนาดและประเภทกระดาษถูกต้องบนแผงควบคุมเครื่องพิมพ์
- **4.** ตรวจสอบว่าตัวกั้นกระดาษในถาดได้ปรับให้เหมาะกับขนาดกระดาษอย่างถูกต้อง ปรับตัวกั้นกระดาษไปยังตําแหน่งที่เหมาะสมในถาด ลูกศรบนตัวกั้นถาดควรตรง กับเครื่องหมายบนถาด

 $\hat{\mathcal{C}}$ **หมายเหตุ:** อย่าปรับตัวกั้นกระดาษชิดกับปึกกระดาษแน่นเกินไป ปรับไปยังตำแหน่งหรือเครื่องหมายในถาด

<span id="page-152-0"></span>**5.** ตรวจสอบว่าความชื้นในห้องอยู่ภายในข้อกำหนดของเครื่องพิมพ์นี้ และกระดาษจัดเก็บอยู่ในบรรจุภัณฑ์ที่ยังไม่เปิด กระดาษรีมส่วนใหญ่ที่จำหน่ายมีห่อกันความชื้น เพื่อให้กระดาษแห้ง

ในสภาพแวดล้อมความชนสื้ ูง กระดาษที่ด้านบนของปึกกระดาษในถาดสามารถดูดซับความชื้น และอาจมีลักษณะไม่สม่ําเสมอหรือเป็นคลื่น ในกรณีนี้ให้นํากระดาษ ด้านบน 5 ถึง 10 แผ่นออกจากปึกกระดาษ

ในสภาพแวดล้อมความชื้นต่ํา ไฟฟ้าสถิตส่วนเกินอาจทําให้แผ่นกระดาษติดกัน ในกรณีนี้ให้นํากระดาษออกจากถาด และงอปึกกระดาษโดยจับที่ปลายแต่ละข้าง และยกปลายขึ้นให้เป็นรูปตัว U จากนั้น หมุนปลายลงเพื่อกลับด้านรูปตัว U จากนั้น ให้จับแต่ละด้านของปึกกระดาษ และทําซ้ําขั้นตอนนี้กระบวนการนี้ปล่อย กระดาษทีละแผ่นโดยไม่ทําให้เกิดไฟฟ้าสถิต จัดปึกกระดาษกับโต๊ะก่อนนํากลับไปใส่ในถาด

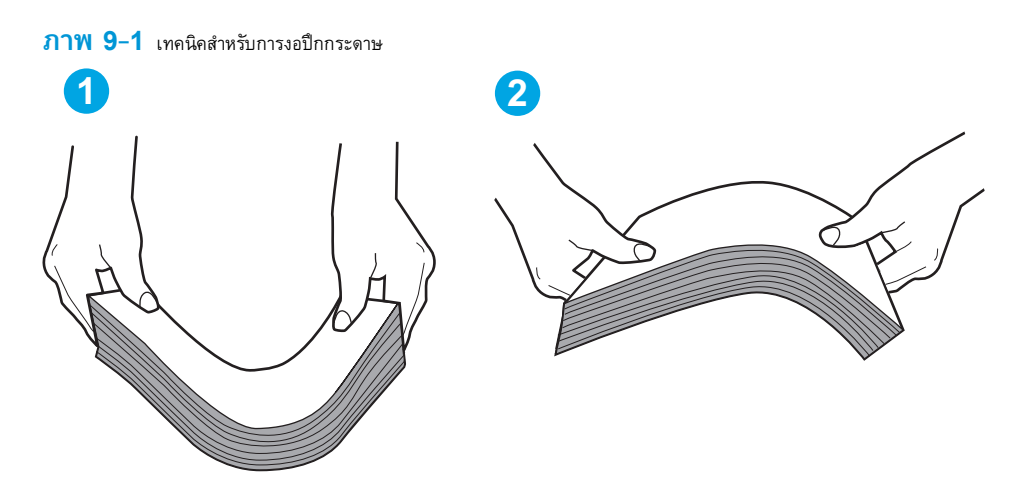

- **6.** ตรวจสอบแผงควบคุมเครื่องพิมพ์เพื่อดูว่ากำลังแสดงข้อความแจ้งให้ป้อนกระดาษด้วยตนเองหรือไม่ ใส่กระดาษ และดำเนินการต่อ
- **7.** ลูกกลิ้งด้านบนถาดอาจปนเปื้อน ทําความสะอาดลูกกลิ้งด้วยผ้าไร้ขนชุบน้ําอุ่นหมาดๆ ใช้น้ํากลั่น หากมี

 $\bigwedge$  ข้อควรระวัง: อย่าพ่นน้ำลงบนเครื่องพิมพ์โดยตรง ให้พ่นน้ำลงบนผ้าหรือชุบผ้าในน้ำและบิดน้ำออกก่อนทำความสะอาดลูกกลิ้ง

# **เคร องพมพิ ์ดึงกระดาษหลายแผ่น**

หากเครื่องพิมพ์ดึงกระดาษหลายแผ่นจากถาด ให้ลองแก้ไขดังนี้

**1.** นําปึกกระดาษออกจากถาดแล้วงอกระดาษ หมุน 180 และพลิกไปมา *อย่าคล กระดาษออก* ใส่ปึกกระดาษกลับลงในถาด

 $\stackrel{\text{p} \rightarrow \text{p}}{\rightarrow}$  **หมายเหตุ** $:$  การกรีดกระดาษทำให้เกิดไฟฟ้าสถิต แทนการกรีดกระดาษ ให้งอปึกกระดาษโดยจับที่ปลายแต่ละข้าง และยกปลายขึ้นให้เป็นรูปตัว **U** จากนั้น หมุนปลายลงเพื่อกลับด้านรูปตัว **U** จากนั้น ให้จับแต่ละด้านของปีกกระดาษ และทำซ้ำขั้นตอนนี้ กระบวนการนี้ปล่อยกระดาษทีละแผ่นโดยไม่ทำให้เกิดไฟฟ้าสถิต จัดปึกกระดาษกับโต๊ะก่อนนํากลับไปใส่ในถาด

<span id="page-153-0"></span>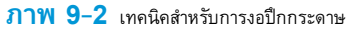

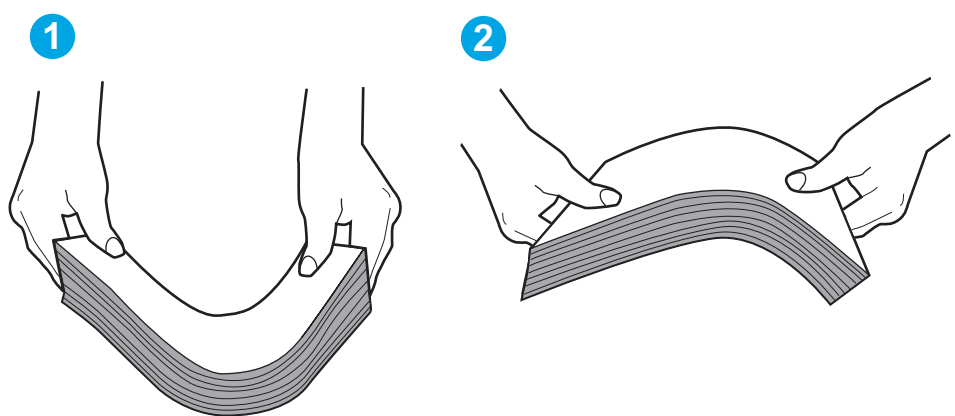

- **2.** ใช้กระดาษที่ตรงตามข้อกําหนดของ HP สําหรับเครื่องพิมพ์นี้เท่านั้น
- **3.** ตรวจสอบว่าความชื้นในห้องอยู่ภายในข้อกําหนดของเครื่องพิมพ์นี้และกระดาษจัดเก็บอยู่ในบรรจุภัณฑ์ที่ยังไม่เปิด กระดาษรีมส่วนใหญ่ที่จําหน่ายมีห่อกันความชื้น เพื่อให้กระดาษแห้ง

ในสภาพแวดล้อมความชนสื้ ูง กระดาษที่ด้านบนของปึกกระดาษในถาดสามารถดูดซับความชื้น และอาจมีลักษณะไม่สม่ําเสมอหรือเป็นคลื่น ในกรณีนี้ให้นํากระดาษ ด้านบน 5 ถึง 10 แผ่นออกจากปึกกระดาษ

ในสภาพแวดล้อมความชื้นต่ํา ไฟฟ้าสถิตส่วนเกินอาจทําให้แผ่นกระดาษติดกัน ในกรณีนี้ให้นํากระดาษออกจากถาด และงอปึกกระดาษตามที่อธิบายข้างต้น

- **4.** ใช้กระดาษที่ไม่ยับ พับ หรือเสียหาย หากจําเป็น ให้ใช้กระดาษห่ออื่น
- **5.** ตรวจสอบให้แน่ใจว่าไม่ใส่กระดาษในถาดมากเกินไปโดยตรวจสอบเครื่องหมายความสูงปึกกระดาษในถาด หากใส่กระดาษมากเกินไป ให้นำปึกกระดาษทั้งหมดออก จากถาด จัดปึกกระดาษให้ตรงกัน แล้วใส่กลับลงไปในถาด
- **6.** ตรวจสอบว่าตัวกั้นกระดาษในถาดได้ปรับให้เหมาะกับขนาดกระดาษอย่างถูกต้อง ปรับตัวกั้นกระดาษไปยังตำแหน่งที่เหมาะสมในถาด ลูกศรบนตัวกั้นถาดควรตรง กับเครื่องหมายบนถาด

**ี่ หมายเหตุ**: อย่าปรับตัวกั้นกระดาษชิดกับปึกกระดาษแน่นเกินไป ปรับไปยังตำแหน่งหรือเครื่องหมายในถาด

**7.** ตรวจสอบให้แน่ใจว่าสภาพแวดล้อมในการพิมพ์อยู่ภายในข้อกําหนดที่แนะนํา

#### **อุปกรณ์ป้อนกระดาษม กระดาษติด กระดาษเอ ยง หร อด งกระดาษหลายแผ่น ื ึ**

**หมายเหตุ:** ข้อมูลนี้ใช้กับเครื่องพิมพ์MFP เท่านั้น

- ต้นฉบับอาจมีบางอย่างติดอยู่ เช่น ลวดเย็บกระดาษหรือกระดาษโน้ตที่มีแถบกาว ดังนั้นต้องดึงออก
- ตรวจสอบว่าลูกกลิ้งทุกตัวอยู่ในตำแหน่งแล้ว และได้ปิดฝาปิดลูกกลิ้งในอุปกรณ์ป้อนกระดาษแล้ว
- ตรวจให้แน่ใจว่าปิดฝาอุปกรณ์ป้อนกระดาษด้านบนแล้ว
- อาจวางหน้ากระดาษไม่ถูกต้อง ดึงหน้ากระดาษให้ตรงและเลื่อนตัวปรับกระดาษเพื่อให้ปึกกระดาษอยู่ตรงกลาง
- ตัวกั้นกระดาษต้องชิดพอดีกับทั้งสองด้านของปีกกระดาษเพื่อการทำงานที่ถูกต้อง ตรวจสอบให้แน่ใจว่าปีกกระดาษตะจรณ์กันกระดาษอยู่ชิดกับปีกกระดาษ
- ถาดป้อนกระดาษของอุปกรณ์ป้อนกระดาษหรือถาดกระดาษออกอาจมีกระดาษมากกว่าจำนวนหน้าสูงสุด ตรวจสอบให้แน่ใจว่าปีกกระดาษอยู่ใต้ตัวกั้นในถาดป้อน กระดาษ และนํากระดาษออกจากถาดกระดาษออก
- <span id="page-154-0"></span>● ตรวจสอบว่าไม่มีเศษกระดาษ ตัวเย็บ คลิปหนีบกระดาษ หรือเศษขยะอื่นๆ ในช่องกระดาษผ่าน
- ทำความสะอาดลูกกลิ้งและแผ่นแยกกระดาษของอุปกรณ์ป้อนกระดาษ ทำความสะอาดลูกกลิ้งโดยใช้ลมเป่าหรือผ้าสะอาดไร้ขนชุบน้ำอุ่นหมาดๆ ถ้ายังคงมีการป้อน ผิดเกิดขึ้น ให้เปลี่ยนลูกกลิ้ง
- **●** จากหน้าจอหลักบนแผงควบคุมของเครื่องพิมพ์ ให้เลื่อนและแตะปุ่ม อุปกรณ์สิ้นเปลือง ตรวจสอบสถานะของชุดอุปกรณ์ป้อนกระดาษ และเปลี่ยนหากจำเป็น

#### **ทําความสะอาดลูกกล งด งกระดาษและแผ่นแยกกระดาษของอุปกรณ์ป้อน ิ้ ึ กระดาษ**

หากอุปกรณ์ป้อนกระดาษเกิดปัญหาในการจัดการกระดาษ เช่น กระดาษติดหรือดึงกระดาษหลายแผ่น ให้ทำความสะอาดลูกกลิ้งและแผ่นแยกกระดาษของอุปกรณ์ป้อน กระดาษ

**1.** เปิดฝาปิดอุปกรณ์ป้อนกระดาษ

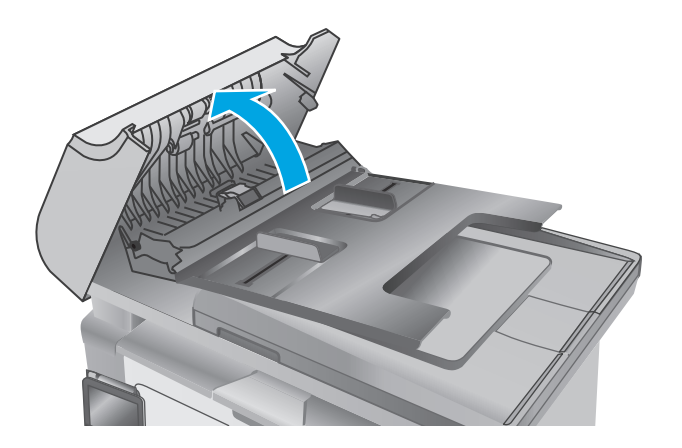

**2.** ใช้ผ้าที่ไม่มีขุยชุบน้ําพอหมาดเช็ดลูกกลิ้งทั้งสองและแผ่นแยกกระดาษเพื่อ ขจัดสิ่งสกปรก

**ข้อควรระวัง:** ห้ามใช้สารกัดกร่อน อะซีโตน เบนซิน แอมโมเนีย เอทิลแอลกอฮอล์หรือคาร์บอนเตตราคลอไรด์บนชิ้นส่วนใดๆ ของเครื่องพิมพ์ เพราะสิ่งเหล่านี้อาจสร้างความเสียหายให้กับเครื่องพิมพ์ได้ห้ามวางของเหลว บนกระจกหรือลูกกลิ้งของเครื่องพิมพ์โดยตรง เพราะของเหลวอาจรั่วซึมและ ทําให้เครื่องพิมพ์เสียหายได้

**3.** ปิดฝาปิดอุปกรณ์ป้อนกระดาษ

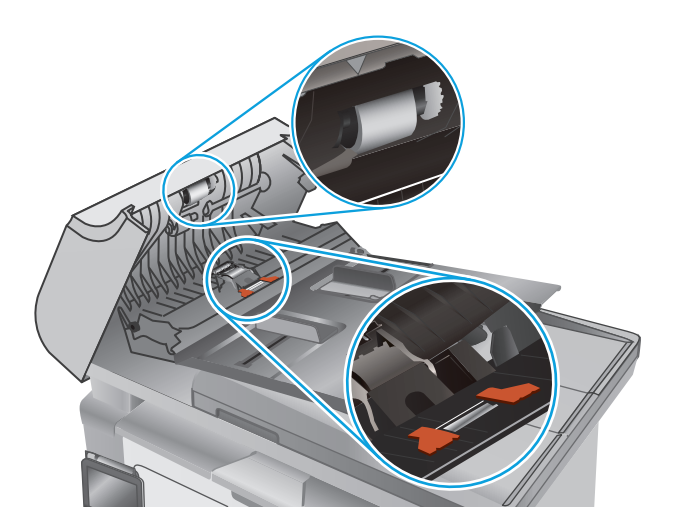

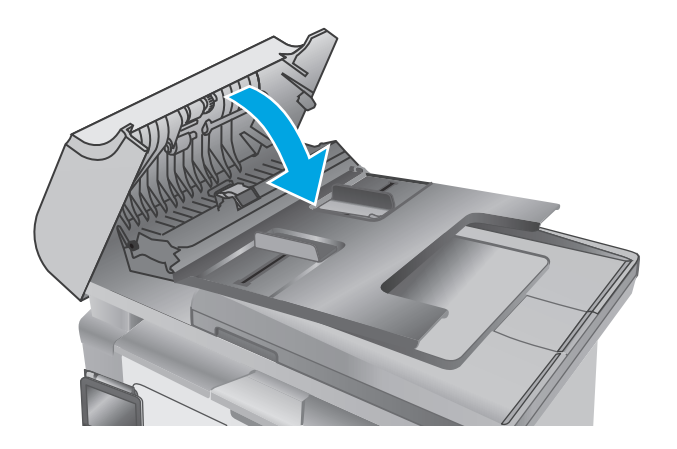

# **นํากระดาษที่ติดออก**

# **บทนํา**

ข้อมูลต่อไปนี้จะมีคําแนะนําสําหรับการแก้ไขปัญหากระดาษติดออกจากเครื่องพิมพ์

- ตําแหน่งที่กระดาษติด
- <u>พบกระดาษติดเป็นประจำหรือเกิดซ้ำ</u>
- [นํากระดาษที่ติดอยู่ในถาดป้อนกระดาษออก](#page-159-0)
- <u>[แก้ปัญหากระดาษติดในบริเวณตลับผงหมึก](#page-162-0)</u>
- [การนํากระดาษที่ติดออกจากถาดกระดาษออก](#page-164-0)
- $\frac{1}{10}$ ากระดาษที่ติดในอุปกรณ์ป้อนกระดาษออก  $($ รุ่นอุปกรณ์ป้อนกระดาษเท่านั้น $)$

# **ตําแหน่งท กระดาษติด**

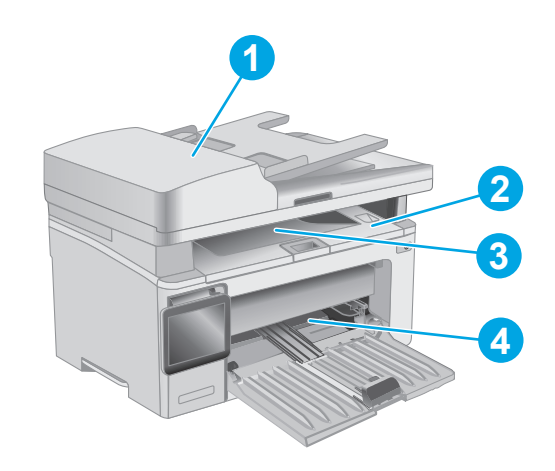

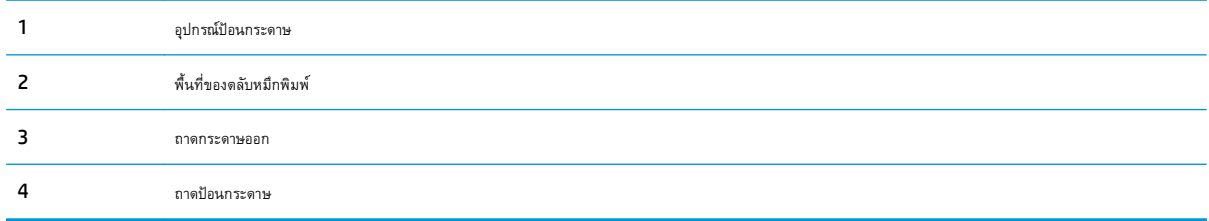

# **พบกระดาษตดเป ิ ็นประจาหร ํ ื อเกิดซ้ํา**

ทำตามขั้นตอนเหล่านี้เพื่อแก้ไขปัญหากระดาษติดที่เป็นประจำ หากขั้นตอนแรกไม่สามารถแก้ไขปัญหา ให้ทำตามขั้นตอนถัดไปจนกว่าคุณจะแก้ไขปัญหาได้

**หมายเหตุ:** ขั้นตอนแตกต่างกันไปตามประเภทของแผงควบคุม

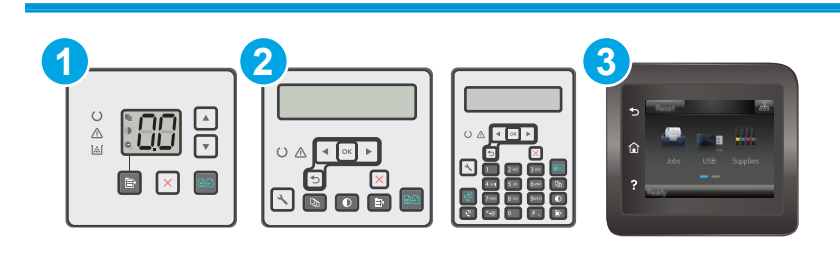

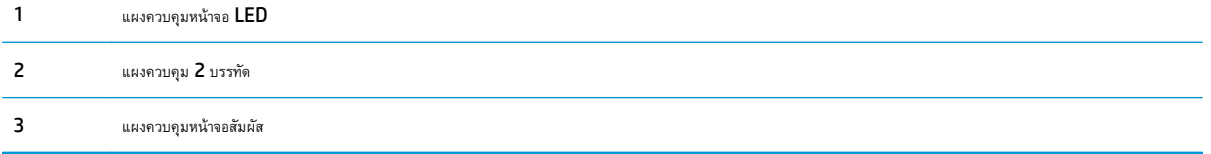

- **1.** หากกระดาษติดในเครื่องพิมพ์ให้นํากระดาษที่ติดออกและพิมพ์หน้าการกําหนดค่าเพื่อทดสอบเครื่องพิมพ์
- **2.** ตรวจสอบว่ามีการตั้งค่าถาดสําหรับขนาดและประเภทกระดาษที่ถูกต้องบนแผงควบคุมเครื่องพิมพ์ปรับการตั้งค่ากระดาษ หากจําเป็น

### **แผงควบคุม LED:**

- **a.** เปิด HP Embedded Web Server (EWS):
	- **i.** เปิด HP Printer Assistant
		- **Windows 8.1**: คลิกลูกศรลงในมุมซ้ายล่างของหน้าจอ **Start** (เริ่ม) แล้วเลือกชื่อเครื่องพิมพ์
		- **Windows 8**: คลิกขวาในพื้นที่ว่างบนหน้าจอ **Start** (เริ่ม) คลิก **All Apps** (แอปทั้งหมด) บนแถบแอป แล้วเลือกชื่อ เครื่องพิมพ์
		- **Windows 7, Windows Vista, และ Windows XP**: จากคอมพิวเตอร์คลิก **Start** (เริ่ม) เลือก **All Programs** (โปรแกรมทั้งหมด) คลิก **HP** คลิกโฟลเดอร์สําหรับเครื่องพิมพ์เลือกไอคอนที่มีชื่อเครื่องพิมพ์แล้วเปิด **HP Printer Assistant**
	- **ii.** ใน HP Printer Assistant เลือก **Print** (พิมพ์) แล้วเลือก **HP Device Toolbox**
- **b.** คลิกแท็บ **ระบบ** แล้วหลังจากนั้นให้คลิกหน้า **การตงค ั้ ่ากระดาษ**
- **c.** เลือกถาดจากรายการ
- **d.** เลือกตัวเลือก **ประเภทกระดาษ** แล้วเลือกประเภทกระดาษที่อยู่ในถาด
- **e.** เลือกตัวเลือก **ขนาดกระดาษ** แล้วเลือกขนาดกระดาษที่อยู่ในถาด
- **f.** คลิก **ใช้**เพื่อบันทึกการเปลี่ยนแปลง

### **แผงควบคุม 2 บรรทัดและแผงควบคุมหน้าจอสัมผัส:**

- **a.** บนแผงควบคุมเครื่องพิมพ์ เปิดเมนู การตั้งค่า
- **b.** เปิดเมนูดังต่อไปนี้:
- การตั้งค่าระบบ
- การตั้งค่ากระดาษ
- **c.** เลือกถาดจากรายการ
- **d.** เลือกตัวเลือก ประเภทกระดาษ แล้วเลือกประเภทกระดาษที่อยู่ในถาด
- **e.** เลือกตัวเลือก ขนาดกระดาษ แล้วเลือกขนาดกระดาษที่อยู่ในถาด
- **3.** ปิดเครื่องพิมพ์รอ 30 วินาทีแล้วเปิดใหม่
- **4.** พิมพ์หน้าการทําความสะอาดเพื่อนําผงหมึกส่วนเกินออกจากภายในเครื่องพิมพ์

### **แผงควบคุม LED:**

- **a.** เปิด HP Printer Assistant
	- **Windows 8.1**: คลิกลูกศรลงในมุมซ้ายล่างของหน้าจอ **Start** (เริ่ม) แล้วเลือกชื่อเครื่องพิมพ์
	- **Windows 8**: คลิกขวาในพื้นที่ว่างบนหน้าจอ **Start** (เริ่ม) คลิก **All Apps** (แอปทั้งหมด) บนแถบแอป แล้วเลือกชื่อเครื่องพิมพ์
	- **Windows 7, Windows Vista, และ Windows XP**: จากคอมพิวเตอร์คลิก **Start** (เริ่ม) เลือก **All Programs** (โปรแกรมทั้งหมด) คลิก **HP** คลิกโฟลเดอร์สําหรับเครื่องพิมพ์เลอกไอคอนท ื ี่มีชื่อเครื่องพิมพ์แล้วเปิด **HP Printer Assistant**
- **b.** ใน HP Printer Assistant เลือก **Print** (พิมพ์) แล้วเลือก **HP Device Toolbox**
- **c.** บนแท็บ **ระบบ** ให้คลิก **บรการ ิ**
- **d.** ในบริเวณ **โหมดการทําความสะอาด** คลิก **เริ่ม** เพื่อเริ่มกระบวนการทําความสะอาด

### **แผงควบคุม 2 บรรทัดและแผงควบคุมหน้าจอสัมผัส:**

- **a.** บนแผงควบคุมเครื่องพิมพ์ เปิดเมนู การตั้งค่า
- **b.** เปิดเมนูบริการ
- **c.** เลือก หน้าการทําความสะอาด
- **d.** ป้อนกระดาษ Letter ธรรมดาหรือกระดาษขนาด A4 เมื่อเครื่องแจ้งให้ทราบ

้รอจนกว่ากระบวนการนี้เสร็จสมบรณ์ นำหน้าที่พิมพ์แล้วทิ้งไป

**5.** พิมพ์หน้าการกําหนดค่าเพื่อทดสอบเครื่องพิมพ์

### **แผงควบคุม LED:**

 $\blacktriangle$  กดปุ่มเริ่มทำสำเนาค้างไว้ $\sqrt{\phantom{a}}$ จนกว่าไฟพร้อม  $\bigcirc$ จะกะพริบ แล้วค่อยปล่อยปุ่ม

### <span id="page-159-0"></span>**แผงควบคุม 2 บรรทัดและแผงควบคุมหน้าจอสัมผัส:**

- **a.** บนแผงควบคุมเครื่องพิมพ์ เปิดเมนู การตั้งค่า
- **b.** เปิดเมนูรายงาน
- **c.** เลือก รายงานค่าคอนฟิเกอเรชัน

หากขั้นตอนเหล่านี้ไม่สามารถแก้ไขปัญหา เครื่องพิมพ์อาจจำเป็นต้องเข้ารับบริการ ติดต่อฝ่ายสนับสนุนลูกค้าของ  $\sf HP$ 

# **นํากระดาษที่ติดอยู่ในถาดป้ อนกระดาษออก**

เมื่อมีกระดาษติดเกิดขึ้น ไฟเตือน  $\underline{\Lambda}$  จะกะพริบซ้ำๆ บนแผงควบคุม  $\textrm{LED}$  และข้อความแสดงกระดาษติดจะปรากฏบนแผงควบคุมแบบแบบ  $2$  บรรทัดและหน้าจอสัมผัส

**1.** นํากระดาษออกจากถาดป้อนกระดาษ

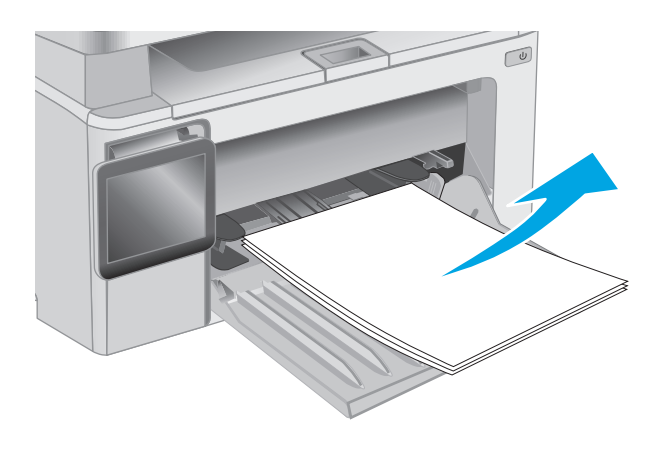

**2.** ยกชุดประกอบสแกนเนอร์และเปิดฝาครอบด้านบน

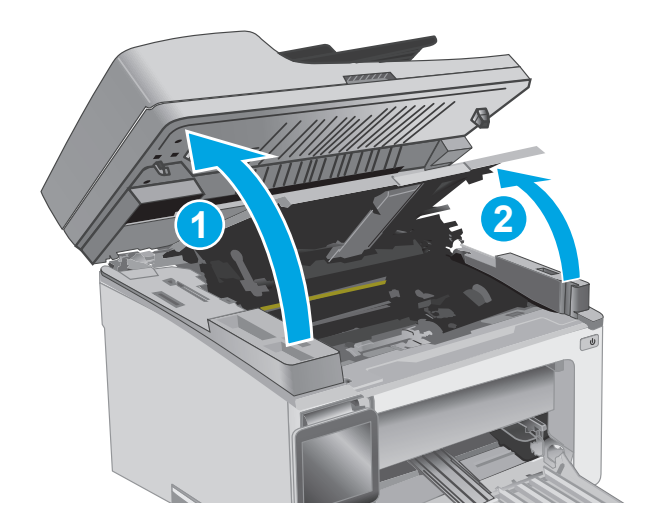

### **3.** นําตลับผงหมึกออก

**หมายเหตุ: รุ่น M133-M134**: ถอดดรัมส่งภาพและตลับผง **หมายเหตุ:**<br>หมึกเป็นชุดเดียวกัน

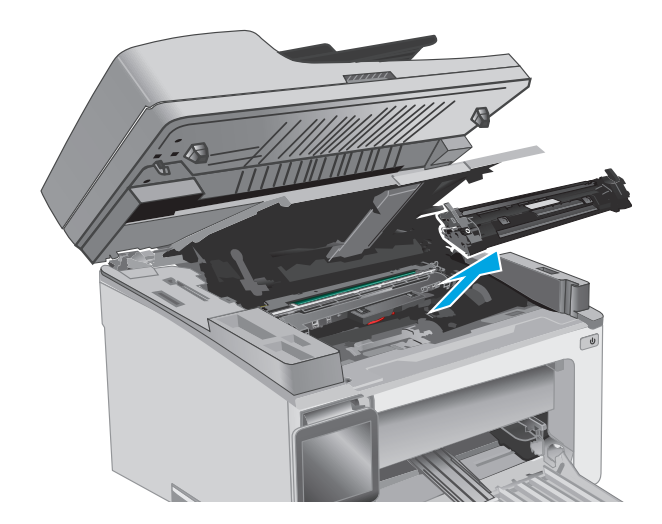

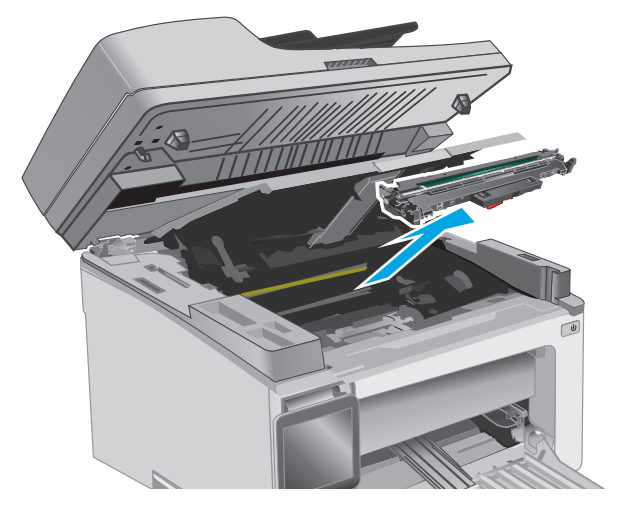

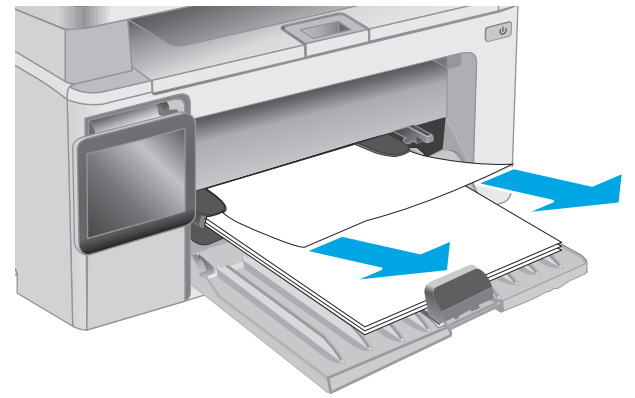

**4.** ถอดดรัมส่งภาพ

**5.** นํากระดาษที่ติดอยู่ซึ่งมองเห็นได้ในบริเวณถาดป้อนกระดาษออก ใช้ทั้งสองมือ ในการนํากระดาษที่ติดออกเพื่อไม่ให้กระดาษขาด

**6.** นํากระดาษที่ติดออกจากบริเวณตลับหมึกผงหมึก ใช้ทั้งสองมือในการนํา กระดาษที่ติดออกเพื่อไม่ให้กระดาษขาด

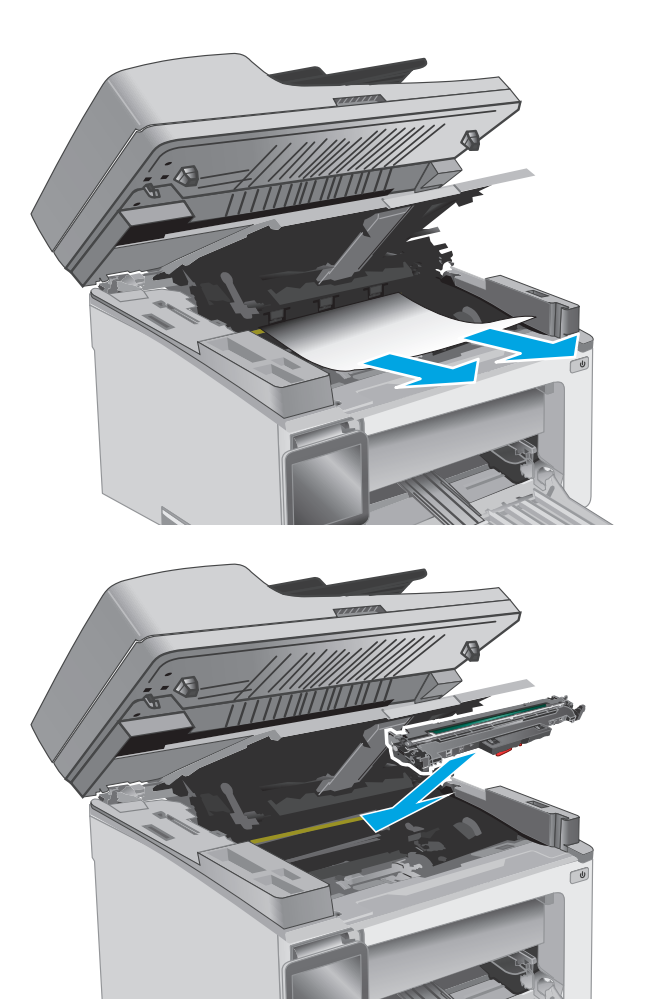

**7.** ใส่ดรัมส่งภาพเข้าไปในเครื่องพิมพ์

**หมายเหตุ: รุ่น M133-M134**: ติดตั้งดรัมส่งภาพและตลับ ผงหมึกเป็นชุดเดียวกัน

<span id="page-162-0"></span>**.** ใส่ตลับผงหมึก

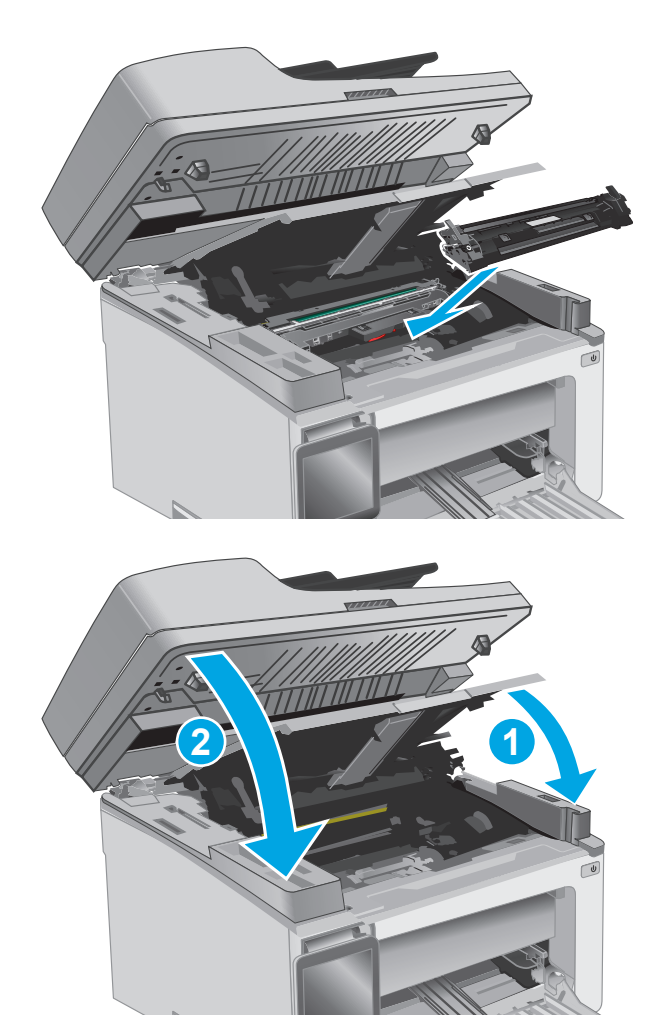

**.** ปิดฝาครอบด้านบน แล้วกดชุดประกอบสแกนเนอร์ลง

# **แก้ปัญหากระดาษติดในบริเวณตลับผงหมึก**

เมื่อมีกระดาษติดเกิดขึ้น ไฟเตือน  $\underline{\Lambda}$  จะกะพริบซ้ำๆ บนแผงควบคุม  $\textrm{LED}$  และข้อความแสดงกระดาษติดจะปรากฏบนแผงควบคุมแบบแบบ  $2$  บรรทัดและหน้าจอสัมผัส

**.** ยกชุดประกอบสแกนเนอร์และเปิดฝาครอบด้านบน

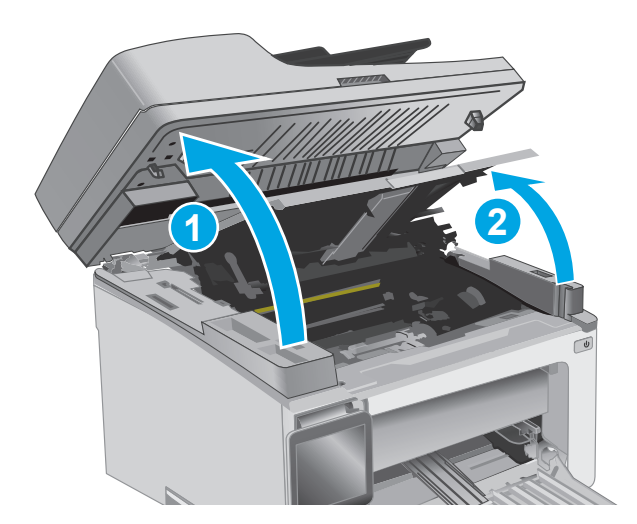

**2.** นําตลับผงหมึกออก

**หมายเหตุ: รุ่น M133-M134**: ถอดดรัมส่งภาพและตลับผง หมึกเป็นชุดเดียวกัน

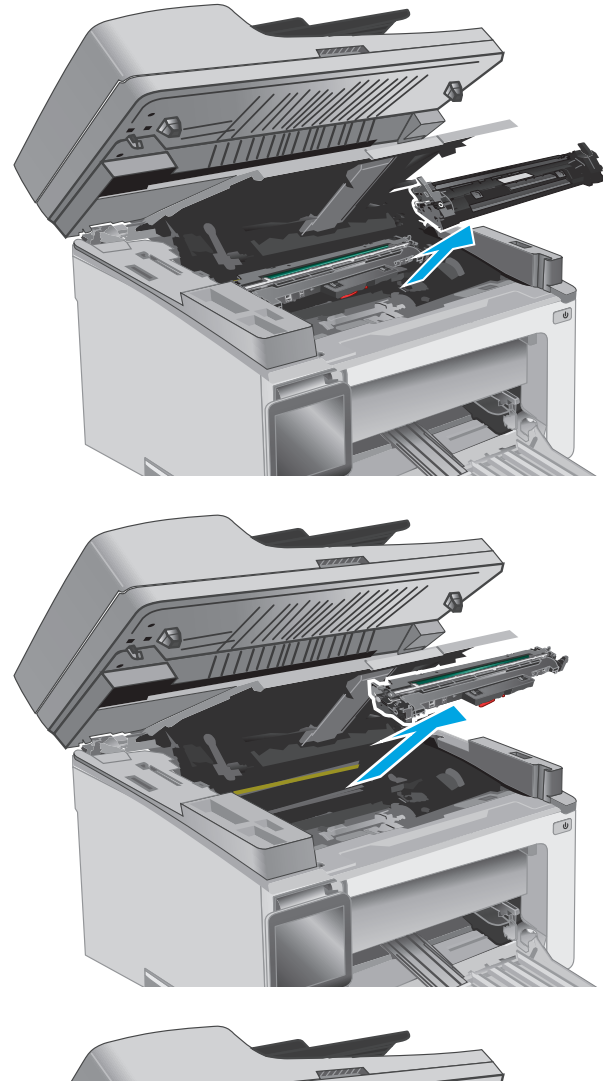

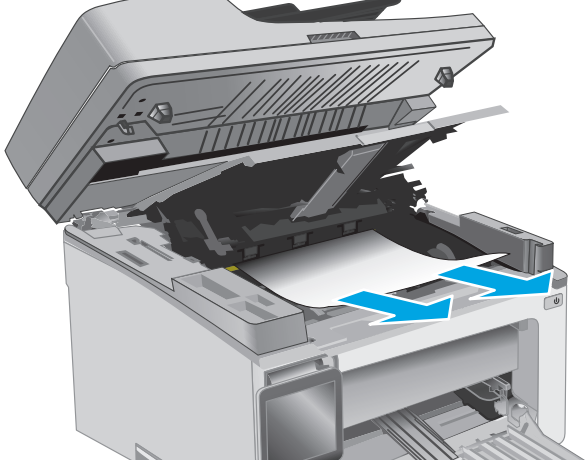

**3.** ถอดดรัมส่งภาพ

**4.** นํากระดาษที่ติดออกจากบริเวณตลับหมึกผงหมึก ใช้ทั้งสองมือในการนํา กระดาษที่ติดออกเพื่อไม่ให้กระดาษขาด

<span id="page-164-0"></span>**5.** ใส่ดรัมส่งภาพเข้าไปในเครื่องพิมพ์

**หมายเหตุ: รุ่น M133-M134**: ติดตั้งดรัมส่งภาพและตลับ ี<br>ผงหมึกเป็นชุดเดียวกัน

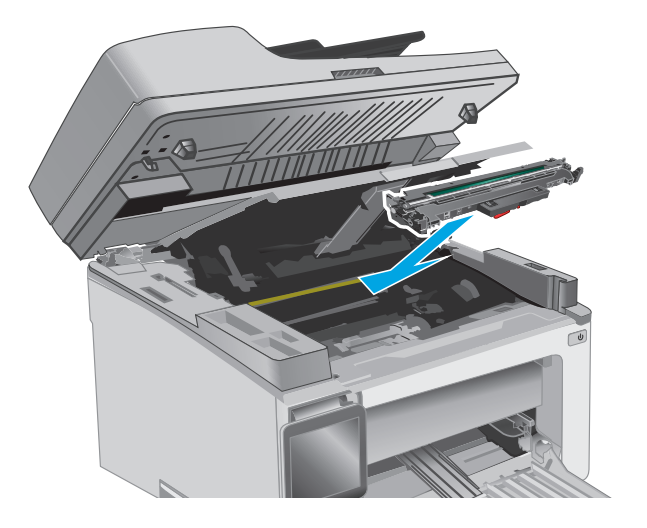

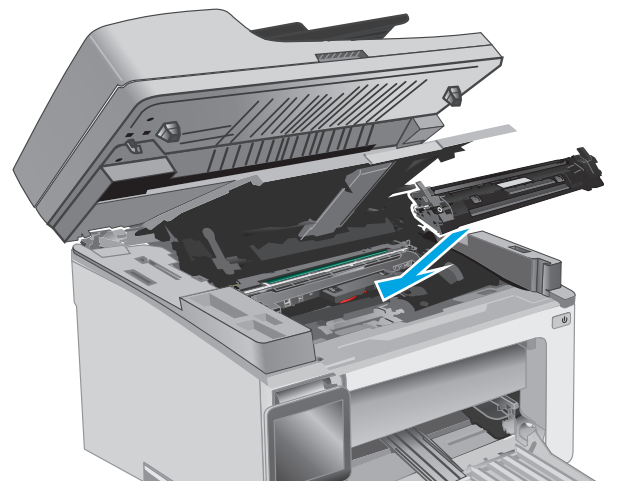

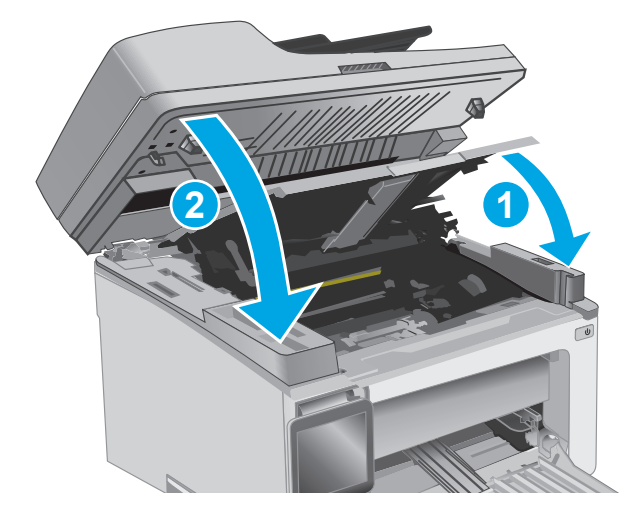

**6.** ใส่ตลับผงหมึก

**7.** ปิดฝาครอบด้านบน แล้วกดชุดประกอบสแกนเนอร์ลง

# **การนํากระดาษที่ติดออกจากถาดกระดาษออก**

เมื่อมีกระดาษติดเกิดขึ้น ไฟเตือน  $\underline{\Lambda}$  จะกะพริบซ้ำๆ บนแผงควบคุม  $\textrm{LED}$  และข้อความแสดงกระดาษติดจะปรากฏบนแผงควบคุมแบบแบบ  $2$  บรรทัดและหน้าจอสัมผัส

**1.** นํากระดาษที่ติดอยู่ซึ่งมองเห็นได้ออกจากบริเวณถาดกระดาษออก ใช้ทั้งสอง มือในการนํากระดาษที่ติดออกเพื่อไม่ให้กระดาษขาด

**2.** ยกชุดประกอบสแกนเนอร์และเปิดฝาครอบด้านบน

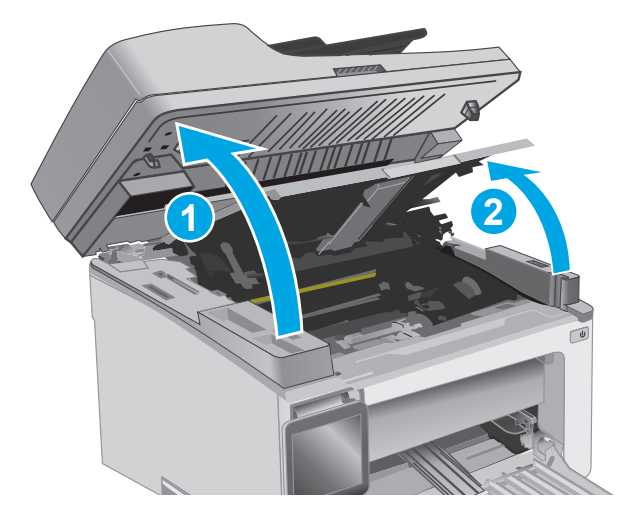

**3.** นําตลับผงหมึกออก

**หมายเหตุ: รุ่น M133-M134**: ถอดดรัมส่งภาพและตลับผง หมึกเป็นชุดเดียวกัน

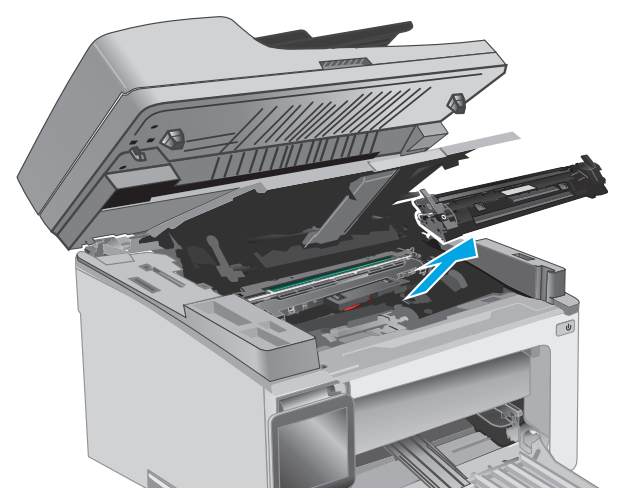

**4.** ถอดดรัมส่งภาพ

**5.** นํากระดาษที่ติดออกจากบริเวณตลับหมึกผงหมึก

**6.** ใส่ดรัมส่งภาพเข้าไปในเครื่องพิมพ์

**หมายเหตุ: รุ่น M133-M134**: ติดตั้งดรัมส่งภาพและตลับ ผงหมึกเป็นชุดเดียวกัน

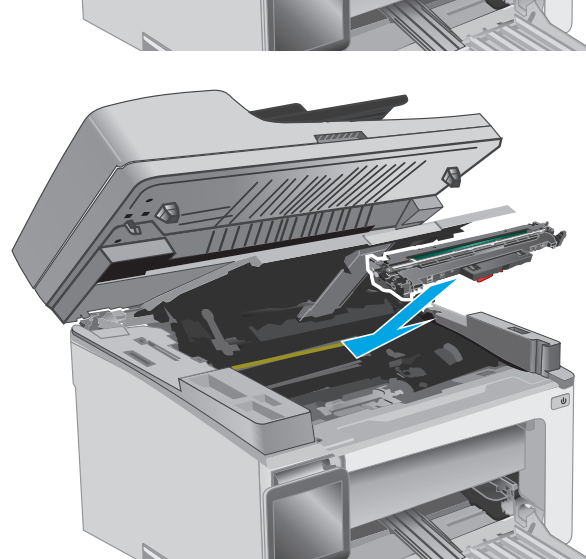

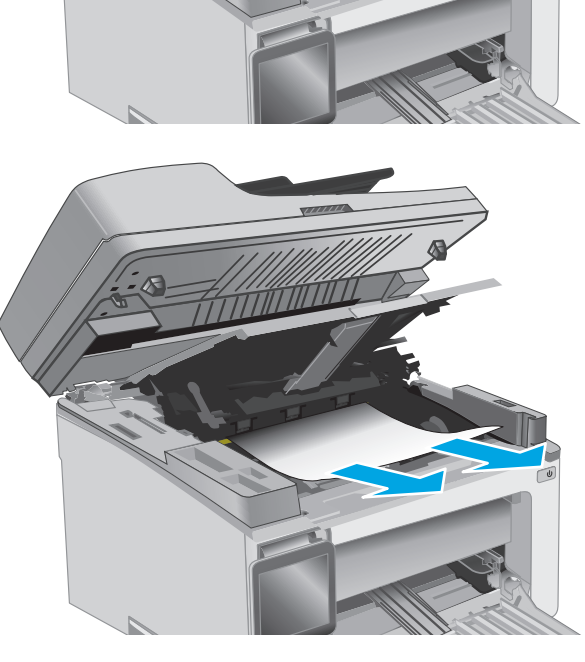

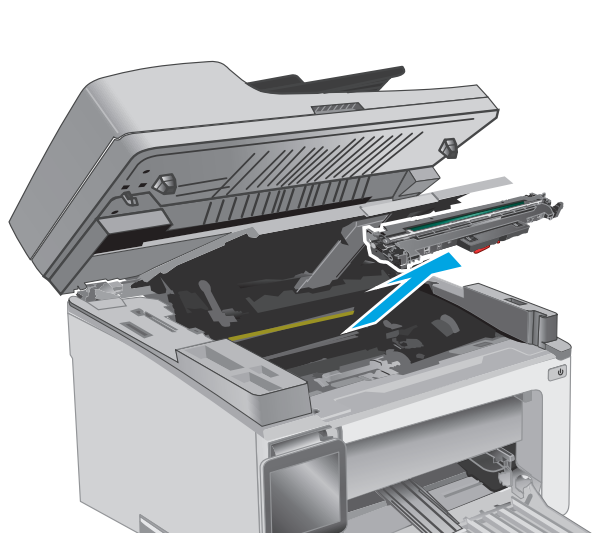

<span id="page-167-0"></span>**7.** ใส่ตลับผงหมึก

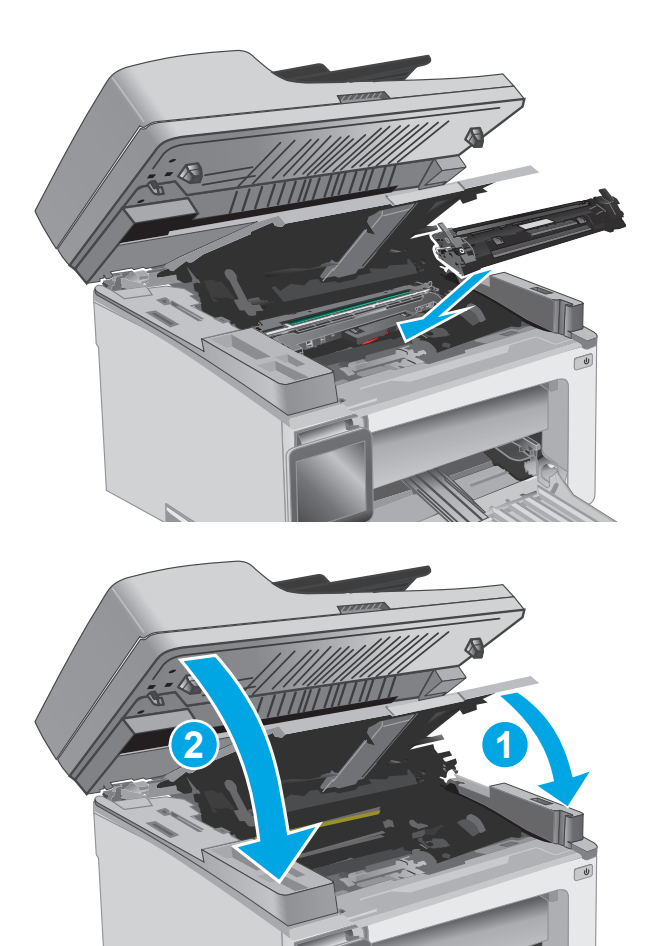

**8.** ปิดฝาครอบด้านบน แล้วกดชุดประกอบสแกนเนอร์ลง

# **นํากระดาษที่ติดในอุปกรณ์ป้อนกระดาษออก (รุ่นอุปกรณ์ป้อนกระดาษเท่านั้น)**

เมื่อมีกระดาษติดเกิดขึ้น ข้อความแสดงกระดาษติดจะปรากฏบนแผงควบคุมเครื่องพิมพ์

**1.** นํากระดาษออกจากถาดป้อนกระดาษของอุปกรณ์ป้อนกระดาษ

**2.** นํากระดาษที่ติดอยู่ซึ่งมองเห็นได้ในบริเวณถาดป้อนกระดาษออก ใช้ทั้งสองมือ ในการนํากระดาษที่ติดออกเพื่อไม่ให้กระดาษขาด

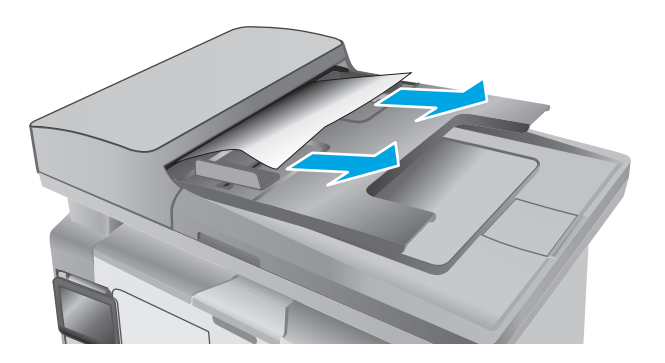

**3.** ยกฝาครอบสําหรับเข้าดึงกระดาษที่ติดอยู่ในอุปกรณ์ป้อนกระดาษ

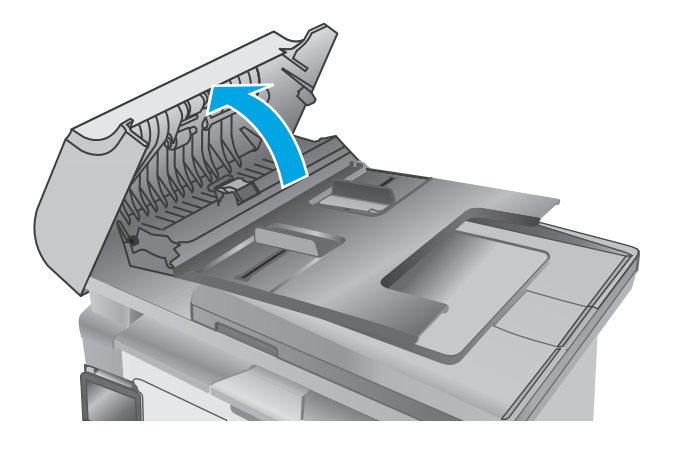

**.** นํากระดาษที่ติดออก

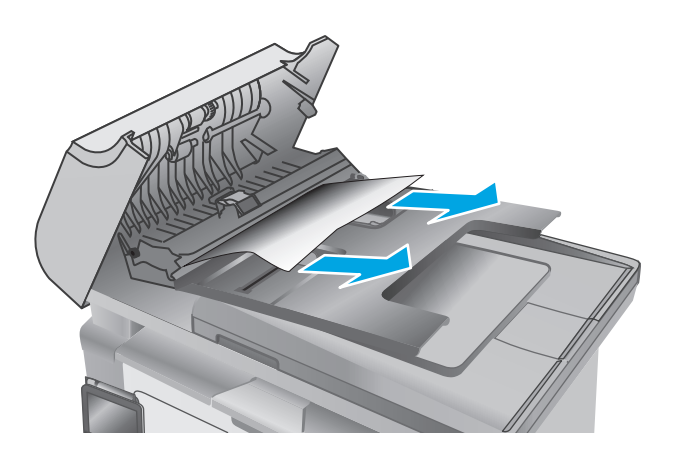

**.** ปิดฝาครอบสําหรับเข้าดึงกระดาษที่ติดอยู่

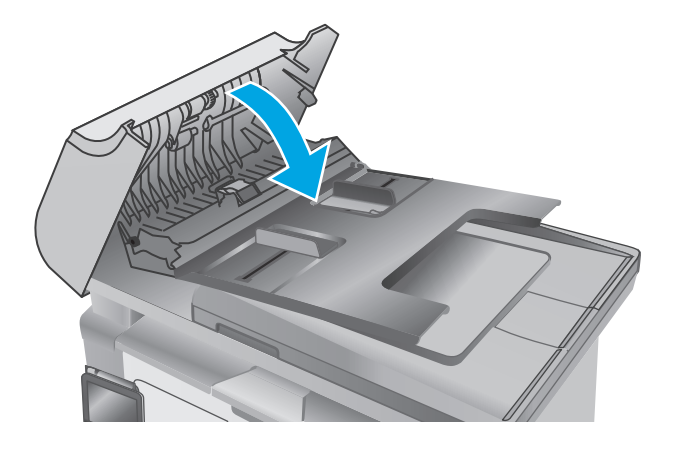

# **ทําความสะอาดช ดประกอบฟิล์มท ี่เปลี่ยนได้ ของ ADF**

เมื่อเวลาผ่านไปจุดด่างจากสิ่งสกปรกอาจสะสมบนแถบกระจกและชุดประกอบฟิล์มที่เปลี่ยนได้ของอุปกรณ์ป้อนกระดาษอัตโนมัติ (ADF) ซึ่งจะมีผลต่อประสิทธิภาพการ ทํางาน ใช้ขั้นตอนต่อไปนี้เพื่อทําความสะอาดกระจกและชุดประกอบฟิล์ม

**1.** เปิดฝาปิดสแกนเนอร์แล้วค้นหาชุดประกอบฟิล์มที่เปลี่ยนได้ของ ADF

**2.** ใช้ช่องสองช่องเพื่อแกะชุดประกอบฟิล์มออกจากตัวเครื่องสแกนเนอร์

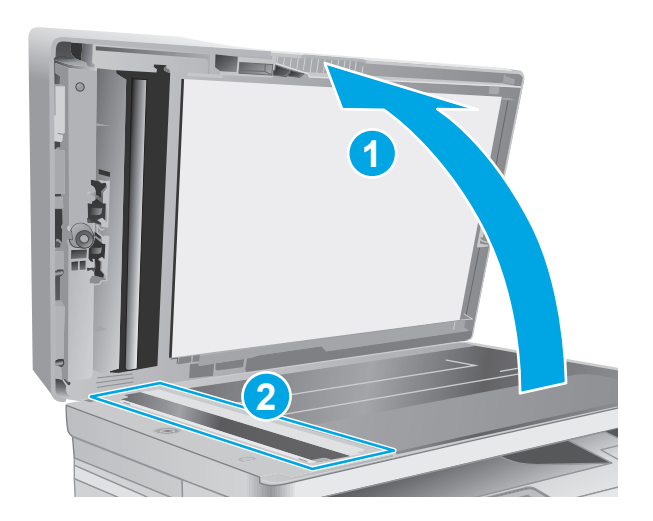

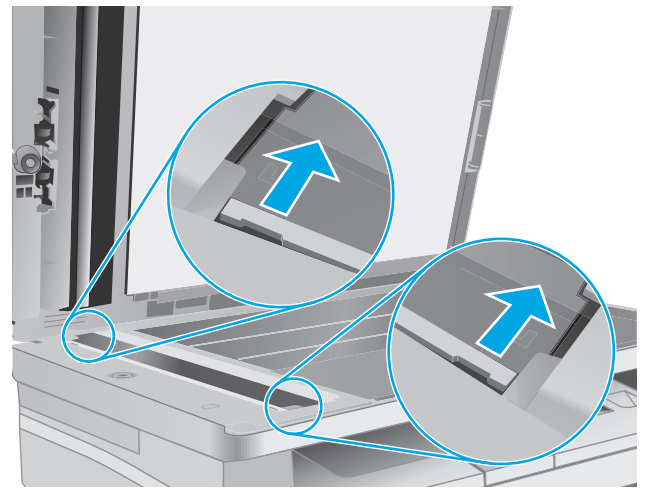

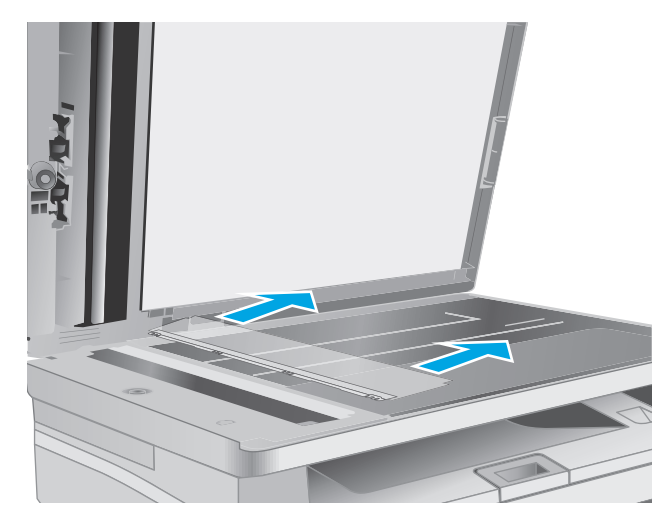

**3.** เลื่อนชุดประกอบตามทิศทางของลูกศรเพื่อถอดออก

**4.** ทําความสะอาดแถบกระจกและชุดประกอบฟิล์มด้วยผ้าไม่เป็นขุย

**ข้อควรระวัง:** ห้ามใช้สารกัดกร่อน อะซีโตน เบนซิน แอมโมเนีย เอทิลแอลกอฮอล์หรือคาร์บอนเตตราคลอไรด์บนชิ้นส่วนใดๆ ของเครื่องพิมพ์ เพราะสิ่งเหล่านี้อาจสร้างความเสียหายให้กับเครื่องพิมพ์ได้ห้ามวางของเหลว บนกระจกหรือลูกกลิ้งของเครื่องพิมพ์โดยตรง เพราะของเหลวอาจรั่วซึมและ ทําให้เครื่องพิมพ์เสียหายได้

**5.** ติดตั้งชุดประกอบฟิล์มอีกครั้ง ตรวจสอบให้แน่ใจว่าฟิล์มเลื่อนใต้แท็บที่ปลาย แต่ละข้างของตัวเครื่องสแกนเนอร์

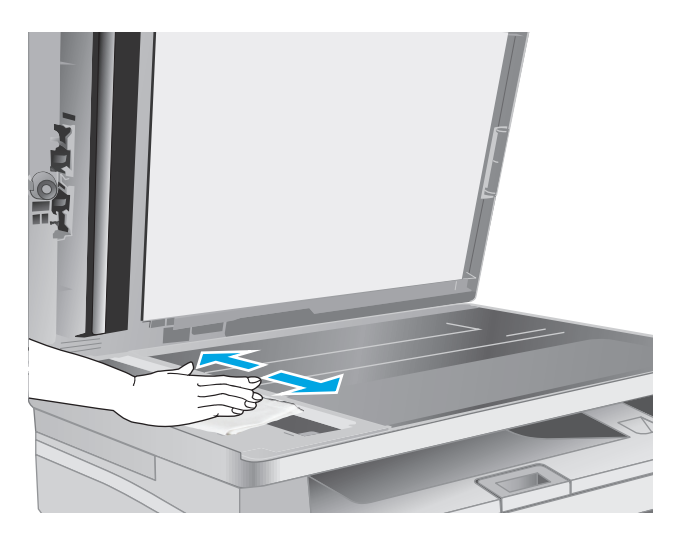

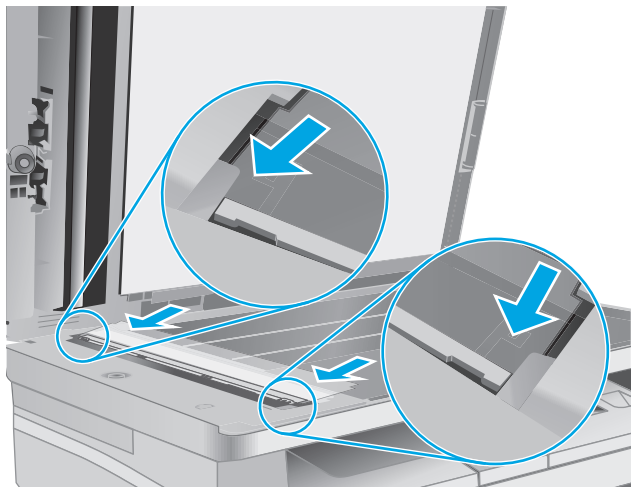

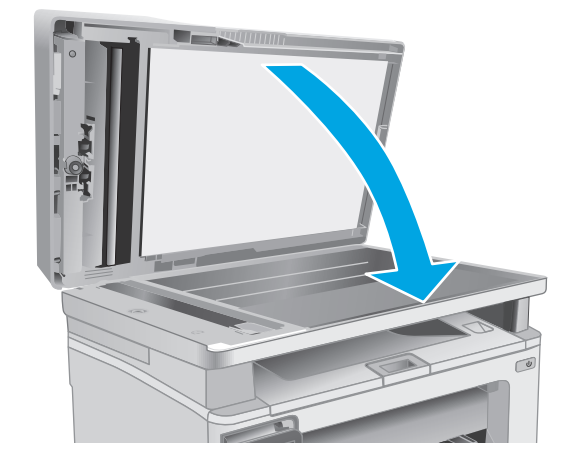

**6.** ปิดฝาเครื่องสแกน

# **ปรบปร ั งค ุ ุ ณภาพงานพ มพ**

## **บทนํา**

หากเครื่องพิมพ์มีปัญหาคุณภาพการพิมพ์ให้ลองแก้ไขดังต่อไปนี้ตามลําดับที่แสดงเพื่อแก้ไขปัญหา

# **พิมพ ์จากโปรแกรมซอฟต์ แวร์อื่น**

ลองพิมพ์จากโปรแกรมซอฟต์แวร์อื่น หากพิมพ์หน้าออกมาได้อย่างถูกต้อง แสดงว่าเกิดปัญหาขึ้นที่โปรแกรมซอฟต์แวร์ที่คุณใช้พิมพ์

### ิตรวจสอบการต่งคำประเภทกระ<mark>ดาษ</mark>สาหรับงานพ<mark>ิ</mark>มพ **ั้**

ตรวจสอบการตั้งค่าชนิดกระดาษเมื่อพิมพ์จากโปรแกรมซอฟต์แวร์แล้วหน้าที่พิมพ์ออกมามีรอยเปื้อน การพิมพ์เลือนหรือมืด กระดาษม้วน ผงหมึกเป็นจุดกระจาย ผงหมึก หลวม หรือมีผงหมึกขาดหายไปเป็นบริเวณขนาดเล็ก

#### **ตรวจสอบการต งค่าประเภทกระดาษ (Windows) ั้**

- **1.** จากโปรแกรมซอฟต์แวร์ให้เลือกตัวเลือก **Print** (พิมพ์)
- **2.** เลือกเครื่องพิมพ์แล้วคลิกปุ่ม **Properties** (คุณสมบัติ) หรือ **Preferences** (กําหนดลักษณะ)
- **3.** คลิกแท็บ **กระดาษ/คุณภาพ**
- **4.** จากรายการดรอปดาวน์**สื่อ:** ให้เลือกประเภทกระดาษที่ถูกต้อง
- **5.** คลิกปุ่ม **ตกลง** เพื่อปิดกล่องโต้ตอบ **คุณสมบัติของเอกสาร** ในกล่องโต้ตอบ **การพิมพ์**ให้คลิกปุ่ม **ตกลง** เพื่อพิมพ์งาน

#### **ตรวจสอบการต งค่าประเภทกระดาษ (OS X) ั้**

- **1.** คลิกเมนู**File** (ไฟล์) แล้วคลิกตัวเลือก **Print** (พิมพ์)
- **2.** ในเมนู**Printer** (เครื่องพิมพ์) ให้เลือกเครื่องพิมพ์
- **3.** ตามค่าเริ่มต้น ไดรเวอร์การพิมพ์จะแสดงเมนู**สําเนาและหน้า** เปิดรายการดรอปดาวน์เมนูแล้วคลิกเมนู**ตกแต่ง**
- **4.** เลือกประเภทจากรายการดรอปดาวน์**ประเภทวัสดุพิมพ์**
- **5.** คลิกปุ่ม **พิมพ์**

### **ตรวจสอบสถานะตลับผงหมึก**

ปฏิบัติตามขั้นตอนเหล่านี้เพื่อตรวจสอบอายใชุ ้งานที่เหลืออยู่ที่ประมาณไว้แล้วของตลับผงหมึก และสถานะของอะไหล่อื่นๆ ที่สามารถเปลี่ยนได้หากมี

**หมายเหตุ:** ขั้นตอนแตกต่างกันไปตามประเภทของแผงควบคุม

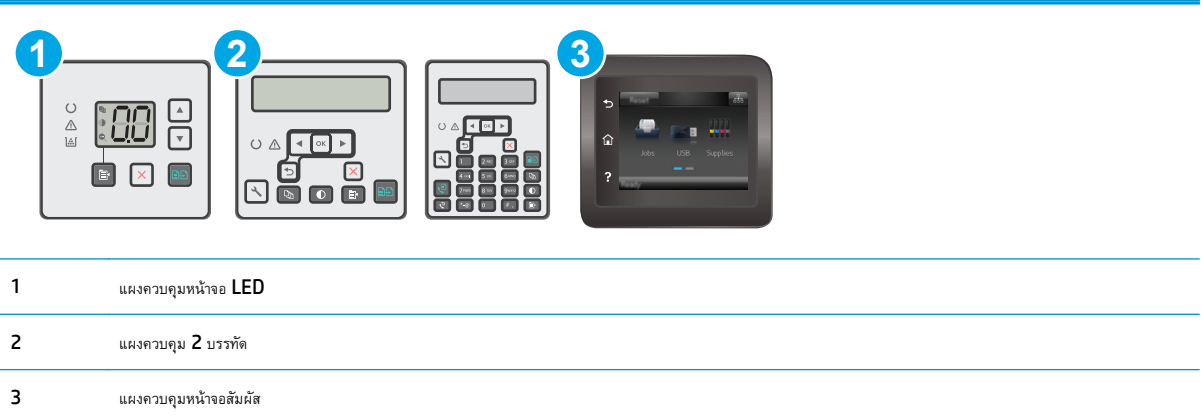

#### **ขั้นตอนท หนึ่ง: พิมพ์หน้าสถานะอุปกรณ์สิ้นเปลือง (แผงควบคุม LED) ี่**

- **1.** กดปุ่มเริ่มทำสำเนาค้างไว้ **[E4** จนกว่าไฟพร้อม **( )** จะเริ่มกะพริบ
- $2.$  ปล่อยปุ่มเริ่มทำสำเนา $\boxed{3}$

หน้าสถานะอุปกรณ์สิ้นเปลืองจะพิมพ์พร้อมกับหน้าการกําหนดค่าเครื่องพิมพ์

#### **ขั้นตอนท หนึ่ง: พิมพ์หน้าสถานะอุปกรณ์สิ้นเปลือง (แผงควบคุม 2 บรรทัด และแผงควบคุมหน้าจอสัมผัส) ี่**

- **1.** บนแผงควบคุมเครื่องพิมพ์เปิดเมนูการตั้งค่า
- **2.** เปิดเมนูรายงาน
- **3. แผงควบคุม 2 บรรทัด**: เปิดเมนู**สถานะอปกรณ ุ ์สิ้นเปลือง** กดปุ่ม OK เลือกรายการ **พิมพ์หน้าสถานะอุปกรณ์สิ้น เปลือง** แล้วหลังจากนั้นให้กดปุ่ม OK

### **แผงควบคุมหน้าจอสัมผัส**: แตะ สถานะอุปกรณ์สิ้นเปลือง

### **ขั้นตอนท ี่สอง: ตรวจสอบสถานะอุปกรณ์สิ้นเปลือง**

**1.** ดูสถานะสถานะอุปกรณ์สิ้นเปลืองเพื่อตรวจสอบเปอร์เซ็นต์อายุใช้งานที่เหลืออยู่ของตลับผงหมึก และหากมีสถานะของอะไหล่ที่สามารถเปลี่ยนได้อื่นๆ

ปัญหาคุณภาพการพิมพ์สามารถเกิดขึ้นได้เมื่อใช้ตลับผงหมึกที่หมดอายุการใช้งานที่ประมาณไว้แล้ว หน้าสถานะวัสดุสิ้นเปลืองจะแสดงเมื่อระดับวัสดุสิ้นเปลืองมี ระดับต่ำมาก เมื่ออุปกรณ์สิ้นเปลืองของ HP เหลือถึงเกณฑ์ต่ำมาก การรับประกันความคุ้มครองระดับพรีเมียมของ HP สำหรับอุปกรณ์สิ้นเปลืองนั้นจะสิ้นสุดลง

ไม่จําเป็นต้องเปลี่ยนตลับผงหมึกในขณะนี้เว้นแต่คุณภาพการพิมพ์ไม่เป็นที่พอใจอีกต่อไป โปรดพิจารณาการเตรียมอุปกรณ์สําหรับเปลี่ยนเพื่อติดตั้งเมื่อคุณภาพ การพิมพ์ไม่สามารถยอมรับได้

หากคุณตัดสินใจว่าคุณจำเป็นต้องเปลี่ยนตลับผงหมึกหรือชิ้นส่วนที่สามารถเปลี่ยนได้อื่นๆ หน้าสถานะวัสดุสิ้นเปลืองจะแสดงหมายเลขชิ้นส่วน  ${\sf HP}$  ของแท้

**2.** ตรวจสอบเพื่อดูว่าคุณกําลังใช้ตลับหมึก HP ของแท้อยู่หรือไม่

ตลับผงหมึก **HP** ของแท้จะมี "HP" อยู่บนตลับ หรือมีโลโก้ HP อยู่บนตลับ สำหรับข้อมูลเพิ่มเติมเกี่ยวกับการระบุตลับหมึก HP โปรดไปที่ [www.hp.com/go/learnaboutsupplies](http://www.hp.com/go/learnaboutsupplies)

# **ทําความสะอาดเครื่ องพมพิ ์**

#### **พิมพ หน้าทําความสะอาด ์**

ระหว่างกระบวนการพิมพ์ อาจมีเศษกระดาษ, ผงหมึก และฝุ่นสะสมอยู่ภายในเครื่องพิมพ์ และอาจทำให้เกิดปัญหาคุณภาพการพิมพ์ เช่น จุดผงหมึกกระเด็น เลอะ รอยเปื้อน รอยทาง เส้น หรือรอยซ้ําๆ

ใช้วิธีการดังต่อไปนี้เพื่อพิมพ์หน้าทําความสะอาด

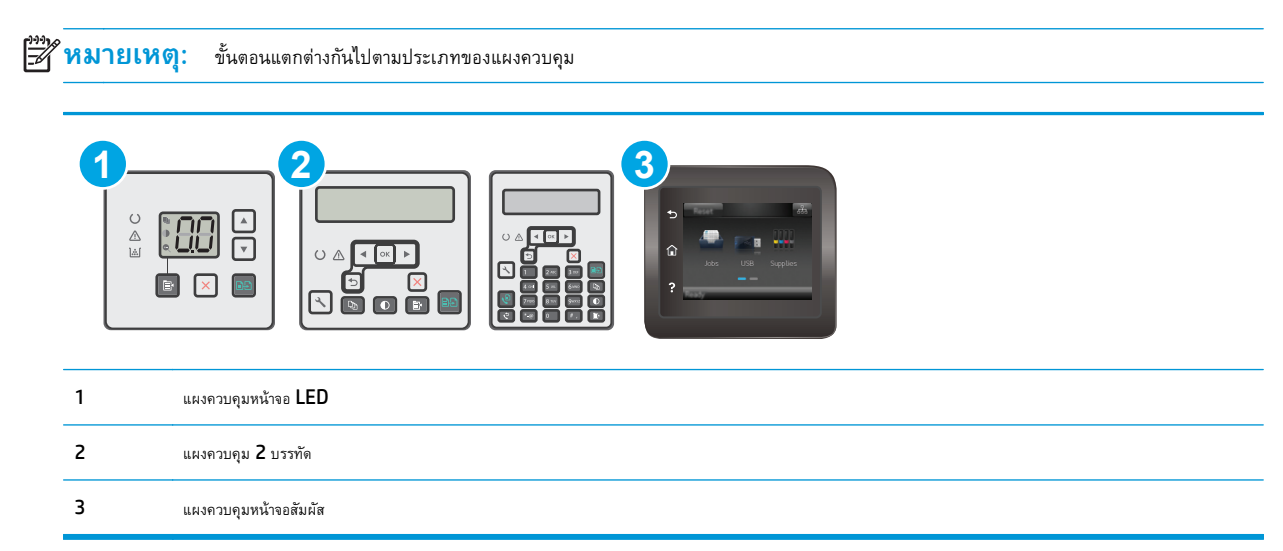

### **แผงควบคุม LED:**

- **1.** เปิด HP Embedded Web Server (EWS):
	- **a.** เปิด HP Printer Assistant
		- **Windows 8.1**: คลิกลูกศรลงในมุมซ้ายล่างของหน้าจอ **Start** (เริ่ม) แล้วเลือกชื่อเครื่องพิมพ์
		- **Windows 8**: คลิกขวาในพื้นที่ว่างบนหน้าจอ **Start** (เริ่ม) คลิก **All Apps** (แอปทั้งหมด) บนแถบแอป แล้วเลือกชื่อเครื่องพิมพ์
		- **Windows 7, Windows Vista, และ Windows XP**: จากคอมพิวเตอร์คลิก **Start** (เริ่ม) เลือก **All Programs** (โปรแกรมทั้งหมด) คลิก **HP** คลิกโฟลเดอร์สําหรับเครื่องพิมพ์เลือกไอคอนที่มีชื่อเครื่องพิมพ์แล้วเปิด **HP Printer Assistant**
	- **b.** ใน HP Printer Assistant เลือก **Print** (พิมพ์) แล้วเลือก **HP Device Toolbox**
- **2.** คลิกที่แท็บ **ระบบ** แล้วหลังจากนั้นให้เลือกหน้า **บรการ ิ**
- **3.** ในบริเวณ **โหมดการทําความสะอาด** คลิก **เริ่ม** เพื่อเริ่มกระบวนการทําความสะอาด

### **แผงควบคุม 2 บรรทัดและแผงควบคุมหน้าจอสมผั ัส**

- **1.** บนแผงควบคุมเครื่องพิมพ์ เปิดเมนู การตั้งค่า
- **2.** เปิดเมนูดังต่อไปนี้:
- **บริการ**
- หน้าการทําความสะอาด
- **3.** ป้อนกระดาษ Letter หรือ A4 ธรรมดาเมื่อคุณได้รับแจ้ง แล้วกดปุ่ม OK

ข้อความ **กําลังทําความสะอาด** จะปรากฏขึ้นบนแผงควบคุมเครื่องพิมพ์รอจนกว่ากระบวนการนี้เสร็จสมบูรณ์นําหน้าที่พิมพ์แล้วทิ้งไป

#### **ตรวจสอบตลับผงหม กและดรัมส่งภาพด วยสายตา ้**

ทําตามขั้นตอนเหล่านี้เพื่อตรวจสอบตลับผงหมึกและดรัมส่งภาพแต่ละตัว

- **1.** ถอดตลับผงหมึกและดรัมส่งภาพออกจากเครื่องพิมพ์
- **2.** ตรวจสอบความเสียหายของชิพหน่วยความจํา
- **3.** ตรวจสอบพื้นผิวของดรัมส่งภาพสีเขียว

**ข้อควรระวัง:** ห้ามสัมผัสดรัมส่งภาพ รอยนิ้วมือที่ดรัมส่งภาพอาจก่อให้เกิดปัญหาเกี่ยวกับคุณภาพการพิมพ์

- **4.** หากมีรอยขีดข่วน รอยนิ้วมือ หรือความเสียหายอื่นๆ บนดรัมส่งภาพ ให้เปลี่ยนตลับผงหมึกและดรัมส่งภาพ
- **5.** ติดตั้งตลับผงหมึกและดรัมส่งภาพกลับเข้าไปใหม่และพิมพ์จํานวนสองถึงสามหน้าเพื่อดูว่าแก้ปัญหาได้แล้วหรือไม่

# **ตรวจสอบกระดาษและสภาพแวดล ้อมในการพมพิ ์**

#### **ขั้นตอนท หนึ่ง: ใช้กระดาษที่มีคุณสมบัติตรงตามข้อกําหนดของ HP ี่**

ปัญหาคุณภาพการพิมพ์บางอย่างเกิดจากการใช้กระดาษที่ไม่ตรงตามข้อกำหนดของ  $\sf HP$ 

- ให้ใช้ประเภทกระดาษและน้ำหนักที่ใช้ได้กับเครื่องพิมพ์นี้เสมอ
- ใช้กระดาษที่มีคุณภาพดี ไม่มีรอยตัด แหว่ง ฉีกขาด รอยด่าง เศษผง ฝุ่น รอยยับ รู ลวดเย็บกระดาษ และม้วนหรือขอบกระดาษโค้งงอ
- ใช้กระดาษที่ไม่เคยพิมพ์งานมาก่อน
- ใช้กระดาษที่ไม่ได้มีวัสดุโลหะเช่น กากเพชร
- ใช้กระดาษที่ออกแบบมาสำหรับเครื่องพิมพ์เลเซอร์โดยเฉพาะ ห้ามใช้กระดาษที่ออกแบบมาสำหรับเครื่องพิมพ์อิงค์เจ็ต
- ใช้กระดาษที่ไม่หยาบจนเกินไป การใช้กระดาษเนื้อเรียบเนียนจะทำให้ได้งานพิมพ์คุณภาพดีขึ้น

### **ขั้นตอนท ี่สอง: ตรวจสอบสภาพแวดล้อม**

สภาพแวดล้อมสามารถส่งผลกระทบต่อคุณภาพการพิมพ์ใต้โดยตรง และเป็นสาเหตุที่พบบ่อยสำหรับปัญหาคุณภาพการพิมพ์หรือการป้อนกระดาษ ลองแก้ไขดังต่อไปนี้:

- ย้ายเครื่องพิมพ์ออกจากตำแหน่งที่มีลมพัดผ่าน เช่น หน้าต่างหรือประตูที่เปิดไว้ หรือช่องลมระบบปรับอากาศ
- ตรวจสอบให้แน่ใจว่าเครื่องพิมพ์ไม่ได้สัมผัสกับอุณหภูมิหรือความชื้นเกินข้อกําหนดของเครื่องพิมพ์
- ห้ามวางเครื่องพิมพ์ไว้ในพื้นที่จำกัด เช่น ตู้เก็บของ
- วางเครื่องพิมพ์บนพื้นผิวที่มั่นคงและเรียบ
- นำสิ่งใดๆ ที่กีดขวางช่องระบายอากาศของเครื่องพิมพ์ออก เครื่องพิมพ์ต้องการการไหลเวียนของอากาศที่ดีในทุกด้าน รวมถึงด้านบนด้วย
- ปกป้องเครื่องพิมพ์จากเศษวัสดที่ลอยในอากาศ ฝุ่น ไอน้ำ น้ำมัน และสิ่งต่างๆ ที่อาจเข้าไปติดอย่ภายในเครื่องพิมพ์ได้

# **ตรวจสอบการตงค ั้ ่า EconoMode**

HP ไม่แนะนำให้ใช้ EconoMode ตลอดเวลา หากใช้ EconoMode ตลอดเวลา ปริมาณหมึกอาจเหลืออยู่นานเกินกว่าอายุของชิ้นส่วนในตลับผงหมึก หากคุณภาพ การพิมพ์เริ่มลดลง และไม่สามารถยอมรับได้โปรดพิจารณาการเปลี่ยนตลับผงหมึก

**|™ ทมายเหตุ:** คุณสมบัตินี้ใช้งานได้กับไดรเวอร์การพิมพ์ PCL 6 สำหรับ Windows หากคุณไม่ได้ใช้ไดรเวอร์ดังกล่าว คุณสามารถเปิดคุณสมบัตินี้โดยการใช้ HP Embedded Web Server

ทําตามขั้นตอนต่อไปนี้หากทั้งหน้าเข้มหรือจากเกินไป

- **1.** จากโปรแกรมซอฟต์แวร์ให้เลือกตัวเลือก **Print** (พิมพ์)
- **2.** เลือกเครื่องพิมพ์แล้วคลิกปุ่ม **Properties** (คุณสมบัติ) หรือ **Preferences** (กําหนดลักษณะ)
- **3.** คลิกแถบ **กระดาษ/คุณภาพ** แล้วค้นหาพื้นที่ **การต งค่าคุณภาพ ั้**
	- หากทั้งหน้าเข้มเกินไป ให้เลือกการตั้งค่า **โหมดประหยัดผงหมึก**
	- หากทั้งหน้าจางเกินไป ให้เลือกการตั้งค่า **FastRes 1200**
- **4.** คลิกปุ่ม **ตกลง** เพื่อปิดกล่องโต้ตอบ **คุณสมบัติของเอกสาร** ในกล่องโต้ตอบ **การพิมพ์**ให้คลิกปุ่ม **ตกลง** เพื่อพิมพ์งาน

## <mark>ปรับความเข</mark>้มไนการพิมพ์

ทําตามขั้นตอนต่อไปนี้จนเสร็จสมบูรณ์เพื่อปรับความเข้มในการพิมพ์

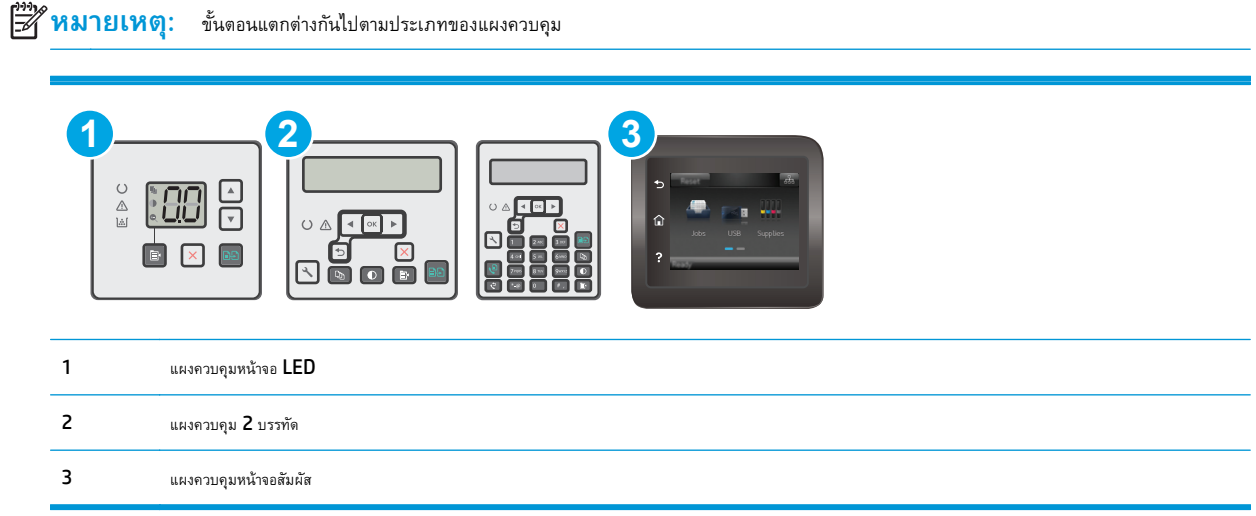

### **แผงควบคุม LED:**

- **1.** เปิด HP Embedded Web Server (EWS):
	- **a.** เปิด HP Printer Assistant
- **Windows 8.1**: คลิกลูกศรลงในมุมซ้ายล่างของหน้าจอ **Start** (เริ่ม) แล้วเลือกชื่อเครื่องพิมพ์
- **Windows 8**: คลิกขวาในพื้นที่ว่างบนหน้าจอ **Start** (เริ่ม) คลิก **All Apps** (แอปทั้งหมด) บนแถบแอป แล้วเลือกชื่อเครื่องพิมพ์
- **Windows 7, Windows Vista, และ Windows XP**: จากคอมพิวเตอร์คลิก **Start** (เริ่ม) เลือก **All Programs** (โปรแกรมทั้งหมด) คลิก **HP** คลิกโฟลเดอร์สําหรับเครื่องพิมพ์เลือกไอคอนที่มีชื่อเครื่องพิมพ์แล้วเปิด **HP Printer Assistant**
- **b.** ใน HP Printer Assistant เลือก **Print** (พิมพ์) แล้วเลือก **HP Device Toolbox**
- **2.** คลิกที่แท็บ **ระบบ** เลือกหน้า **คุณภาพการพิมพ์**แล้วหลังจากนั้นให้เลือกตัวเลือก **ความเข้มของการพิมพ์**
- **3.** เลือกการตั้งค่าความเข้มที่ถูกต้อง
	- $\bullet$  1: จางที่สุด
	- 2: จางลง
	- $\overline{\mathbf{3}}$ : ค่าเริ่มต้น
	- $4:$ เข้มขึ้น
	- $5:$  เข้มที่สุด
- **4.** คลิก **ใช้**

### **แผงควบคุม 2 บรรทัดและแผงควบคุมหน้าจอสมผั ัส:**

- **1.** บนแผงควบคุมเครื่องพิมพ์ เปิดเมนู การตั้งค่า
- **2.** เปิดเมนูดังต่อไปนี้:
	- การตั้งค่าระบบ
	- ความเข้มในการพิมพ์
- **3.** เลือกการตั้งค่าความเข้มในการพิมพ์ที่ถูกต้อง
	- 1: จางที่สุด
	- 2: จางลง
	- $\overline{\mathbf{3}}$ : ค่าเริ่มต้น
	- $4:$ เข้มขึ้น
	- $5:$  เข้มที่สุด

### **ปรบปร ั งค ุ ุ ณภาพของสาเนาและการสแกน ํ**

# **บทนํา**

หากเครื่องพิมพ์มีปัญหาคุณภาพของภาพ ให้ลองแก้ไขดังต่อไปนี้ตามลําดับที่แสดงเพื่อแก้ไขปัญหา

- ตรวจสอบสิ่งสกปรกและรอยเปื้อนที่กระจกของสแกนเนอร์
- ตรวจสอบการตั้งค่ากระดาษ
- [ปรับข้อความหรือรูปภาพให้ดีที่สุด](#page-180-0)
- [การทําสําเนาแบบจรดขอบเต็ม](#page-181-0)
- ทำความสะอาดลูกกลิ้งดึงกระดาษและแผ่นแยกกระดาษของอุปกรณ์ป้อนกระดาษ

ลองทําตามขั้นตอนเหล่านี้ก่อน:

- ใช้สแกนเนอร์แบบแท่นแทนอุปกรณ์ป้อนกระดาษ
- ใช้ต้นฉบับที่มีคุณภาพสูง
- เมื่อใช้อุปกรณ์ป้อนกระดาษ ให้ใส่เอกสารต้นฉบับในอุปกรณ์ป้อนอย่างถูกต้อง ใช้ตัวกั้นกระดาษ เพื่อหลีกเลี่ยงภาพที่ไม่ชัดเจนหรือเอียง

หากปัญหายังคงอยู่ ให้ลองแก้ไขเพิ่มเติมเหล่านี้ หากไม่สามารถแก้ไขปัญหา โปรดดู "ปรับปรุงคุณภาพงานพิมพ์" สำหรับการแก้ไขปัญหาเพิ่มเติม

# **ตรวจสอบสิ่งสกปรกและรอยเปื้ อนท ี่กระจกของสแกนเนอร**

เมื่อเวลาผ่านไปจุดด่างจากสิ่งสกปรกอาจสะสมบนกระจกของเครื่องสแกนและด้านในพลาสติกสีขาวซึ่งจะมีผลต่อประสิทธิภาพการทํางาน ให้ทําตามขั้นตอนต่อไปนี้ในการ ทําความสะอาดเครื่องสแกน

- **1.** กดปุ่มเปิด/ปิดเพื่อปิดเครื่องพิมพ์จากนั้นให้ถอดสายไฟออกจากเต้าเสียบไฟ
- **2.** เปิดฝาสแกนเนอร์
- **3.** ทําความสะอาดกระจกของสแกนเนอร์และด้านในพลาสติกสีขาวใต้ฝาสแกนเนอร์ด้วยผ้านุ่มหรือฟองน้ําบิดหมาดๆ ที่มีน้ํายาทําความสะอาดกระจกที่ไม่มีสารกัดกร่อน

 $\bigwedge$  **ข้อควรระวัง:** ห้ามใช้สารกัดกร่อน อะซีโตน เบนซิน แอมโมเนีย เอทิลแอลกอฮอล์ หรือคาร์บอนเตตราคลอไรด์บนชิ้นส่วนใดๆ ของเครื่องพิมพ์ เพราะสิ่ง เหล่านี้อาจสร้างความเสียหายให้กับเครื่องพิมพ์ได้ห้ามวางของเหลวบนกระจกหรือลูกกลิ้งของเครื่องพิมพ์โดยตรง เพราะของเหลวอาจรั่วซึมและทําให้เครื่องพิมพ์ เสียหายได้

- **4.** เช็ดกระจกและด้านในพลาสติกสีขาวให้แห้งด้วยผ้าชามัวร์หรือฟองน้ําเซลลูโลสเพื่อป้องกันจุดด่าง
- **5.** เชื่อมต่อสายไฟกับเต้าเสียบ จากนั้นกดปุ่มเปิด/ปิดเพื่อเปิดเครื่องพิมพ์

# **ตรวจสอบการตงค ั้ ่ากระดาษ**

**หมายเหตุ:** ขั้นตอนแตกต่างกันไปตามประเภทของแผงควบคุม

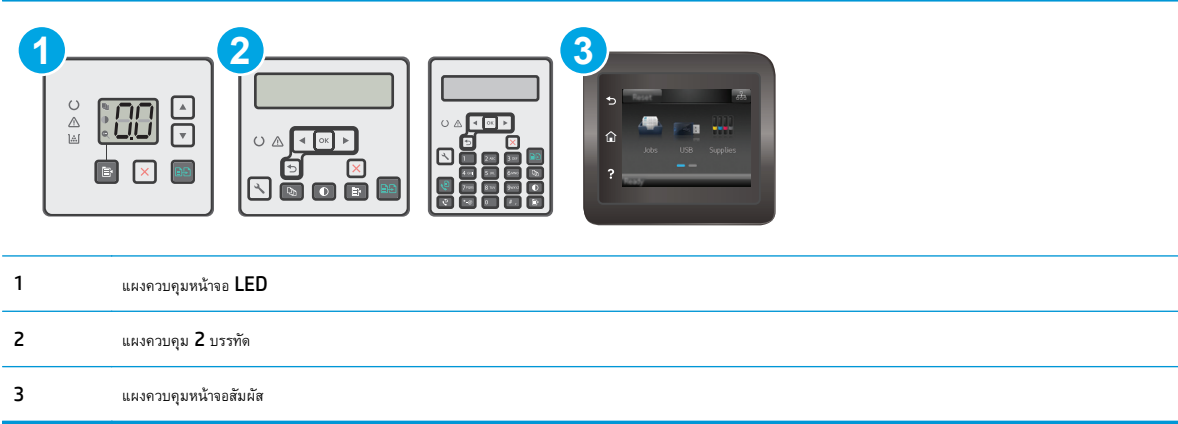

### **แผงควบคุมบนหน้าจอ LED:**

- **1.** เปิด HP Embedded Web Server (EWS):
	- **a.** เปิด HP Printer Assistant
		- **Windows 8.1**: คลิกลูกศรลงในมุมซ้ายล่างของหน้าจอ **Start** (เริ่ม) แล้วเลือกชื่อเครื่องพิมพ์
		- **Windows 8**: คลิกขวาในพื้นที่ว่างบนหน้าจอ **Start** (เริ่ม) คลิก **All Apps** (แอปทั้งหมด) บนแถบแอป แล้วเลือกชื่อเครื่องพิมพ์
		- **Windows 7, Windows Vista, และ Windows XP**: จากคอมพิวเตอร์คลิก **Start** (เริ่ม) เลือก **All Programs** (โปรแกรมทั้งหมด) คลิก **HP** คลิกโฟลเดอร์สําหรับเครื่องพิมพ์เลือกไอคอนที่มีชื่อเครื่องพิมพ์แล้วเปิด **HP Printer Assistant**
	- **b.** ใน HP Printer Assistant เลือก **Print** (พิมพ์) แล้วเลือก **HP Device Toolbox**
- **2.** บนแท็บ **ระบบ** ให้คลิก **การตงค ั้ ่ากระดาษ**
- **3.** เปลี่ยนการตั้งค่าที่จําเป็น แล้วหลังจากนั้นให้คลิก **ใช้**

### **แผงควบคุมบนหน้าจอ LCD:**

- **1.** บนแผงควบคุมของเครื่องพิมพ์ให้กดปุ่มการตั้งค่า
- **2.** เปิดเมนูดังต่อไปนี้:
	- **การต งค่าระบบ ั้**
	- **การต งค่ากระดาษ ั้**
- **3.** เลือก **ขนาดกระดาษเรมต ิ่ ้น**
- $\overline{\bf 4}$ . เลือกชื่อขนาดกระดาษที่อยู่ในถาดป้อนกระดาษ แล้วกดปุ่ม  ${\bf 0} {\bf K}$
- **5.** เลือก **ประเภทกระดาษเริ่ มต้น**
- **6.** เลือกชื่อประเภทกระดาษที่อยู่ในถาดป้อนกระดาษ แล้วกดปุ่ม OK
# <span id="page-180-0"></span>**แผงควบคุมหน้าจอสัมผัส**

- **1.** แตะปุ่มการตั้งค่า ในหน้าจอหลักบนแผงควบคุมเครื่องพิมพ์
- **2.** เปิดเมนูดังต่อไปนี้:
	- การตั้งค่าระบบ
	- การตั้งค่ากระดาษ
- **3.** เลือกตัวเลือก ขนาดกระดาษ แล้วแตะชื่อขนาดกระดาษที่อยู่ในถาดป้อนกระดาษ
- **4. เลือกตัวเลือก ประเภทกระดาษ แล้วแตะชื่อประเภทกระดาษที่อยู่ในถาดป้อนกระดาษ**

# **ปรับข อความหร อรูปภาพให้ดีที่สุด**

**หมายเหตุ:** ขั้นตอนแตกต่างกันไปตามประเภทของแผงควบคุม

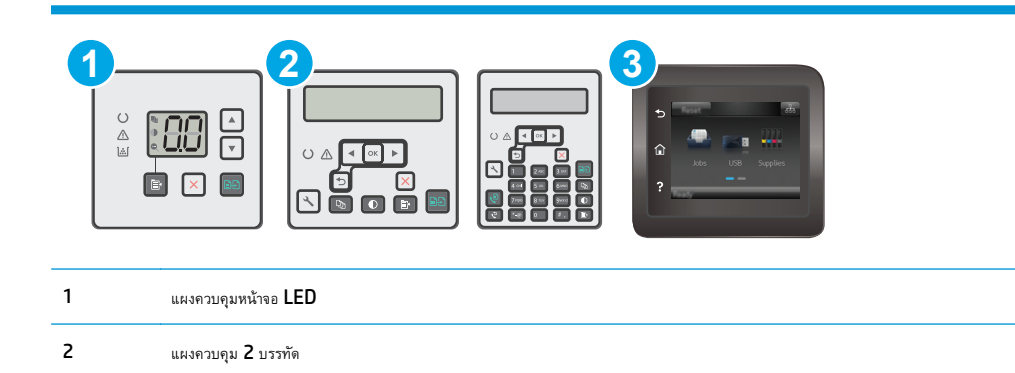

#### **แผงควบคุมบนหน้าจอ LED:**

3 แผงควบคุมหน้าจอสัมผัส

- **1.** เปิด HP Embedded Web Server (EWS):
	- **a.** เปิด HP Printer Assistant
		- **Windows 8.1**: คลิกลูกศรลงในมุมซ้ายล่างของหน้าจอ **Start** (เริ่ม) แล้วเลือกชื่อเครื่องพิมพ์
		- **Windows 8**: คลิกขวาในพื้นที่ว่างบนหน้าจอ **Start** (เริ่ม) คลิก **All Apps** (แอปทั้งหมด) บนแถบแอป แล้วเลือกชื่อเครื่องพิมพ์
		- **Windows 7, Windows Vista, และ Windows XP**: จากคอมพิวเตอร์คลิก **Start** (เริ่ม) เลือก **All Programs** (โปรแกรมทั้งหมด) คลิก **HP** คลิกโฟลเดอร์สําหรับเครื่องพิมพ์เลือกไอคอนที่มีชื่อเครื่องพิมพ์แล้วเปิด **HP Printer Assistant**
	- **b.** ใน HP Printer Assistant เลือก **Print** (พิมพ์) แล้วเลือก **HP Device Toolbox**
- **2.** บนแท็บ **สําเนา** เลือกรายการดรอปดาวน์**ปรับปรุงคุณภาพ**
- **3.** เลือกการตั้งค่าที่คุณต้องการใช้
- <span id="page-181-0"></span>● **เลือกอัตโนมัติ**: ใช้การตั้งค่านี้เมื่อคุณไม่ได้คํานึงถึงคุณภาพของสําเนา ค่านี้เป็นค่าเริ่มต้น
- **ผสม**: ใช้การตั้งค่านี้สําหรับเอกสารที่มีข้อความและกราฟิกผสมกัน
- **ข้อความ**: ใช้การตั้งค่านี้สําหรับเอกสารที่ประกอบด้วยข้อความเป็นส่วนใหญ่
- **ภาพ**: ใช้การตั้งค่านี้สําหรับเอกสารที่ประกอบด้วยกราฟิกเป็นส่วนใหญ่
- **4.** เปลี่ยนการตั้งค่าที่จําเป็น แล้วหลังจากนั้นให้คลิก **ใช้**

- **1.** บนแผงควบคุมเครื่องพิมพ์ กดปุ่ม เมนูสำเนา 雷
- **2.** ในการปรับปรุงคุณภาพสําเนาสําหรับเอกสารประเภทต่างๆ ใช้ปุ่มลูกศรเพื่อเลือกเมนู**ใช้ประโยชน์สูงสุด** แล้วหลังจากนั้นให้กดปุ่ม OK การตั้งค่า คุณภาพสําเนามีดังต่อไปนี้:
	- **เลือกอัตโนมัติ**: ใช้การตั้งค่านี้เมื่อคุณไม่ได้คํานึงถึงคุณภาพของสําเนา ค่านี้เป็นค่าเริ่มต้น
	- **ผสม**: ใช้การตั้งค่านี้สําหรับเอกสารที่มีข้อความและกราฟิกผสมกัน
	- **ข้อความ**: ใช้การตั้งค่านี้สําหรับเอกสารที่ประกอบด้วยข้อความเป็นส่วนใหญ่
	- **ภาพ**: ใช้การตั้งค่านี้สําหรับเอกสารที่ประกอบด้วยกราฟิกเป็นส่วนใหญ่

### **แผงควบคุมหน้าจอสัมผัส**

- **1.** จากหน้าจอหลักบนแผงควบคุมเครื่องพิมพ์ ให้แตะไอคอน <mark>สำเนา</mark> โ
- **2.** แตะปุ่ม การตั้งค่า และเลื่อนและแตะปุ่ม ใช้ประโยชน์สูงสุด
- **3.** แตะชื่อของการตั้งค่าที่คุณต้องการปรับ
	- ่ เลือกอัตโนมัต**ิ: ใ**ช้การตั้งค่านี้เมื่อคุณไม่ได้คำนึงถึงคุณภาพของสำเนา ค่านี้เป็นค่าเริ่มต้น
	- ผสม: ใช้การตั้งค่านี้สําหรับเอกสารที่มีข้อความและกราฟิกผสมกัน
	- ข้อความ: ใช้การตั้งค่านี้สําหรับเอกสารที่ประกอบด้วยข้อความเป็นส่วนใหญ่
	- ภาพ: ใช้การตั้งค่านี้สําหรับเอกสารที่ประกอบด้วยกราฟิกเป็นส่วนใหญ่

# **การทําสาเนาแบบจรดขอบเต ํ ็ม**

เครื่องพิมพ์ไม่สามารถพิมพ์แบบจรดขอบเต็มที่ได้โดยมีขอบที่ไม่สามารถพิมพ์ได้4 มม. รอบหน้า

# **ข้อควรพิจารณาสําหรับการพิมพ์หรอการท ื ําสําเนาเอกสารที่มีขอบแบบครอบตัด:**

- หากต้นฉบับมีขนาดเล็กกว่าขนาดเอาต์พุต ให้เลื่อนต้นฉบับออกมาจากมุมที่ระบุด้วยเครื่องหมายบนสแกนเนอร์ **4** มม. ทำสำเนาอีกครั้งหรือสแกนในตำแหน่งนี้
- เมื่อต้นฉบับมีขนาดเท่างานพิมพ์ที่คุณต้องการ ให้ใช้คุณสมบัติ ย่อ/ขยาย ในการลดขนาดภาพเพื่อให้สำเนาไม่ถูกตัดออก

#### **ทําความสะอาดลูกกล งด งกระดาษและแผ่นแยกกระดาษของอุปกรณ์ป้อน ิ้ ึ กระดาษ**

หากอุปกรณ์ป้อนกระดาษเกิดปัญหาในการจัดการกระดาษ เช่น กระดาษติดหรือดึงกระดาษหลายแผ่น ให้ทำความสะอาดลูกกลิ้งและแผ่นแยกกระดาษของอุปกรณ์ป้อน กระดาษ

**1.** เปิดฝาปิดอุปกรณ์ป้อนกระดาษ

**2.** ใช้ผ้าที่ไม่มีขุยชุบน้ําพอหมาดเช็ดลูกกลิ้งทั้งสองและแผ่นแยกกระดาษเพื่อ ขจัดสิ่งสกปรก

**ข้อควรระวัง:** ห้ามใช้สารกัดกร่อน อะซีโตน เบนซิน แอมโมเนีย เอทิลแอลกอฮอล์หรือคาร์บอนเตตราคลอไรด์บนชิ้นส่วนใดๆ ของเครื่องพิมพ์ เพราะสิ่งเหล่านี้อาจสร้างความเสียหายให้กับเครื่องพิมพ์ได้ห้ามวางของเหลว บนกระจกหรือลูกกลิ้งของเครื่องพิมพ์โดยตรง เพราะของเหลวอาจรั่วซึมและ ทําให้เครื่องพิมพ์เสียหายได้

**3.** ปิดฝาปิดอุปกรณ์ป้อนกระดาษ

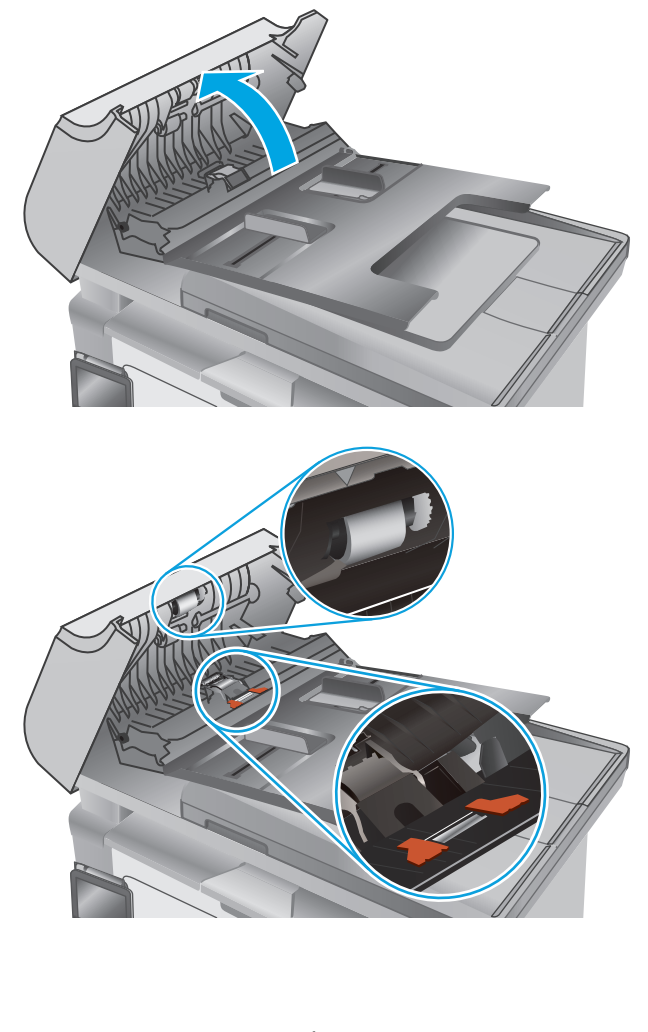

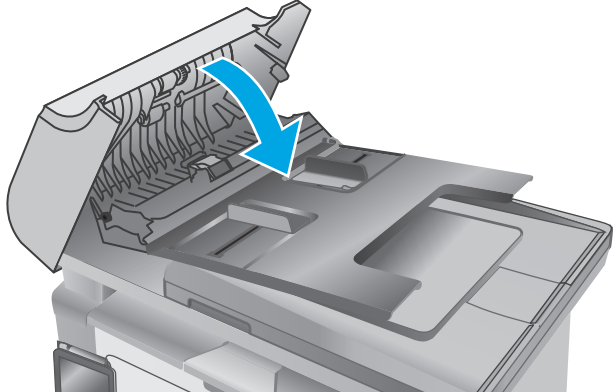

# <span id="page-183-0"></span>**ปรบปร ั งค ุ ุ ณภาพของภาพโทรสาร**

# **บทนํา**

หากเครื่องพิมพ์มีปัญหาคุณภาพของภาพ ให้ลองแก้ไขดังต่อไปนี้ตามลําดับที่แสดงเพื่อแก้ไขปัญหา

- ตรวจสอบสิ่งสกปรกและรอยเปื้อนที่กระจกของสแกนเนอร์
- ตรวจสอบการตั้งค่าความละเอียดการส่งแฟกซ์
- [ตรวจสอบการตั้งค่าการแก้ไขข้อผิดพลาด](#page-184-0)
- [การตรวจสอบการตั้งค่าแบบเหมาะกับขนาดกระดาษ](#page-185-0)
- ทำความสะอาดลกกลิ้งดึงกระดาษและแผ่นแยกกระดาษของอุปกรณ์ป้อนกระดาษ
- [ส่งไปยังเครื่องแฟกซ์เครื่องอื่น](#page-187-0)
- [ตรวจสอบเครื่องแฟกซ์ของผู้ส่ง](#page-187-0)

ลองทําตามขั้นตอนเหล่านี้ก่อน:

- ใช้สแกนเนอร์แบบแท่นแทนอุปกรณ์ป้อนกระดาษ
- ใช้ต้นฉบับที่มีคุณภาพสูง
- เมื่อใช้อุปกรณ์ป้อนกระดาษ ให้ใส่เอกสารต้นฉบับในอุปกรณ์ป้อนอย่างถูกต้อง ใช้ตัวกั้นกระดาษ เพื่อหลีกเลี่ยงภาพที่ไม่ชัดเจนหรือเอียง

หากปัญหายังคงอยู่ ให้ลองแก้ไขเพิ่มเติมเหล่านี้ หากไม่สามารถแก้ไขปัญหา โปรดดู "ปรับปรุงคุณภาพงานพิมพ์" สำหรับการแก้ไขปัญหาเพิ่มเติม

# **ตรวจสอบสิ่งสกปรกและรอยเปื้ อนท ี่กระจกของสแกนเนอร**

เมื่อเวลาผ่านไปจุดด่างจากสิ่งสกปรกอาจสะสมบนกระจกของเครื่องสแกนและด้านในพลาสติกสีขาวซึ่งจะมีผลต่อประสิทธิภาพการทํางาน ให้ทําตามขั้นตอนต่อไปนี้ในการ ทําความสะอาดเครื่องสแกน

- **1.** กดปุ่มเปิด/ปิดเพื่อปิดเครื่องพิมพ์จากนั้นให้ถอดสายไฟออกจากเต้าเสียบไฟ
- **2.** เปิดฝาสแกนเนอร์
- **3.** ทําความสะอาดกระจกของสแกนเนอร์และด้านในพลาสติกสีขาวใต้ฝาสแกนเนอร์ด้วยผ้านุ่มหรือฟองน้ําบิดหมาดๆ ที่มีน้ํายาทําความสะอาดกระจกที่ไม่มีสารกัดกร่อน

 $\bigwedge$  **ข้อควรระวัง:** ห้ามใช้สารกัดกร่อน อะซีโตน เบนซิน แอมโมเนีย เอทิลแอลกอฮอล์ หรือคาร์บอนเตตราคลอไรด์บนชิ้นส่วนใดๆ ของเครื่องพิมพ์ เพราะสิ่ง เหล่านี้อาจสร้างความเสียหายให้กับเครื่องพิมพ์ได้ห้ามวางของเหลวบนกระจกหรือลูกกลิ้งของเครื่องพิมพ์โดยตรง เพราะของเหลวอาจรั่วซึมและทําให้เครื่องพิมพ์ เสียหายได้

- **4.** เช็ดกระจกและด้านในพลาสติกสีขาวให้แห้งด้วยผ้าชามัวร์หรือฟองน้ําเซลลูโลสเพื่อป้องกันจุดด่าง
- **5.** เชื่อมต่อสายไฟกับเต้าเสียบ จากนั้นกดปุ่มเปิด/ปิดเพื่อเปิดเครื่องพิมพ์

#### **ตรวจสอบการต งค่าความละเอ ียดการส่งแฟกซ์ ั้**

**หมายเหตุ:** ขั้นตอนแตกต่างกันไปตามประเภทของแผงควบคุม

<span id="page-184-0"></span>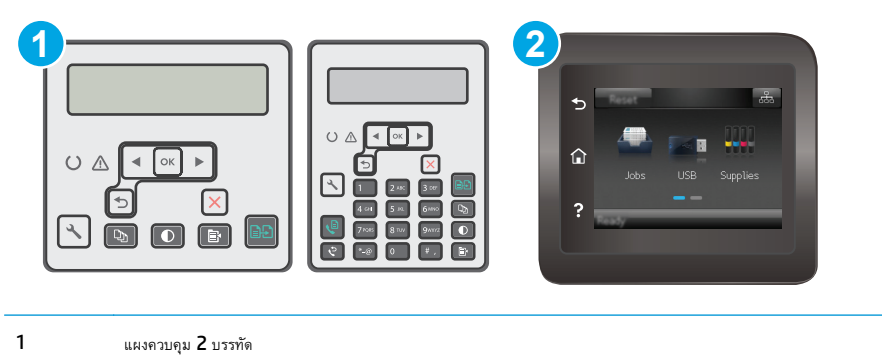

2 แผงควบคุมหน้าจอสัมผัส

- **1.** บนแผงควบคุมของเครื่องพิมพ์ให้กดปุ่มการตั้งค่า
- **2.** เลือก **การต งค่าแฟกซ์ ั้**
- **3.** เลือก **การต งค่าการส่งแฟกซ์**แล้วเลือก **ความละเอียดเรมต ิ่ ้น ั้**
- **4.** เลือกการตั้งค่าความละเอียดที่ต้องการ แล้วหลังจากนั้นให้กด OK

### **แผงควบคุมหน้าจอสัมผัส**

- **1.** แตะปุ่มการตั้งค่า ในหน้าจอหลักบนแผงควบคุมเครื่องพิมพ์
- **2.** เลือก การตั้งค่าแฟกซ์
- **3.** เลือก การตั้งค่าขั้นสูง แล้วเลือก ความละเอียดแฟกซ์
- **4.** เลือกการตั้งค่าความละเอียดที่ต้องการ แล้วแตะ OK

#### **ตรวจสอบการต งค่าการแก ้ไขข้ อผิดพลาด ั้**

โดยปกติเครื่องพิมพ์จะตรวจสอบสัญญาณของสายโทรศัพท์ในระหว่างที่กําลังส่งหรือรับโทรสาร หากเครื่องพิมพ์พบข้อผิดพลาดในระหว่างการรับส่งและการตั้งค่าการแก้ไข ข้อผิดพลาดตั้งเป็น เปิด เครื่องพิมพ์สามารถแจ้งให้ส่งบางส่วนของแฟกซ์ซ้ำใหม่อีกครั้งได้ ค่าที่ระบบตั้งไว้จากโรงงานของการแก้ไขข้อผิดพลาด คือ เปิด

คุณควรปิดการแก้ไขข้อผิดพลาดในกรณีที่คุณกำลังมีปัญหาในการส่งหรือรับแฟกซ์ และคุณยอมรับข้อผิดพลาดในการส่ง การปิดการทำงานส่วนนี้อาจเป็นประโยชน์เมื่อคุณ กำลังส่งแฟกซ์ไปยังต่างประเทศ**/**พื้นที่หรือรับแฟกซ์จากต่างประเทศ**/**พื้นที่ หรือหากคุณกำลังใช้การเชื่อมต่อโทรศัพท์ผ่านดาวเทียม

**หมายเหตุ:** ขั้นตอนแตกต่างกันไปตามประเภทของแผงควบคุม

<span id="page-185-0"></span>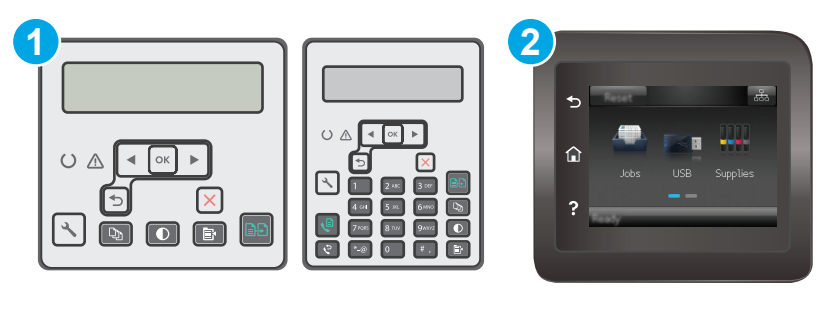

2 แผงควบคุมหน้าจอสัมผัส

### **แผงควบคุม 2 บรรทัด**

- **1.** บนแผงควบคุมของเครื่องพิมพ์ให้กดปุ่มการตั้งค่า
- **2.** เลือก **การต งค่าแฟกซ์**แล้วเลือก **แฟกซ์ทั้งหมด ั้**
- **3.** เลือก **การแก้ไขข้อผิดพลาด** แล้วเลือก **เปิด**

## **แผงควบคุมหน้าจอสัมผัส**

- **1.** แตะปุ่มการตั้งค่า ในหน้าจอหลักบนแผงควบคุมเครื่องพิมพ์
- **2.** เลือก บริการ แล้วเลือก บริการแฟกซ์
- **3.** เลือก การแก้ไขข้อผิดพลาด แล้วเลือก เปิด

# **การตรวจสอบการตงค ั้ ่าแบบเหมาะกับขนาดกระดาษ**

หากเครื่องพิมพ์โทรสารออกนอกพื้นที่กระดาษ ให้เปิดคุณสมบัติการพิมพ์แบบเหมาะกับขนาดกระดาษจากแผงควบคุมเครื่องพิมพ์

**หมายเหตุ:** ตรวจสอบให้แน่ใจว่าการตั้งค่าขนาดกระดาษเริ่มต้นตรงกับขนาดของกระดาษในถาด

**หมายเหตุ:** ขั้นตอนแตกต่างกันไปตามประเภทของแผงควบคุม

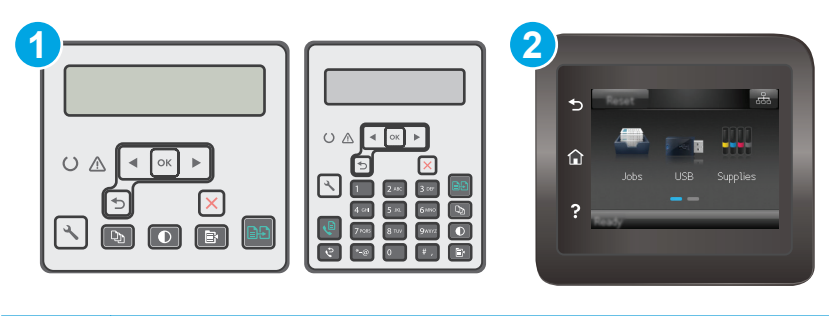

1 แผงควบคุม 2 บรรทัด 2 แผงควบคุมหน้าจอสัมผัส

- <span id="page-186-0"></span>**1.** บนแผงควบคุมของเครื่องพิมพ์ให้กดปุ่มการตั้งค่า
- **2.** เลือก **การต งค่าแฟกซ์**แล้วเลือก **การต งค่ารับแฟกซ์ ั้ ั้**
- **3.** เลือก **พอดีกับกระดาษ** แล้วเลือก **On**

# **แผงควบคุมหน้าจอสัมผัส**

- **1.** แตะปุ่มการตั้งค่า ในหน้าจอหลักบนแผงควบคุมเครื่องพิมพ์
- **2.** เลือก การตั้งค่าแฟกซ์แล้วเลือก การตั้งค่าขั้นสูง
- **3.** เลือก พอดีกับกระดาษ แล้วเลือก On

#### **ทําความสะอาดลูกกล งด งกระดาษและแผ่นแยกกระดาษของอุปกรณ์ป้อน ิ้ ึ กระดาษ**

หากอปกรณ์ป้อนกระดาษเกิดปัญหาในการจัดการกระดาษ เช่น กระดาษติดหรือดึงกระดาษหลายแผ่น ให้ทำความสะอาดลูกกลิ้งและแผ่นแยกกระดาษของอปกรณ์ป้อน กระดาษ

**1.** เปิดฝาปิดอุปกรณ์ป้อนกระดาษ

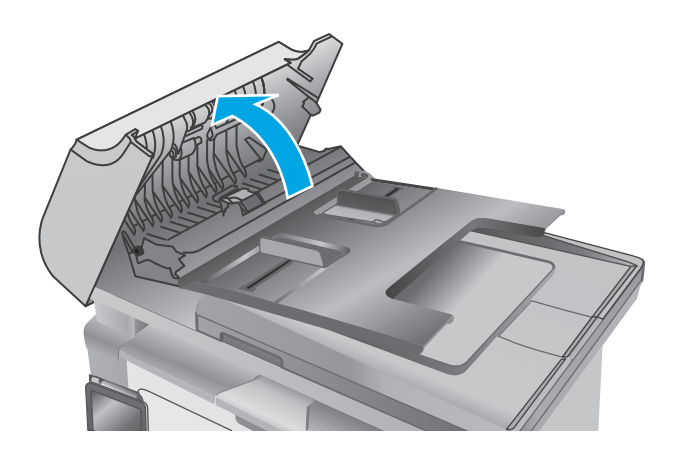

<span id="page-187-0"></span>**2.** ใช้ผ้าที่ไม่มีขุยชุบน้ําพอหมาดเช็ดลูกกลิ้งทั้งสองและแผ่นแยกกระดาษเพื่อ ขจัดสิ่งสกปรก

**ข้อควรระวัง:** ห้ามใช้สารกัดกร่อน อะซีโตน เบนซิน แอมโมเนีย เอทิลแอลกอฮอล์หรือคาร์บอนเตตราคลอไรด์บนชิ้นส่วนใดๆ ของเครื่องพิมพ์ เพราะสิ่งเหล่านี้อาจสร้างความเสียหายให้กับเครื่องพิมพ์ได้ห้ามวางของเหลว บนกระจกหรือลูกกลิ้งของเครื่องพิมพ์โดยตรง เพราะของเหลวอาจรั่วซึมและ ทําให้เครื่องพิมพ์เสียหายได้

**3.** ปิดฝาปิดอุปกรณ์ป้อนกระดาษ

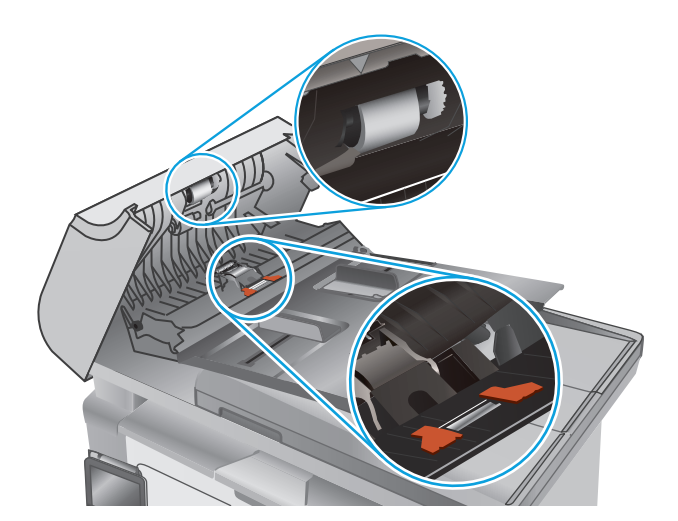

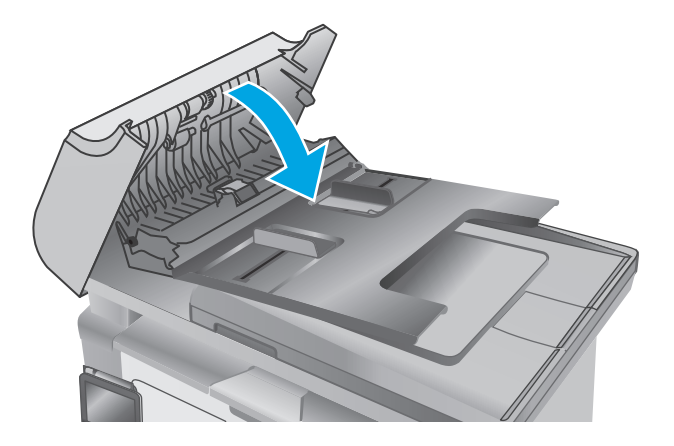

# **ส่งไปยังเคร ื่องแฟกซ์ เคร องอื่น**

ลองส่งแฟกซ์ไปที่เครื่องแฟกซ์อื่น หากคุณภาพแฟกซ์ดีขึ้น ปัญหาจะเกี่ยวข้องกับการตั้งค่าหรือสถานะอุปกรณ์สิ้นเปลืองของเครื่องแฟกซ์ของผู้รับเริ่มต้น

# **ตรวจสอบเครื่องแฟกซ์ ของผู้ส่ง**

ขอให้ผู้ส่งลองส่งจากเครื่องแฟกซ์อื่น หากคุณภาพแฟกซ์ดีขึ้น ปัญหาจะอยู่ที่เครื่องแฟกซ์ของผู้ส่ง หากไม่มีเครื่องแฟกซ์อื่น ขอให้ผู้ส่งพิจารณาทําการเปลี่ยนแปลงดังต่อไป นี้:

- ตรวจสอบให้แน่ใจว่าเอกสารต้นฉบับเป็นกระดาษสีขาว (ไม่ใช่กระดาษสี)
- เพิ่มการตั้งค่าความละเอียดแฟกซ์ระดับคุณภาพ หรือความคมชัด
- หากเป็นไปได้ให้ส่งแฟกซ์จากโปรแกรมซอฟต์แวร์คอมพิวเตอร์

# <span id="page-188-0"></span>**แก้ปัญหาเคร อข ่ายแบบใช้ สาย**

# **บทนํา**

ตรวจสอบรายการต่อไปนี้เพื่อยืนยันว่าเครื่องพิมพ์กำลังสื่อสารกับเครือข่าย ก่อนการเริ่มต้น ให้พิมพ์หน้าการกำหนดค่าจากแผงควบคุมเครื่องพิมพ์และระบุ **IP** แอดเดรส เครื่องพิมพ์ที่อย่ในหน้านี้

- การเชื่อมต่อไม่ดี
- เครื่องคอมพิวเตอร์กําลังใช้IP แอดเดรสที่ไม่ถูกต้องสําหรับเครื่องพิมพ์
- เครื่องคอมพิวเตอร์ไม่สามารถสื่อสารกับเครื่องพิมพ์
- ้ เครื่องพิมพ์ใช้การตั้งค่าความเร็วการเชื่อมต่อสำหรับเครือข่ายไม่ถูกต้อง
- [โปรแกรมซอฟต์แวร์ใหม่อาจทําให้เกิดปัญหาการใช้งานร่วมกัน](#page-189-0)
- [คอมพิวเตอร์หรือเวิร์คสเตชั่นอาจตั้งค่าไม่ถูกต้อง](#page-189-0)
- [เครื่องพิมพ์ถูกปิดใช้หรือการตั้งค่าเครือข่ายอื่นไม่ถูกต้อง](#page-189-0)

**หมายเหตุ:** HP ไม่สนับสนุนการเชื่อมต่อระบบเครือข่ายแบบ Peer-to-Peer เนื่องจากคุณลักษณะนี้เป็นฟังก์ชันของระบบปฏิบัติการ Microsoft ไม่ใช่ ไดรเวอร์การพิมพ์ของ HP สำหรับข้อมูลเพิ่มเติม โปรดไปที่เว็บไซต์ของ Microsoft ที่ [www.microsoft.com](http://www.microsoft.com)

# **การเชื่ อมต่อไม่ดี**

- **1.** ตรวจสอบว่าเครื่องพิมพ์ได้เชื่อมต่อกับพอร์ตเครือข่ายที่ถูกต้องโดยใช้สายเคเบิลที่มีความยาวเหมาะสม
- **2**. ตรวจสอบว่าสายเคเบิลเชื่อมต่ออย่างแน่นหนาดีแล้ว
- **3.** ก่อนการเริ่มต้น ให้พิมพ์หน้าการกำหนดค่าจากแผงควบคุมเครื่องพิมพ์และระบุ **IP** แอดเดรสเครื่องพิมพ์ที่อยู่ในหน้านี้
- **4.** หากปัญหายังคงเกิดขึ้น ให้ลองใช้สายเคเบิลหรือพอร์ตอื่นบนฮับ

# **เคร องคอมพวเตอร ิ ์กําลังใช้IP แอดเดรสที่ไม่ถูกต องสําหรับเคร องพิมพ**

- **1.** เปิดคุณสมบัติเครื่องพิมพ์และคลิกแถบ **พอร์ต** ตรวจสอบว่าเลือกที่อยู่ IP ปัจจุบันของเครื่องพิมพ์IP แอดเดรสของเครื่องพิมพ์จะแสดงอยู่ในหน้าการกําหนด ค่าเครื่องพิมพ์
- **2.** หากคุณติดตั้งเครื่องพิมพ์โดยใช้พอร์ต TCP/IP มาตรฐานของ HP ให้เลือกกล่องที่ระบุว่า **Always print to this printer, even if its IP** address changes (พิมพ์ไปยังเครื่องพิมพ์นี้ทุกครั้ง แม้กระทั่งในกรณีที่ IP แอดเดรสเปลี่ยนไป)
- **3.** หากคุณติดตั้งเครื่องพิมพ์โดยใช้พอร์ต TCP/IP มาตรฐานของ Microsoft ให้ใช้ชื่อโฮสต์แทน IP แอดเดรส
- **4.** หาก IP แอดเดรสถูกต้อง ให้ลบเครื่องพิมพ์ออก และเพิ่มอีกครั้ง

# **เคร องคอมพวเตอร ิ ์ไม่สามารถสอสารก ื่ ับเคร องพมพิ ์**

- **1.** ทดสอบการสื่อสารเครือข่ายโดยการ Ping เครือข่าย
	- **a.** เปิดพรอมต์บรรทัดคําสั่งที่คอมพิวเตอร์
- <span id="page-189-0"></span>● สําหรับ Windows ให้คลิก **Start** (เริ่ม) คลิก **Run** (เรียกใช้) พิมพ์cmd แล้วกด Enter
- สําหรับ OS X ให้ไปที่ **Applications** จากนั้น **Utilities** และเปิด **Terminal**
- **b.** พิมพ์ping ตามด้วย IP แอดเดรสเครื่องพิมพ์
- **C.** หากหน้าต่างแสดงเวลาระยะเวลาไปกลับ แสดงว่าเครือข่ายกำลังทำงาน
- **2.** หากคำสั่ง **ping** ไม่สำเร็จ ให้ตรวจดูว่าฮับเครือข่ายเปิดอยู่ แล้วตรวจดูการตั้งค่าเครือข่าย เครื่องพิมพ์ และคอมพิวเตอร์ว่าอุปกรณ์ทั้งหมดนี้ได้รับการตั้งค่าสำหรับ เครือข่ายเดียวกันหรือไม่

# **เคร องพมพิ ์ใช้ การตงค ั้ ่าความเร ็วการเชอมต ื่ ่อสําหรับเคร อข่ายไม่ถูกต อง**

<code>HP</code> ขอแนะนำให้ปรับการตั้งค่าเหล่านี้เป็นโหมดอัตโนมัติ (การตั้งค่าเริ่มต้น) หากคุณเปลี่ยนการตั้งค่าเหล่านั้นกำหนับเกรือข่ายของคุณด้วย

# **โปรแกรมซอฟต์ แวร ์ใหม่อาจทําให้ เกดปิ ัญหาการใช้ งานร่วมกัน**

ตรวจสอบว่าติดตั้งโปรแกรมซอฟต์แวร์ใหม่อย่างถูกต้อง และใช้ไดรเวอร์การพิมพ์ที่ถูกต้อง

#### **คอมพวเตอร ิ ์ หร อเวิร์คสเตช นอาจต งค่าไม่ถูกต อง ั่ ั้**

- **1.** ตรวจสอบไดรเวอร์เครือข่าย ไดรเวอร์การพิมพ์และการตั้งค่าการกําหนดเส้นทางเครือข่าย
- **2.** ตรวจสอบว่ากําหนดค่าระบบการปฏิบัติการอย่างถูกต้อง

#### **เคร องพมพิ ์ถูกปิดใช้ หร อการต งค่าเคร อข่ายอ ื่นไม่ถูกต อง ั้**

- **1.** ตรวจดูหน้าการกําหนดค่าเพื่อตรวจสอบสถานะโปรโตคอลเครือข่าย เปิดใช้งาน หากจําเป็น
- **2.** กําหนดค่าการตั้งค่าเครือข่ายใหม่ หากจําเป็น

# <span id="page-190-0"></span>**การแก้ปัญหาเครอข ื ่ายแบบไร้ สาย**

- <u>็บทนำ</u>
- รายการตรวจสอบการเชื่อมต่อไร้สาย
- [เครื่องพิมพ์ไม่พิมพ์งานหลังจากการกําหนดค่าไร้สายเสร็จสิ้น](#page-191-0)
- [เครื่องพิมพ์ไม่พิมพ์และมีการติดตั้งไฟร์วอลล์อื่นบนคอมพิวเตอร](#page-191-0)์
- [การเชื่อมต่อไร้สายไม่ทํางานหลังจากย้ายเราเตอร์ไร้สายหรือเครื่องพิมพ์](#page-191-0)
- [ไม่สามารถเชื่อมต่อคอมพิวเตอร์อื่นเข้ากับเครื่องพิมพ์ไร้สาย](#page-191-0)
- [เครื่องพิมพ์ไร้สายสูญเสียการสื่อสารเมื่อเชื่อมต่อกับ](#page-192-0) VPN
- [เครือข่ายไม่ปรากฏในรายการเครือข่ายไร้สาย](#page-192-0)
- [เครือข่ายไร้สายไม่ทํางาน](#page-192-0)
- [ทําการทดสอบการวินิจฉัยเครือข่ายไร้สาย](#page-192-0)
- [ลดคลื่นรบกวนบนเครือข่ายไร้สาย](#page-193-0)

# **บทนํา**

ใช้ข้อมูลการแก้ไขปัญหาเพื่อช่วยแก้ปัญหาต่างๆ

 $\stackrel{\mathsf{p} \mathsf{m}}{\rightarrow}$ ์ หมายเหตุ $\colon$  ในการระบุว่าการพิมพ์ Wi-Fi Direct ได้เปิดใช้งานบนเครื่องพิมพ์หรือไม่ ให้พิมพ์หน้าการกำหนดค่า

# **รายการตรวจสอบการเชื่ อมต่อไร้ สาย**

- ตรวจสอบว่าไม่ได้เชื่อมต่อสายเคเบิลเครือข่าย
- ตรวจสอบว่าเครื่องพิมพ์และเราเตอร์ไร้สายเปิดเครื่องอยู่และมีไฟเข้า และตรวจสอบว่าเปิดสัญญาณไร้สายในเครื่องพิมพ์แล้ว
- ตรวจสอบว่าชุดตัวระบุบริการ (SSID) ถูกต้อง พิมพ์หน้าการกําหนดค่าเพื่อตรวจสอบ SSID หากไม่แน่ใจว่า SSID ถูกต้อง ให้ทําการตั้งค่าไร้สายอีกครั้ง
- สำหรับเครือข่ายที่มีการรักษาความปลอดภัย ให้ตรวจสอบว่าข้อมูลการรักษาความปลอดภัยถูกต้อง หากข้อมูลการรักษาความปลอดภัยไม่ถูกต้อง ให้ทำการตั้งค่าไร้ สายอีกครั้ง
- หากเครือข่ายไร้สายทำงานถูกต้อง ให้ลองเข้าถึงคอมพิวเตอร์เครื่องอื่นบนเครือข่ายไร้สาย หากเครือข่ายมีการเชื่อมต่ออินเตอร์เน็ตในไหลองเชื่อมต่ออินเตอร์เน็ตฝาน การเชื่อมต่อไร้สาย
- ตรวจสอบว่าวิธีเข้ารหัส (AES หรือ TKIP) เหมือนกันสําหรับเครื่องพิมพ์และจุดเชื่อมต่อไร้สาย (ในเครือข่ายที่ใช้การรักษาความปลอดภัย WPA)
- ตรวจสอบว่าเครื่องพิมพ์อยู่ภายในช่วงเครือข่ายไร้สาย สำหรับเครือข่ายส่วนใหญ่ เครื่องพิมพ์ต้องอยู่ภายใน **30 ม.** ของจุดเชื่อมต่อไร้สาย **(**เราเตอร์ไร้สาย)
- ตรวจสอบว่าไม่มีวัตถุบดบังสัญญาณไร้สาย ย้ายวัตถุโลหะขนาดใหญ่ใดๆ ที่ตั้งอยู่ระหว่างจุดเชื่อมต่อกับเครื่องพิมพ์ตรวจดูว่า เสา ผนัง หรือเสาที่มีโลหะหรือ คอนกรีตไม่ได้อยู่คั่นกลางระหว่างเครื่องพิมพ์และจุดเชื่อมต่อไร้สาย
- ตรวจสอบว่าเครื่องพิมพ์ตั้งอยู่ห่างจากอุปกรณ์อิเล็กทรอนิกส์ที่อาจมีคลื่นรบกวนสัญญาณไร้สาย อุปกรณ์ต่างๆ สามารถรบกวนสัญญาณไร้สายได้รวมถึง มอเตอร์ โทรศัพท์ไร้สาย ระบบกล้องรักษาความปลอดภัย เครือข่ายไร้สายอื่น และอุปกรณ์Bluetooth บางชิ้น
- <span id="page-191-0"></span>ตรวจสอบว่าติดตั้งไดรเวอร์การพิมพ์บนคอมพิวเตอร์แล้ว
- ตรวจสอบว่าคุณเลือกพอร์ตเครื่องพิมพ์ถูกต้อง
- ตรวจสอบว่าคอมพิวเตอร์และเครื่องพิมพ์เชื่อมต่อเครือข่ายไร้สายเดียวกัน
- สําหรับ OS X ให้ตรวจสอบว่าเราเตอร์ไร้สายสนับสนุน Bonjour

#### <mark>่เครื่องพมพ์ไม่พิมพ์งานหลังจากการกาหนดค</mark>ำไร้สายเสร็จสน **์ ็**

- **1.** ตรวจสอบว่าได้เปิดเครื่องพิมพ์แล้วและเครื่องพิมพ์อยู่ในสถานะพร้อม
- **2.** ปิดไฟร์วอลล์อื่นบนคอมพิวเตอร์ของคุณ
- **3.** ตรวจสอบว่าเครือข่ายไร้สายทํางานอย่างถูกต้อง
- **4.** ตรวจดูว่าคอมพิวเตอร์ของคุณทํางานถูกต้อง หากจําเป็น ให้รีสตาร์ทคอมพิวเตอร์
- **5.** ตรวจสอบว่าคุณสามารถเปิด HP Embedded Web Server ของเครื่องพิมพ์จากคอมพิวเตอร์บนเครือข่าย

# **เคร องพมพิ ์ไม่พิมพ และม การติดต ั้งไฟร์ วอลล์อื่นบนคอมพวเตอร ิ ์**

- **1.** อัปเดตไฟร์วอลล์ด้วยการอัปเดตล่าสุดที่มีจากผู้ผลิต
- **2.** หากโปรแกรมต้องการการเข้าถึงไฟร์วอลล์เมื่อคุณติดตั้งเครื่องพิมพ์หรือพิมพ์งาน ให้ตรวจดูว่าคุณได้อนุญาติให้โปรแกรมทํางาน
- **3.** ปิดไฟร์วอลล์ชั่วคราว แล้วติดตั้งเครื่องพิมพ์ไร้สายบนคอมพิวเตอร์เปิดใช้งานไฟร์วอลล์เมื่อติดตั้งระบบไร้สายเสร็จสมบูรณ์

#### <mark>การเช่อมต่อไร้สายไม่ทางานหลังจากย้ายเราเตอร์ไร้สายหรือเครื่องพมพั</mark> **้**

- **1.** ตรวจสอบว่าเราเตอร์หรือเครื่องพิมพ์เชื่อมต่อกับเครือข่ายเดียวกันกับที่คอมพิวเตอร์ของคุณเชื่อมต่ออยู่
- **2.** พิมพ์หน้าการกําหนดค่า
- **3.** เปรียบเทียบชุดตัวระบุบริการ (SSID) ในหน้าการกําหนดค่ากับ SSID ในการกําหนดค่าเครื่องพิมพ์สําหรับคอมพิวเตอร์
- **4.** หากหมายเลขไม่เหมือนกัน อุปกรณ์จะไม่เชื่อมต่อเครือข่ายเดียวกัน กำหนดการตั้งค่าไร้สายสำหรับเครื่องพิมพ์อีกครั้ง

#### **ไม่สามารถเชื่ อมต่อคอมพิวเตอร์อื่นเข ากับเคร องพมพิ ์ไร้ สาย ้ ื่**

- **1.** ตรวจสอบว่าคอมพิวเตอร์อื่นอยู่ในช่วงสัญญาณไร้สายและไม่มีสิ่งกีดขวางสัญญาณ สำหรับเครือข่ายส่วนใหญ่ ช่วงสัญญาณไร้สายคือ ภายใน 30 ม. ของจุดเชื่อม ต่อไร้สาย
- **2.** ตรวจสอบว่าได้เปิดเครื่องพิมพ์แล้วและเครื่องพิมพ์อยู่ในสถานะพร้อม
- **3.** ตรวจดูให้แน่ใจว่าไม่มีผู้ใช้Wi-Fi Direct พร้อมกันมากกว่า 5 ราย
- **4.** ปิดไฟร์วอลล์อื่นบนคอมพิวเตอร์ของคุณ
- **5.** ตรวจสอบว่าเครือข่ายไร้สายทํางานอย่างถูกต้อง
- **6.** ตรวจดูว่าคอมพิวเตอร์ของคุณทำงานถูกต้อง หากจำเป็น ให้รีสตาร์ทคอมพิวเตอร์

# <span id="page-192-0"></span>**เคร องพมพิ ์ไร้ สายสูญเสียการสื่อสารเมื่อเชื่ อมต่อกับ VPN**

 $\bullet$  โดยปกติแล้ว คุณไม่สามารถเชื่อมต่อกับ  $\mathsf{VPN}$  และเครือข่ายอื่นได้ในเวลาเดียวกัน

# **เคร อข่ายไม่ปรากฏในรายการเครื อข่ายไร้ สาย**

- ตรวจดูว่าเราเตอร์ไร้สายเปิดอยู่และมีไฟเข้า
- เครือข่ายอาจซ่อนอยู่อย่างไรก็ตาม คุณสามารถเชื่อมต่อกับเครือข่ายที่ซ่อนอยู่ได้

# **เคร อข่ายไร้สายไม่ทํางาน**

- **1.** ตรวจสอบให้แน่ใจไม่ได้เชื่อมต่อสายเคเบิลเครือข่าย
- **2. ในการตรวจสอบว่าเครือข่ายไร้สายสูญเสียการสื่อสารหรือไม่ ให้ลองเชื่อมต่อกับอุปกรณ์อื่นบนเครือข่าย**
- **3.** ทดสอบการสื่อสารเครือข่ายโดยการ Ping เครือข่าย
	- **a.** เปิดพรอมต์บรรทัดคําสั่งที่คอมพิวเตอร์
		- สําหรับ Windows ให้คลิก **Start** (เริ่ม) คลิก **Run** (เรียกใช้) พิมพ์cmd แล้วกด Enter
		- สําหรับ OS X ให้ไปที่ **Applications** จากนั้น **Utilities** และเปิด **Terminal**
	- **b.** พิมพ์ ping ตามด้วย **IP** แอดเดรสของเราเตอร์
	- **C.** หากหน้าต่างแสดงเวลาระยะเวลาไปกลับ แสดงว่าเครือข่ายกำลังทำงาน
- **4.** ตรวจสอบว่าเราเตอร์หรือเครื่องพิมพ์เชื่อมต่อกับเครือข่ายเดียวกันกับที่คอมพิวเตอร์เชื่อมต่ออยู่
	- **a.** พิมพ์หน้าการกําหนดค่า
	- **b.** เปรียบเทียบหมายเลขชุดบริการ (SSID) บนรายงานการกําหนดค่ากับ SSID ในการกําหนดค่าคอมพิวเตอร์
	- **C.** หากหมายเลขไม่เหมือนกัน อุปกรณ์จะไม่เชื่อมต่อเครือข่ายเดียวกัน กำหนดการตั้งค่าไร้สายสำหรับเครื่องพิมพ์อีกครั้ง

# **ทําการทดสอบการวินิจฉัยเคร อข่ายไร้ สาย**

คุณสามารถเรียกใช้การทดสอบวินิจฉัยที่มีข้อมูลเกี่ยวกับการตั้งค่าเครือข่ายไร้สายได้จากแผงควบคุมเครื่องพิมพ์

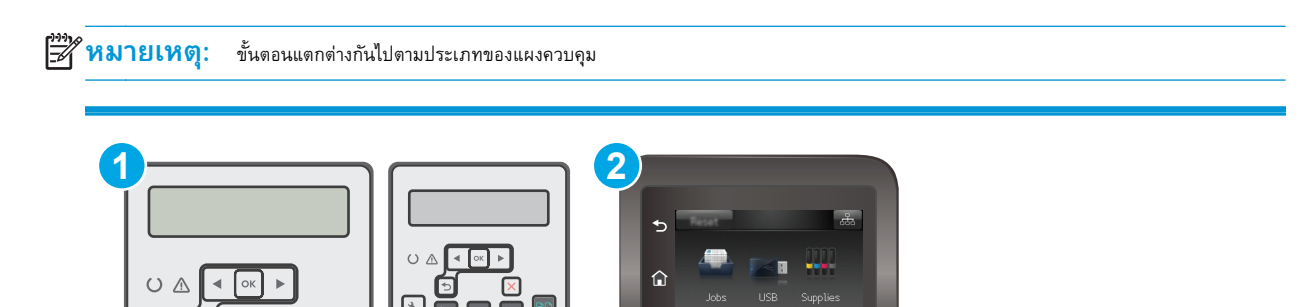

<span id="page-193-0"></span>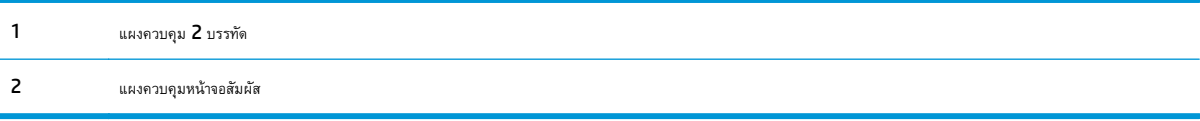

- **1.** บนแผงควบคุมของเครื่องพิมพ์ให้กดปุ่มการตั้งค่า
- **2.** เปิดเมนูดังต่อไปนี้:
	- **วินิจฉัยด้วยตนเอง**
	- **รันการทดสอบโทรสาร**
- **3.** กดปุ่ม OK เพื่อเริ่มต้นทดสอบ เครื่องพิมพ์จะพิมพ์หน้าทดสอบที่แสดงผลลัพธ์การทดสอบ

## **แผงควบคุมหน้าจอสัมผัส**

- **1.** จากหน้าจอหลักบนแผงควบคุมเครื่องพิมพ์ให้ลากนิ้วจนกว่าเมนูการตั้งค่า ปรากฏขึ้น แตะไอคอน การตั้งค่า เพื่อเปิดเมนู
- **2.** เลื่อนเพื่อเลือก การวินิจฉัยด้วยตนเอง
- **3.** เลือก ทดสอบระบบไร้สาย เพื่อเริ่มต้นทดสอบ เครื่องพิมพ์จะพิมพ์หน้าทดสอบที่แสดงผลลัพธ์การทดสอบ

#### **ลดคล นรบกวนบนเคร อข่ายไร้ สาย ื่**

เคล็ดลับต่อไปนี้สามารถลดคลื่นรบกวนเครือข่ายไร้สายได้:

- วางอุปกรณ์ไร้สายให้ห่างจากวัตถุโลหะขนาดใหญ่ เช่น ตู้เก็บเอกสารและอุปกรณ์ที่มีคลื่นแม่เหล็กไฟฟ้าอื่น เช่น ไมโครเวฟและโทรศัพท์ไร้สาย วัตถุเหล่านั้น สามารถรบกวนสัญญาณวิทยุได้
- วางอุปกรณ์ไร้สายให้ห่างจากสิ่งก่อสร้างขนาดใหญ่และสิ่งก่อสร้างอื่นๆ วัตถุเหล่านี้สามารถดูดซับคลื่นวิทยุและทำให้สัญญาณอ่อนลง
- วางเราเตอร์ไร้สายในตําแหน่งกึ่งกลางที่เครื่องพิมพ์ไร้สายในเครือข่ายสามารถมองเห็นได้

# <span id="page-194-0"></span>**แก ้ไขปัญหาโทรสาร**

# **บทนํา**

ใช้ข้อมูลการแก้ไขปัญหาโทรสารเพื่อช่วยแก้ไขปัญหา

- รายการตรวจสอบการแก้ไขปัญหาแฟกซ์
- [แก้ปัญหาแฟกซ์ทั่วไป](#page-195-0)

# **รายการตรวจสอบการแก ้ไขปัญหาแฟกซ์**

- วิธีการแก้ไขมีหลายวิธีหลังจากทําตามวิธีแก้ไขแต่ละวิธีให้ทดลองแฟกซ์เพื่อดูว่ายังคงมีอยู่หรือไม่
- เพื่อให้แก้ไขปัญหาได้อย่างได้ผลที่สุด ให้ต่อสายโทรศัพท์จากเครื่องพิมพ์กับแจ็คโทรศัพท์ที่ผนังโดยตรง ถอดอุปกรณ์อื่นทั้งหมดที่ต่อกับเครื่องพิมพ์
- **1.** ตรวจสอบว่าสายโทรศัพท์ต่อกับพอร์ตที่ถูกต้องบริเวณด้านหลังของเครื่องพิมพ์
- **2.** ตรวจสอบสายโทรศัพท์โดยใช้ทดสอบแฟกซ์:

### **แผงควบคุม 2 บรรทัด**

- **a.** บนแผงควบคุมของเครื่องพิมพ์ให้กดปุ่มการตั้งค่า
- **b.** เลือก **บริการ** แล้วเลือก **ใช้ทดสอบแฟกซ์**เครื่องจะพิมพ์รายงานการทดสอบแฟกซ์

# **แผงควบคุมหน้าจอสัมผัส**

- **a.** แตะปุ่มการตั้งค่า ในหน้าจอหลักบนแผงควบคุมเครื่องพิมพ์
- **b.** เปิดเมนูดังต่อไปนี้:
	- บริการ
	- บริการแฟกซ์
- **c.** เลือกตัวเลือก ใช้ทดสอบแฟกซ์เครื่องจะพิมพ์รายงานการทดสอบโทรสาร

รายงานจะประกอบด้วยผลลัพธ์ที่เป็นไปได้ดังนี้:

- **์ สำเร็จ:** รายงานจะประกอบด้วยการตั้งค่าแฟกซ์ปัจจุบันทั้งหมดสำหรับตรวจสอบ
- **ไม่ผ่าน**: รายงานจะระบุรายละเอียดของปัญหาพร้อมให้คําแนะนําวิธีการแก้ไขปัญหา
- **3.** ตรวจสอบว่าเฟิร์มแวร์ของเครื่องพิมพ์เป็นเวอร์ชันปัจจุบัน:
	- **a.** ให้พิมพ์หน้าแสดงค่าคอนฟิกจากเมนูแผงควบคุม รายงาน เพื่อรับรหัสวันที่เฟิร์มแวร์ปัจจุบัน
	- **b.** ไปที่ [www.hp.com/support](http://www.hp.com/support) เลือกภาษาของประเทศ/พื้นที่ของคุณ คลิกลิงก์**รับซอฟต์แวร์และไดรเวอร์**พิมพ์ชื่อเครื่องพิมพ์ ลงในช่องค้นหา กดปุ่ม Enter แล้วหลังจากนั้นให้เลือกเครื่องพิมพ์จากรายการของผลลัพธ์การค้นหา
	- **c.** เลือกระบบปฏิบัติการ

<span id="page-195-0"></span>**d.** ภายใต้ส่วน **Firmware** ให้ค้นหา **Firmware Update Utility**

P **หมายเหตุ:** ตรวจสอบว่าใช้Firmware Update Utility ที่ระบุสําหรับรุ่นเครื่องพิมพ์

- **e.** คลิก **Download** คลิก **Run** แล้วคลิก **Run** อีกครั้ง
- **f.** เมื่อยูทิลิตีเปิด ให้เลือกเครื่องพิมพ์จากรายการดรอปดาวน์แล้วคลิก **Send Firmware**

 $\mathbb{Z}$ ี**่ หมายเหตุ**: ในการพิมพ์หน้าการกำหนดค่าเพื่อตรวจสอบเวอร์ชันเฟิร์มแวร์ที่ติดตั้งก่อนหรือหลังกระบวนการอัปเดต ให้คลิก **Print Config** 

- **g.** ทําตามคําแนะนําบนหน้าจอเพื่อทําการติดตั้งจนเสร็จสมบูรณ์แล้วคลิกปุ่ม **Exit** เพื่อปิดยูทิลิตี
- **4.** ตรวจสอบว่าตั้งค่าโทรสารแล้วเมื่อติดตั้งซอฟต์แวร์เครื่องพิมพ์ใหม่

จากเครื่องคอมพิวเตอร์ ในโฟลเดอร์โปรแกรมของ HP เรียกใช้ Fax Setup Utility (ยูทิลิตี้การตั้งค่าแฟกซ์)

- **5.** ตรวจสอบว่าบริการโทรศัพท์รองรับแฟกซ์อะนาล็อก
	- หากคุณใช้ ISDN หรือ PBX แบบดิจิตอล ให้ติดต่อผู้ให้บริการของคุณเพื่อขอรับข้อมูลเกี่ยวกับการกำหนดค่าเป็นสายแฟกซ์อะนาล็อก
	- หากคุณใช้บริการ VoIP ให้เปลี่ยนการตั้งค่า ความเร็วแฟกซ์เป็น ช้า(V.29) จากแผงควบคุม สอบถามผู้ให้บริการของคุณว่ารองรับการใช้งานแฟกซ์หรือ ไม่และความเร็วแฟกซ์โมเด็มที่แนะนําให้ใช้บางบริษัทอาจต้องใช้อะแดปเตอร์
	- หากคุณใช้บริการ DSL ให้ตรวจสอบว่ามีวงจรกรองสัญญาณต่อกับสายโทรศัพท์ที่ต่อเข้ากับเครื่องพิมพ์ ติดต่อผู้ให้บริการ DSL หรือวงจรกรองสัญญาณ  $\sf{DSL}$  หากคุณยังไม่มี หากคุณติดตั้งวงจรกรองสัญญาณ  $\sf{DSL}$  อยู่แล้ว ให้ลองเปลี่ยนวงจรกรองสัญญาณ เนื่องจากตัวที่ติดตั้งอยู่อาจชำรุด

# **แก้ปัญหาแฟกซ์ทั่วไป**

- [ส่งแฟกซ์ได้ช้า](#page-196-0)
- <u> [คุณภาพแฟกซ์ไม่ด](#page-197-0)ี</u>
- [แฟกซ์ถูกตัดหรือพิมพ์บนสองหน้า](#page-198-0)

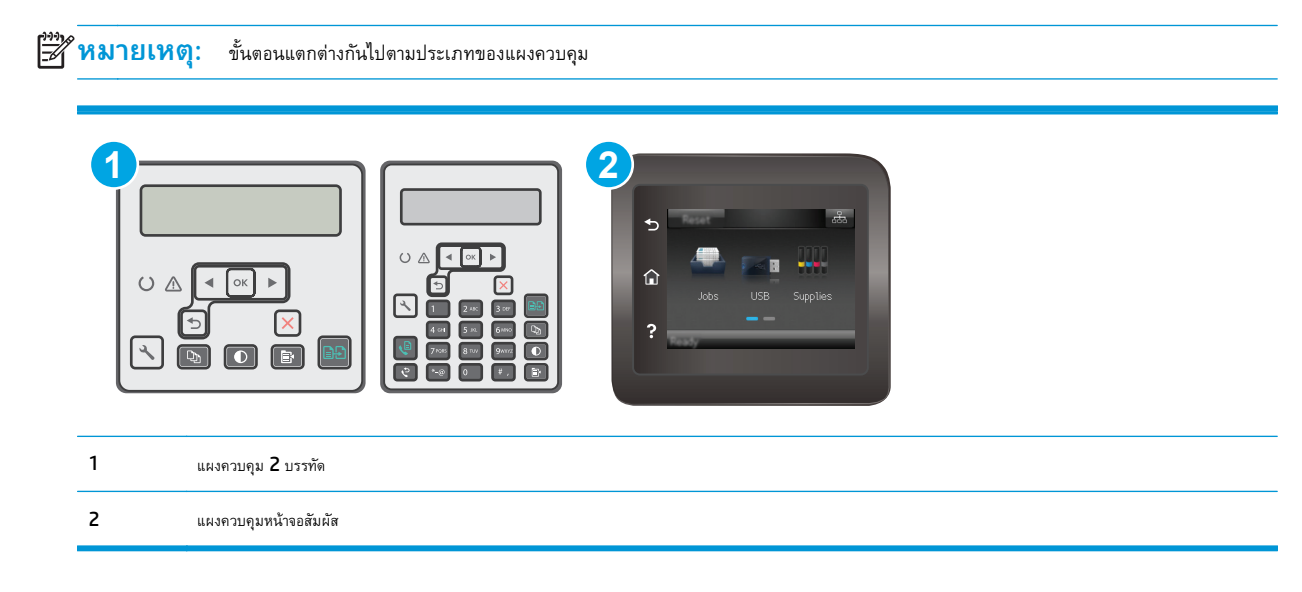

# <span id="page-196-0"></span>**ส่งแฟกซ์ได้ช้า**

คุณภาพสายโทรศัพท์ของเครื่องพิมพ์ไม่ดี

- ลองส่งแฟกซ์อีกครั้งเมื่อสภาพสายโทรศัพท์ได้รับการแก้ไขแล้ว
- ตรวจสอบกับผู้ให้บริการโทรศัพท์ว่าสายโทรศัพท์รองรับแฟกซ์หรือไม่
- ปิดการตั้งค่า การแก้ไขข้อผิดพลาด

#### **แผงควบคุม 2 บรรทัด**

- **a.** บนแผงควบคุมของเครื่องพิมพ์ให้กดปุ่มการตั้งค่า
- **b.** เลือก **การต งค่าแฟกซ์**แล้วเลือก **แฟกซ์ทั้งหมด ั้**
- **c.** เลือก **การแก้ไขข้อผิดพลาด** แล้วเลือก **ปิด**

## **แผงควบคุมหน้าจอสัมผัส**

- **a.** แตะปุ่มการตั้งค่า ในหน้าจอหลักบนแผงควบคุมเครื่องพิมพ์
- **b.** เลือก บริการ แล้วเลือก บริการแฟกซ์
- **c.** เลือก การแก้ไขข้อผิดพลาด แล้วเลือก ปิด

**หมายเหตุ:** การดําเนินการนี้จะลดคุณภาพของภาพได้

- ใช้กระดาษขาวเป็นต้นฉบับ อย่าใช้สี เช่น สีเทา เหลือง หรือชมพู
- เพิ่มการตั้งค่า ความเร็วแฟกซ์

### **แผงควบคุม 2 บรรทัด**

- **a.** บนแผงควบคุมของเครื่องพิมพ์ให้กดปุ่มการตั้งค่า
- **b.** เลือก **การต งค่าแฟกซ์**แล้วเลือก **แฟกซ์ทั้งหมด ั้**
- **c.** เลือก **ความเร็วแฟกซ์**แล้วเลือกการตั้งค่าที่ถูกต้อง

# **แผงควบคุมหน้าจอสัมผัส**

- **a.** แตะปุ่มการตั้งค่า ��� ในหน้าจอหลักบนแผงควบคุมเครื่องพิมพ์
- **b.** เลือก การตั้งค่าแฟกซ์
- **c.** เลือก การตั้งค่าขั้นสูง แล้วหลังจากนั้นให้กด ความเร็วโทรสาร
- **d.** เลือกการตั้งค่าที่ถูกต้อง
- แบ่งงานแฟกซ์ขนาดใหญ่เป็นส่วนเล็กๆ และส่งแฟกซ์แยกกัน
- เปลี่ยนการตั้งค่าแฟกซ์บนแผงควบคุมให้มีความละเอียดต่ําลง

- <span id="page-197-0"></span>**a.** บนแผงควบคุมของเครื่องพิมพ์ให้กดปุ่มการตั้งค่า
- **b.** เลือก **การต งค่าแฟกซ์ ั้**
- **c.** เลือก **การต งค่าการส่งแฟกซ์**แล้วเลือก **ความละเอียดเร มต้น ั้ ิ่**
- **d.** เลือกการตั้งค่าความละเอียดที่ต้องการ แล้วหลังจากนั้นให้กด OK

### **แผงควบคุมหน้าจอสัมผัส**

- **a.** แตะปุ่มการตั้งค่า ในหน้าจอหลักบนแผงควบคุมเครื่องพิมพ์
- **b.** เลือก การตั้งค่าแฟกซ์
- **c.** เลือก การตั้งค่าขั้นสูง แล้วเลือก ความละเอียดแฟกซ์
- **d.** เลือกการตั้งค่าความละเอียดที่ต้องการ แล้วแตะ OK

# **คุณภาพแฟกซ์ไม่ดี**

แฟกซ์ไม่ชัดเจนหรือจาง

● เพิ่มความละเอียดแฟกซ์เมื่อส่งแฟกซ์ความละเอียดไม่มีผลต่อแฟกซ์ที่ได้รับ

### **แผงควบคุม 2 บรรทัด**

- **a.** บนแผงควบคุมของเครื่องพิมพ์ให้กดปุ่มการตั้งค่า
- **b.** เลือก **การต งค่าแฟกซ์ ั้**
- **c.** เลือก **การต งค่าการส่งแฟกซ์**แล้วเลือก **ความละเอียดเร มต้น ั้ ิ่**
- **d.** เลือกการตั้งค่าความละเอียดที่ต้องการ แล้วหลังจากนั้นให้กด OK

# **แผงควบคุมหน้าจอสัมผัส**

- **a.** แตะปุ่มการตั้งค่า ในหน้าจอหลักบนแผงควบคุมเครื่องพิมพ์
- **b.** เลือก การตั้งค่าแฟกซ์
- **c.** เลือก การตั้งค่าขั้นสูง แล้วเลือก ความละเอียดแฟกซ์
- **d.** เลือกการตั้งค่าความละเอียดที่ต้องการ แล้วแตะ OK

**หมายเหตุ:** การเพิ่มความละเอียดจะทําให้ความเร็วในการส่งช้า

่ เปิดการตั้งค่า การแก้ไขข้อผิดพลาด จากแผงควบคุม

- <span id="page-198-0"></span>**a.** บนแผงควบคุมของเครื่องพิมพ์ให้กดปุ่มการตั้งค่า
- **b.** เลือก **การต งค่าแฟกซ์**แล้วเลือก **แฟกซ์ทั้งหมด ั้**
- **c.** เลือก **การแก้ไขข้อผิดพลาด** แล้วเลือก **เปิด**

### **แผงควบคุมหน้าจอสัมผัส**

- **a.** แตะปุ่มการตั้งค่า ในหน้าจอหลักบนแผงควบคุมเครื่องพิมพ์
- **b.** เลือก บริการ แล้วเลือก บริการแฟกซ์
- **c.** เลือก การแก้ไขข้อผิดพลาด แล้วเลือก เปิด
- ตรวจสอบตลับผงหมึกและเปลี่ยนใหม่หากจําเป็น
- ให้ผู้ส่งปรับการตั้งค่าความคมชัดบนเครื่องแฟกซ์ที่ส่งให้เข้มขึ้น และส่งแฟกซ์อีกครั้ง

#### **แฟกซ์ถูกตัดหรือพิมพ บนสองหน้า ์**

ตั้งค่า <u>ขนาดกระดาษเริ่มต้น แ</u>ฟกซ์จะพิมพ์บนกระดาษขนาดเดียวตามการตั้งค่า ขนาดกระดาษเริ่มต้น

### **แผงควบคุม 2 บรรทัด**

- **a.** บนแผงควบคุมของเครื่องพิมพ์ให้กดปุ่มการตั้งค่า
- **b.** เลือก **การต งค่าระบบ** แล้วเลือก **การต งค่ากระดาษ ั้ ั้**
- **c.** เลือก **ขนาดกระดาษเร มต้น** แล้วเลือกการตั้งค่าที่ถูกต้อง **ิ่**

### **แผงควบคุมหน้าจอสัมผัส**

- **a.** แตะปุ่มการตั้งค่า ในหน้าจอหลักบนแผงควบคุมเครื่องพิมพ์
- **b.** เลือก การตั้งค่าระบบ แล้วเลือก การตั้งค่ากระดาษ
- **c.** เลือก ขนาดกระดาษ แล้วเลือกการตั้งค่าที่ถูกต้อง
- กําหนดประเภทและขนาดกระดาษสําหรับถาดที่ใช้สําหรับแฟกซ์
- เปิดการตั้งค่า พอดีกับกระดาษ เพื่อพิมพ์แฟกซ์ที่มีความยาวมากขึ้นบนกระดาษ Letter หรือ A4

### **แผงควบคุม 2 บรรทัด**

- **a.** บนแผงควบคุมของเครื่องพิมพ์ ให้กดปุ่มการตั้งค่า **\**
- **b.** เลือก **การต งค่าแฟกซ์**แล้วเลือก **การต งค่ารับแฟกซ์ ั้ ั้**
- **c.** เลือก **พอดีกับกระดาษ** แล้วเลือก **On**

# **แผงควบคุมหน้าจอสัมผัส**

- **a.** แตะปุ่มการตั้งค่า ในหน้าจอหลักบนแผงควบคุมเครื่องพิมพ์
- **b.** เลือก การตั้งค่าแฟกซ์แล้วเลือก การตั้งค่าขั้นสูง
- **c.** เลือก พอดีกับกระดาษ แล้วเลือก On

**หมายเหตุ:** หากปิดการตั้งค่า พอดีกับกระดาษ และตั้งค่า ขนาดกระดาษเริ่มต้น เป็น Letter ต้นฉบับขนาด Legal จะพิมพ์สองหน้า

# **ดัชนี**

# **A**

AirPrint [58](#page-69-0)

### **E**

Explorer, เวอร์ชันที่รองรับ HP Embedded Web Server [106](#page-117-0)

## **H**

HP Customer Care [129](#page-140-0) HP Device Toolbox, การใช้ [106](#page-117-0) HP Embedded Web Server คุณสมบัติ [106](#page-117-0) HP ePrint [56](#page-67-0) HP EWS, การใช้ [106](#page-117-0) HP Utility [110](#page-121-0) HP Utility สําหรับ Mac Bonjour [110](#page-121-0) คุณสมบัติ [110](#page-121-0) HP Utility, Mac [110](#page-121-0)

### **I**

Internet Explorer, เวอร์ชันที่รองรับ HP Embedded Web Server [106](#page-117-0)

### **M**

Macintosh HP Utility [110](#page-121-0) Microsoft Word, การส่งแฟกซ์จาก [100](#page-111-0)

### **N**

Netscape Navigator, เวอร์ชันที่รองรับ HP Embedded Web Server [106](#page-117-0)

## **O**

OS (ระบบปฏิบัติการ) รองรับ [12](#page-23-0)

### **W**

Windows การส่งแฟกซ์จาก [100](#page-111-0) Word, การส่งแฟกซ์จาก [100](#page-111-0)

### ก

กระจก, การทําความสะอาด [167](#page-178-0), [172](#page-183-0) กระจก, การทําความสะอาดอุปกรณ์ป้อนกระดาษ [159](#page-170-0) กระดาษ การเลือก [164](#page-175-0) กระดาษ, การสั่งซื้อ [24](#page-35-0) กระดาษติด ตําแหน่ง [145](#page-156-0) ถาดกระดาษออก [153](#page-164-0) การตั้งค่า ค่าที่ตั้งจากโรงงาน, การเรียกคืน [135](#page-146-0) การตั้งค่า EconoMode [120,](#page-131-0) [165](#page-176-0) การตั้งค่าการประหยัด [120](#page-131-0) การตั้งค่าความเร็วลิงค์เครือข่าย, การเปลี่ยนแปลง [116](#page-127-0) การติดตั้งเครือข่าย [105](#page-116-0) การทําความสะอาด กระจก [167](#page-178-0), [172](#page-183-0) กระจกอุปกรณ์ป้อนกระดาษ [159](#page-170-0) ทางผ่านกระดาษ [163](#page-174-0) การทําสําเนา การตั้งค่าขนาดและประเภทกระดาษ [167](#page-178-0) การปรับข้อความหรือรูปภาพให้ดีที่สุด [169](#page-180-0) ขอบของเอกสาร [170](#page-181-0) คุณภาพ, การปรับ [65](#page-76-0)

สำเนาชุดเดียว [62](#page-73-0) สําเนาหลายชุด [62](#page-73-0) เอกสารสองด้าน [64](#page-75-0) การทำสำเนาทั้งสองด้าน  $64$ การทําสําเนาสองด้าน [64](#page-75-0) การพิมพ์Wi-Fi Direct [14](#page-25-0), [52](#page-63-0) การพิมพ์มือถือ อุปกรณ์Android [59](#page-70-0) การพิมพ์มือถือ, ซอฟต์แวร์ที่สนับสนุน [13](#page-24-0) การพิมพ์สองด้าน Mac [50](#page-61-0) Windows [46](#page-57-0) ด้วยตนเอง (Mac) [50](#page-61-0) การพิมพ์สองด้าน (สองด้าน) Windows [46](#page-57-0) การสนับสนุน ออนไลน์ [129](#page-140-0) การสนับสนุนด้านเทคนิค ออนไลน์ [129](#page-140-0) การสนับสนุนสําหรับลูกค้า ออนไลน์ [129](#page-140-0) การสนับสนุนออนไลน์ [129](#page-140-0) การสั่งซื้อ อุปกรณ์สิ้นเปลืองและอุปกรณ์เสริม [24](#page-35-0) การสแกน จากซอฟต์แวร์HP Easy Scan (OS X) [69](#page-80-0) จากซอฟต์แวร์HP Scan (Windows) [68](#page-79-0) การส่งแฟกซ์ จากซอฟต์แวร์ [100](#page-111-0) จากสแกนเนอร์แบบแท่น [98](#page-109-0) จากอุปกรณ์ป้อนกระดาษ [99](#page-110-0)

การเปลี่ยน ดรัมส่งภาพ [38](#page-49-0), [41](#page-52-0) ตลับผงหมึก [32](#page-43-0), [35](#page-46-0) การเรียกคืนค่าที่ตั้งจากโรงงาน [135](#page-146-0) การแก้ไขปัญหา LED, ข้อผดพลาด ิ [130](#page-141-0) LED, รูปแบบไฟ [130](#page-141-0) ตรวจสอบสถานะตลับผงหมึก [161](#page-172-0) ปัญหาการป้อนกระดาษ [140](#page-151-0) ปัญหาเครือข่าย [177](#page-188-0) เครือข่ายแบบใช้สาย [177](#page-188-0) เครือข่ายไร้สาย [179](#page-190-0) แฟกซ์ [183](#page-194-0) การแก้ไขปัญหาแฟกซ์ รายการตรวจสอบ [183](#page-194-0) การแฟกซ์ จากคอมพิวเตอร์(Windows) [100](#page-111-0) แก้ปัญหา แฟกซ์ [184](#page-195-0)

#### ข

ขนาด, เครื่องพิมพ์ [14](#page-25-0) ข้อกำหนด ไฟฟ้าและเสียง [15](#page-26-0) ข้อกำหนดทางเสียง [15](#page-26-0) ข้อกำหนดทางไฟฟ้า  $15$ 

#### ค

คลื่นรบกวนเครือข่ายไร้สาย [182](#page-193-0) ความต้องการด้านระบบ HP Embedded Web Server [106](#page-117-0) ความต้องการด้านเบราเซอร์ HP Embedded Web Server [106](#page-117-0) ความต้องการด้านเว็บเบราเซอร์ HP Embedded Web Server [106](#page-117-0) คุณภาพของภาพ ตรวจสอบสถานะตลับผงหมึก [161](#page-172-0) ค่าที่ตั้งจากโรงงาน, การเรียกคืน [135](#page-146-0) ค่าเริ่มต้น, การเรียกคืน [135](#page-146-0) เครือข่าย การติดตั้งเครื่องพิมพ์ [105](#page-116-0) ที่รองรับ [12](#page-23-0)

เครือข่ายไร้สาย การแก้ไขปัญหา [179](#page-190-0) จ จํานวนสําเนา, การเปลี่ยนแปลง [62](#page-73-0) จํานวนหน้าต่อแผ่น การเลือก (Mac) [50](#page-61-0) การเลือก (Windows) [48](#page-59-0) จุดต่อสายไฟ ตําแหน่ง [3](#page-14-0)

#### ช

ชิพหน่วยความจํา (ผงหมึก) ที่ตั้ง [32](#page-43-0) ชิ้นส่วนสํารอง หมายเลขชิ้นส่วน [24](#page-35-0) ชุดคิทการบํารุงรักษา หมายเลขชิ้นส่วน [24](#page-35-0) ช่องล็อค ตําแหน่ง [3](#page-14-0)

#### ซ

ซองจดหมาย, การใส่ [21](#page-32-0) ซอฟต์แวร์ HP Utility [110](#page-121-0) การส่งแฟกซ์ [100](#page-111-0) ซอฟต์แวร์HP Easy Scan (OS X) [69](#page-80-0) ซอฟต์แวร์HP ePrint [58](#page-69-0) ซอฟต์แวร์HP Scan (Windows) [68](#page-79-0) โซลูชันการพิมพ์มือถือ [12](#page-23-0)

#### ด

ดรัมส่งภาพ การเปลี่ยน [38,](#page-49-0) [41](#page-52-0) ส่วนประกอบ [38](#page-49-0) ไดรเวอร์, สนับสนุน [12](#page-23-0) ไดรเวอร์การพิมพ์, สนับสนุน [12](#page-23-0)

### ต

ตลับผงหมึก การตั้งค่าจํานวนต่ําสุด [137](#page-148-0) การเปลี่ยน [32,](#page-43-0) [35](#page-46-0) การใช้เมื่อเหลือน้อย [137](#page-148-0)

ส่วนประกอบ [32](#page-43-0), [35](#page-46-0) หมายเลขชิ้นส่วน [24](#page-35-0) ตลับลวดเย็บกระดาษ หมายเลขชิ้นส่วน [24](#page-35-0) ตลับหมึก HP ของแท้ [26](#page-37-0) ตลับหมึกพิมพ์ การเปลี่ยน [32,](#page-43-0) [35](#page-46-0)

#### ถ

ถาด ความจุ [12](#page-23-0) มาพร้อมเครื่อง [12](#page-23-0) ถาด, กระดาษออก นํากระดาษที่ติดออก [153](#page-164-0) ถาดกระดาษออก ตําแหน่ง [2](#page-13-0) นํากระดาษที่ติดออก [153](#page-164-0) ถาดป้อนกระดาษ การใส่กระดาษ [18](#page-29-0) การใส่ซองจดหมาย [21](#page-32-0) ที่ตั้ง [2](#page-13-0) ถาดป้อนกระดาษแบบเลือกก่อน การใส่ซองจดหมาย [21](#page-32-0)

### ท

โทรสาร พอร์ต [4](#page-15-0) แก้ไขปัญหาความเร็วต่ํา [185](#page-196-0) แก้ไขปัญหาคุณภาพต่ํา [186](#page-197-0) แก้ไขปัญหาพื้นที่ว่างในหน้า [187](#page-198-0)

#### น

นโยบายตลับหมึก [26](#page-37-0) น้ําหนัก, เครื่องพิมพ์ [14](#page-25-0)

### บ

บริการบนเว็บ การเปิดใช้งาน [104](#page-115-0) แอปพลิเคชัน [104](#page-115-0) บริการบนเว็บของ HP การเปิดใช้งาน [104](#page-115-0) แอปพลิเคชัน [104](#page-115-0)

# ป

ประเภทกระดาษ การเลือก (Mac) [51](#page-62-0) การเลือก (Windows) [48](#page-59-0) ปัญหาการดึงกระดาษ การแก้ไขปัญหา [140](#page-151-0), [141](#page-152-0) ปุ่มเปิด /ปิด, ตําแหน่ง [2](#page-13-0)

#### ผ

แผงควบคุม LED 5 ตําแหน่ง [2](#page-13-0) รูปแบบไฟ LED [130](#page-141-0) วิธีใช้ [134](#page-145-0) แผงควบคุม LED การควบคุม 5

#### พ

พอร์ต USB [4](#page-15-0) ที่ตั้ง [4](#page-15-0) เครือข่าย [4](#page-15-0) โทรสาร [4](#page-15-0) พอร์ต USB ตําแหน่ง [4](#page-15-0) พอร์ตอินเตอร์เฟซ ตําแหน่ง [3](#page-14-0) พอร์ตอีเธอร์เน็ต ที่ตั้ง [4](#page-15-0) พอร์ตเครือข่าย ที่ตั้ง [4](#page-15-0) พอร์ตโ ทรสาร [4](#page-15-0) ที่ตั้ง [4](#page-15-0) พิมพ์บนทั้งสองด้าน Mac [50](#page-61-0) Windows [46](#page-57-0) ด้วยตนเอง, Windows [46](#page-57-0) พิมพ์สองด้าน ด้วยตนเอง (Windows) [46](#page-57-0) พิมพ์สองด้านด้วยตนเอง Mac [50](#page-61-0) Windows [46](#page-57-0)

# ฟ

```
แฟกซ์
    การส่งจากซอฟต์แวร์ 100
    หมายเลขการโทรแบบเร็ว 99
    แก้ปัญหาทั่วไป 184
แฟกซ์อิเล็กทรอนิกส์
    การส่ง 100
ไฟฟ้า
    การใช้ 15
```
#### ม

เมนูโปรฯ [104](#page-115-0)

#### ร

ระบบปฏิบัติการ (OS) รองรับ [12](#page-23-0) ระบบปฏิบัติการ, สนับสนุน [12](#page-23-0) รายการตรวจสอบ การเชื่อมต่อไร้สาย [179](#page-190-0) การแก้ไข ปัญหาแฟกซ์ [183](#page-194-0)

#### ล

ล็อค ฟอร์แมตเตอร์ [119](#page-130-0)

### ว

วัสดุสิ้นเปลือง การสั่งซื้อ [24](#page-35-0) วิธีใช้, แผงควบคุม [134](#page-145-0) วิธีใช้ออนไลน์, แผงควบคุม [134](#page-145-0) เว็บเซิร์ฟเวอร์ในตัว การกําหนดรหัสผ่าน [118](#page-129-0) คุณสมบัติ [106](#page-117-0) เว็บไซต์ การสนับสนุนสําหรับลูกค้า [129](#page-140-0)

#### ส สถานะ

HP Utility, Mac [110](#page-121-0) ไฟแผงควบคุม [130](#page-141-0) สมุดโทรศัพท์, แฟกซ์ การเพิ่มรายการ [99](#page-110-0) สวิตช์เปิด $/$ ปิดเครื่อง, ตำแหน่ง  $\:$  [2](#page-13-0)  $\:$ สอ งหน้า [64](#page-75-0)

สแกนเนอร์ การทําความสะอาดกระจก [167,](#page-178-0) [172](#page-183-0) การทําความสะอาดกระจกอุปกรณ์ป้อนกระดาษ [159](#page-170-0) การแฟกซ์จาก [98](#page-109-0) ตําแหน่ง [2](#page-13-0)

### ห

หน่วงเวลาปิดระบบหลังจาก การตั้งค่า [121](#page-132-0) หน่วงเวลาพักเครื่อง การตั้งค่า [120](#page-131-0) หน่วยความจํา มาพร้อมเครื่อง [12](#page-23-0) หน้าต่อนาที [12](#page-23-0) หมายเลขการโทรแบบเร็ว การตั้งโปรแกรม [99](#page-110-0) หมายเลขชิ้นส่วน ชิ้นส่วนสํารอง [24](#page-35-0) ตลับผงหมึก [24](#page-35-0) ตลับลวดเย็บกระดาษ [24](#page-35-0) อุปกรณ์สิ้นเปลือง [24](#page-35-0) อุปกรณ์เสริม [24](#page-35-0) หลายหน้าในหน้าเดียว การพิมพ์(Mac) [50](#page-61-0) การพิมพ์(Windows) [48](#page-59-0)

### อ

อุปกรณ์Android การพิมพ์จาก [59](#page-70-0) อุปกรณ์ป้อนกระดาษ [64](#page-75-0) การทำสำเนาเอกสารที่พิมพ์สองด้าน  $64$ การแฟกซ์จาก [99](#page-110-0) ตําแหน่ง [2](#page-13-0) ปัญหาการป้อนกระดาษ [142](#page-153-0) อุปกรณ์สิ้นเปลือง การตั้งค่าจํานวนต่ําสุด [137](#page-148-0) การเปลี่ยนดรัมส่งภาพ [38](#page-49-0), [41](#page-52-0) การเปลี่ยนตลับผงหมึก [32](#page-43-0), [35](#page-46-0) การใช้เมื่อเหลือน้อย [137](#page-148-0) สถานะ, การดูด้วย HP Utility สําหรับ Mac [110](#page-121-0) หมายเลขชิ้นส่วน [24](#page-35-0)

อุปกรณ์เสริม การสั่งซื้อ [24](#page-35-0) หมายเลขชิ้นส่วน [24](#page-35-0) แอปพลิเคชัน การดาวน์โหลด [104](#page-115-0)

192 ดัชนี THWW